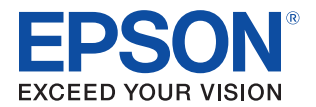

# **TM-C3400** 詳細取扱説明書

#### [製品概要](#page-8-0)

製品の特徴および仕様について説明します。

## セットアップ

製品および周辺機器の設置·設定作業について説明します。

## アプリケーション開発情報

本プリンタの制御方法と、アプリケーションを開発する際に 必要な情報について説明します。

#### 製品の取り扱い

製品の基本的な取り扱い方法について説明します。

#### [TM-C3400 の管理](#page-170-0)

管理者向けに、ドライバの配布やプリンタの追加/交換など、 システムの中でTM-C3400を管理するために必要な情報を 説明します。

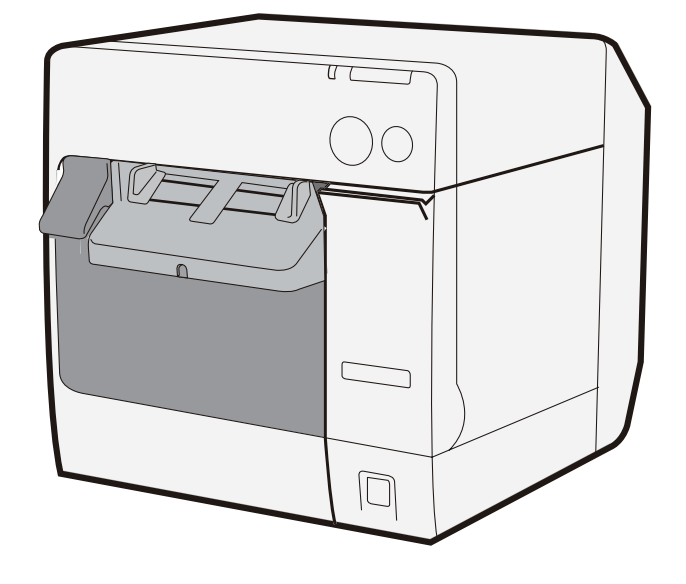

#### ご注意

- 本書の内容の一部または全部を無断で転載、 複写、 複製、 改ざんする こ とは固 く お断り します。
- 本書の内容については、予告なしに変更することがあります。最新の情報はお問い合わせください。
- 本書の内容については、 万全を期して作成いたしま したが、 万一ご不審な点や誤り、 記載もれなど、 お気づきの 点がありましたらご連絡ください。
- 運用した結果の影響については、上項にかかわらず責任を負いかねますのでご了承ください。
- 本製品がお客様により不適切に使用されたり、本書の内容に従わずに取り扱われたり、またはエプソンおよびエ プソン指定の者以外の第三者によ り修理 ・ 変更されたこ となどに起因して生じ た損害などにつきましては、 責任 を負いかねますのでご了承ください。
- エプソン純正品およびエプソン品質認定品以外のオプションまたは消耗品を装着してトラブルが発生した場合に は、責任を負いかねますのでご了承ください。

#### 商標について

EPSON はセイコーエプソン株式会社の登録商標です。

Microsoft、 Windows、 Windows Vista、 Windows Server、 Win32、 Visual Basic、 Visual C++ および Visual C# は米国マ イ ク ロ ソ フ ト コーポレーシ ョ ンの米国およびその他の国におけ る登録商標です。

#### 著作権について

本製品のイーサネットインタフェースモデルには、カリフォルニア大学バークレイ校とその貢献者によって開発され た ソ フ ト ウ ェアが含まれています。

# <span id="page-2-0"></span>安全のために

## <span id="page-2-1"></span>記号の意味

本書では以下の記号が使われています。それぞれの記号の意味をよく理解してから製品を取り扱ってください。

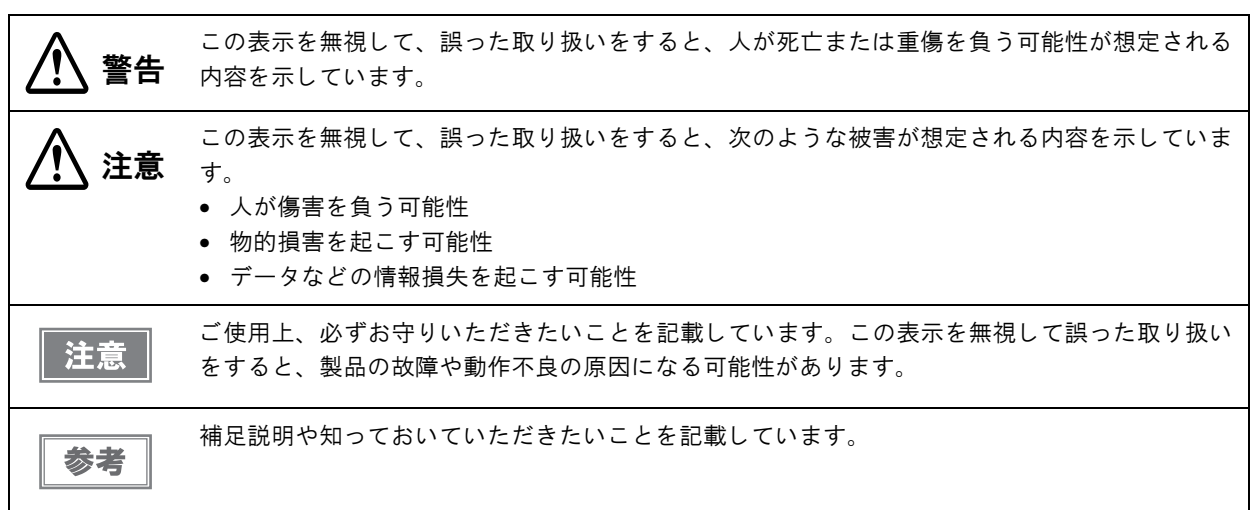

#### <span id="page-2-2"></span>警告事項

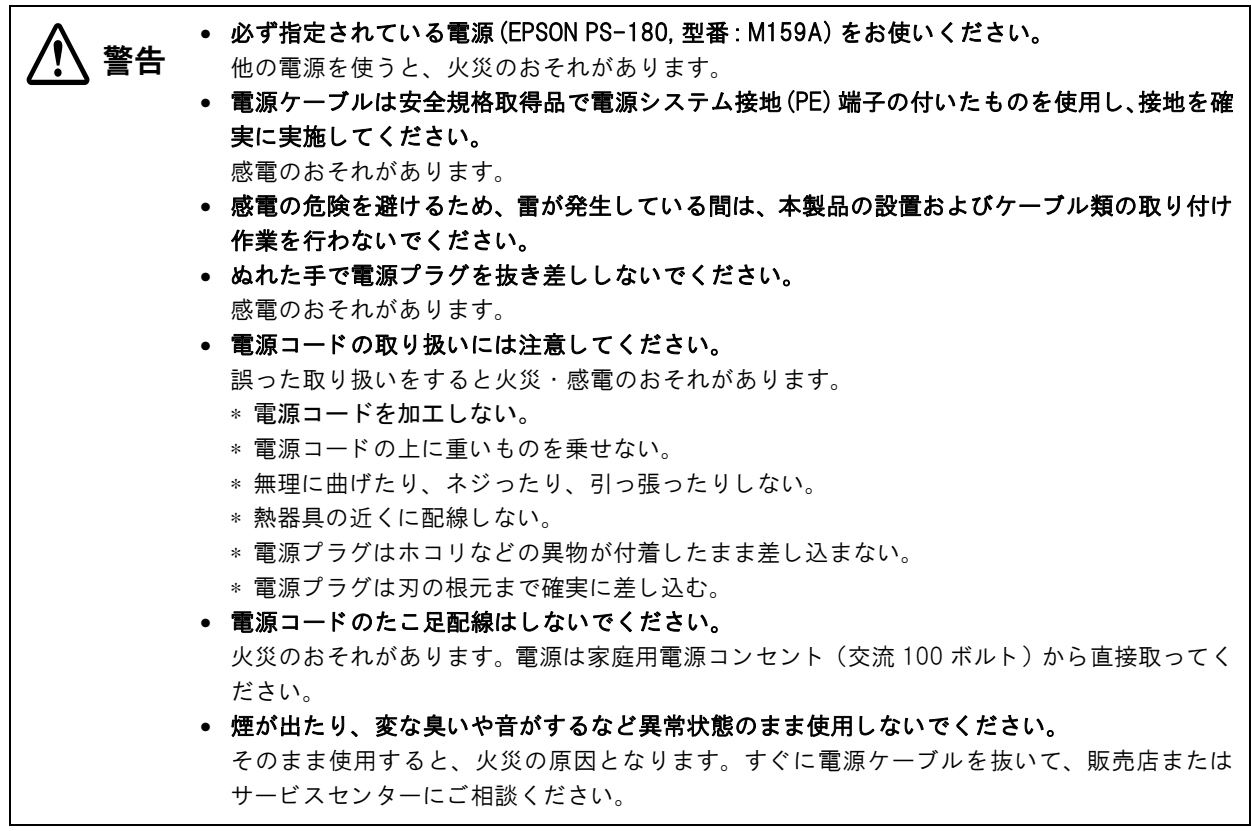

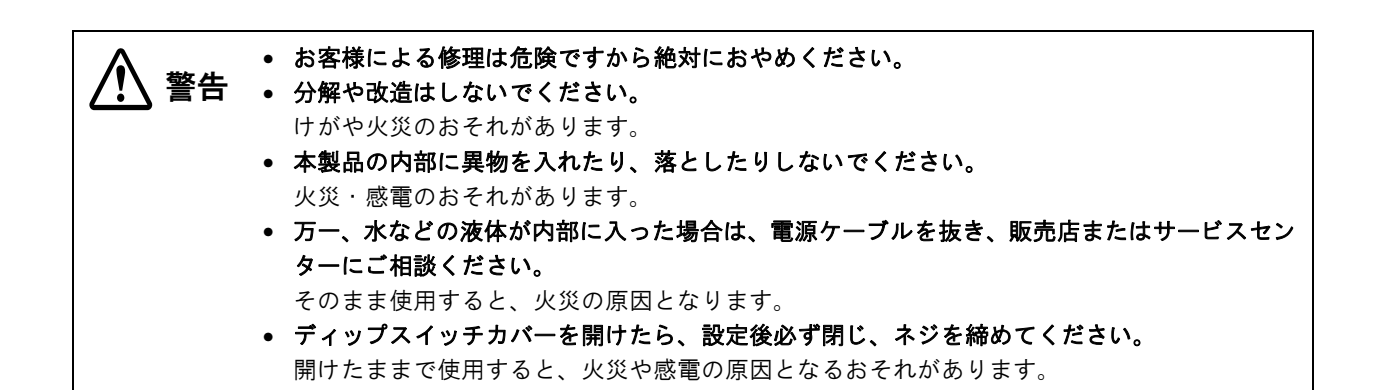

#### 注意事項

<span id="page-3-0"></span>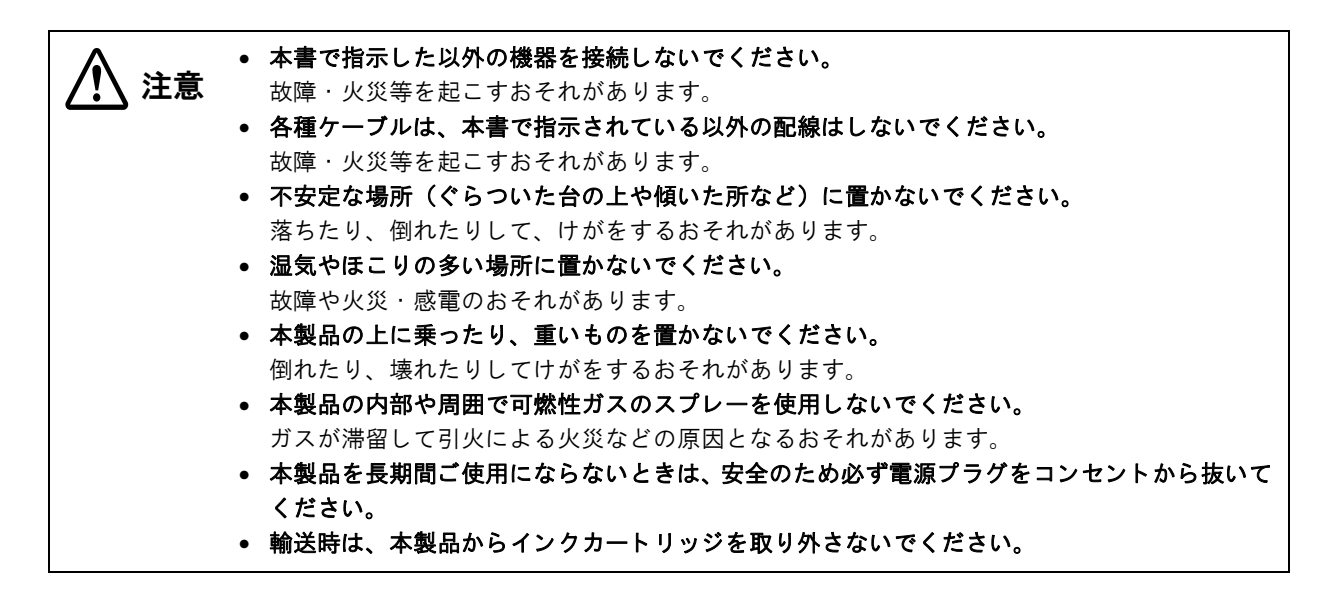

# <span id="page-3-1"></span>使用制限

本製品を航空機・列車・船舶・自動車などの運行に直接関わる装置・防災防犯装置・各種安全装置など機能・精度な どにおいて高い信頼性・安全性が必要とされる用途に使用される場合は、これらのシステム全体の信頼性および安全 維持のためにフェールセーフ設計や冗長設計の措置を講じるなど、システム全体の安全設計にご配慮いただいた上で 当社製品をご使用いただくようお願いいたします。

## <span id="page-3-2"></span>電波障害自主規制について

この装置は、情報処理装置等電波障害自主規制協議会 (VCCI) の基準に基づくクラス B 情報技術装置です。この装 置は、家庭環境で使用することを目的としていますが、この装置がラジオやテレビジョン受信機に近接して使用され ると、受信障害を起こすことがあります。本マニュアルに従って正しい取り扱いをしてください。

# <span id="page-4-0"></span>本書について

## <span id="page-4-1"></span>本書の目的

本書は、システムの開発、設計、設置、またはプリンタアプリケーションの開発、設計に必要なすべての情報を開発 技術者に提供することを、その目的としています。

## <span id="page-4-2"></span>、<br>本書の構成

本書は次のように構成されています。

- 第1章 [製品概要](#page-8-0)
- 第2章 セットアップ
- 第3章 アプリケーション開発情報
- 第4章 製品の取り扱い
- 第5章 [TM-C3400 の管理](#page-170-0)

# <span id="page-5-0"></span>もくじ

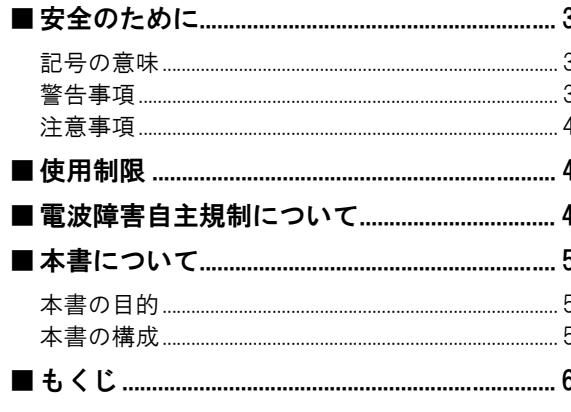

#### $9$

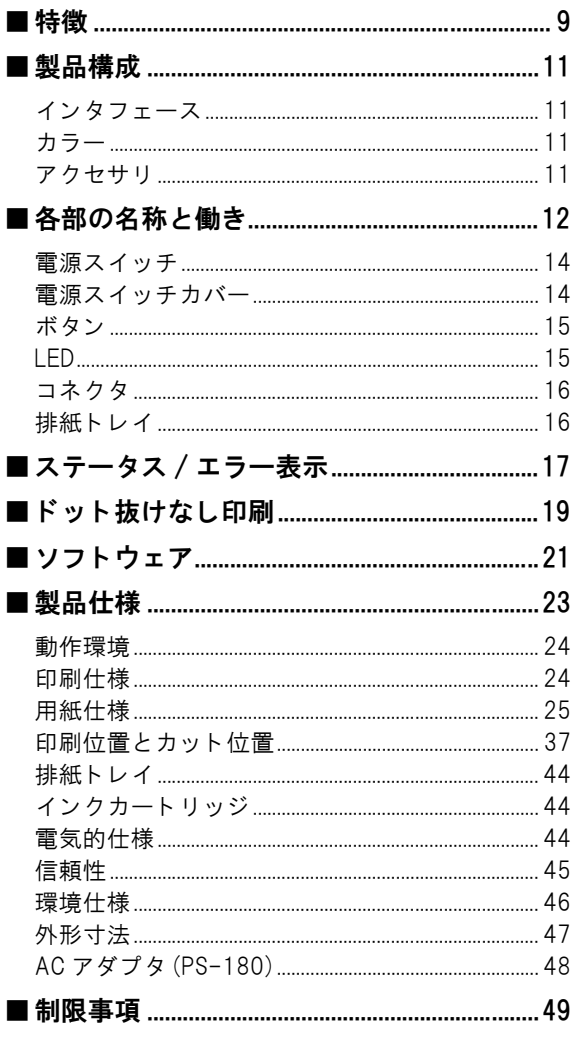

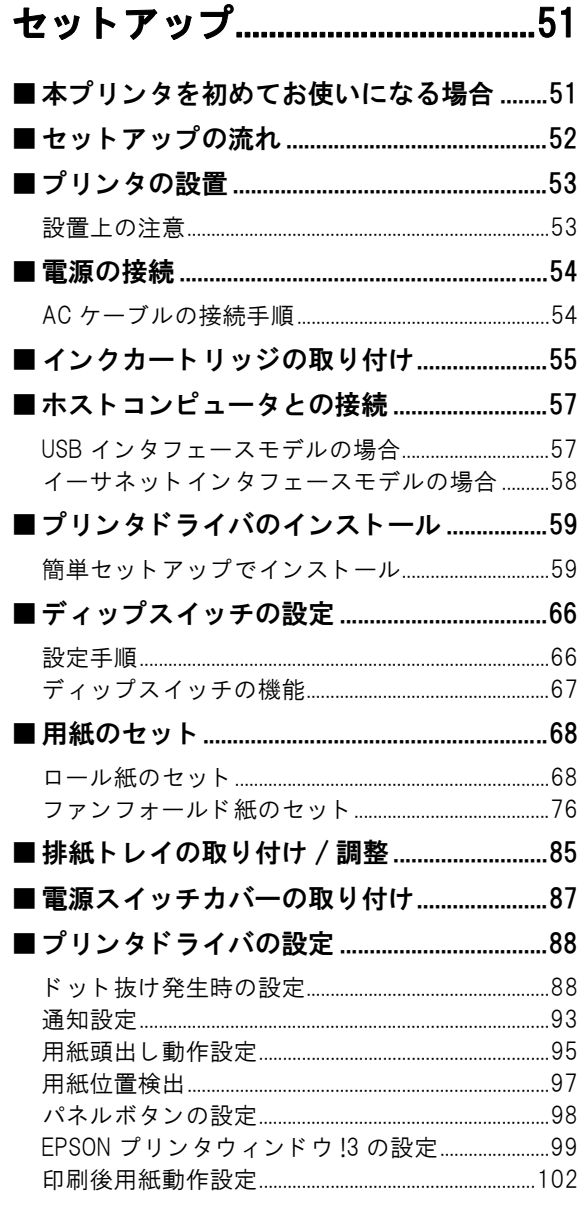

# アプリケーション開発情報......105

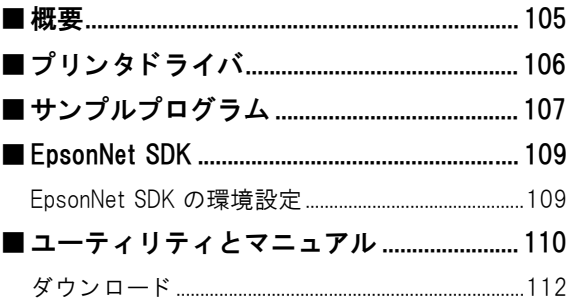

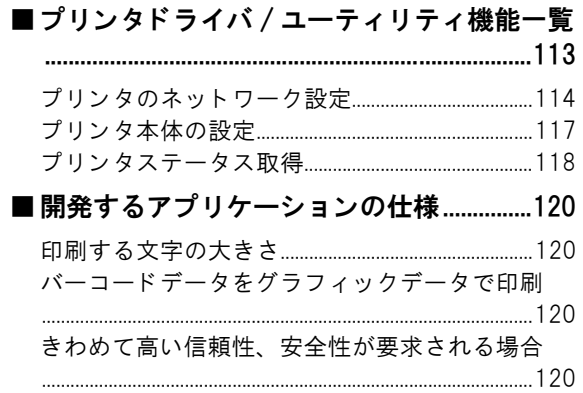

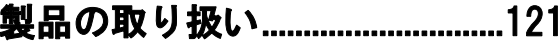

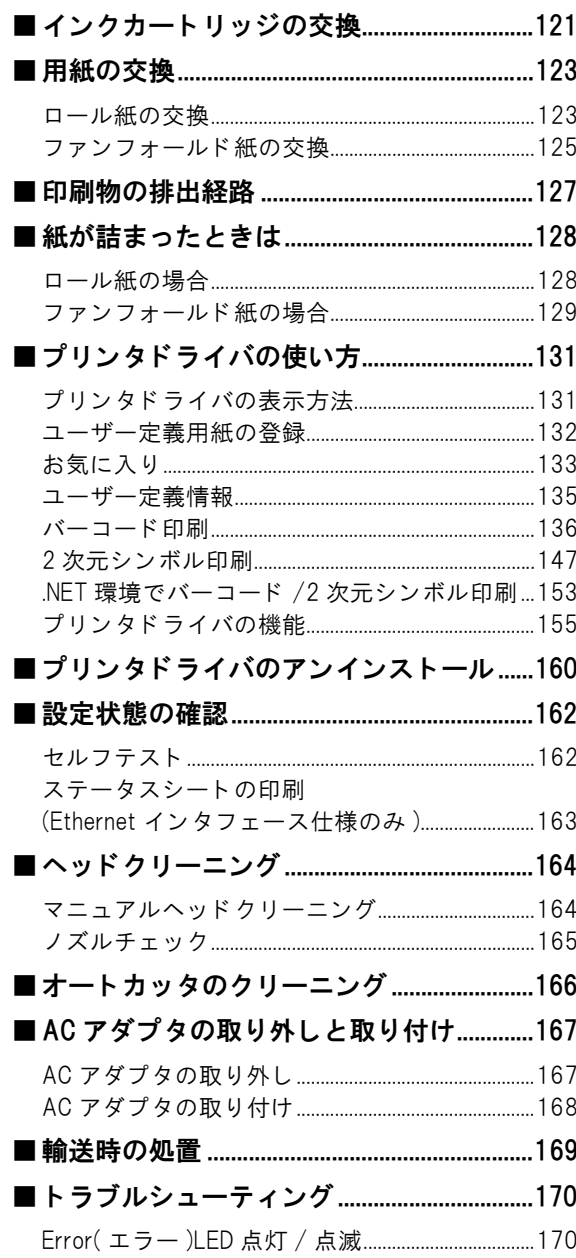

## TM-C3400 の管理...........................171

# ■ プリンタ管理者に知っていただきたいこと<br>172……………

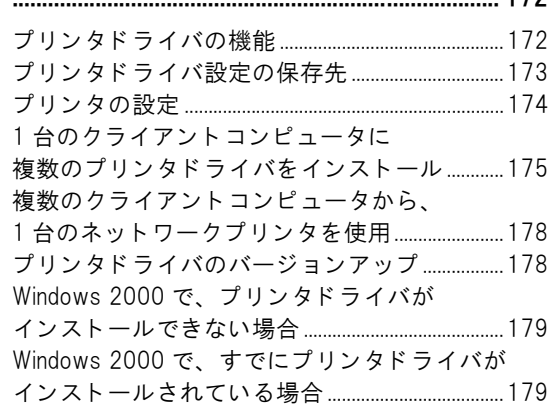

## ■プリンタドライバの配布とプリンタの設定

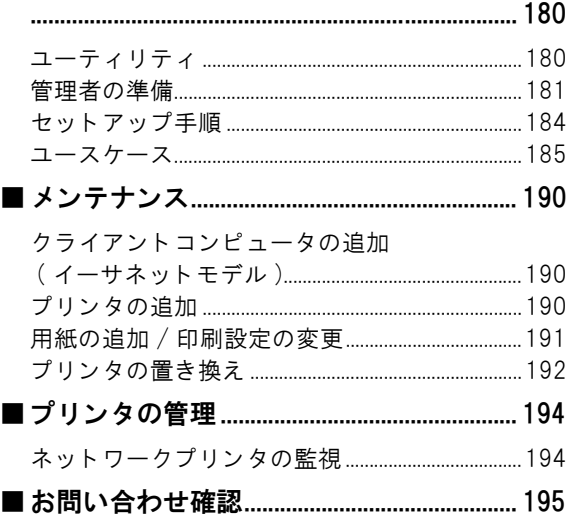

# <span id="page-8-1"></span><span id="page-8-0"></span>製品概要

本章では、製品の特徴および仕様について説明しています。

## <span id="page-8-2"></span>特徴

TM-C3400 は、オンデマンドラベル印刷に求められる処理速度、操作性、信頼性を備える 3 色カラーインクジェッ トラベルプリンタです。

#### 印刷

- 高速印刷
	- ∗ 92 mm/s ( 印刷幅 56 mm、 360 dpi × 180 dpi、 双方向印刷 )
	- ∗ 47 mm/s ( 印刷幅 56 mm、 360 dpi × 360 dpi、 双方向印刷 )

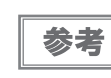

印刷速度は、解像度、印刷幅によって変わります。

- カラー印刷
	- \* CMY 3 色インクカラー印刷
	- ∗ 解像度 : 普通紙 360 dpi × 180 dpi、 360 dpi × 360 dpi : その他 360 dpi × 360 dpi、 720 dpi × 360 dpi (dpi: 25.4 mm あたりのドット数 (dots per inch))
	- ∗ 各 ド ッ ト 4 階調表現
- 多種多様な用紙に対応
	- ∗ ロ ール紙、 フ ァ ン フ ォール ド 紙
	- ∗ レシート、ブラックマークレシート、全面ラベル、ダイカットラベル、ブラックマークダイカットラベル (ラベルギャップ、ブラックマーク位置検出に対応)
	- ∗ 普通紙、 普通紙ラベル、 フ ァ イ ン紙、 PET フ ィ ルム、 合成紙ラベルに対応
- ダイカットラベルの台紙などの印字領域外に、インクが付着しにくいシステム
- ドット抜けによる誤読、誤色の印刷物が発生しにくいシステム

#### 操作性

- プリンタ前面部の操作だけでロール紙交換、インクカートリッジ交換が可能
- ロール紙を投げ込むだけで簡単に紙セットが可能
- 排紙トレイに印刷物を複数枚保持できます。ロール紙の場合、複数枚保持できません。

#### 信頼性

- 耐光性、耐水性に優れた顔料インクを使用
- 自動ノズルチェックシステム搭載し、ドット抜け印刷の発生しにくい高信頼性システム

## ソフトウェア

- Windows® ドライバでの印刷
- プリンタドライバにバーコードフォントを内蔵、.NET 環境のアプリケーションからも使用可能
- 再印刷機能により、紙なしや紙ジャムエラーの解消後に、印刷できなかったページから印刷可能
- EpsonNet SDK for Windows ( 以降 EpsonNet SDK) により、ネットワーク環境でのプリンタ状態を取得可能 (EpsonNet SDK は API であり、プリンタの状態を取得するアプリケーションを作成できます )
- EpsonNet SDK を使った専用サンプルプログラム ( 言語:VB.NET、C++、VB6.0、C#)

### その他

- ブラックマーク、用紙間ギャップ (ダイカットラベル)を検出
- オートカッタを標準装備
- ブザーを標準装備

## <span id="page-10-0"></span>製品構成

## <span id="page-10-1"></span>インタフェース

- USB インタフェースモデル (USB 2.0 ハイスピード )
- イーサネットインタフェースモデル (100 Base-TX/10 Base-T)

<span id="page-10-3"></span><span id="page-10-2"></span>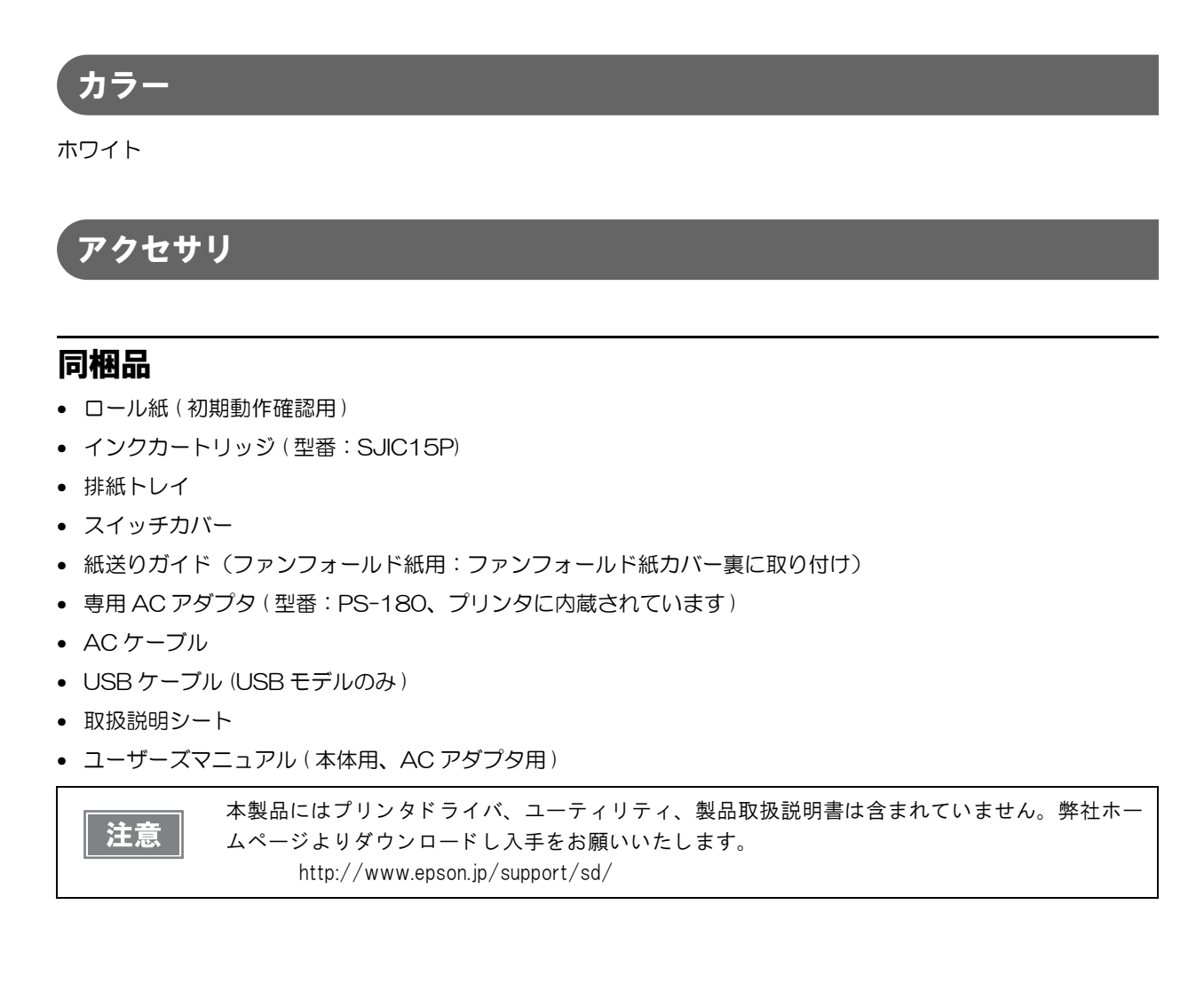

# <span id="page-11-0"></span>各部の名称と働き

#### 製品前面

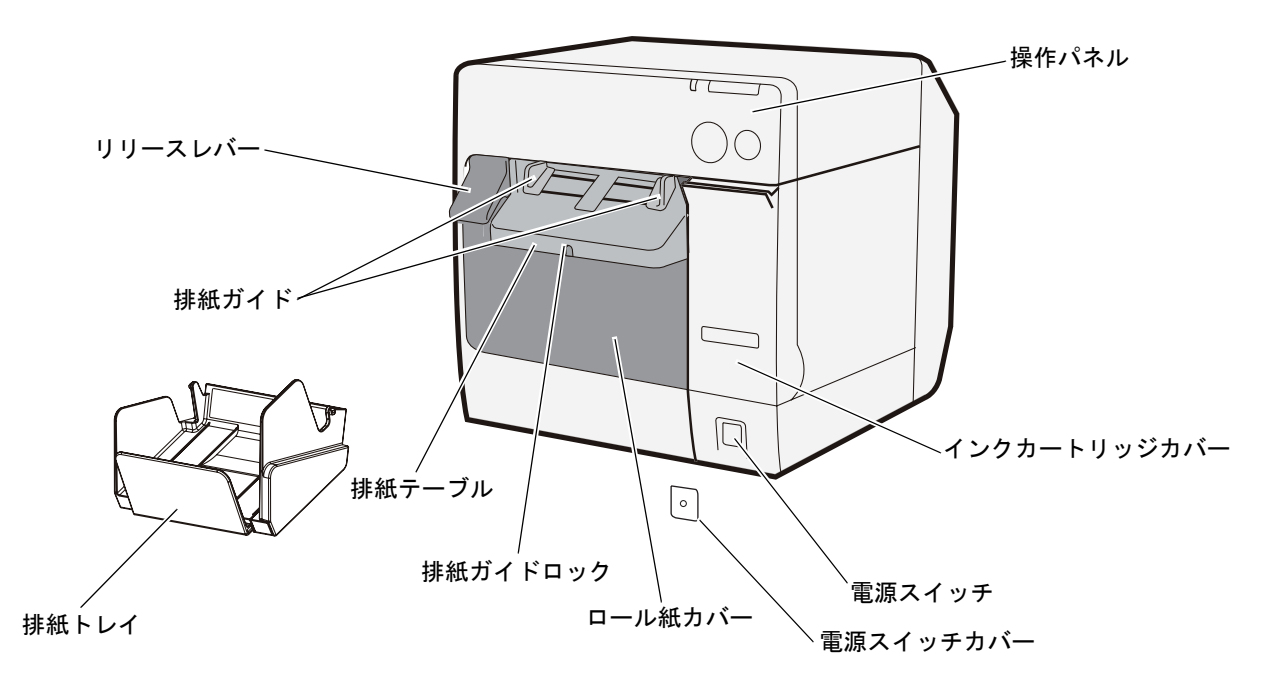

操作パネル

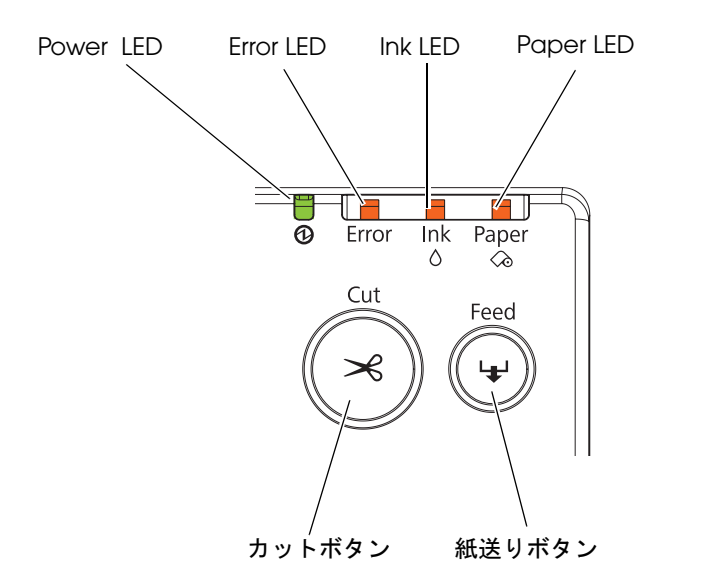

### 製品背面

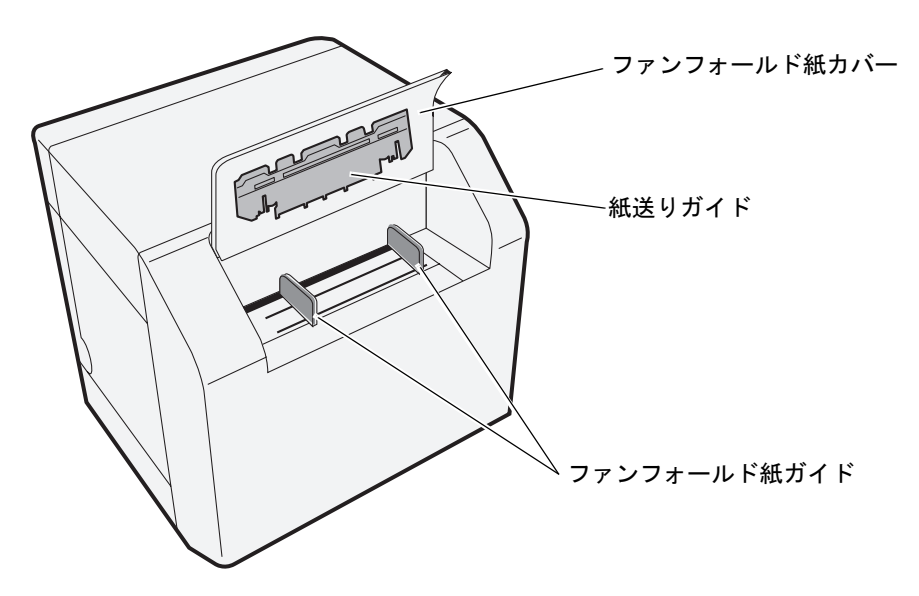

コネクタ部 (背面下部)

USB インタフェースモデル

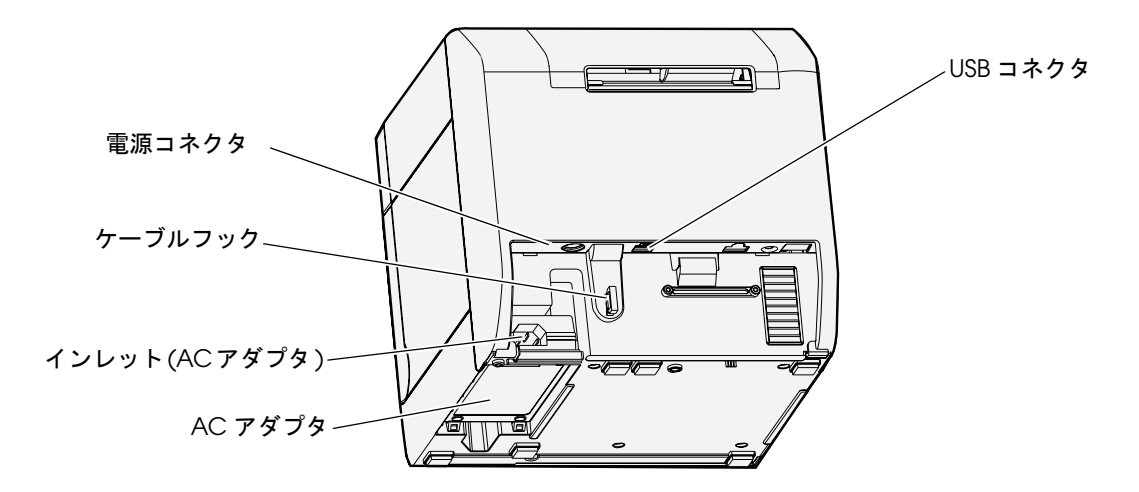

イーサネットインタフェースモデル

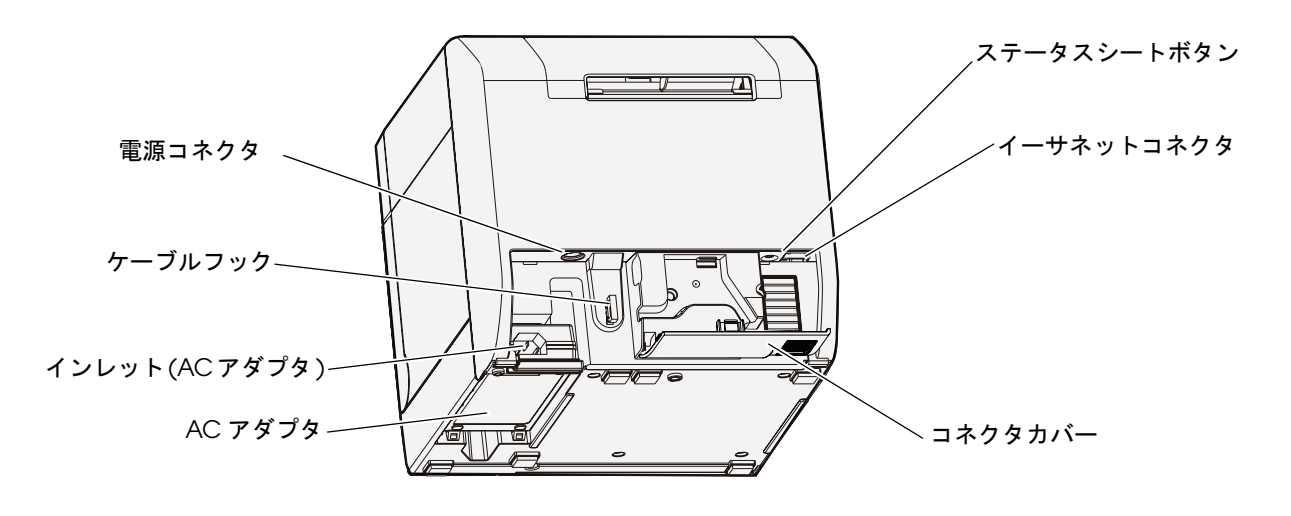

<span id="page-13-0"></span>電源スイッチ プリンタの電源は、AC アダプタの電源が接続されていることを確認してからオンにしてくださ 注意 い。 • ディップスイッチ 1 が OFF の場合、3 秒以上押すと電源のオン / オフを行います。 • ディップスイッチ 1 が ON の場合、3 秒以上押すとプリンタのリセットを行います。 ディップスイッチの設定については、66 ページ 「ディップスイッチの設定」 を参照してください。 参考

### <span id="page-13-1"></span>電源スイッチカバー

電源スイッチカバーを取り付けると、電源スイッチの誤操作を防止できます。

- ∗ 電源スイッチを操作させない場合 電源スイッチカバーをそのまま取り付ける。 ∗ 先の細いものを差し込んで、電源スイッチを操作する場合
- 電源スイッチカバーの穴を抜いてから取り付ける。

参考

電源スイッチカバーの取り付けの詳細は、87ページ「電源スイッチカバーの取り付け」を参照し て く ださい。

注意

電源スイッチカバーを取り付ける場合、ディップスイッチ1の設定をオンにしてください。 (67 ページ 「ディップスイッチの機能」 を参照 )AC 入力で電源のオン / オフを行えるようになり、 分電盤などで電源を制御できます。その場合、電源スイッチはリセット機能になります。

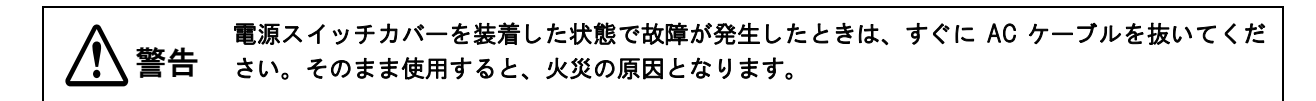

## <span id="page-14-0"></span>ボタン

#### 紙送りボタン

- 用紙位置検出設定が「位置検出なし」の場合、連続して用紙を送ります。
	- ∗ ボタンを 1 度押すと、用紙が 15 mm 送られます。
	- ∗ ボタンを押し続けると、ボタンを離すまで用紙が送られます。( 最大約 6 秒 )
- 用紙位置検出設定が「ブラックマーク検出 / ラベル間ギャップ検出」の場合、用紙の頭出し動作を行います。

#### カットボタン

- 用紙位置検出設定が「位置検出なし」の場合、次ページ先頭のオートカット位置まで用紙を送ってカットします。
- 用紙位置検出設定が「ブラックマーク検出 / ラベル間ギャップ検出」の場合、ブラックマーク、またはラベル間 ギャップのオートカット位置まで用紙を送ってカットします。

#### ステータスシートボタン (イーサネットインタフェースモデルのみ)

ステータスシートの印刷を行います。

ステータスシートの印刷は、幅 108 mm の普通ロール紙を推奨します。

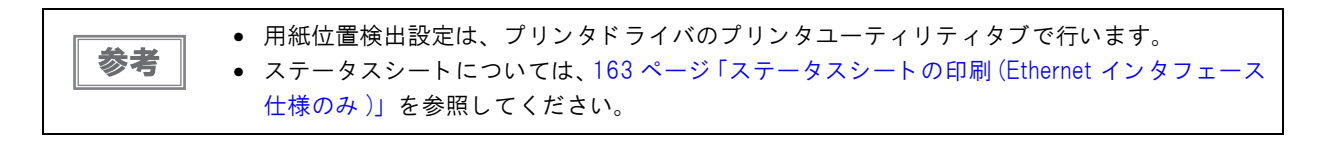

<span id="page-14-1"></span>LED

#### Power ( 電源 ) LED:緑

- 電源が入っているときは、点灯します。
- 電源が切れているときは、消灯します。
- プリンタの動作 ( 初期化、インク充てん、ヘッドクリーニング、ロール紙カバークローズ、印刷 ) 中は、点滅します。

#### Error ( エラー) LED:赤

- プリンタが印字できない状態のときは、点灯または点滅します。
- 通常時 (オンライン中) は、消灯します。

#### Ink ( インク ) LED:赤

- インクの残量が少ないとき、またはインクカートリッジ内の廃液が満杯に近くなると、点滅します。
- インクカートリッジの交換時期、インクカートリッジの未装着 / 装着不良時、インクカートリッジ内の廃液が満杯 になると、点灯します。
- インクが十分に残っているときは、消灯します。

#### Paper ( 紙なし ) LED:赤

- 用紙がセットされていないとき、または正しくセットされていないときは、点灯します。
- 用紙が正しくセットされているときは、消灯します。

● プリンタドライバの 「プリンタユーティリティ | タブの 「通知設定 | で、インク残量少LED 通知設 参考 定が点灯しない設定の場合は、インクの残量が少ないときでもインク LED は点滅しません。 ● LED の点灯 / 点滅の組み合わせによっても、 プリンタの状態が表示されます。 詳細は、 17 ペー ジ「ステータス / エラー表示」を参照してください。

## <span id="page-15-0"></span>コネクタ

ケーブルはすべて、プリンタ背面下部に接続します。

- 電源コネクタ: AC アダプタのケーブルを接続します。AC アダプタ本体は、工場出荷時に取 り付けられています。
- USB/ インタフェースコネクタ: 各インタフェースにより、ホストコンピュータとプリンタを接続します。
- インレット (AC アダプタ): AC ケーブルを接続します。

インタフェースと電源コネクタの接続方法については、57 ページ「ホストコンピュータとの接 [続」](#page-56-2)を参照してください。

## <span id="page-15-1"></span>排紙トレイ

参考

排紙トレイを取り付けると、印刷された用紙を排紙トレイに一時的にためておくことができます。

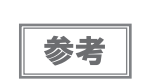

● 排紙トレイの取り付けの詳細は、85ページ「排紙トレイの取り付け/調整」を参照してください。 ● 排紙トレイへの排紙可能枚数は、44 ページ「排紙トレイ」を参照してください。

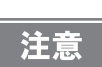

用紙のカールや長さによって、排紙トレイから用紙が落ちる場合があります。

# <span id="page-16-0"></span>ステータス /エラー表示

LED の点灯 / 点滅の組み合わせによって、プリンタの状態が表示されます。 エラー発生時には、LED の表示からエラー原因と対処方法を知ることができます。

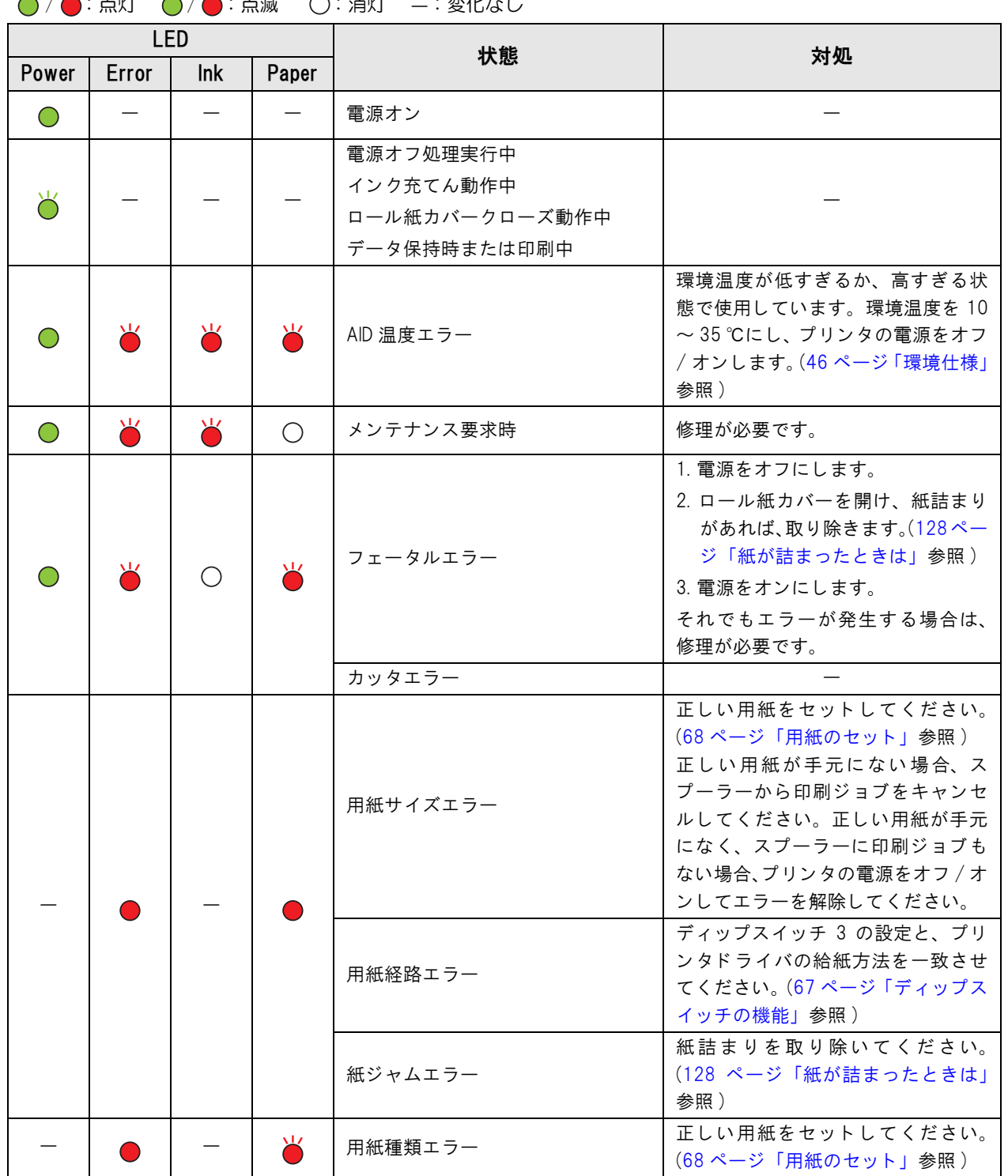

 $\bigcap_{i=1}^n$  :  $\bigcup_{i=1}^n$   $\bigcup_{i=1}^n$  :  $\bigcup_{i=1}^n$  :  $\bigcup_{i=1}^n$  :  $\bigcup_{i=1}^n$  :  $\bigcup_{i=1}^n$  :  $\bigcup_{i=1}^n$  :  $\bigcup_{i=1}^n$  :  $\bigcup_{i=1}^n$  :  $\bigcup_{i=1}^n$  :  $\bigcup_{i=1}^n$  :  $\bigcup_{i=1}^n$  :  $\bigcup_{i=1}^n$  :  $\bigcup_{i=1}^n$ 

1

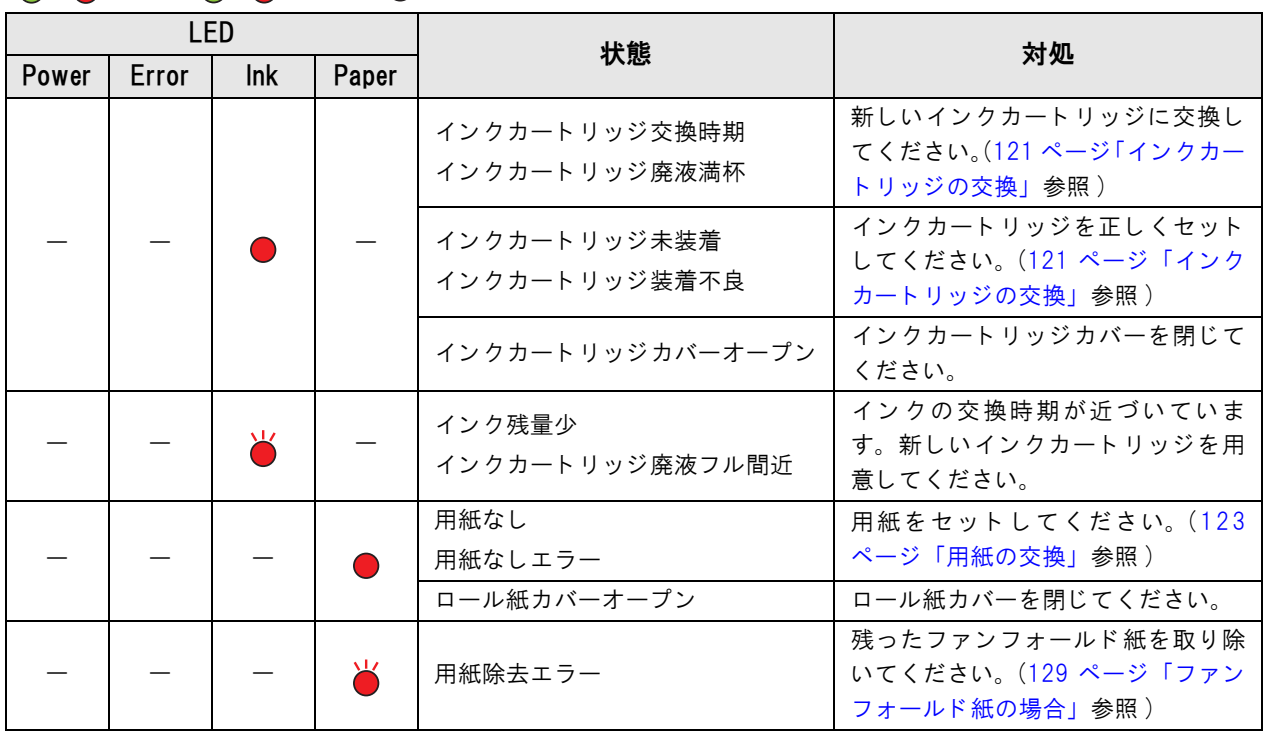

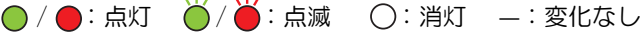

## <span id="page-18-0"></span>ドット抜けなし印刷

本プリンタは自動ノズルチェックシステムでドット抜けを定期的に監視し、ドット抜けが発生するとオートヘッドク リーニングを行います。4 つのモードがありますので、必要とされる印刷品質と動作の中から選択してください。 これはプリンタドライバの [ プリンタユーティリティ ] - [ ドット抜け発生時の設定 ] で設定します。

きわめて高い信頼性、安全性が要求される場合、プリンタドライバの設定と併用して、アプリケーションからもドッ ト抜けを検出してください。詳細は [120 ページ「きわめて高い信頼性、安全性が要求される場合」](#page-119-4)を参照してくだ さい。

• 高信頼性モード(無効(Void)画像印刷)

各ページ印刷終了後にドット抜けチェックを行い、直前のページにドット抜けがないことを確認します。ドット 抜けが検出された場合には、直前のページ下部に無効(Void)印刷を行います。またオートヘッドクリーニング をしてドット抜け解消後に、該当のページから再印刷を実施します。

デフォルトの無効印刷は黒ベタ印刷ですが、別の画像ファイルを登録することも可能です。無効印刷された印刷 物はドット抜けが発生しているので、破棄などしてください。

#### • 高信頼性モード(再印刷実行選択)

各ページ印刷終了後にドット抜けチェックを行い、直前のページにドット抜けがないことを確認します。 ドット抜けが検出された場合、以下のEPSONプリンタウィンドウ!3が表示され、次の動作をお客様が選択します。 選択できる動作は、[印刷再開](次のデータを印刷)と [再印刷](オートヘッドクリーニングしてドット抜け解 消後に再印刷)です。

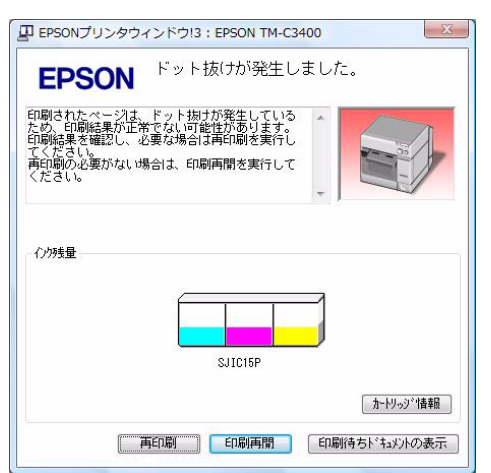

• 誤読なしモード

各ページ印刷終了後のドット抜けチェックは行いませんが、プリンタ休止時にドット抜けチェックを行います。

#### • 誤色なしモード

各ページ印刷終了後のドット抜けチェックは行いませんが、プリンタ休止時にドット抜けチェックを行います。上 下に隣接した 2 ドット抜け、または全ノズルのうち 3 ドット抜けがない状態にして、ドット抜けによる誤色を防 止します。つまり、隣接しない 2 ドットまでのドット抜けは、ヘッドクリーニングを行いません。

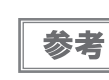

高信頼性モードは、各ページ印刷終了後にドット抜けチェックするため、印刷完了に時間がかか ります。

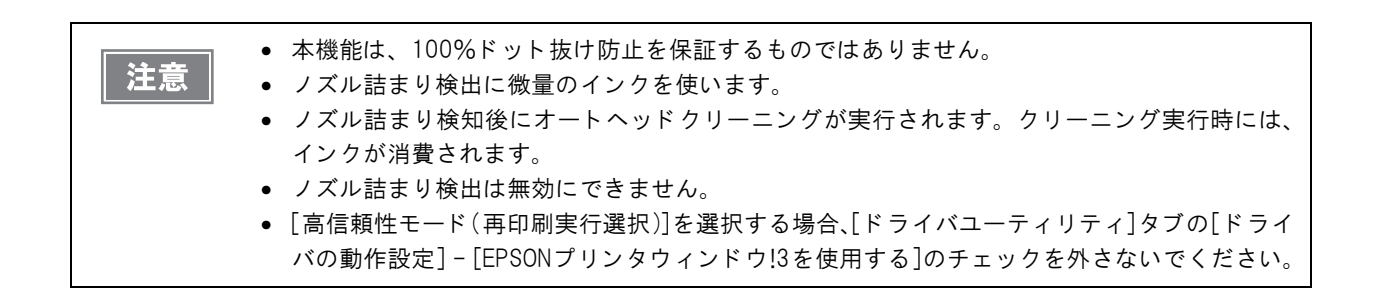

# <span id="page-20-0"></span>ソフトウェア

システム管理者、アプリケーション開発者向けに、各種ユーティリティを用意しています。 ソフトウェアの入手方法の詳細は[、112 ページ「ダウンロード」](#page-111-1)を参照してください。

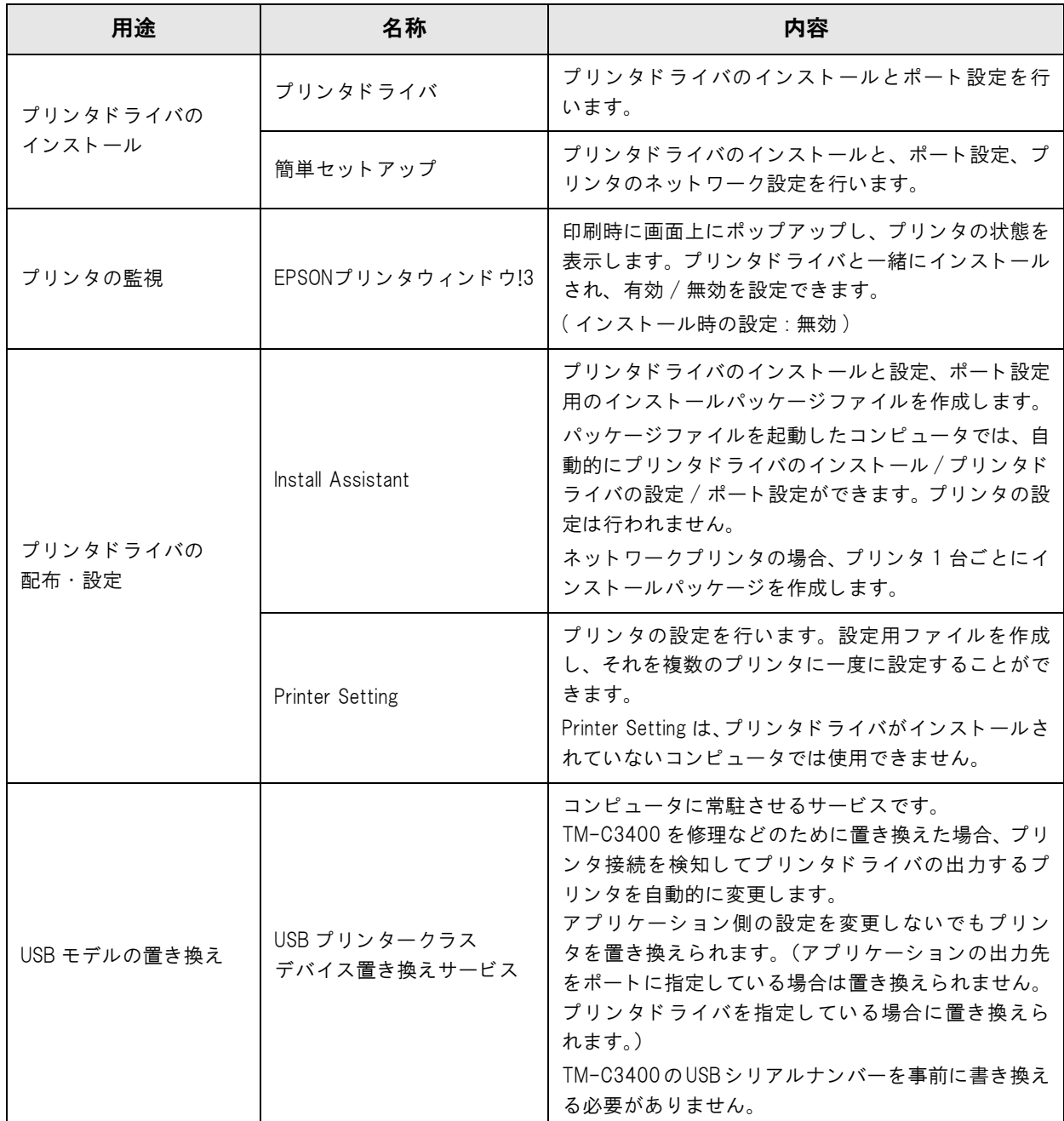

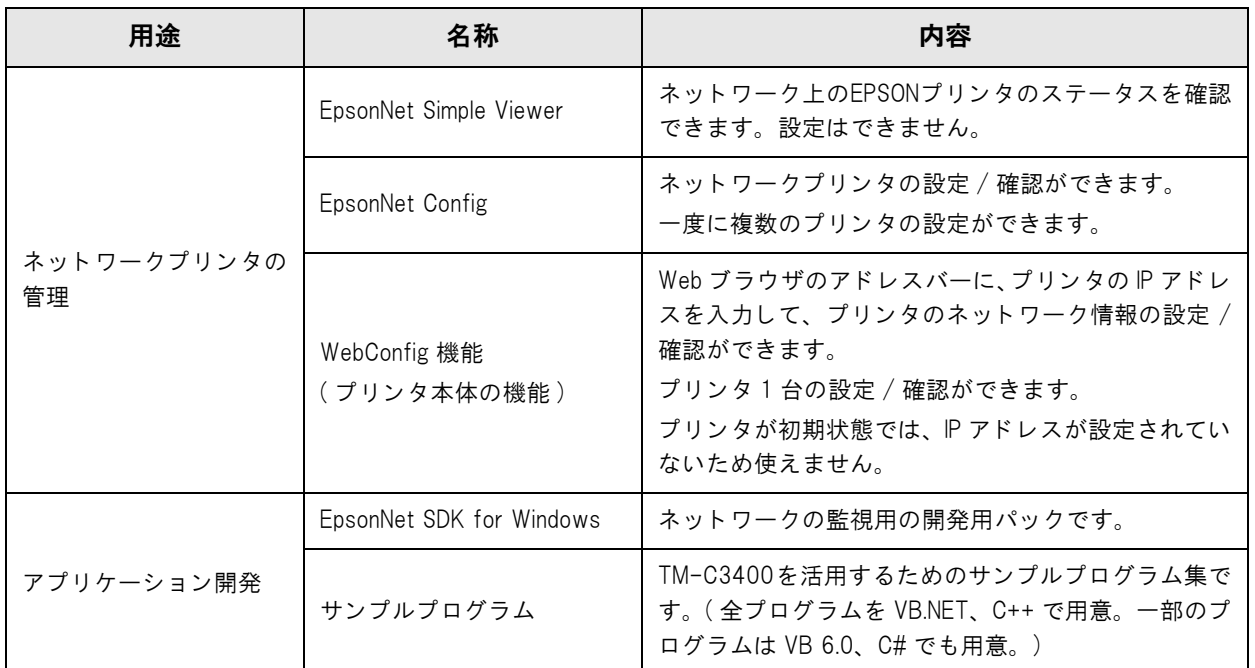

# <span id="page-22-0"></span>製品仕様

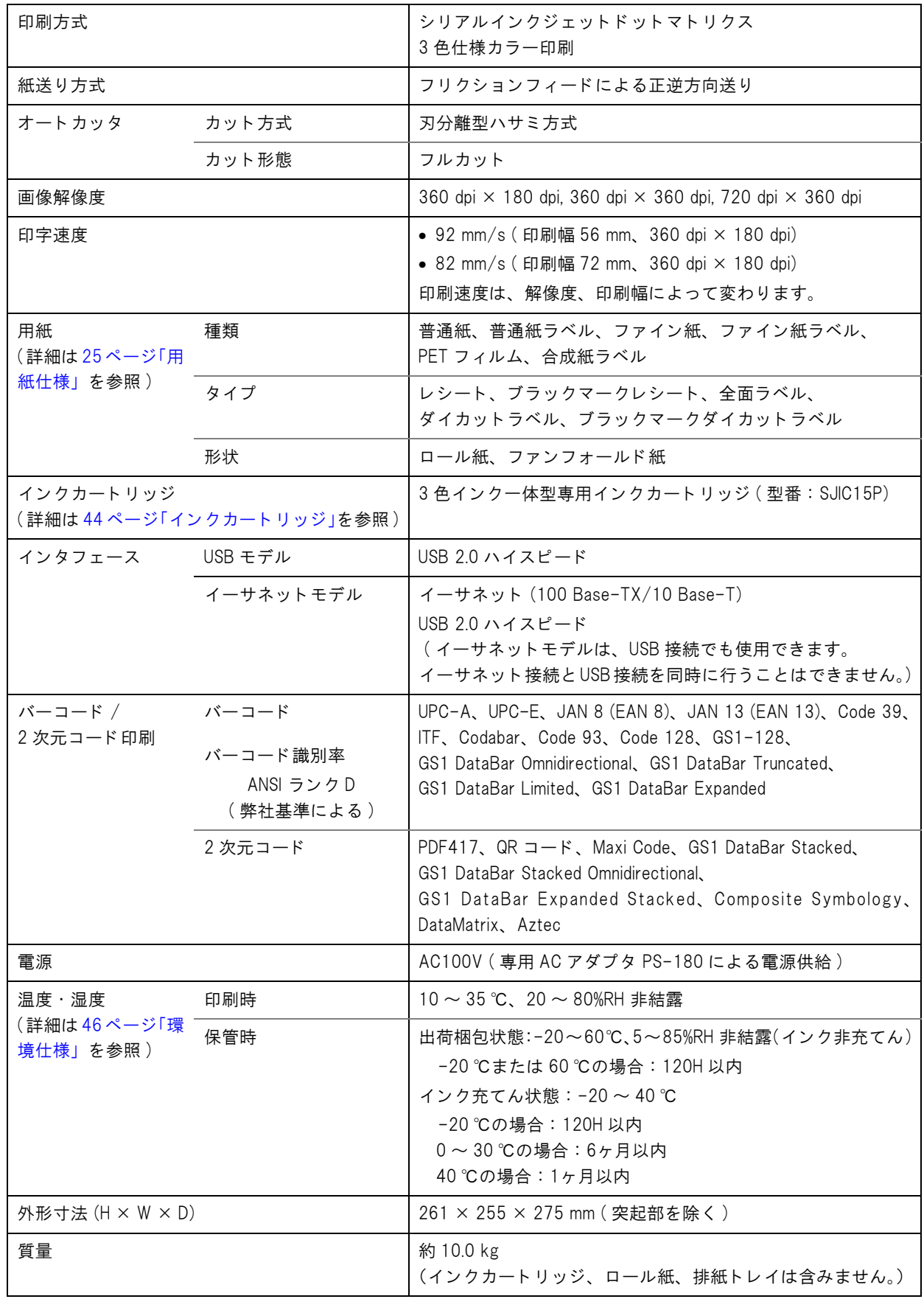

## <span id="page-23-0"></span>動作環境

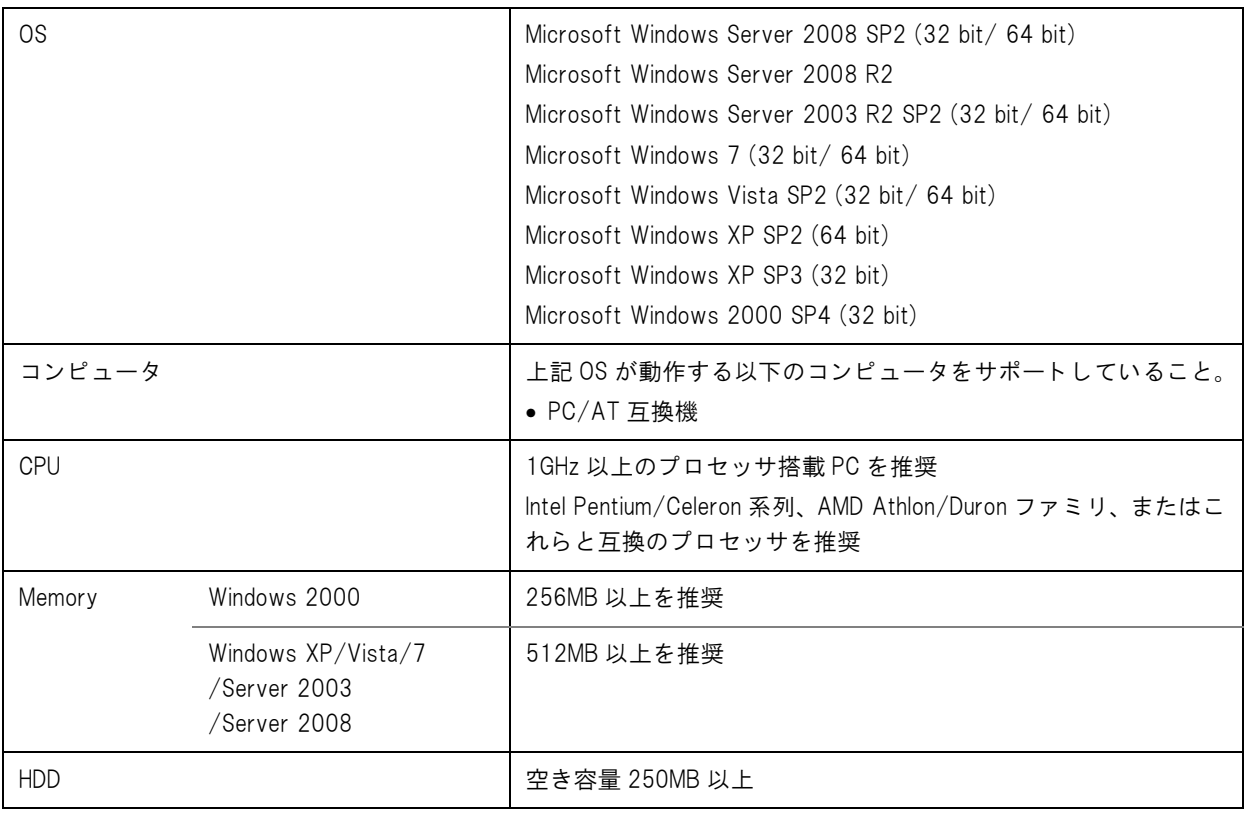

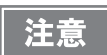

● 上記システムの最低条件は、OS の最小システム要件を満たしていない場合があります。その場 合、OS の最小システム要件を満たしください。

● ネットワークのプリンタは最大 64 台までサポートしています。その場合、上記システムの最低 条件では、プリンタの機能を十分発揮できないことがあります。

## <span id="page-23-1"></span>印刷仕様

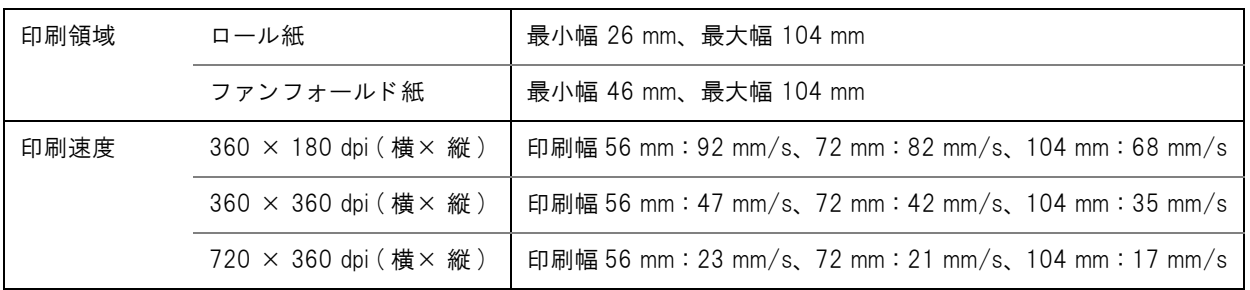

dpi:1 インチ (24.4 mm) あたりのドット数 (dots per inch)

## <span id="page-24-0"></span>用紙仕様

本プリンタで使用可能な用紙は以下のとおりです。

指定紙以外の用紙を使用する場合、紙送り精度/バーコード認識率/印刷品質の低下、紙ジャムが発生することがあ ります。

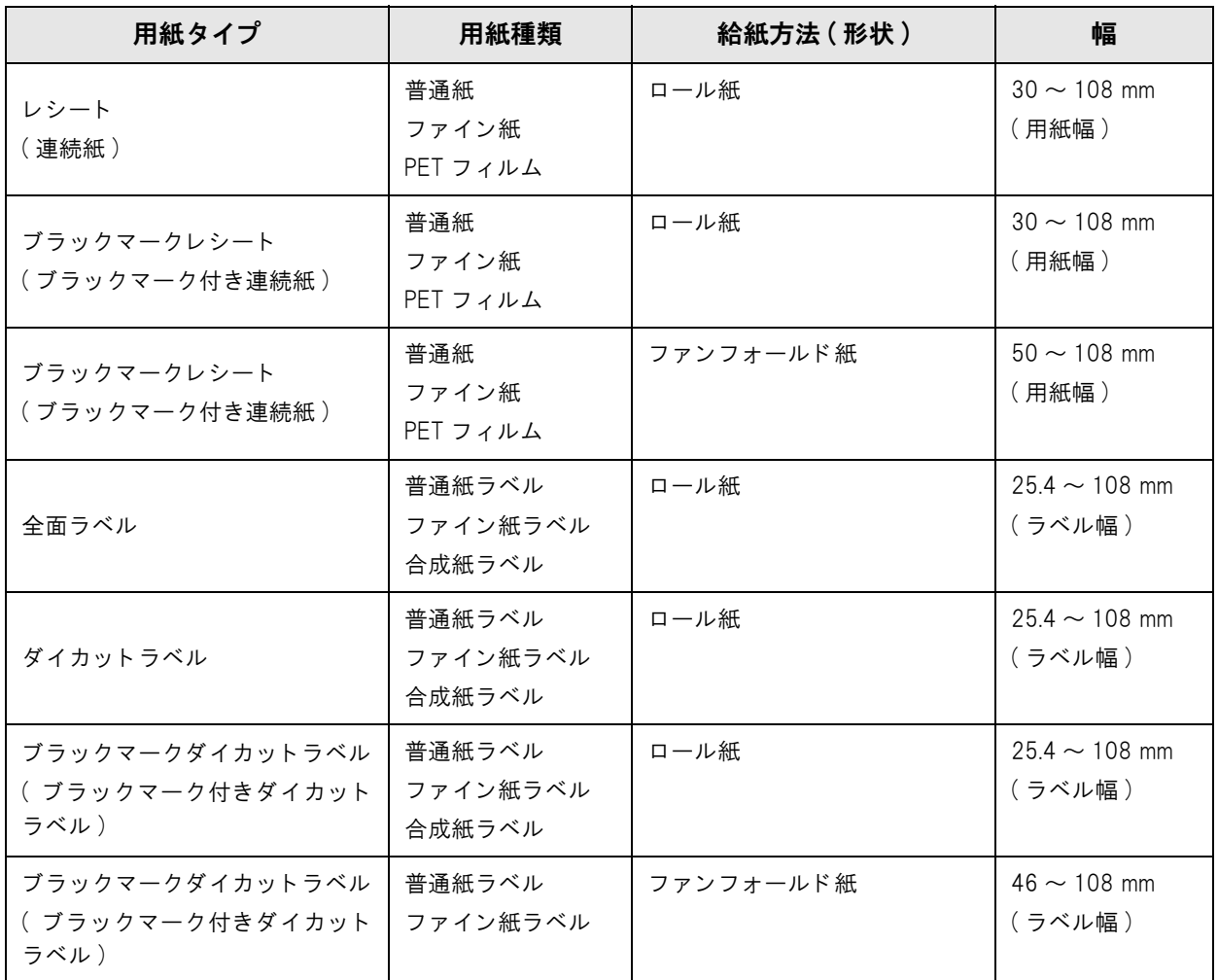

## レシート

#### 連続紙です。

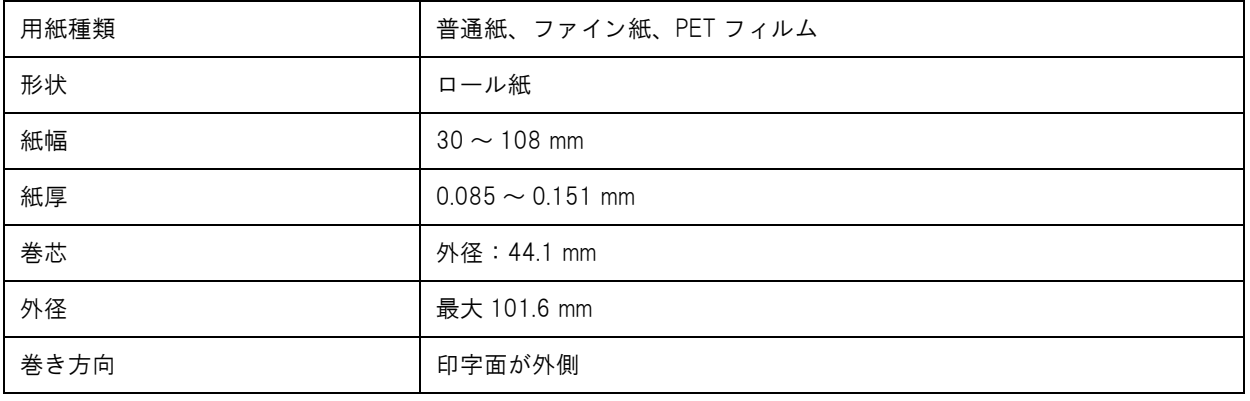

注意

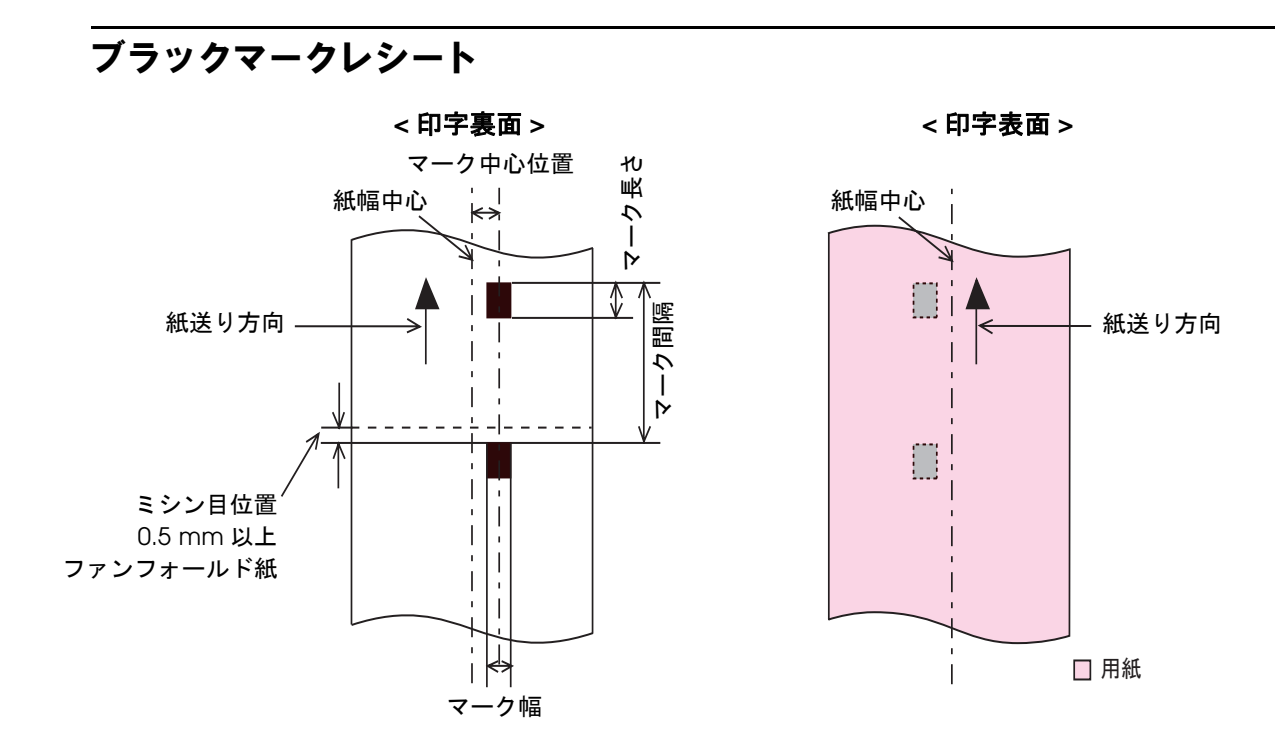

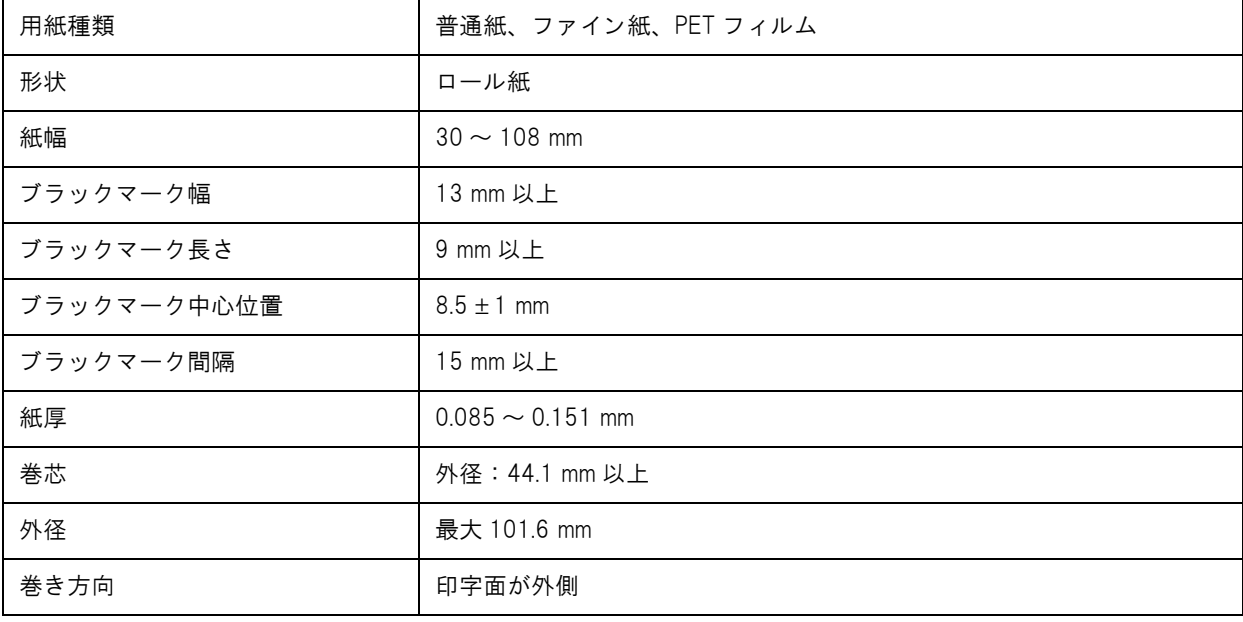

——<br>注意

穴、 切 り 欠きのある用紙は使用でき ません。

1

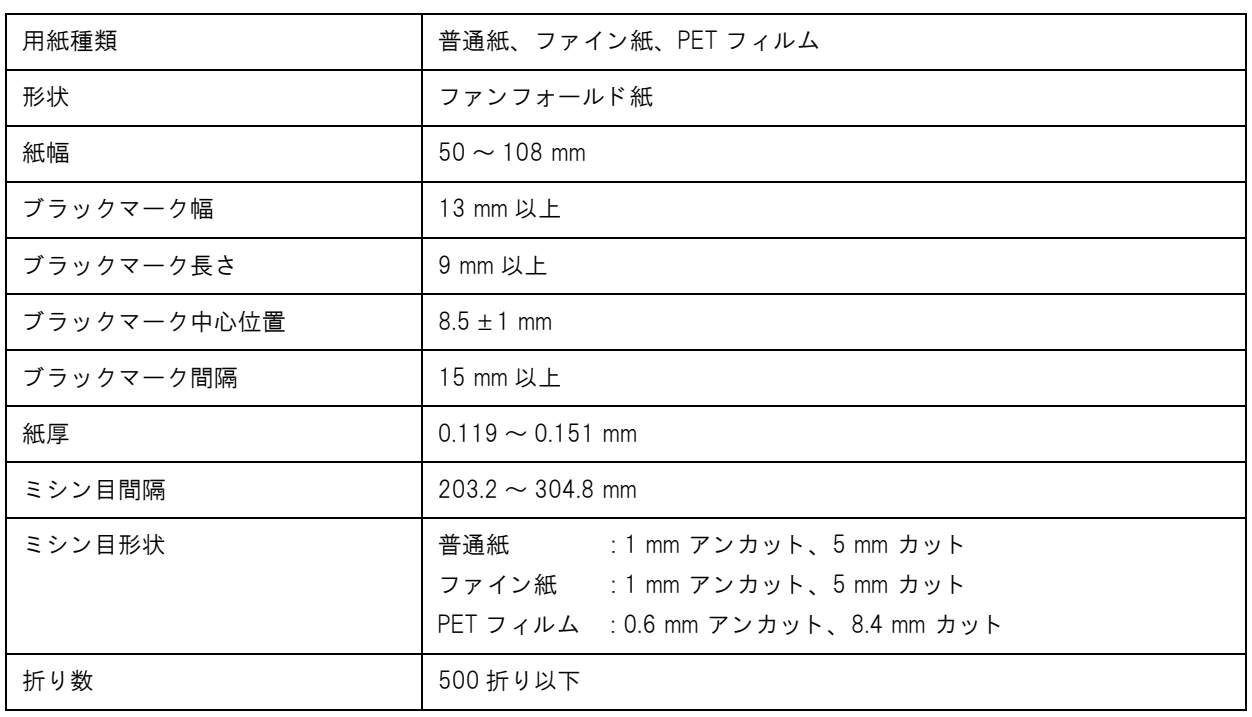

注意

- ファンフォールド紙は、ブラックマークがミシン目から0.5 mm以上離れているものを使用して く ださい。
- 用紙を逆方向から挿入しても使用できるようにするには、どちらの方向から挿入しても、ブ ラックマークがミシン目に対して同じ位置にくるように (ブラックマークセンサで検出できる 位置に)してください。

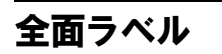

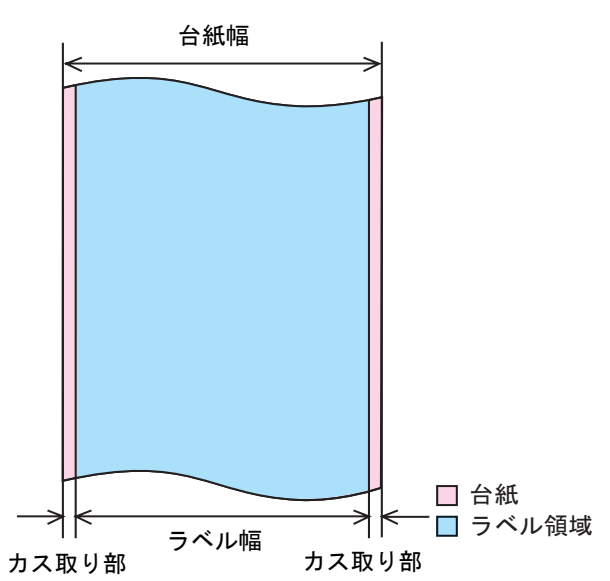

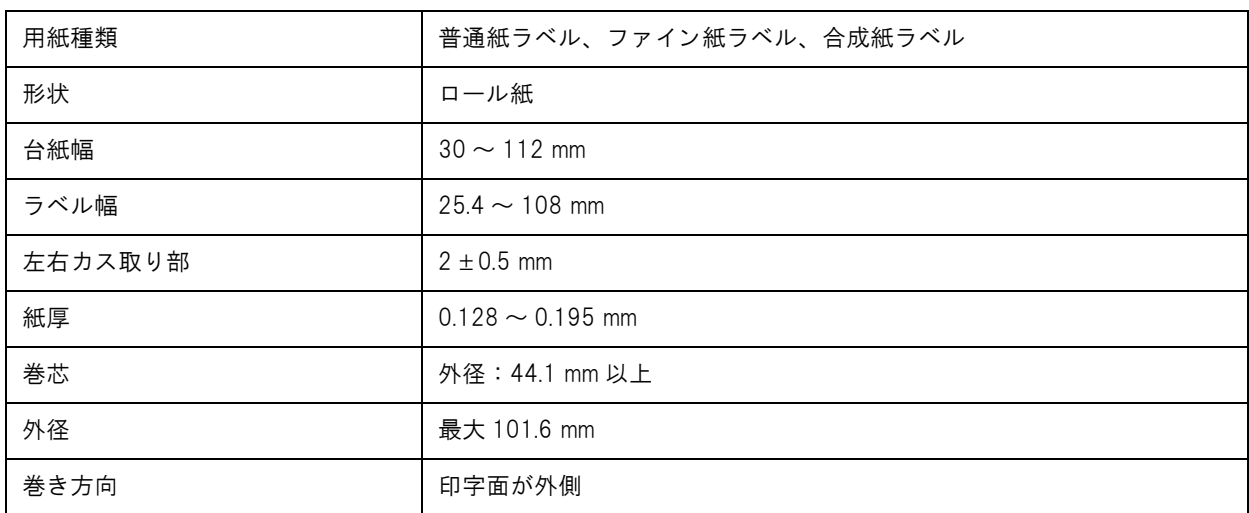

—<br>注意

## ダイカットラベル

#### カス取りされている用紙 さんのおんちゃん あんあん カス取りされている用紙 (ブラックマーク付きダイカットラベル)

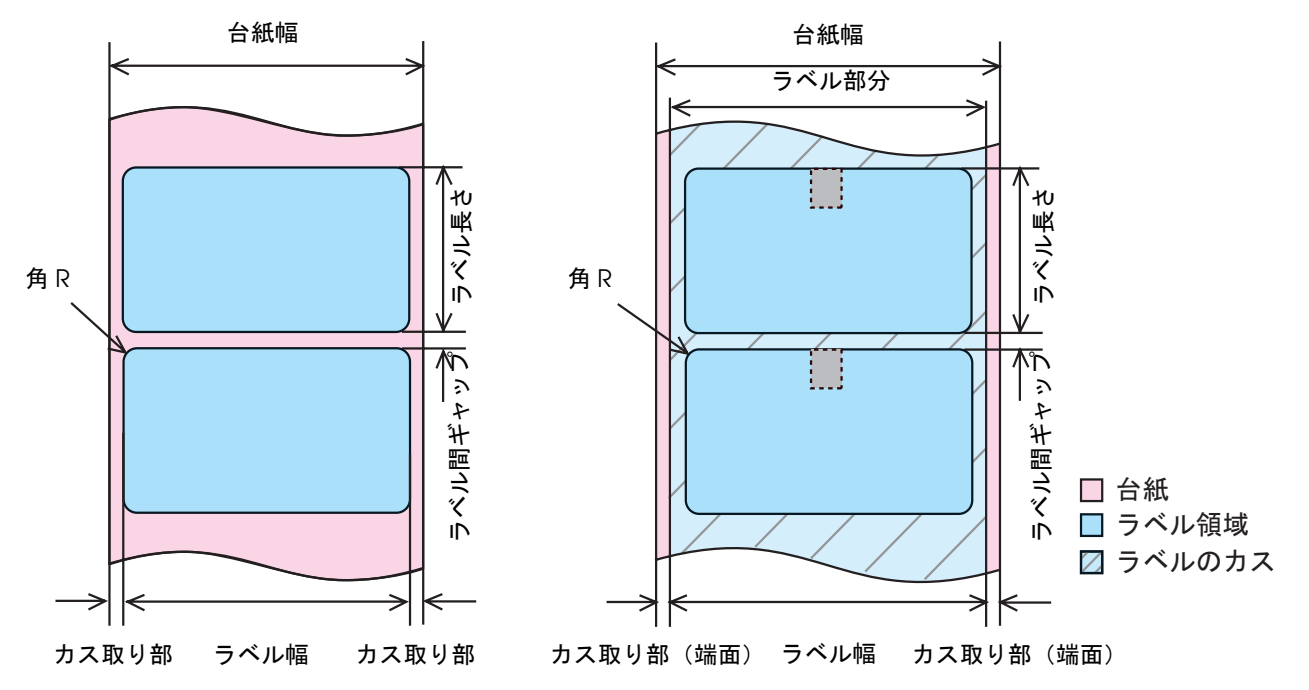

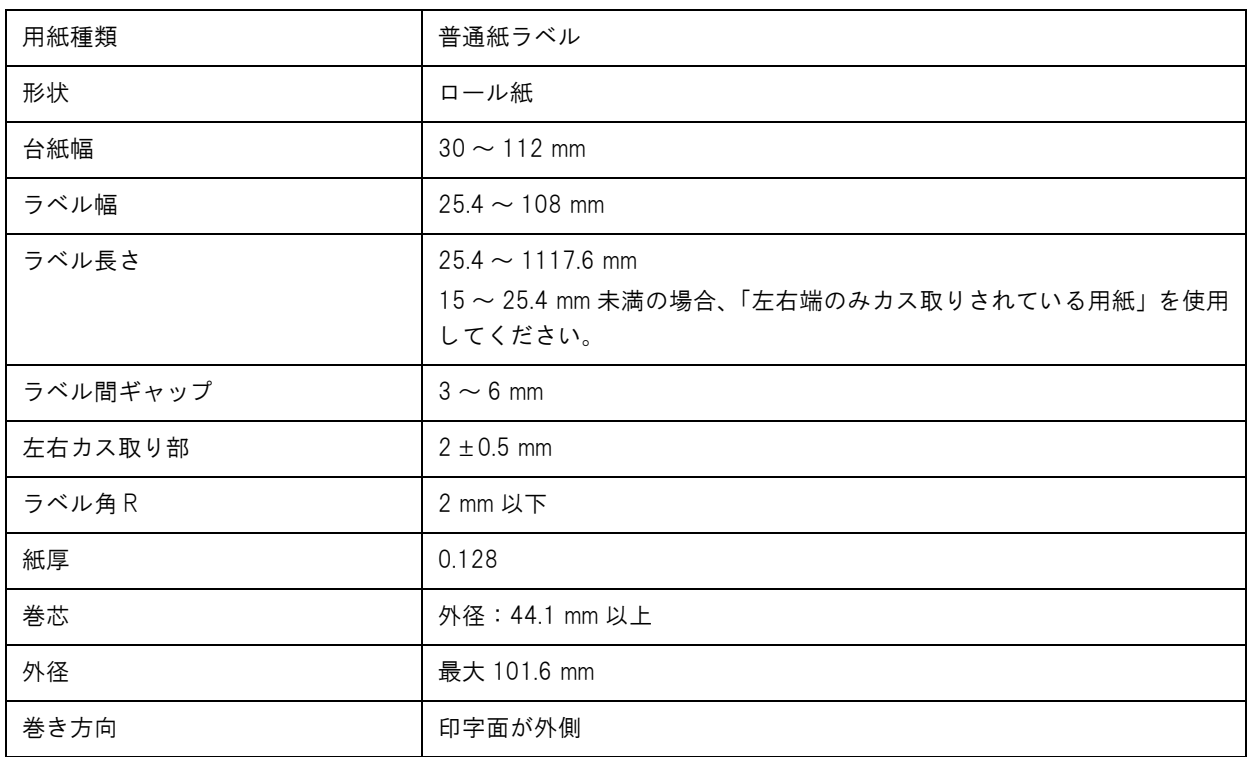

注意

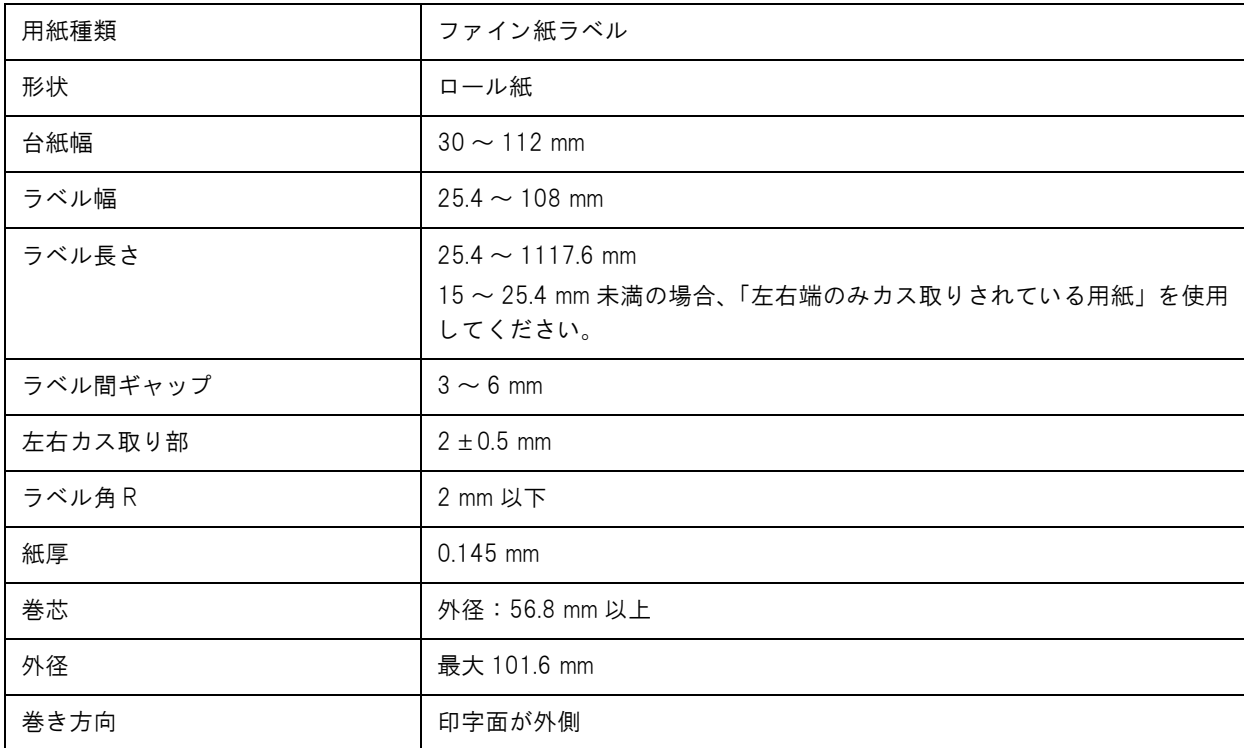

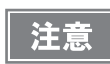

穴、 切 り 欠きのある用紙は使用でき ません。

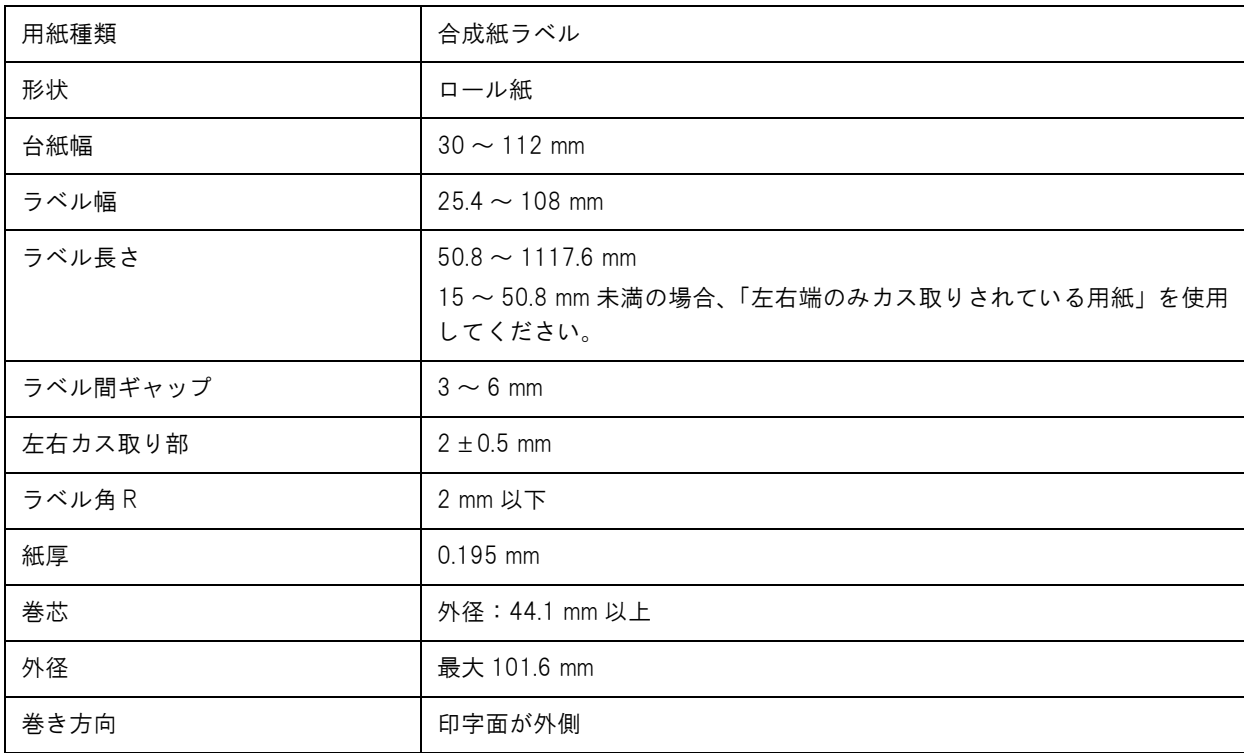

注意

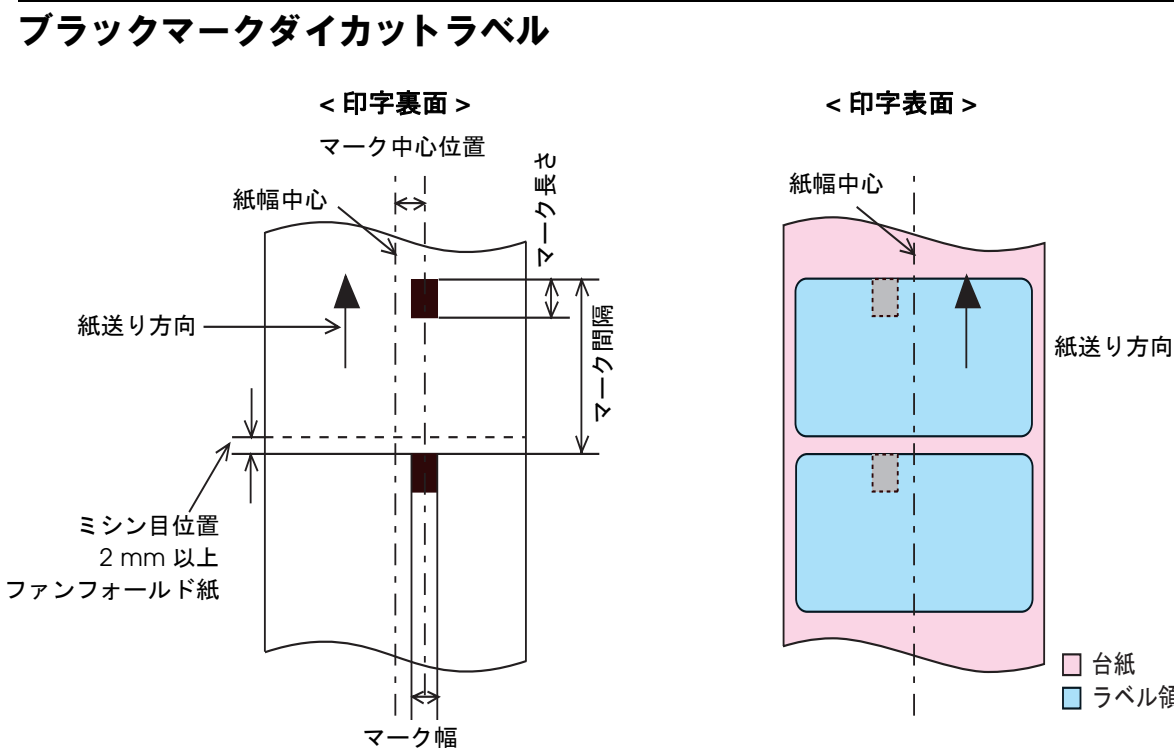

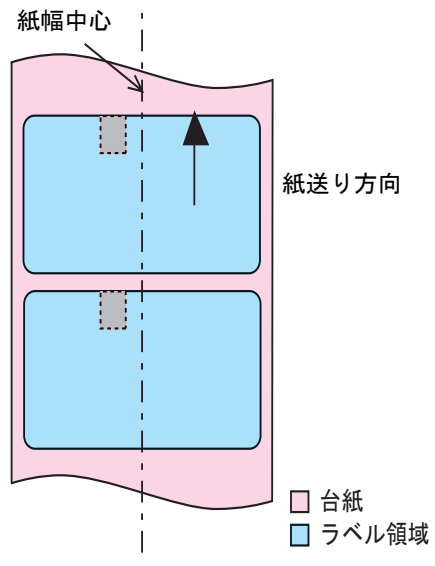

カス取りされている用紙 左右端のみカス取りされている用紙

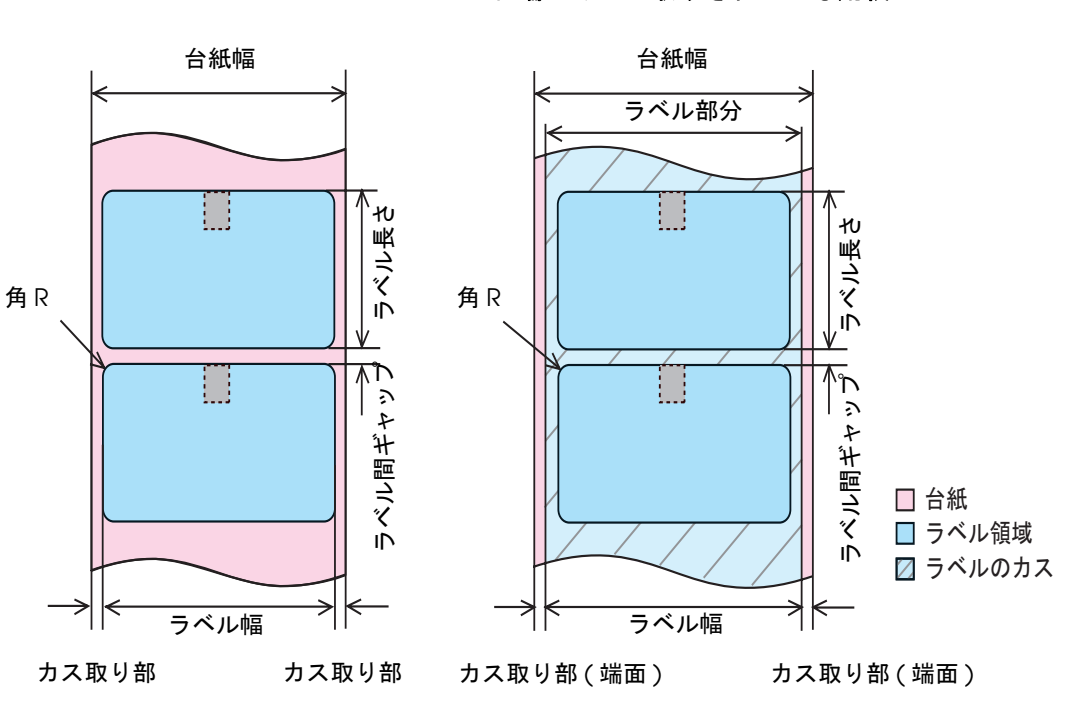

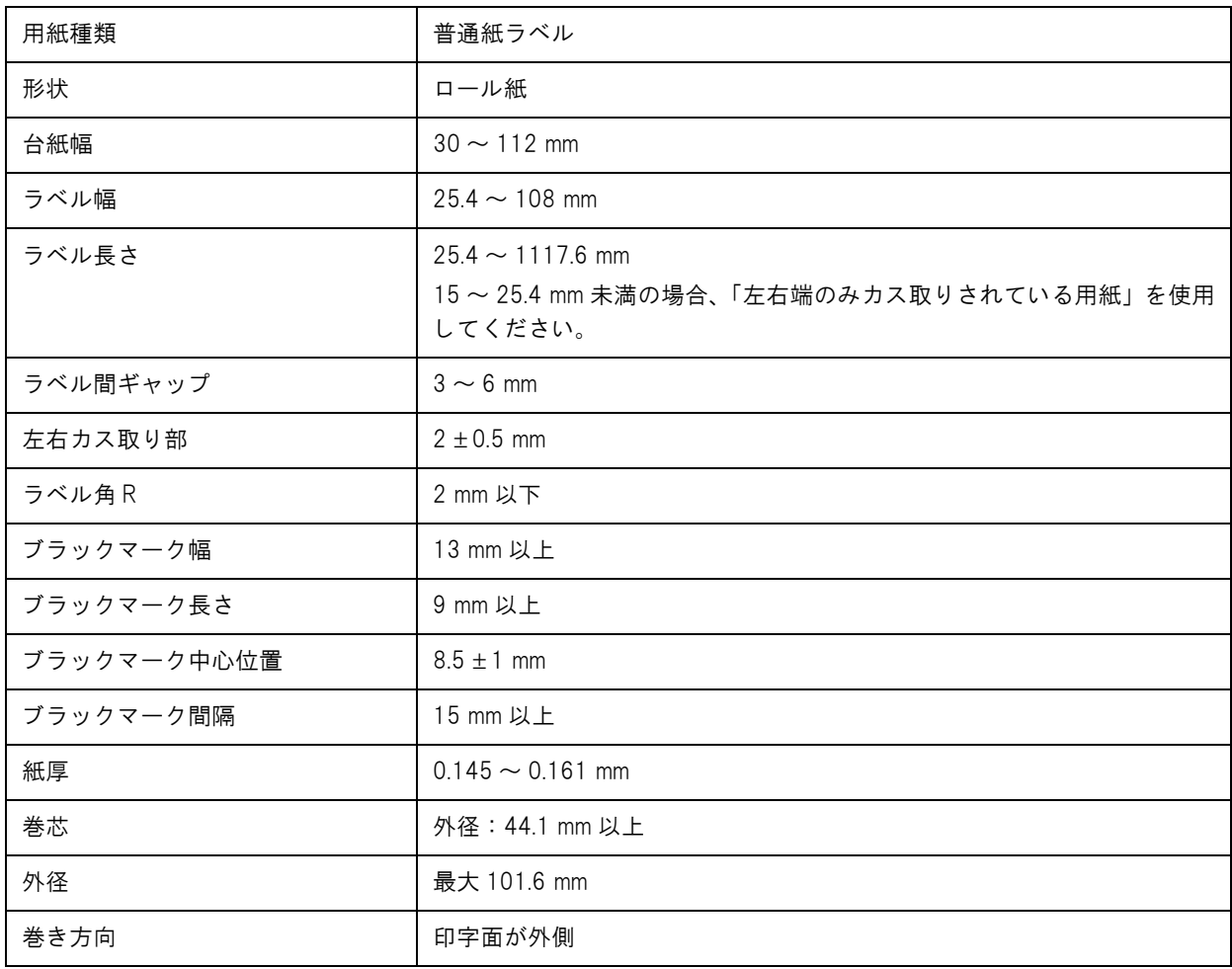

● 穴、切り欠きのある用紙は使用できません。

● ダイカットラベルへのブラックマーク位置はラベル先端とブラックマーク先端を合わせてく ださい。

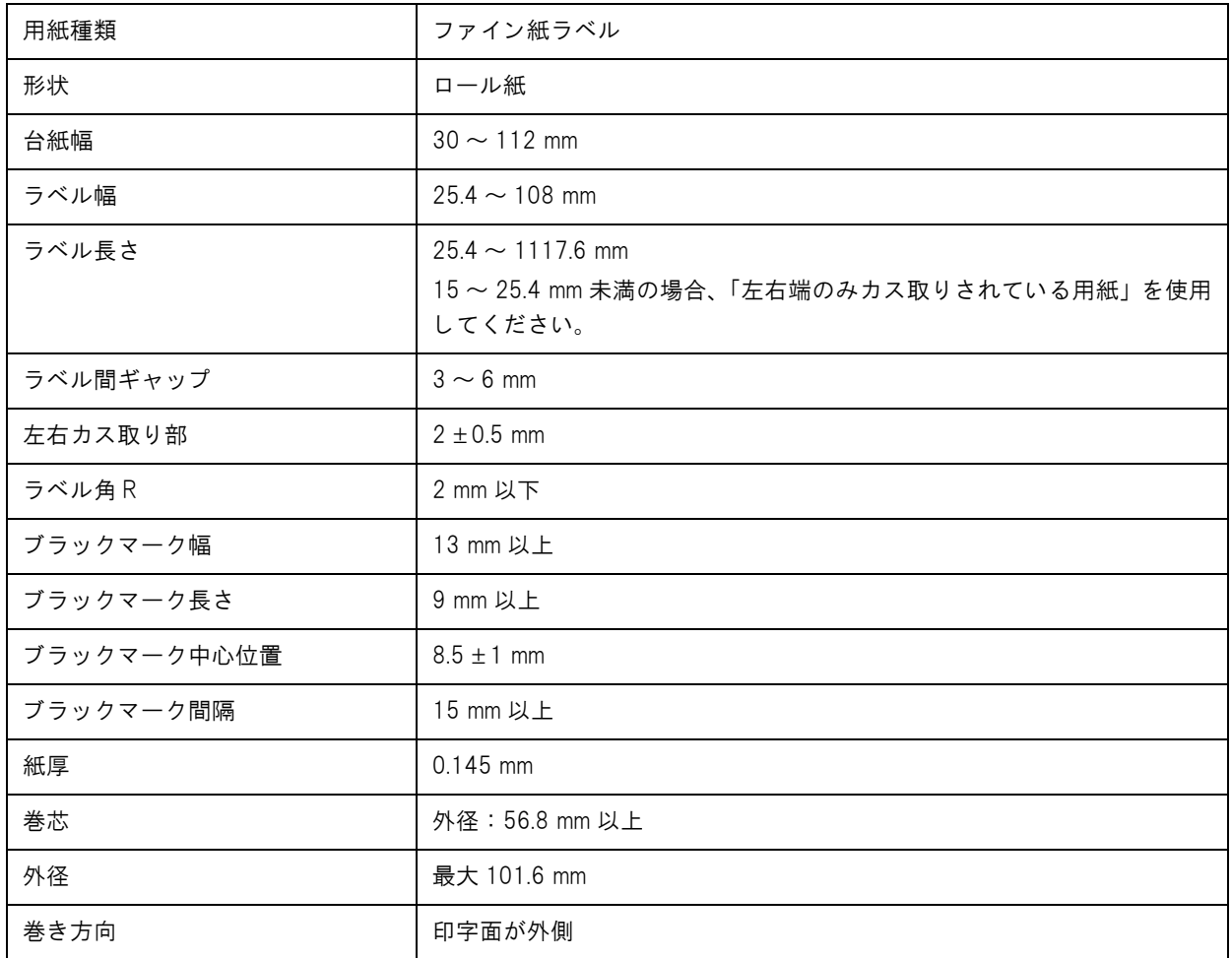

| 注意

● 穴、切り欠きのある用紙は使用できません。

● ダイカットラベルへのブラックマーク位置はラベル先端とブラックマーク先端を合わせてく ださい。

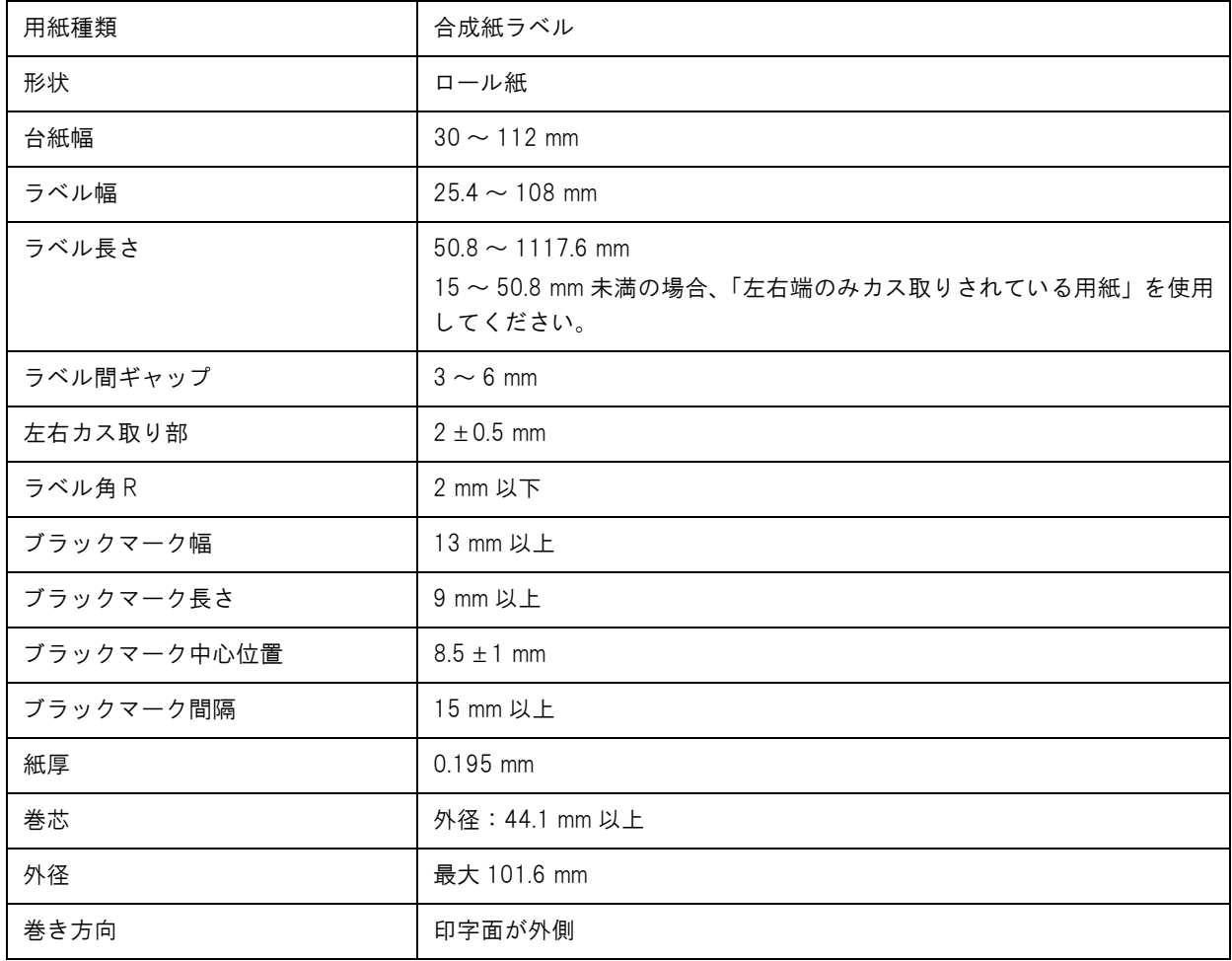

注意

● 穴、切り欠きのある用紙は使用できません。

● ダイカットラベルへのブラックマーク位置はラベル先端とブラックマーク先端を合わせてく ださい。

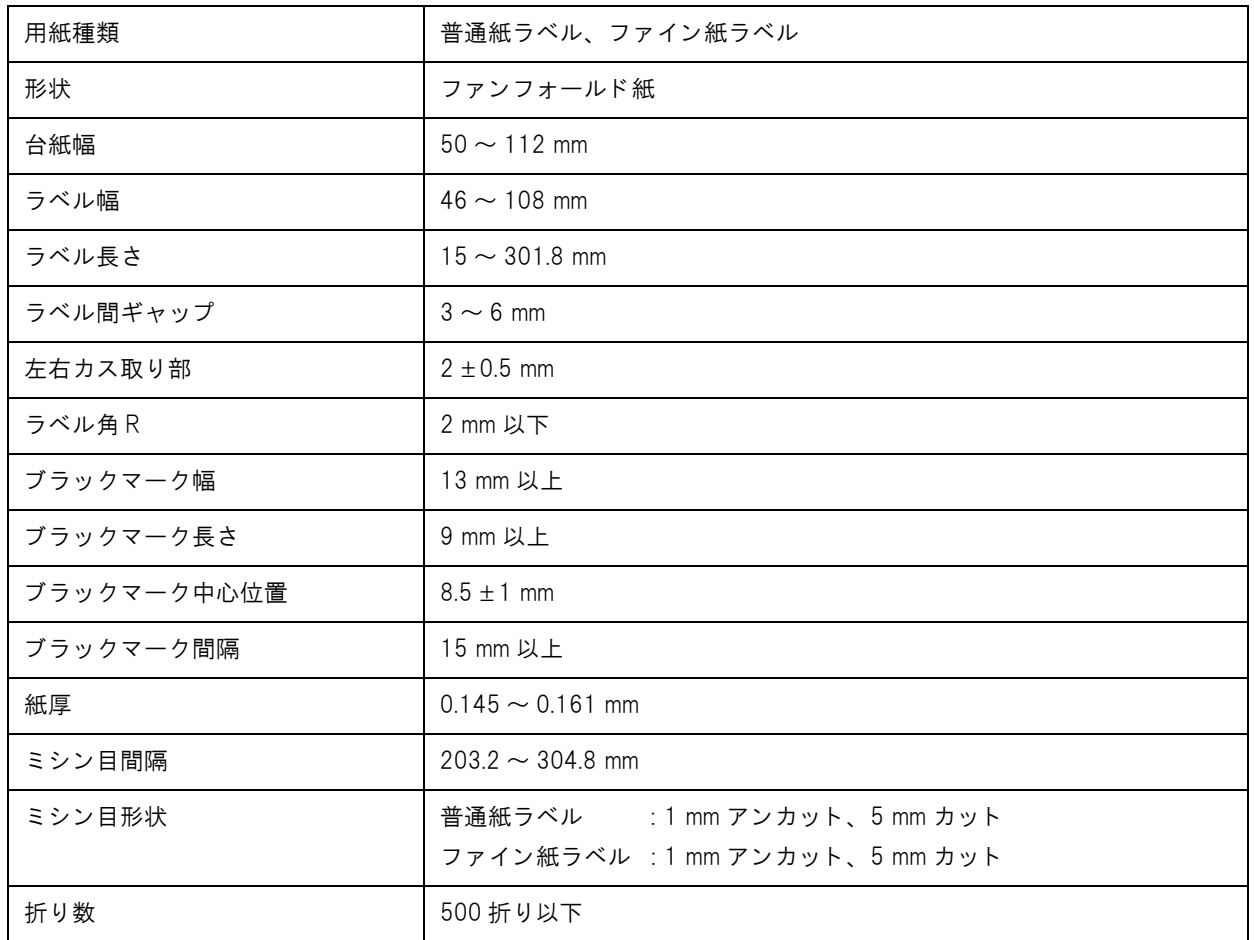

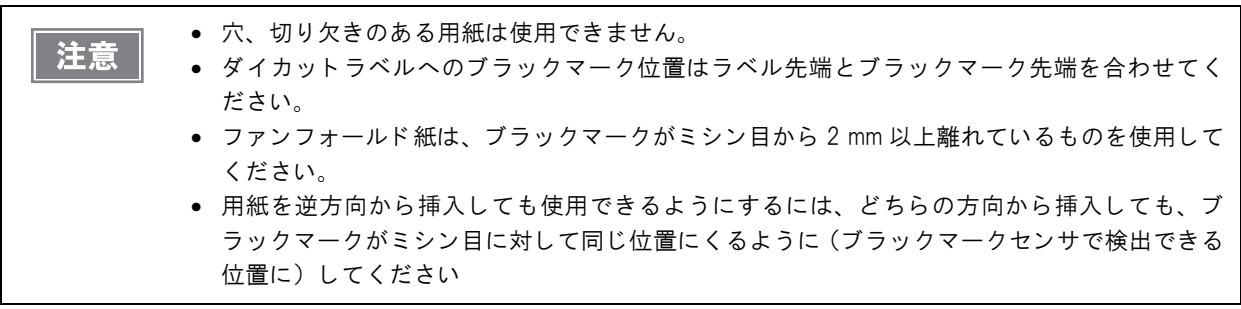
1

# -<br>日刷位置とカット位置

#### レシート・ロール紙

上余白: 2.0 mm ( 中心値 ) 左右余白:2.0 mm ( 中心値 ) 下端余白:2.0 mm ( 中心値 )

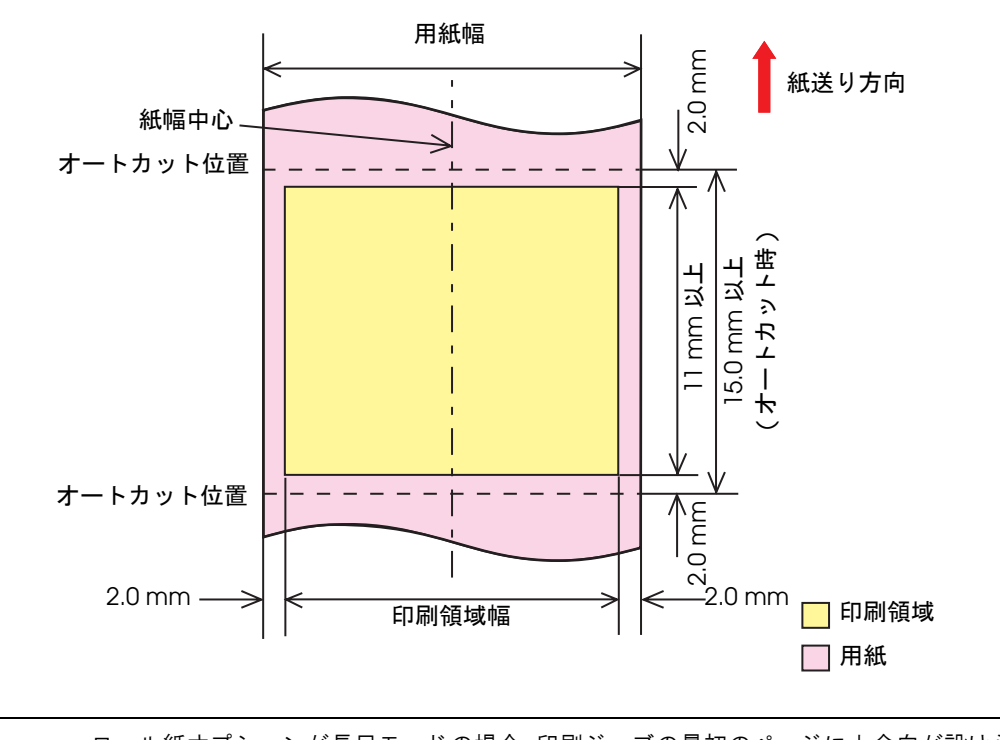

注意

ロール紙オプションが長尺モードの場合、印刷ジョブの最初のページに上余白が設けられますが、 ページ間には余白は存在し ません。 印刷ジ ョ ブの最終ページに下余白が設け られます。

#### 全面ラベル・ロール紙

上余白 (ラベル内): 2.0 mm (中心値) 左右余白 ( ラベル内 ): 2.0 mm ( 中心値 ) 下端余白 ( ラベル内 ): 2.0 mm ( 中心値 )

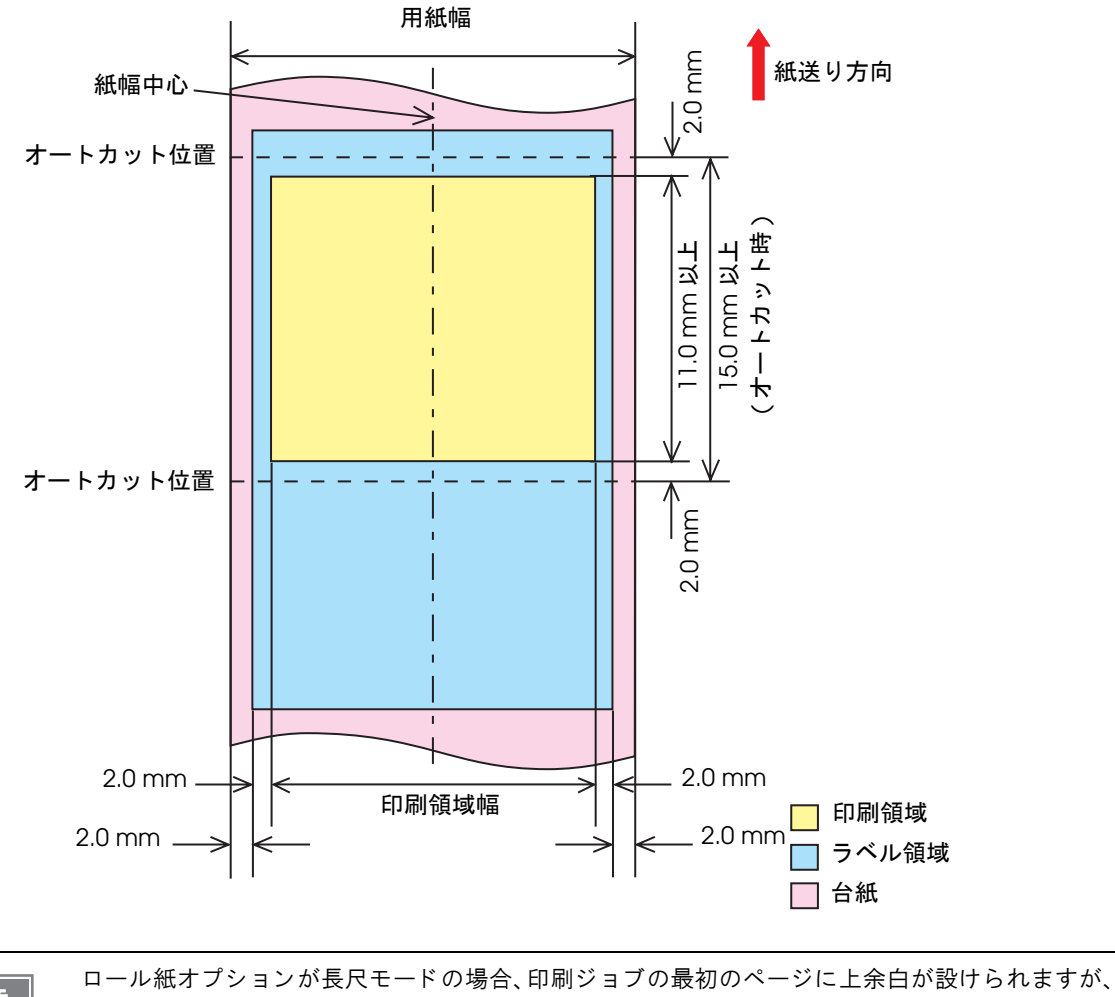

注意

ページ間には余白は存在し ません。 印刷ジ ョ ブの最終ページに下余白が設け られます。

1

### ダイカットラベル・ロール紙

上余白 (ラベル内): 2.0 mm (中心値) 左右余白 ( ラベル内 ): 2.0 mm ( 中心値 ) 下端余白 (ラベル内): 2.0 mm (中心値)

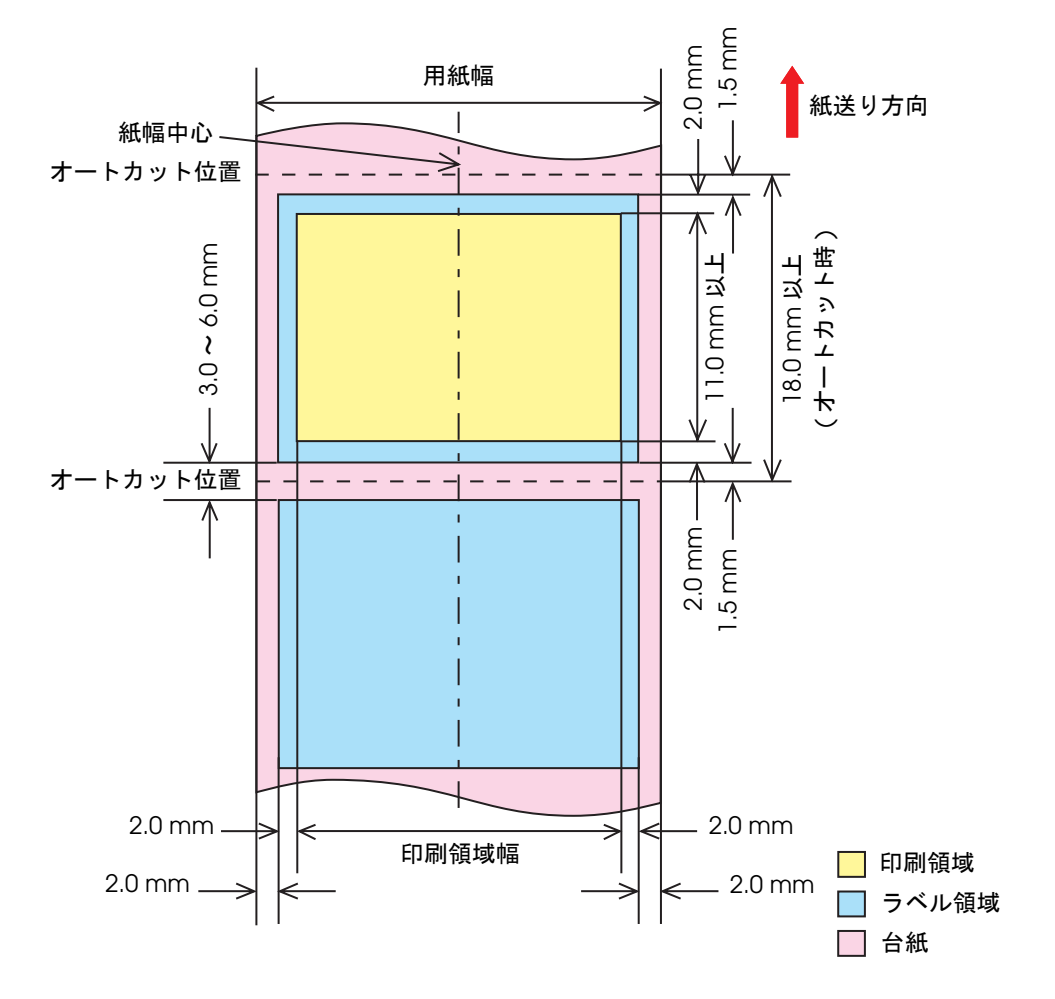

#### フラックマークレシート・ロール紙 上余白: 2.0 mm ( 中心値 ) 左右余白:2.0 mm ( 中心値 ) 下端余白:2.0 mm ( 中心値 )

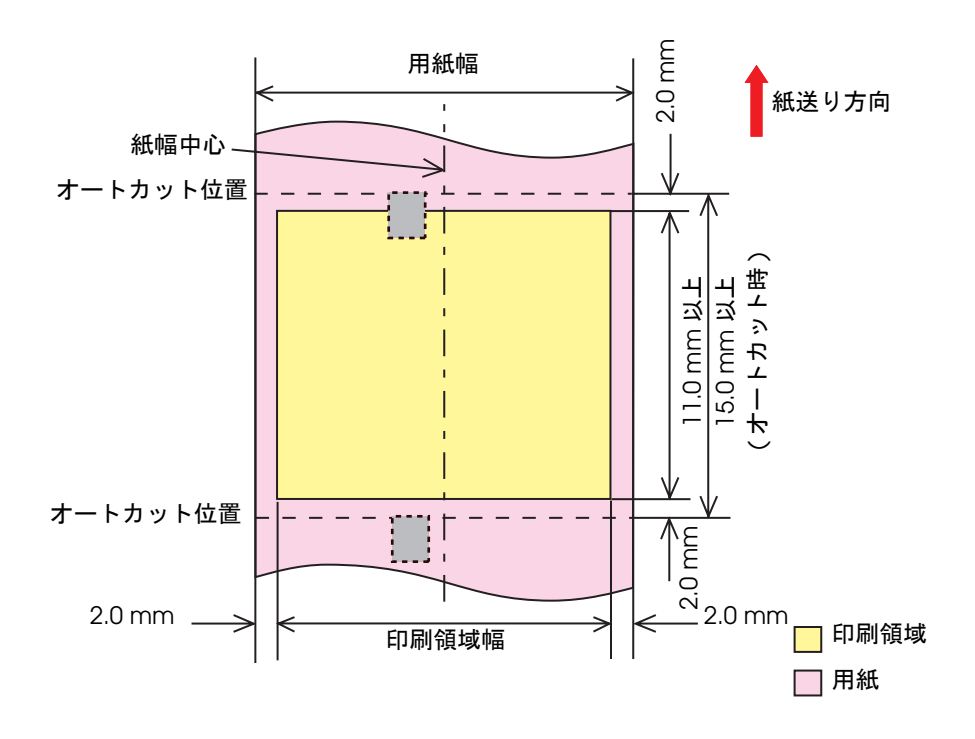

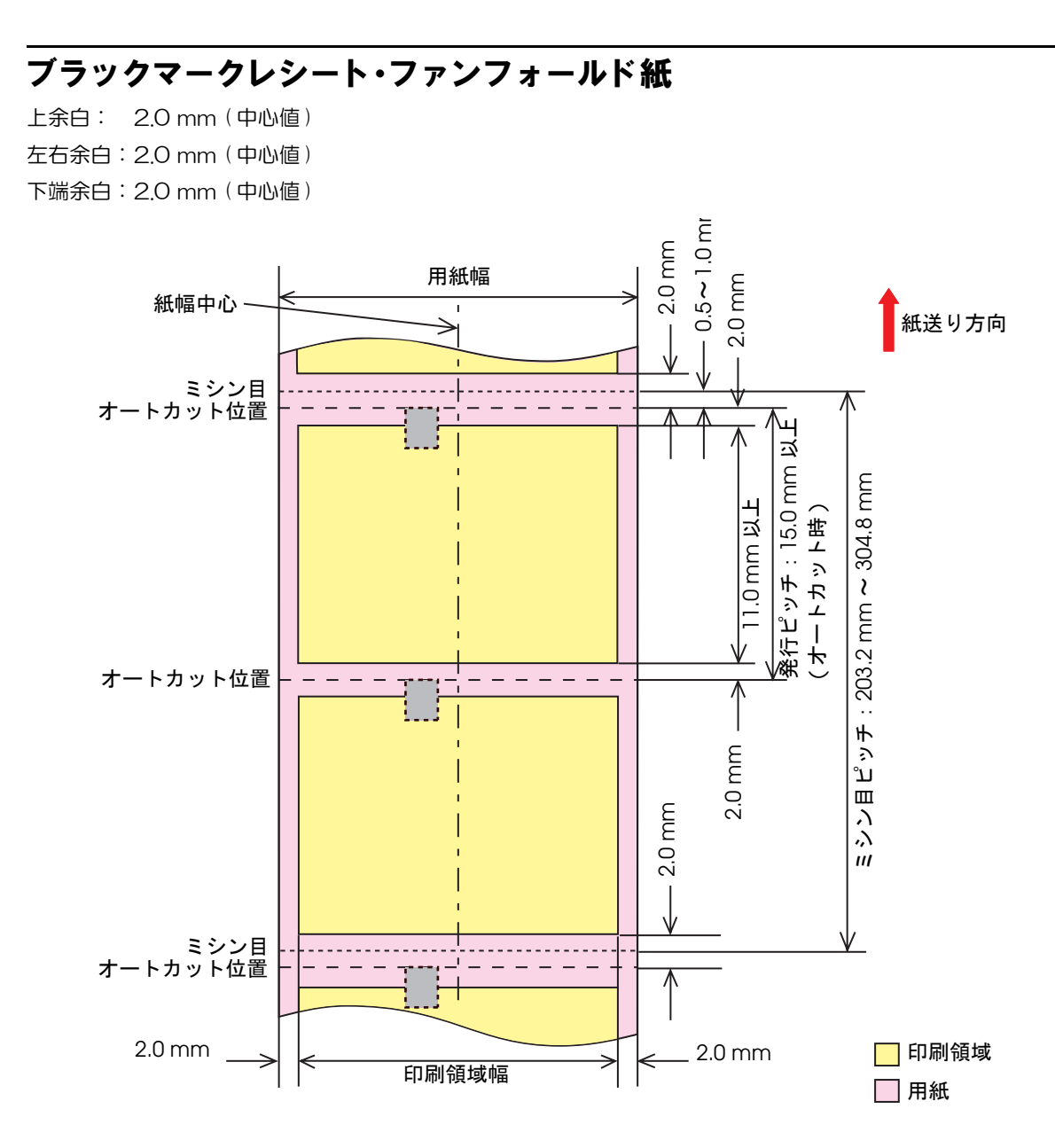

## ブラックマークダイカットラベル・ロール紙

上余白 (ラベル内): 2.0 mm (中心値)

左右余白 ( ラベル内 ): 2.0 mm ( 中心値 )

下端余白 (ラベル内): 2.0 mm (中心値)

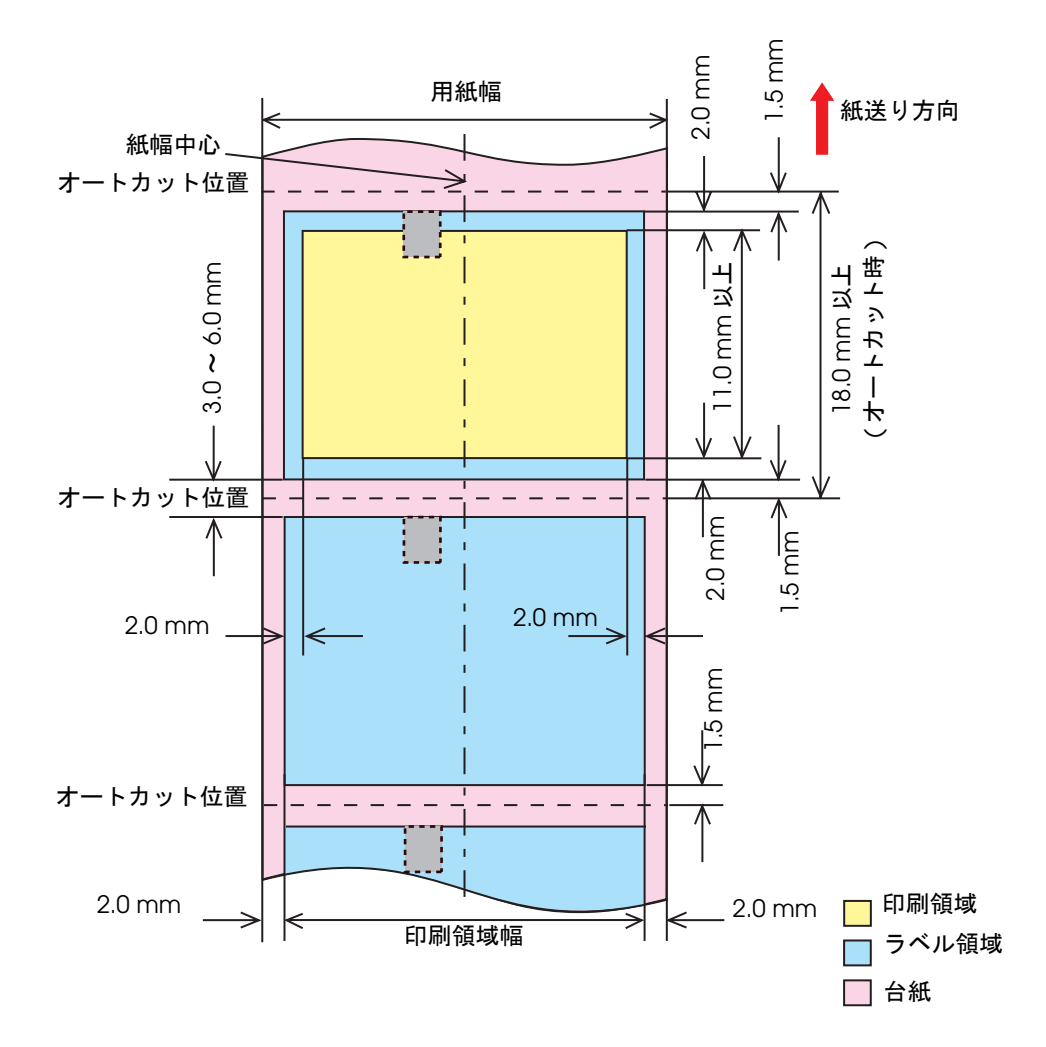

ブラックマークダイカットラベル・ファンフォールド紙

上余白 (ラベル内): 2.0 mm (中心値)

左右余白 ( ラベル内 ): 2.0 mm ( 中心値 )

下端余白 ( ラベル内 ): 2.0 mm ( 中心値 )

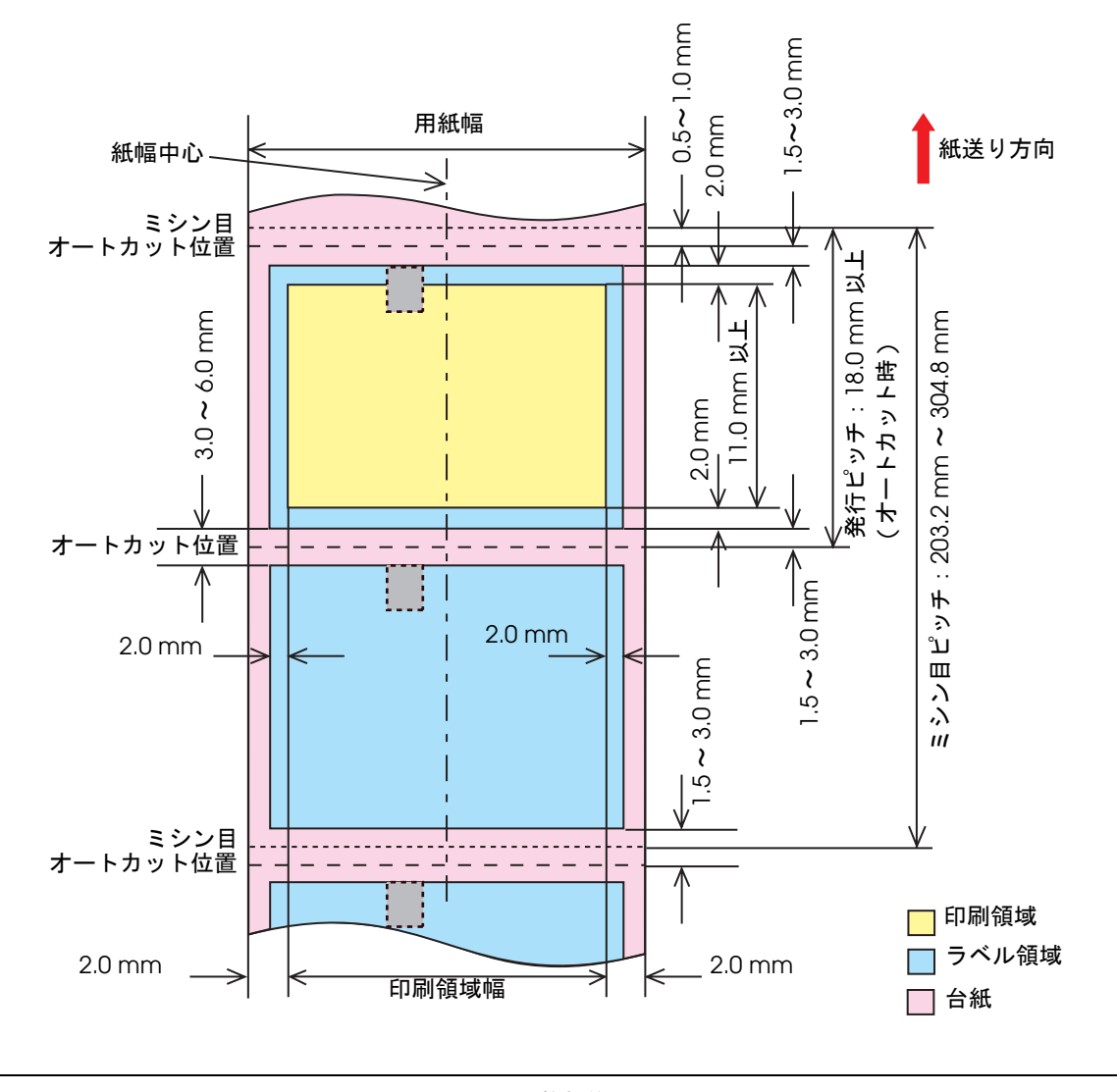

**ミシン目ピッチは、発行ピッチの整数倍になるようにしてください。** 注意 ミシン目と印字領域の重なりによる印字の乱れ、またはミシン目とオートカッタ位置の重なり によるカッタ寿命の低下を防ぐため、裏面にブラックマークのある用紙を使用し、用紙の位置 合わせを行ってください。

## #紙トレイ

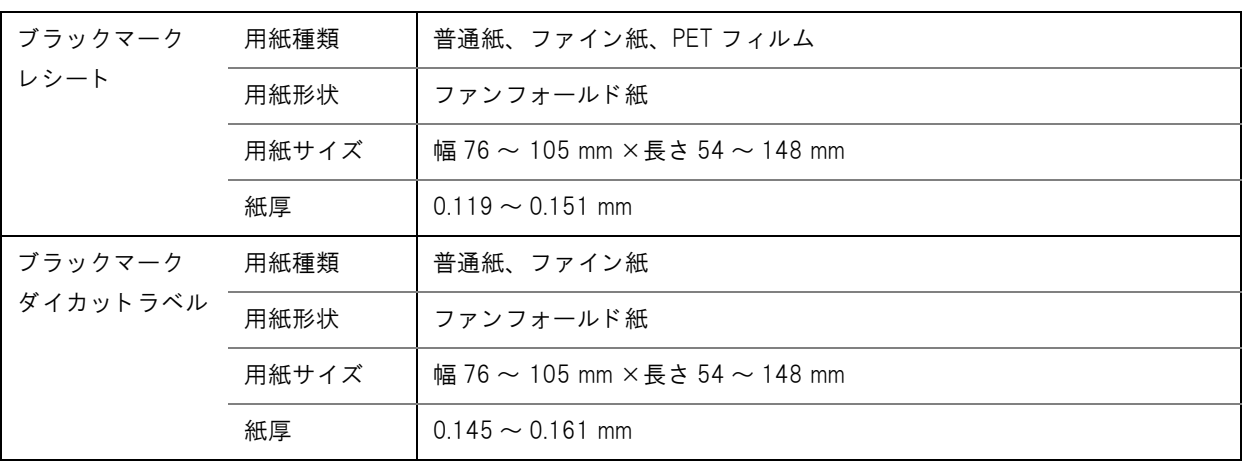

● ロール紙の場合、複数枚保持できません。

注意

● 用紙や印刷の状態により、完全には用紙を保持できない場合があります。

## インクカート リッジ

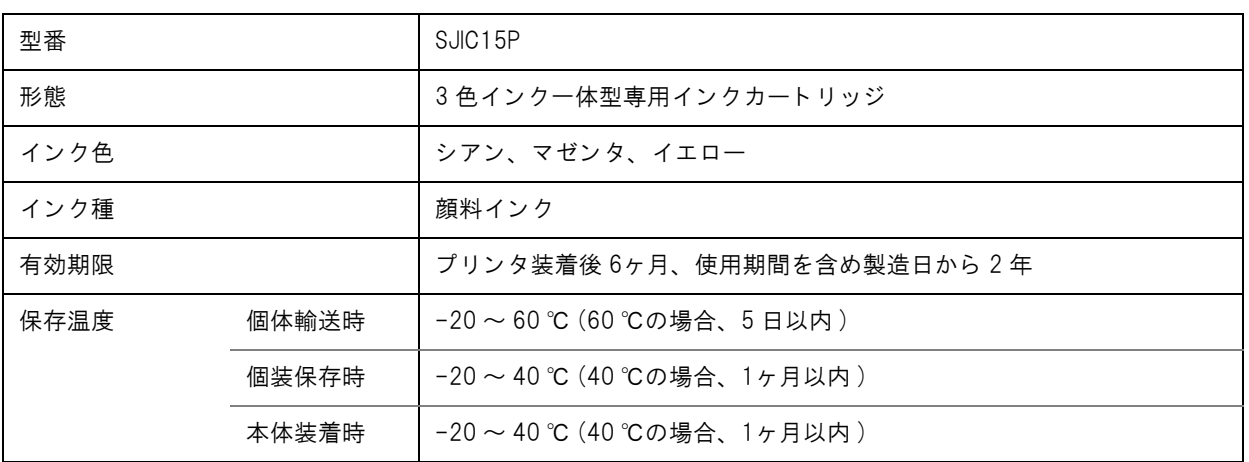

# 電気的仕様

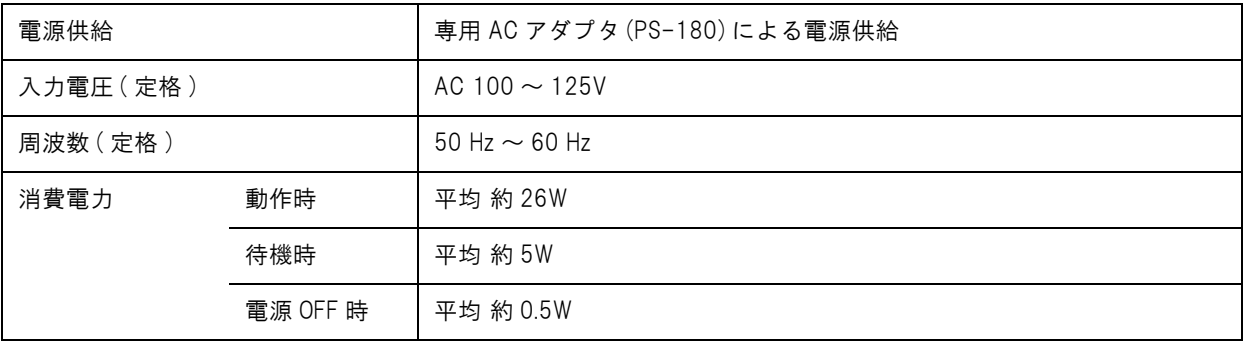

1

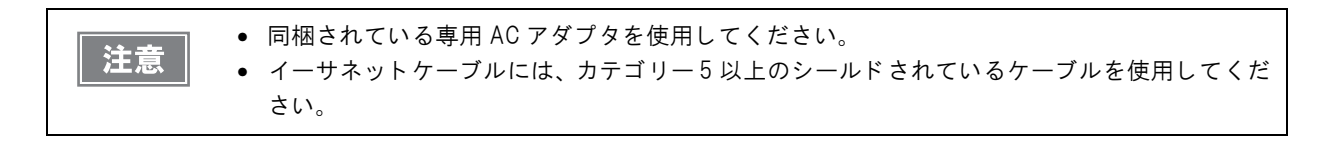

## 信頼性

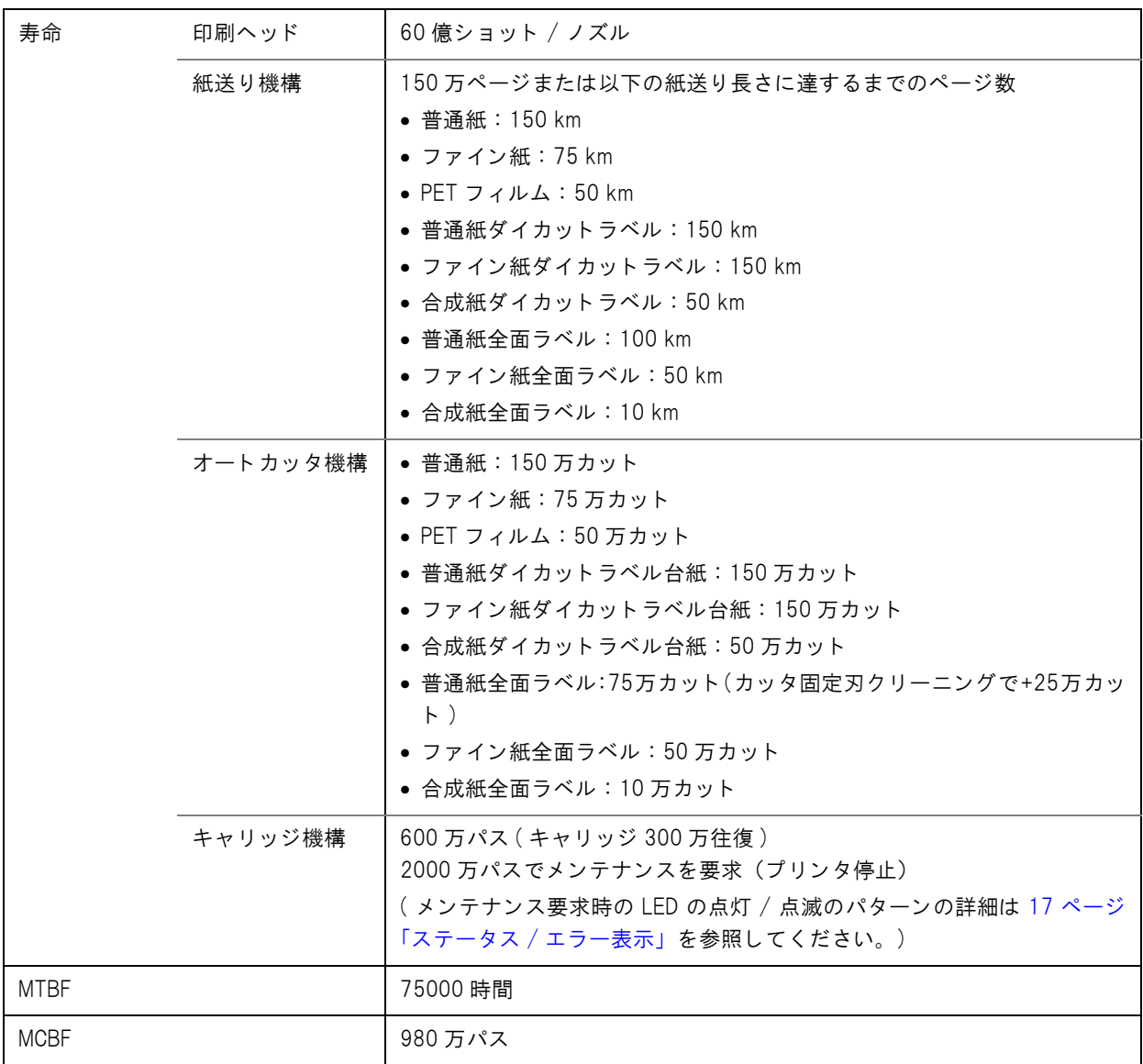

# 環境仕様

П

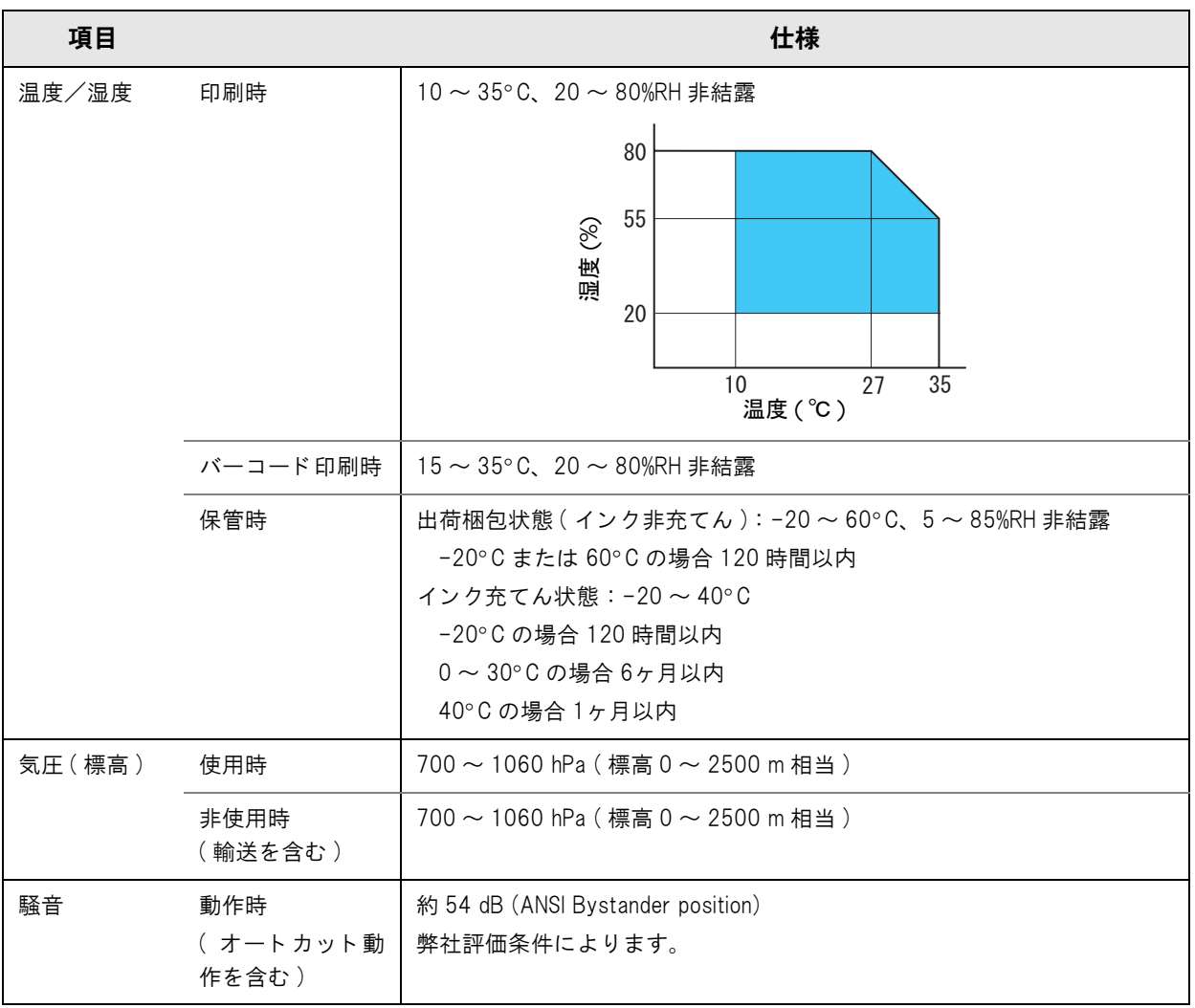

1

## 外形寸法

- 高さ: 261 mm
- 幅: 255 mm
- 奥行き: 275 mm

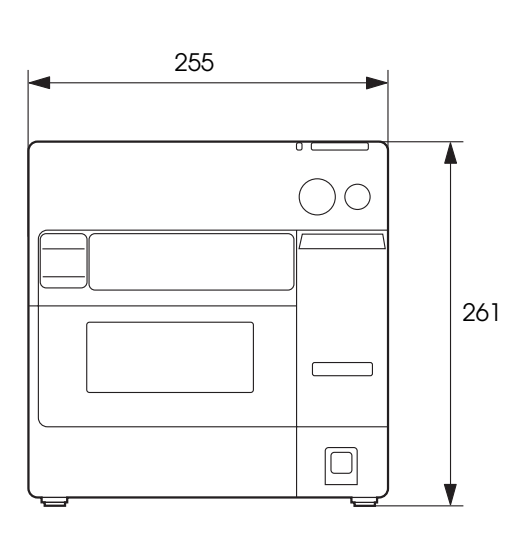

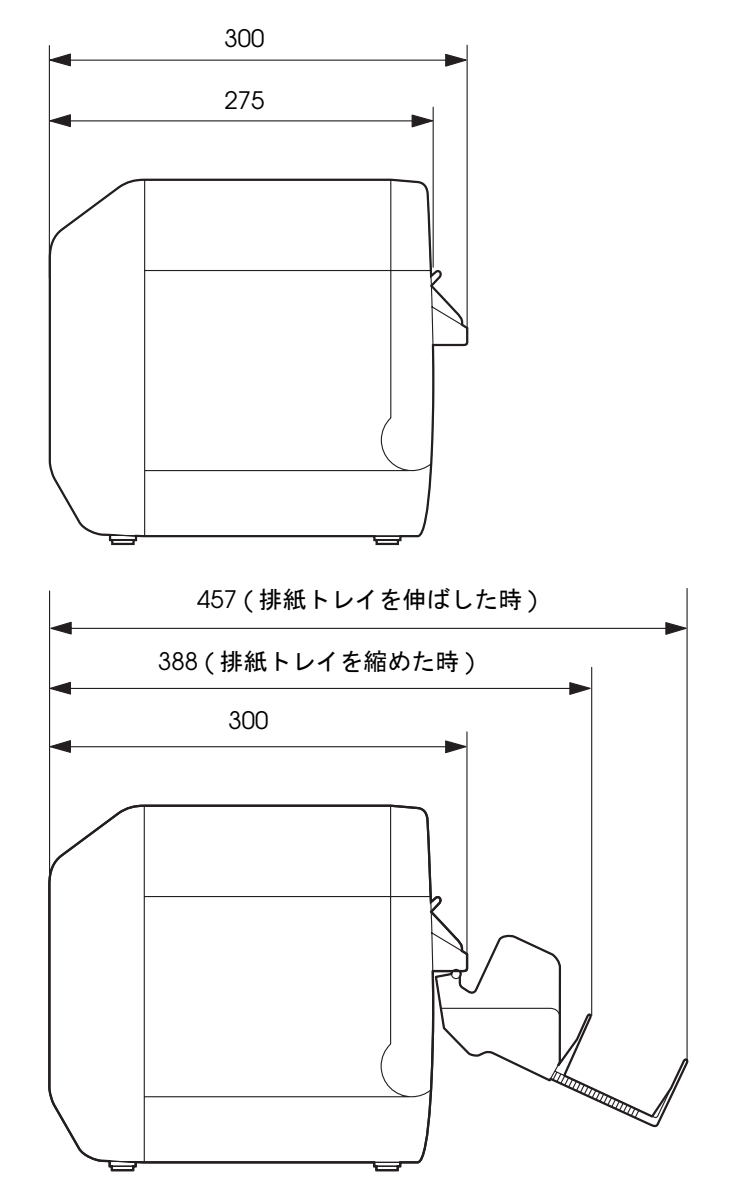

[ 単位:mm]

## AC アダプタ (PS-180)

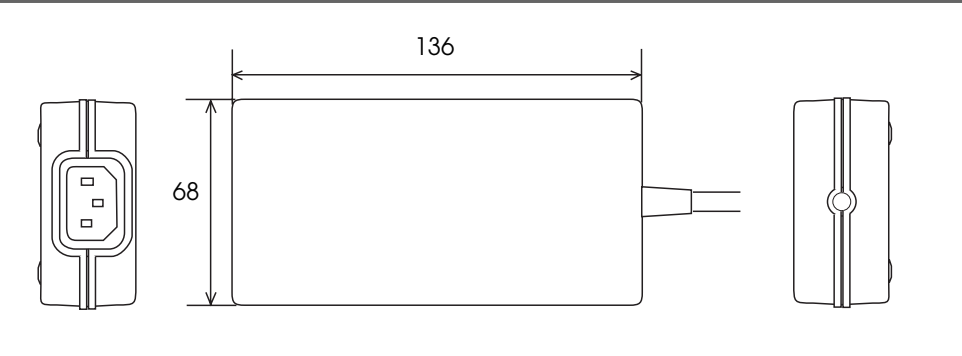

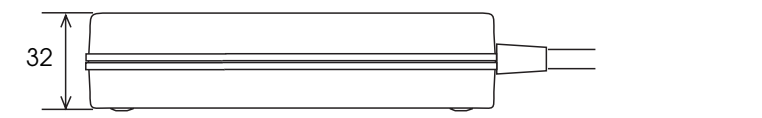

[ 単位:mm]

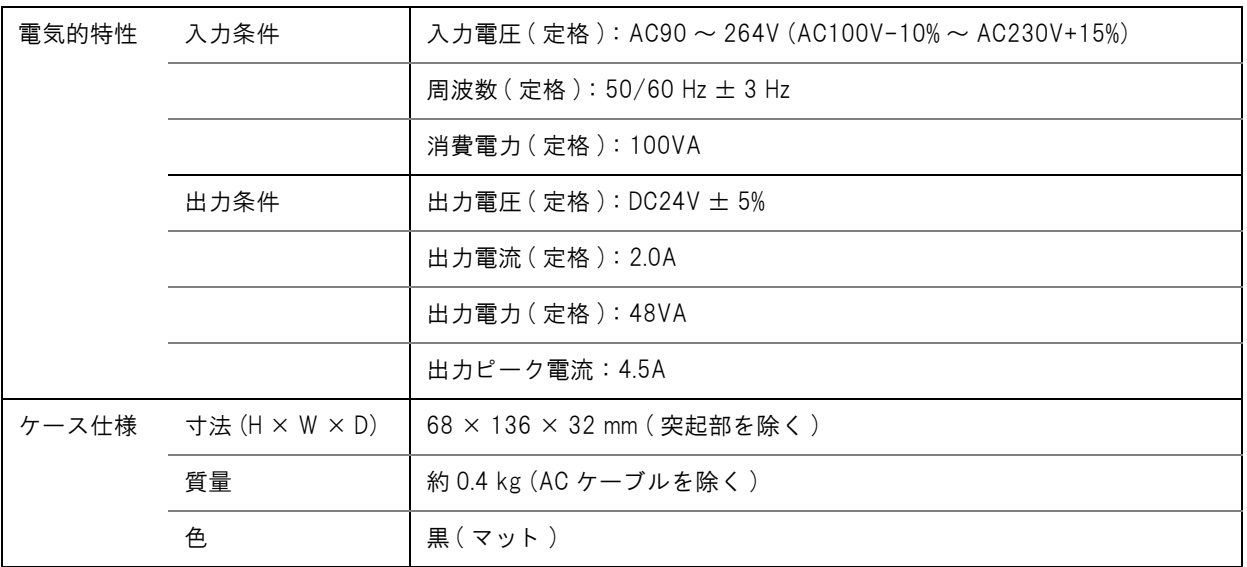

#### 適合規格

電気用品安全法

#### 材質

臭素処理された PBBE, PBB のような材質は使用していません。

#### AC ケーブル

同梱品の AC ケーブルを使用してください。

#### アース接続

安全のためにアース線を使用してください。

1

## 制限事項

#### プリンタ環境

• 弊社が提供する TM プリンタ用ドライバ (APD、OPOS) は、本プリンタで使用できません。 APD や OPOS がインストールされているコンピュータに、TM-C3400 プリンタドライバをインストールして 使用することはできます。

#### プリンタドライバのインストール環境

- USB モデルが接続された状態で、イーサネットモデルのプリンタドライバはインストールできません。この場合、 USB モデルの電源をオフしてから、イーサネットモデルのプリンタドライバをインストールしてください。
- ポイントアンドプリントでプリンタドライバをインストールした場合、印刷はできますが、プリンタステータス は取得できません。
- ポイントアンドプリントの環境でプリンタドライバの設定する場合、 ネットワーク経由でサーバにアクセスして 設定することがあります。設定する場合、必ずプリンタが接続されている状態で設定してください。
- 共有プリンタとローカルプリンタを1つのクライアントコンピュータで使用する場合、最初にローカルプリンタ用 のプリンタドライバをインストールし、次に共有プリンタ用のプリンタドライバをインストールしてください。
- 本プリンタをAPD Ver.4.03より前のバージョンのAPDと同じ環境で使用する場合、先にAPDをインストールし てから本プリンタのプリンタドライバをインストールしてください。

#### プリンタドライバのインストールパッケージ

- USBモデルのインストールパッケージでプリンタドライバをインストールし、このプリンタを共有設定した場合、 ネットワークの他のコンピュータからは、ステータスを取得できません。EPSON プリンタウィンドウ !3 および お客様のアプリケーションからのステータス取得ができません。印刷は可能です。これを回避するには、インス トールパッケージを使わずに、プリンタドライバをインストールして設定を行ってください。
- インストールパッケージに、「ドライバユーティリティ」タブの「モニタリング機能の設定」は反映されません。 EPSON プリンタウィンドウ !3 のエラー表示が、初期設定になります。(印刷不可およびメンテナンスコールの 場合に通知します)。設定を変更する場合、インストールした環境ごとに設定してください。
- Windows 2000 の環境で、インストールパッケージを実行してもプリンタドライバがインストールできない場 合、 プリンタが「不明なデバイス」として登録されていることが考えられます。「不明なデバイス」を削除してか ら、インストールパッケージを実行してください。 ([179 ページの「Windows 2000 で、プリンタドライバがインストールできない場合」を参照](#page-178-0) )
- Windows 2000 の環境で、すでに TM-C3400 のプリンタドライバがインストールされている場合、インストー ルパッケージのプリンタドライバとバージョンが異なると、既存プリンタドライバの設定が変更される可能性が あります。 (TM-C3400 以外のプリンタドライバには影響ありません。) 既存の設定を保持したい場合、事前に設定を保存し、インストールパッケージを実行後、設定を戻す必要があり ます。[\(179 ページの「Windows 2000 で、すでにプリンタドライバがインストールされている場合」を参照](#page-178-1) )

#### 用紙

- 全面ラベルを使用する場合、印刷が終了するたびに出力された用紙を取り除いてください。用紙が取り除かれな い場合、出力された用紙の一部が切り取られたり、カッタエラーが発生したりします。 ([17 ページの「ステータス / エラー表示」を参照](#page-16-0) )
- 全面ラベル紙をカットすると、カッタ刃に粘着物が付着して切れ味が鈍くなる場合があります。その場合、カッ タ刃をクリーニングしてください。詳細は[、166 ページ「オートカッタのクリーニング」を](#page-165-0)参照してください。

#### 電源スイッチのオン / オフ

• 電源スイッチを使用せずにプリンタの電源を切った場合、プリントヘッドが待機位置以外の場所で放置されるこ とがあります。この場合、オートヘッドクリーニングによりインクの消費量が極端に増えますのでご注意くださ い。

#### 印刷

- インターフェースがUSBの場合、印刷した後にプリンタの電源をオフ/オンすると、次の印刷までに時間がかかる ことがあります。
- インクカートリッジは 3 色のインクで構成されています。特定の色を指定して印刷を行った場合でも、印刷動作や プリントヘッドを良好な状態に保つためにすべてのインクを使用します。1 色でもインク残量値が限界に達する とプリンタは印字を停止します。
- インク充てん後にプリンタを傾けて衝撃を与えると、印刷色がおかしくなることがあります。インク充てん後の プリンタを移動した場合、テスト印刷等で印刷色を確認してください。 印刷色が正常でない場合、ヘッドクリーニングを実行してください。ヘッドクリーニング方法は[、164 ページ](#page-163-0) [「マニュアルヘッドクリーニング」を](#page-163-0)参照してください。
- 画像等の印刷をした場合、印刷結果に約 1 インチ間隔の白スジ(白く見える線)または黒スジ(画像の重なり)が 発生する場合があります。「プリンタユーティリティ」タブの「ギャップ調整」-「紙送り調整」で軽減できます が、完全に目立たなくすることはできません。
- 画像等の印刷をした場合、印刷結果に約 1 インチ間隔で色調の変化が現れることがあります。

# セットアップ

本章では、製品を使用する前に必要な、製品および周辺機器の設置・設定作業について説明しています。

# 本プリ ンタを初めてお使いになる場合

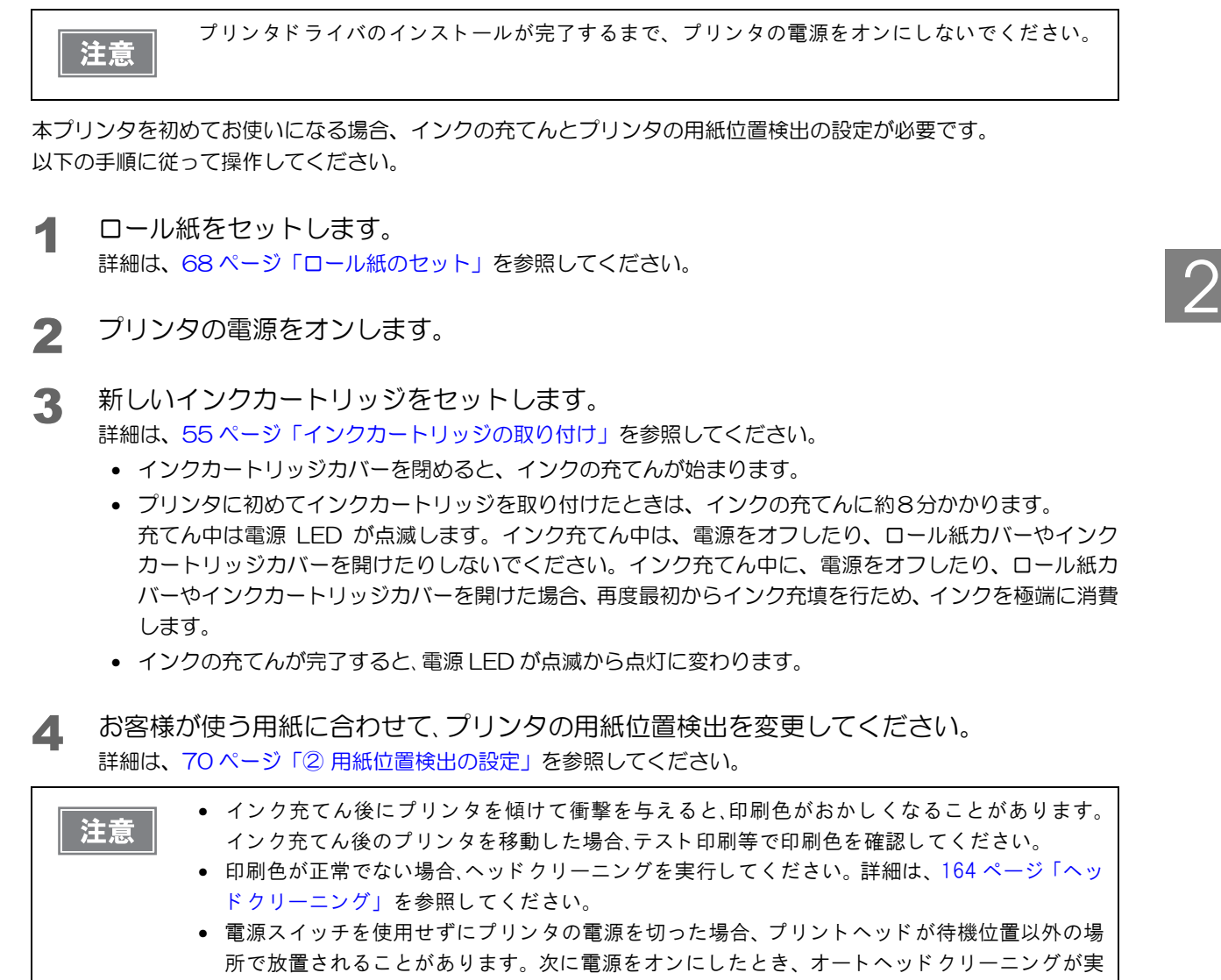

行され、インクの消費量が極端に増えますのでご注意ください。

# セットアップの流れ

本章は、本製品および周辺機器のセットアップの流れに沿って、次のような構成となっています。

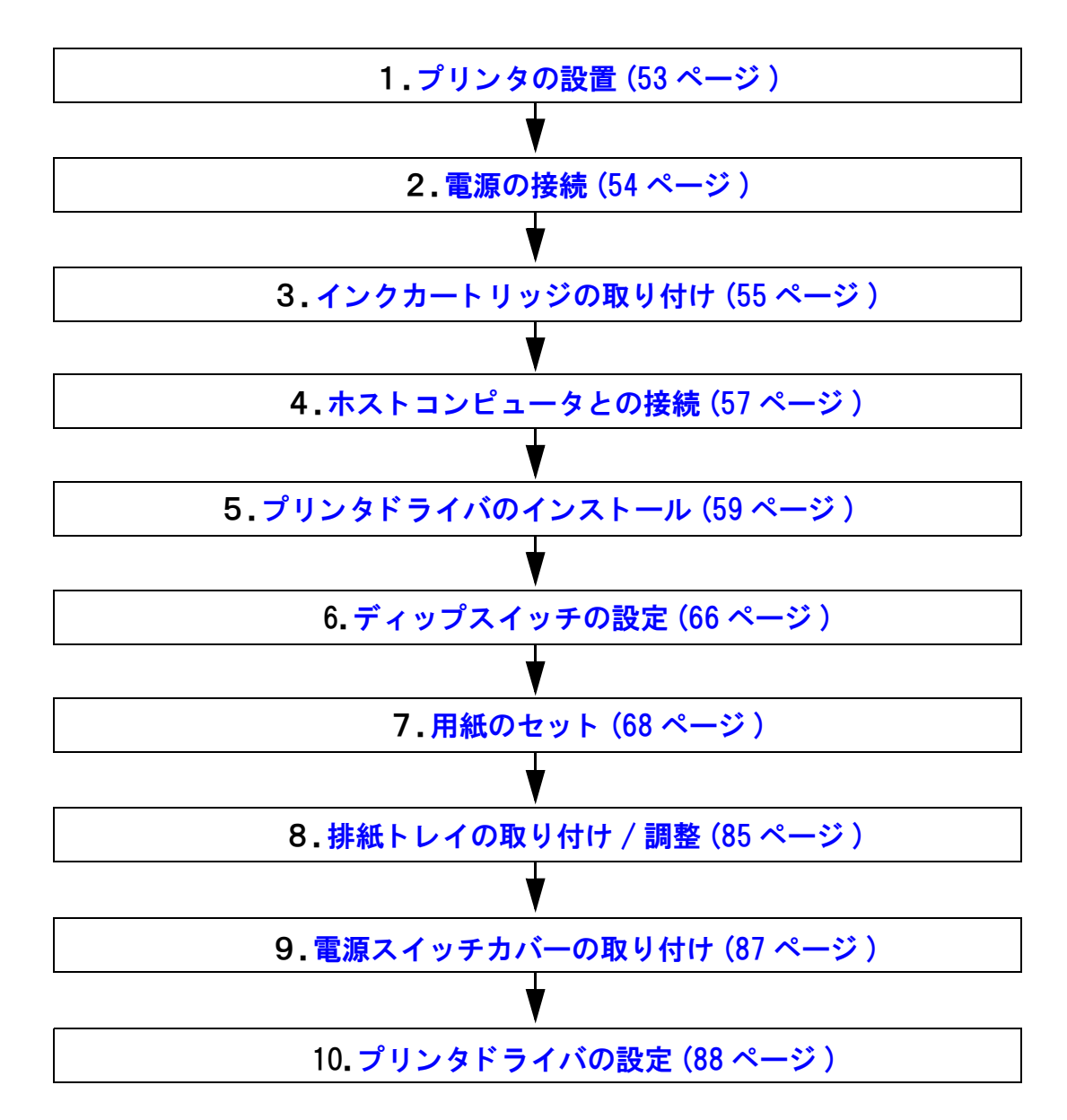

# <span id="page-52-0"></span>プリンタの設置

設置に適した場所に十分なスペースを確保して設置します。

。<br>設置上の注意

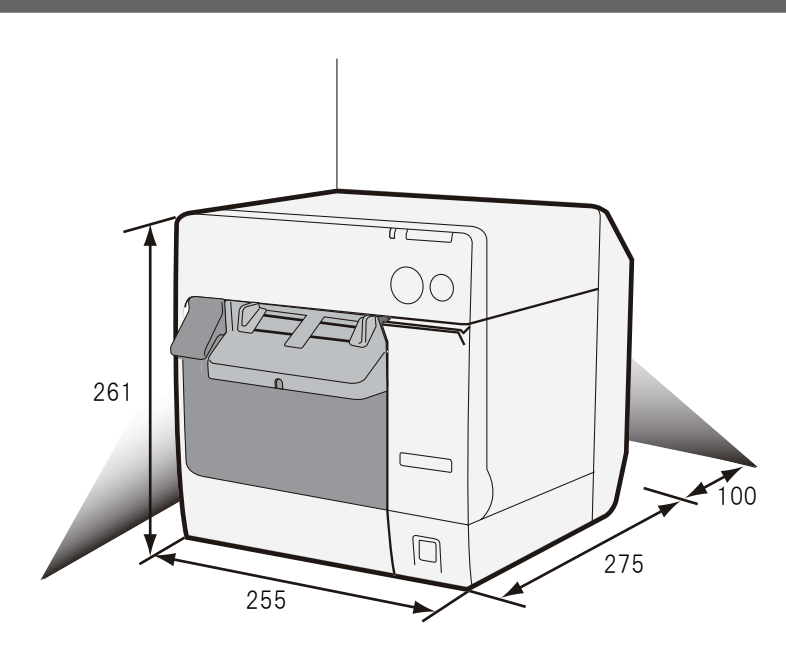

[ 単位:mm]

- プリンタは水平に設置してください。
- プリンタ正面に、インクカートリッジカバーとロール紙カバーを開ける十分なスペースを確保してください。
- ホコリや塵の多い場所には設置しないでください。
- 操作時に強い衝撃をプリンタに与えないでください。印字不良を起こす可能性があります。
- プリンタ底面に、コードや異物などを挟み込まないでください。
- プリンタは背面から 100 mm 空けて設置してください。
- プリンタの上に重いもの (10 kg 以上 ) や、振動するものを載せないでください。

# <span id="page-53-0"></span>電源の接続

AC アダプタ (PS-180) は、プリンタに内蔵されています。

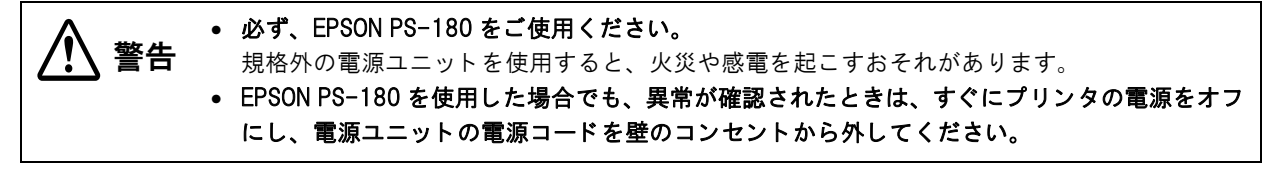

AC ケーブルは、同梱品を使用してください。

## AC ケーブルの接続手順

- 1 プリンタの電源がオフになっていることを確認します。
- 2 DCケーブルのコネクタを、電源コネクタに接続します。
- 3 AC アダプタの AC インレットに AC ケーブルのコネクタを差し込みます。
- 4 AC ケーブルの電源プラグをコンセントに差し込みます。

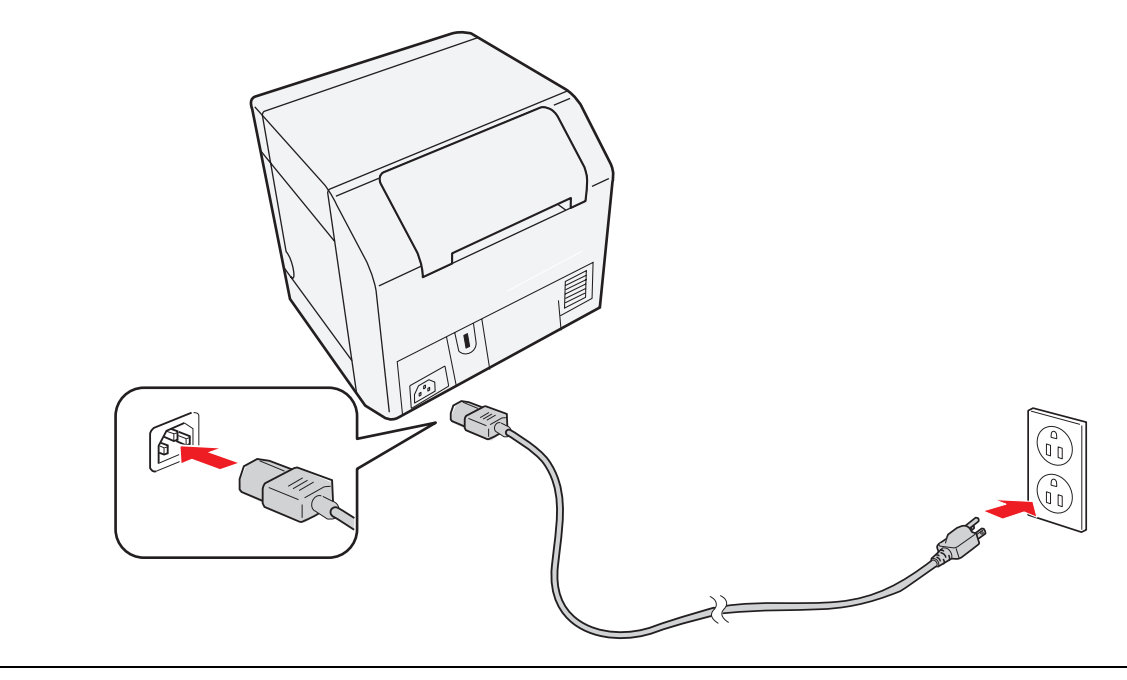

◆ AC アダプタをプリンタに接続するとき、または取り外すときは、AC ケーブルをコンセントか<br>◆ 注意 → ら外してください。 ら外してください。 AC アダプタやプリンタが破損することがあります。

• AC アダプタの定格電圧と、壁のコンセントの電圧が適合しない場合、AC ケーブルを壁のコン セントに接続しないでください。 AC アダプタやプリンタが破損することがあります。

注意

EPSON PS-180 の DC ケーブルコネクタを取り外すときは、AC ケーブルが接続されていないこと を確認し、コネクタの矢印の部分を持ちながら、まっすぐに引き抜きます。

# <span id="page-54-0"></span>インクカートリッジの取り付け

注意

● 初めてインクカートリッジを取り付ける場合、必ずロール紙をセットし、電源をオンにしてか らインクカートリッジを取り付けてください。ロール紙のセット方法は (68 ページ「用紙の セット」)を参照してください。

- インクカートリッジは、必ず SJIC15P を使用してください。
- インクカートリッジは、プリンタへの取り付け直前まで開封しないでください。
- 1 ロール紙をセットします。 用紙のセット (68ページ) を参照してください。
- 2 インクカートリッジカバーを手前に引いて開けます。

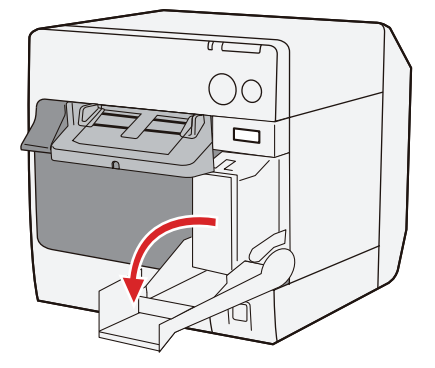

- 3 使用済みのインクカートリッジがある場合、引き抜きます。
- 4 新しいインクカートリッジを 4 ~ 5 回振ってから、袋から取り出します。
- 5 インクカートリッジを下図の位置まで、静かに押し込みます。 矢印を上にしてセットしてください。

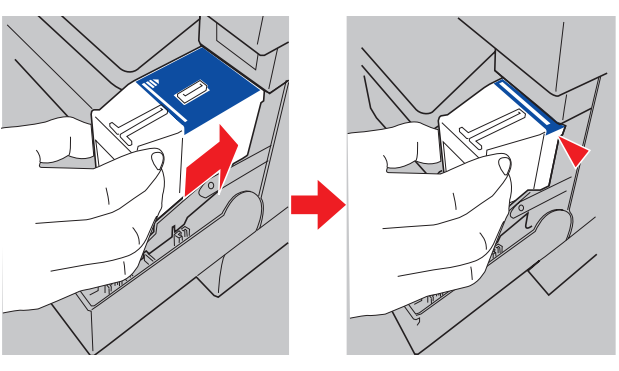

#### 6 インクカートリッジカバーを閉じます。

プリンタに初めてインクカートリッジを取り付ける場合、インクの充てんに約 8 分かかります。その間、プ リンタのロール紙カバーやインクカバーを開けたり、電源スイッチ / 紙送りボタンを押したりしないでくだ さい。

インク LED ( 赤色 ) が消灯します。

インクの充てんが始まると、電源 LED ( 緑色 ) が点滅します。充てんが完了すると電源 LED( 緑色 ) が点滅 から点灯に変わります。

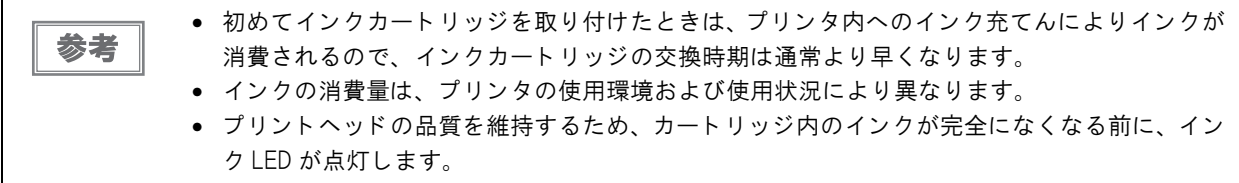

▼ プリンタの電源をオンにします。

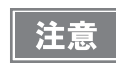

電源スイッチを使用せずにプリンタの電源を切った場合、プリントヘッドが待機位置以外の場所 で放置されることがあります。この場合、オートヘッドクリーニングによりインクが大量に消費 されるのでご注意ください。

# <span id="page-56-0"></span>ホスト コンピュータとの接続

## USB インタフ ェースモデルの場合

ホストコンピュータと本プリンタを USB ケーブルで接続します。

● プリンタドライバのインストールが完了するまで、プリンタの電源をオンにしないでくださ 注意 い。 • 必ず、 製品に添付された USB ケーブルを使用し て く だ さ い。

プリンタ背面の USB コネクタに USB ケーブルを差し込み、下図のように配線します。

USB ケーブルを図のようにケーブルフックに引っ掛けることにより、ケーブルが抜け落ちるのを防げます。

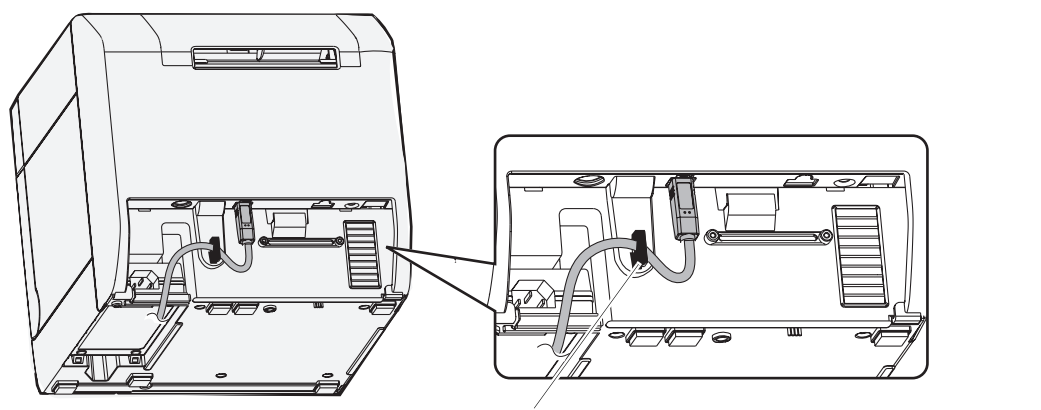

ケーブルフ ッ ク : ケーブルが抜け落ち るのを防げます。

## イーサネットインタフェースモデルの場合

イーサネットケーブルを使用して、本プリンタをハブ経由でネットワークに接続します。

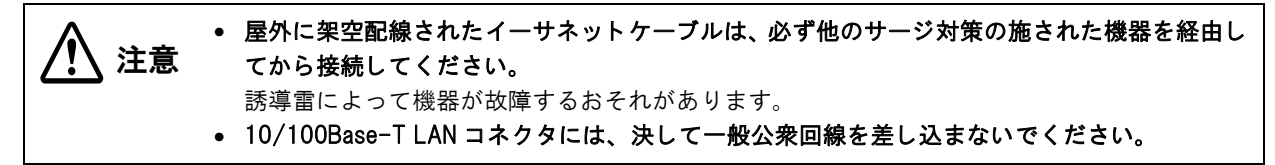

1 プリンタ背面のコネクタカバーを開きます。

2 イーサネットコネクタにイーサネットケーブルを"カチッ"という音がするまで差し込み、 以下のように配線します。

イーサネットケーブルを図のようにケーブルフックに引っ掛けることにより、ケーブルが抜け落ちるのを防げ ます。

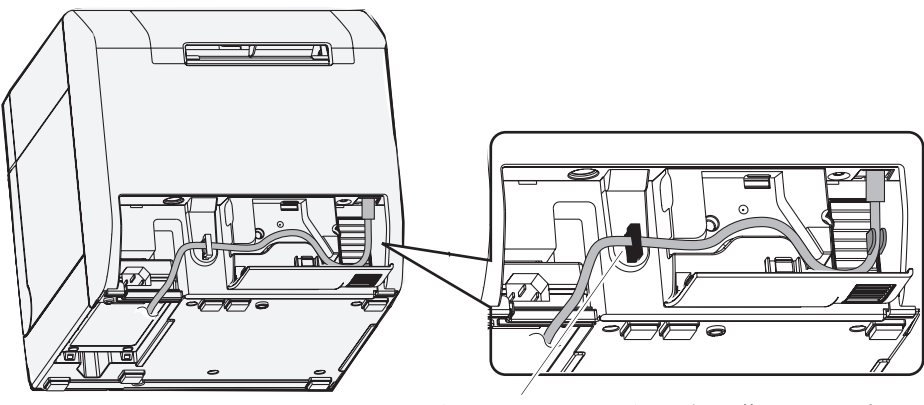

ケーブルフ ッ ク : ケーブルが抜け落ち るのを防げます。

3 コネクタカバーを閉めます。

# <span id="page-58-0"></span>プリンタドライバのインストール

プリンタドライバのインストールは 2 つの方法があります。 入手方法の詳細は[、112 ページ「ダウンロード」](#page-111-0)を参照してください。

- 簡単セットアップでインストール 本書で説明しているインストール方法です。
- プリンタドライバファイルからインストール 本書では説明していません。プリンタドライバのインストーラから画面の手順に従ってインストールして ください。

イーサネットモデルで工場出荷状態 ( ネットワーク設定が初期値 ) のプリンタ場合、IP 通信ができるよう に EpsonNet Config で IP アドレスなどを設定してください。

プリンタドライバをバージョンアップする場合、既存の設定を BSF ファイルに保存し、プリンタ ドライバのバージョンアップ後、保存した BSF ファイルを取り込んでください。

#### 簡単セット アップでインスト ール

注意

「簡単セットアップ」を使用すると、プリンタドライバのインストールとネットワークの設定 ( イーサネットインタ フェースモデルのみ ) が簡単に行えます。

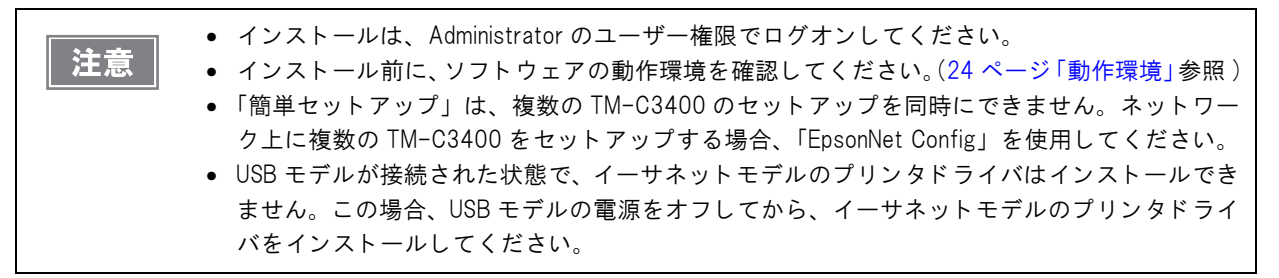

USB インタフェースモデルとイーサネットインタフェースモデルでは、インストールの手順が異なります。

- USB インタフェースモデルの場合 [\(60 ページ参](#page-59-0)照)
- イーサネットインタフェースモデルの場合 [\(62 ページ](#page-61-0)参照)

## <span id="page-59-0"></span>USB インタフェースモデルの場合

以下の手順でプリンタドライバをインストールします。

**1 EPSetup.exe のアイコンをダブルクリックします。** 

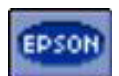

2 [ローカル (直接)接続]をクリックします。

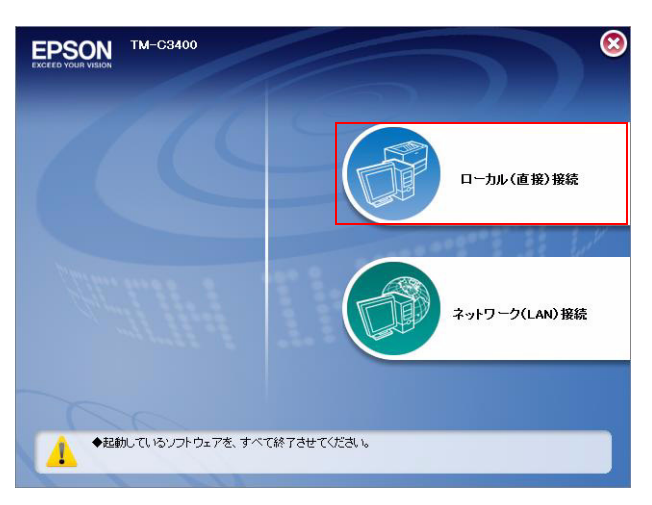

- 3 [インストール]をクリックします。
- ▲ 次の画面が表示されたら、コンピュータとの接続を確認し、プリンタの電源をオンにしま す。

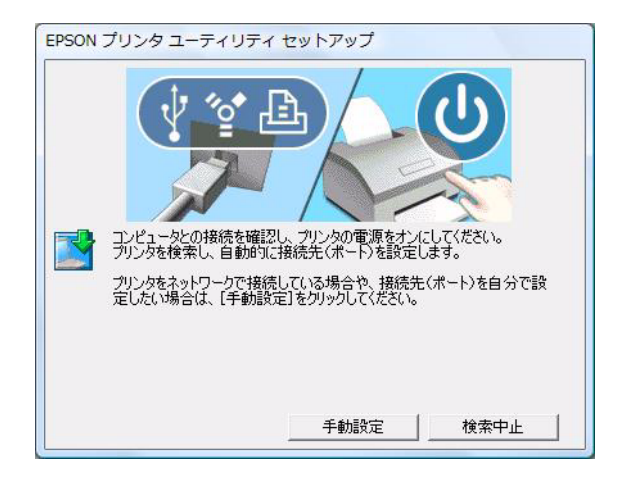

# 5 [完了]をクリックします。<br>
PESON

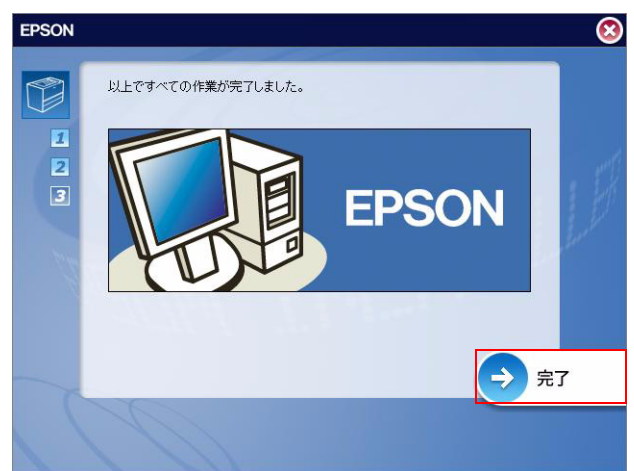

以上で、プリンタドライバのインストールは終了です。

## <span id="page-61-0"></span>イーサネットインタフェースモデルの場合

注意

TM-C3400 に IP ア ド レ スなど のネ ッ ト ワーク設定がな されている場合、 その設定を使用し ます。 別の設定に変更する こ と はでき ません。

以下の手順でプリンタドライバのインストールと、ネットワークの設定をします。

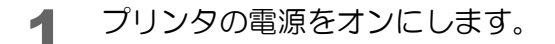

2 EPSetup.exe のアイコンをダブルクリックします。

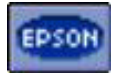

3 [ ネットワーク (LAN) 接続 ] をクリックします。

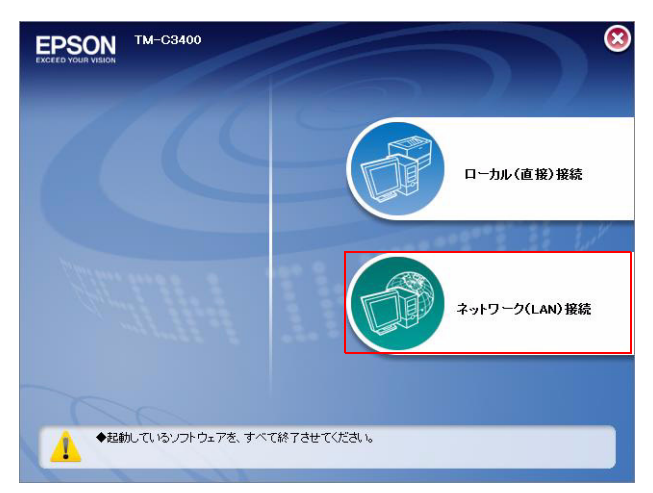

- ▲ [インストール]をクリックします。
- 5 接続可能なプリンタがリストに表示されます。インストールするプリンタを選択し、 [次へ] をクリックします。

すでにプリンタに IP アドレスが設定されている場合、手順 9 に進みます。

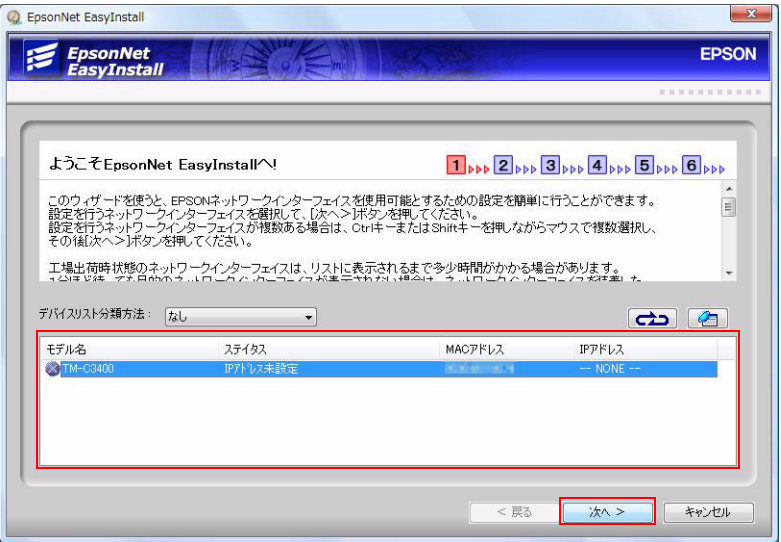

6 IP アドレスの取得方法が表示されます。IP アドレスの取得方法を選択し、[ 次へ ] をクリッ クします。

手動を選択した場合、IP アドレスを入力してください。

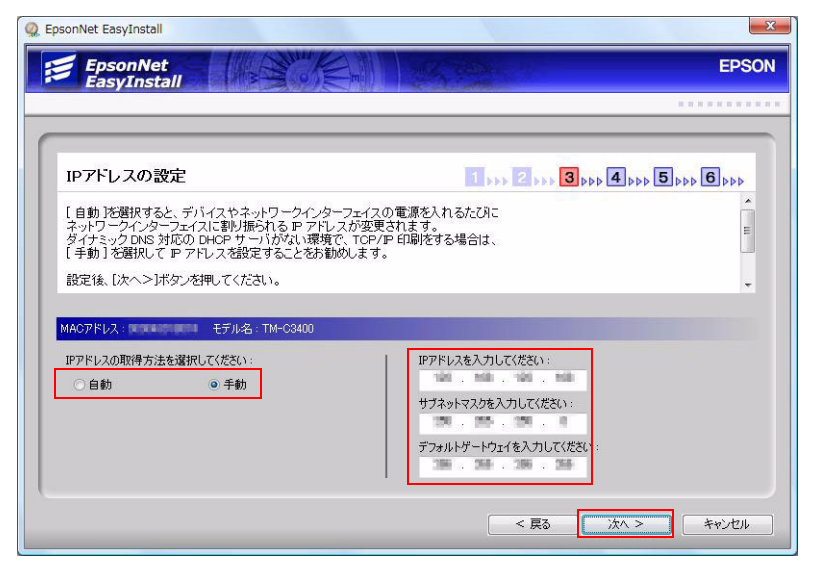

7 設定内容の確認が表示されます。設定内容に問題がない場合、[ 次へ ] をクリックします。 IP アドレスの設定をやり直す場合、[ 戻る ] をクリックしてください。

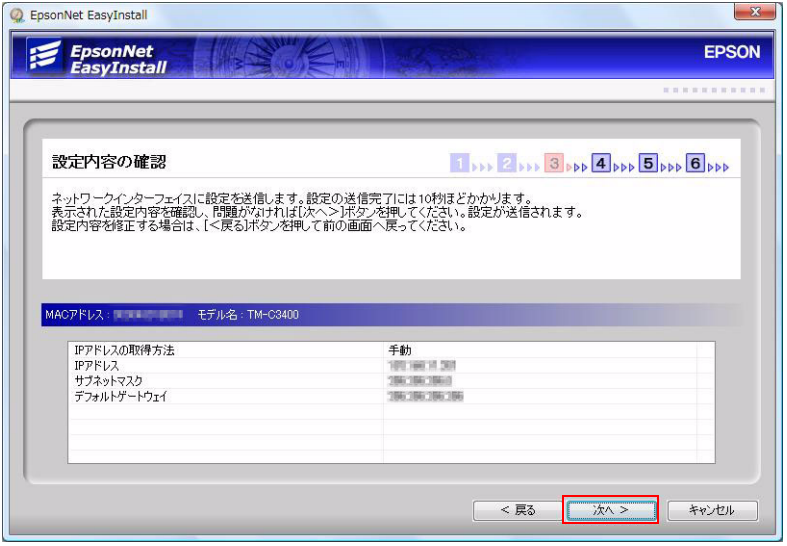

8 通信設定完了が表示されます。[ 次へ ] をクリックします。<br>
<br> **8.** EpsonNet EasyInstall

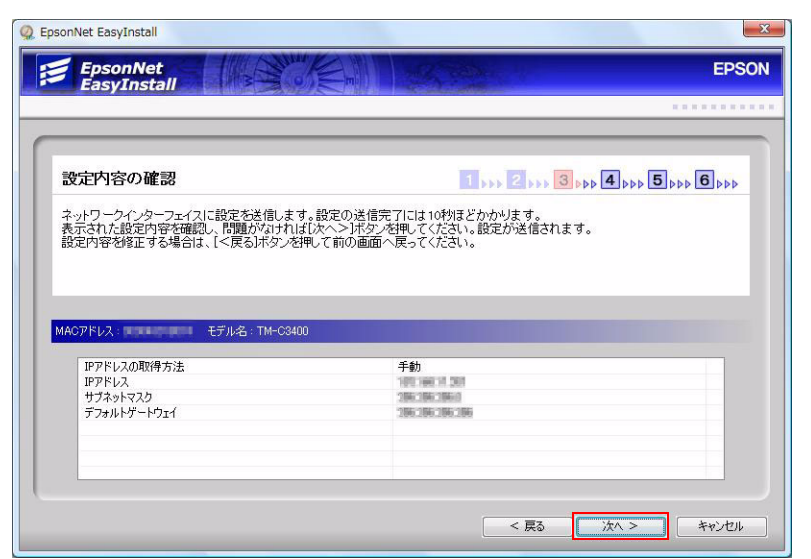

**9** プリンタ名を入力し、[次へ]をクリックします。 [テストページを印刷する]のチェックは、外してください。

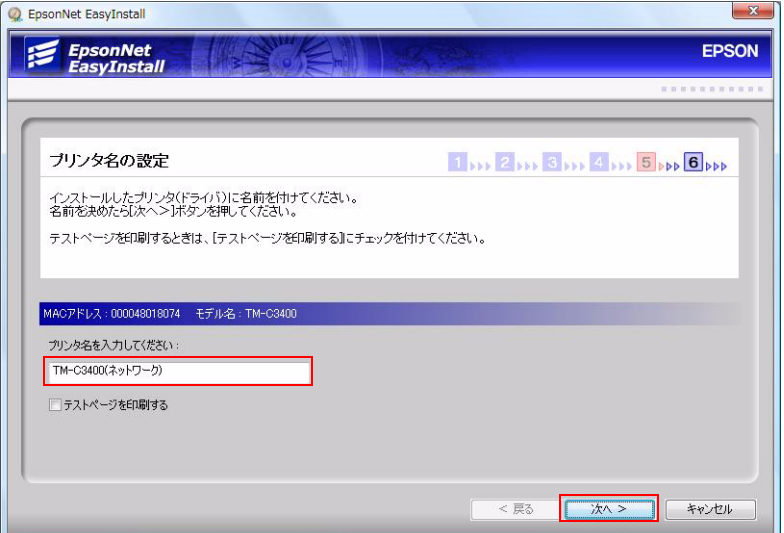

10インストールするプリンタドライバを通常使うプリンタにするか選択し、[次へ]をクリッ クします。

[ 次へ ] をクリックするとプリンタドライバがインストールされます。

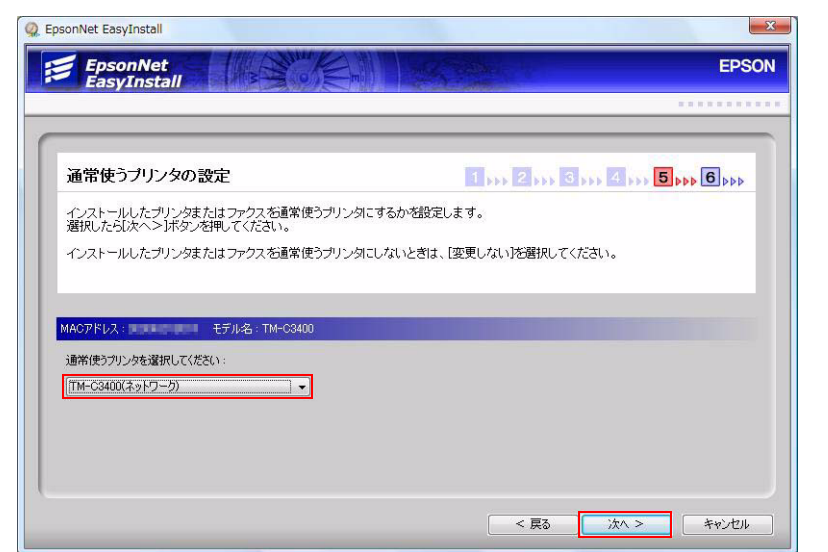

#### 11[ 完了] をクリックします。

「EpsonNet EasyInstall」が終了します。

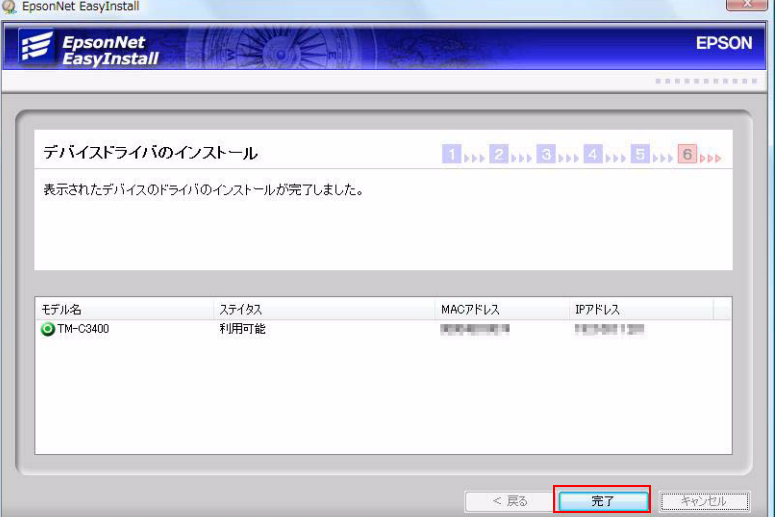

# 12[ 完了] をクリックします。

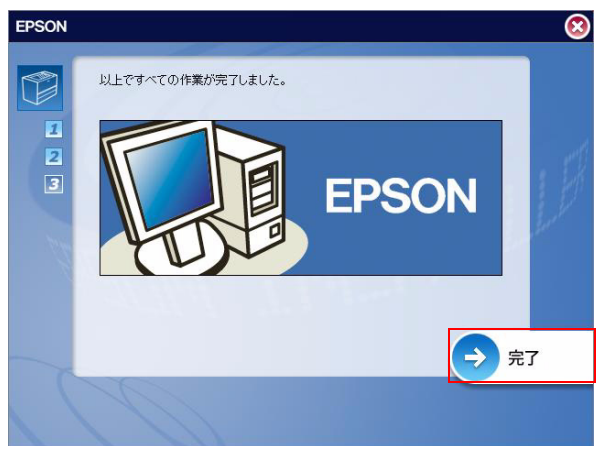

以上で、プリンタドライバのインストールとネットワークの設定は終了です。

# <span id="page-65-0"></span>ディップスイッチの設定

以下の場合にディップスイッチを設定します。

- 電源スイッチカバーを取り付けて、電源スイッチを操作させないとき
- ロール紙とファンフォールド紙を切り替えるとき ( 初期設定はロール紙 )
- ブザーの音量を変更するとき

## 設定手順

ディップスイッチの設定方法は、以下のとおりです。

注意 ディップスイッチのフタを外すときは、プリンタの電源をオフにしてください。 電源をオンにした状態で外した場合、ショートしてプリンタが故障するおそれがあります。

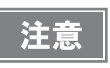

ディップスイッチの設定は、電源投入時およびインタフェースによるリセット後に有効になりま す。

- 1 プリンタの電源がオフであることを確認します。
- 2 インクカートリッジカバーを開き、ディップスイッチのカバーを外します。

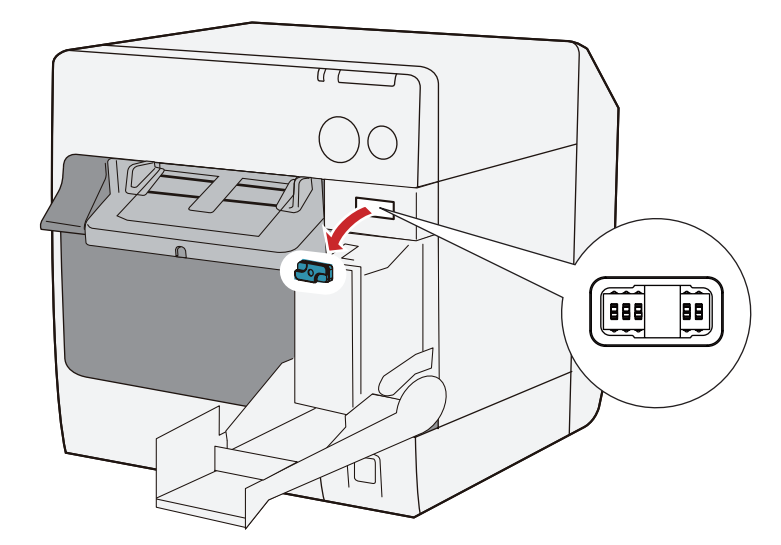

- 3 先の細いものを使って、ディップスイッチの設定をします。
- 4 ディップスイッチのフタを取り付け、インクカートリッジカバーを閉じます。

## ディップスイッチの機能

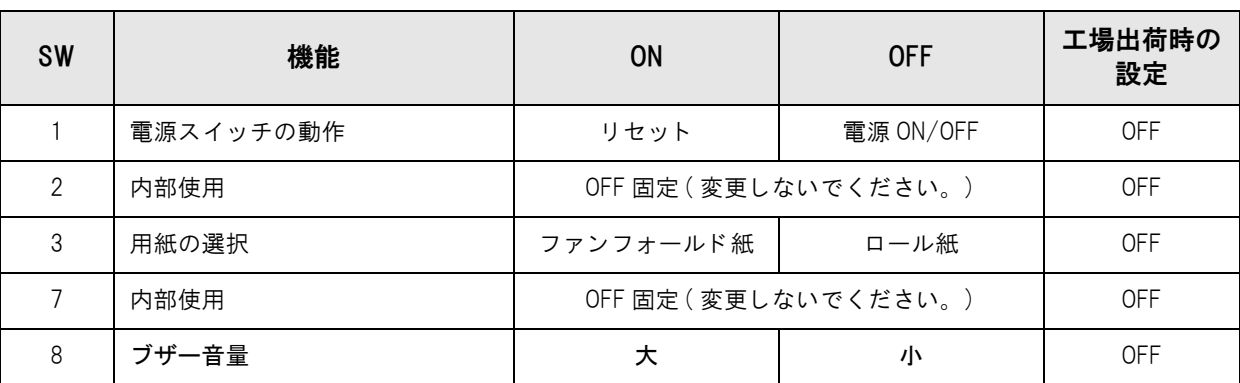

注意

電源スイッチカバーを取り付けて電源スイッチを操作しない場合、ディップスイッチ 1 を ON に して く ださい。

# <span id="page-67-1"></span>用紙のセット

用紙を初めてプリンタにセットする場合、用紙の形状 ( ロール紙 / ファンフォールド紙 ) や種類を変更する場合、用 紙を交換する場合は以下の手順で用紙をセットしてください。

用紙のセット方法は、用紙の形状 ( ロール紙 / ファンフォールド紙 ) によって異なります。

- ロール紙の場合 ([68 ページ「ロール紙のセット」](#page-67-0)を参照してください)
- ファンフォールド紙の場合 ([76 ページ「ファンフォールド紙のセット」](#page-75-0)を参照してください )

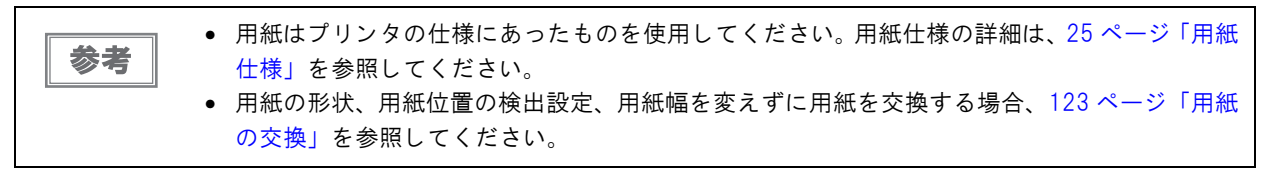

#### <span id="page-67-0"></span>ロール紙のセット

ロール紙をセットする場合、以下の流れでセットします。

- 初めて用紙をセットする場合:②~⑤
- 用紙を使い切った場合(同じ用紙をセットする): ①、6
- 用紙の形状や種類を変更する場合:①~⑤

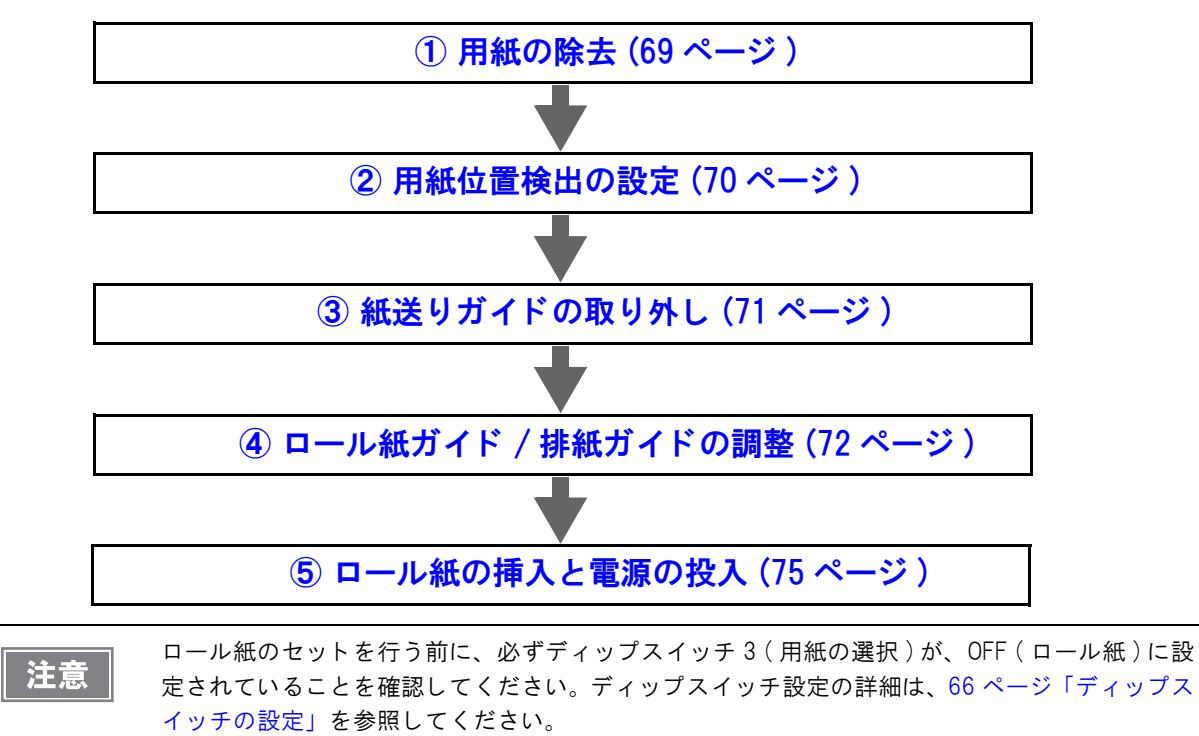

### <span id="page-68-0"></span>① 用紙の除去

用紙を初めてプリンタにセットする場合、 本作業は必要ありません。

#### ロール紙の場合

1 リリースレバーを手前に引き、ロール紙カバーを開けます。 ロール紙またはロール芯があれば、取り出します。

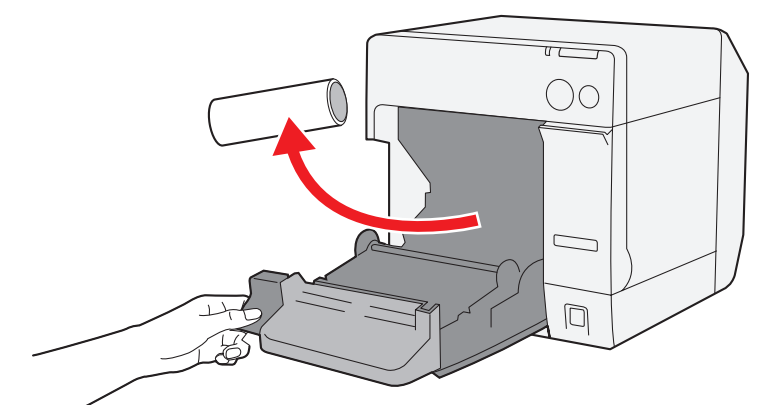

2 ロール紙カバーを閉めます。

#### ファンフォールド紙の場合

■ ファンフォールド紙カバーを開けます。

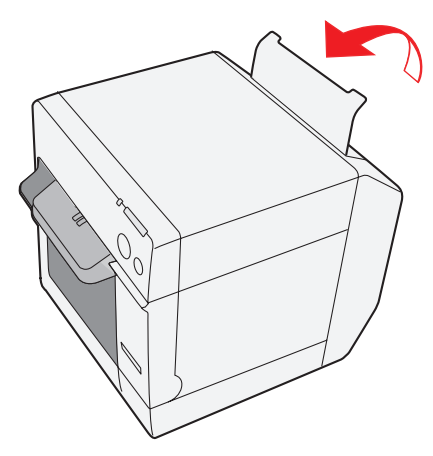

2 残っている紙を取り除きます。

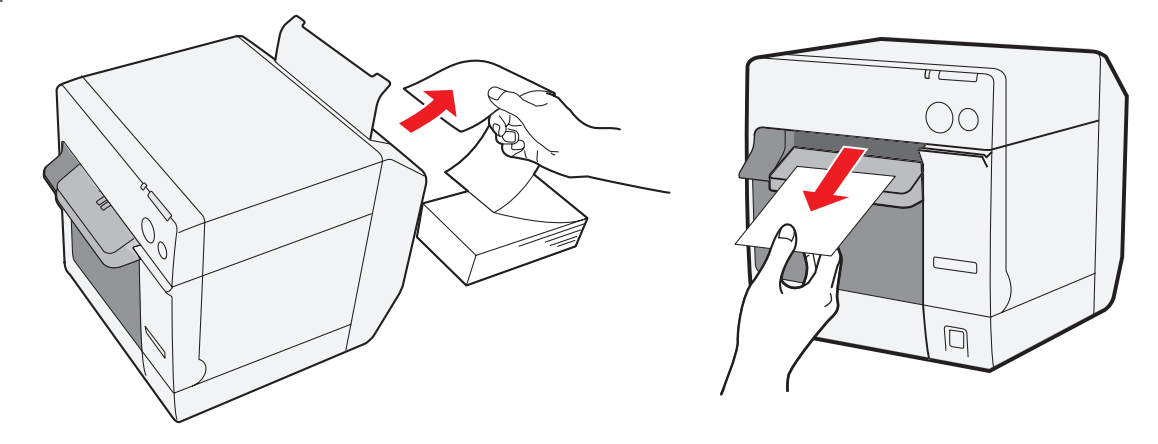

#### <span id="page-69-0"></span>② 用紙位置検出の設定

用紙位置検出設定に変更がない場合、本設定は必要ありません。

プ リ ン タ内に用紙が残っている と、 用紙位置検出の設定が行えません。 注意 プリンタの電源をオンにする前に、必ずプリンタ内から用紙を取り除いてください。

1 プリンタの電源をオンにします。

- 2 プリンタ内の用紙を取り除きます。
- 3 プリンタドライバを表示させます。( プリンタドライバの表示方法は[、131 ページ「プリ](#page-130-0) [ンタドライバの表示方法」](#page-130-0)参照 )
- 4 [プリンタユーティリティ]タブの[用紙位置検出設定]を、使用する用紙に合わせて変更し ます。

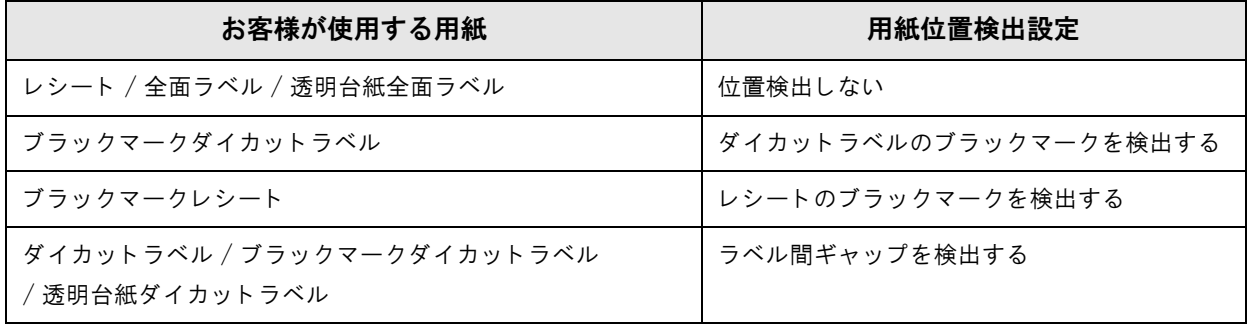

5 プリンタの電源をオフにします。

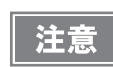

用紙位置検出設定の変更内容は、プリンタの電源をオフしたときにプリンタの内部メモリに保存 されます。設定を有効にするため、必ずプリンタの電源をオフにしてください。

### <span id="page-70-0"></span>3紙送りガイドの取り外し

用紙を初めてプリンタにセットするとき、または用紙の形状 ( ロール紙 / ファンフォールド紙 ) に変更がない場合、 本作業は必要ありません。

注意

紙送りガイドは、ファンフォールド紙を使用する場合のみ、プリンタに取り付けます。ロール紙 を使用する場合、必ず取り外してください。

1 リリースレバーを手前に引き、ロール紙カバーを開けます。

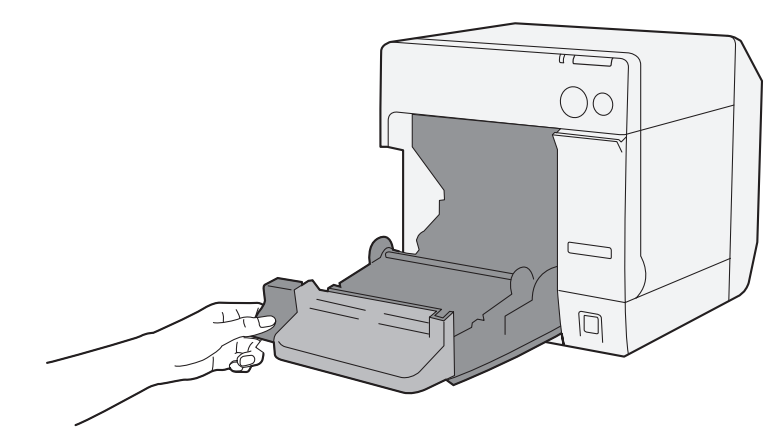

2 ロール紙カバー内側の溝に紙送りガイドが取り付けられている場合、取り外します。

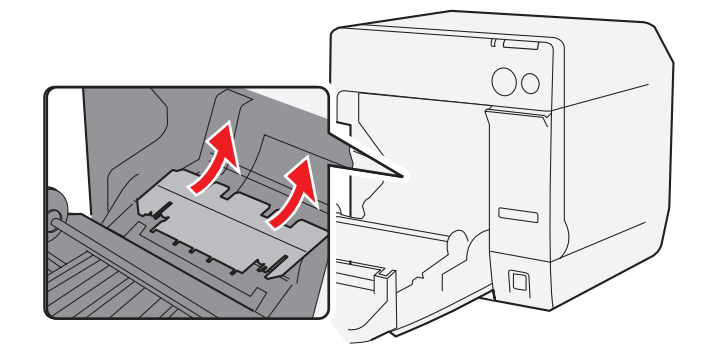

**3 ロール紙カバーを閉めます。** 

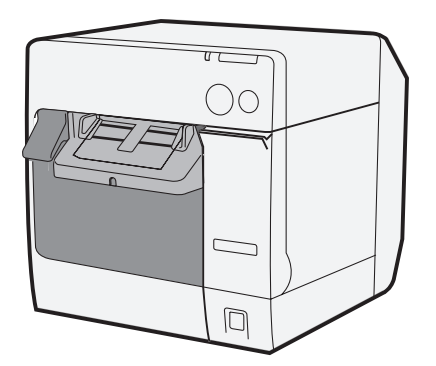

### <span id="page-71-0"></span>4 ロール紙ガイド / 排紙ガイドの調整

紙幅に変更がない場合、本調整は必要ありません。

1 リリースレバーを手前に引き、ロール紙カバーを開けます。

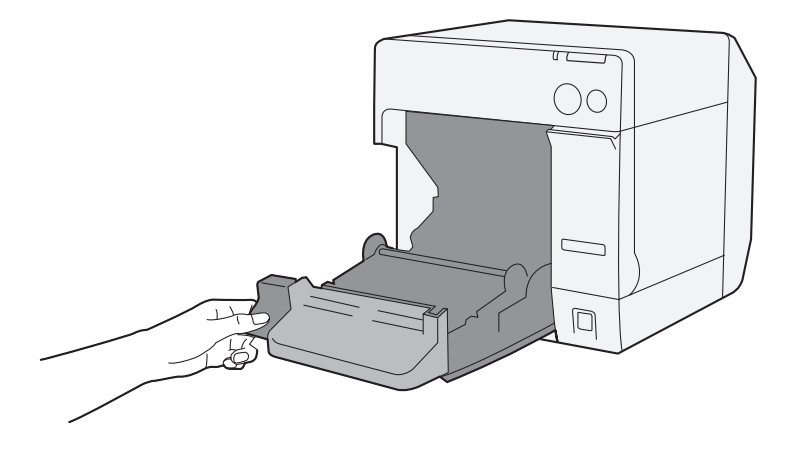

2 ロール紙ガイドのロックを解除します。

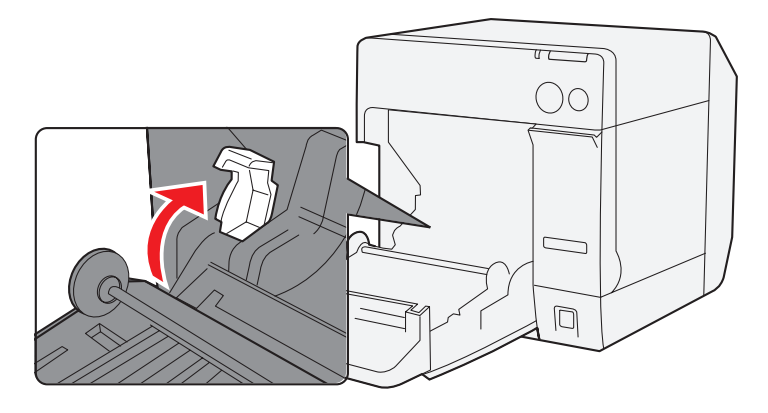

3 左側のロール紙ガイドを矢印方向に押し広げ、印刷面を上にしてロール紙を挿入します。

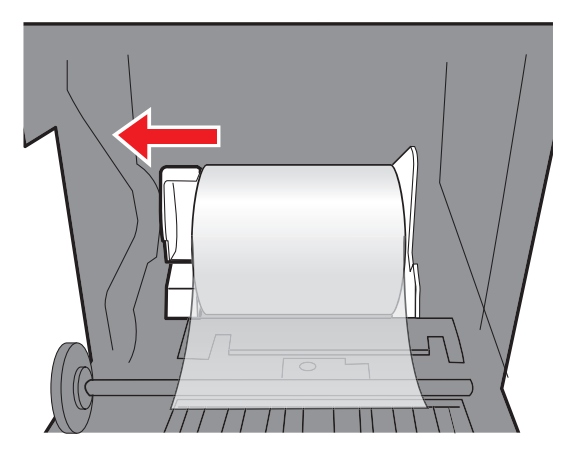
4 ロール紙ガイドをロックします。

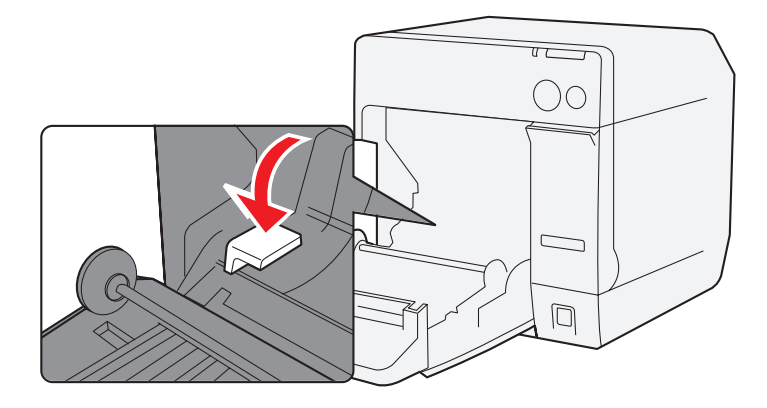

5 排紙ガイドのロックを、先の細いもので解除します。

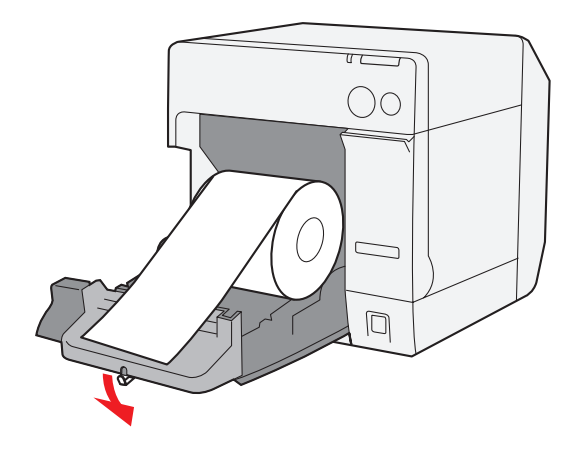

6 排紙ガイドをロール紙の幅に合わせます。

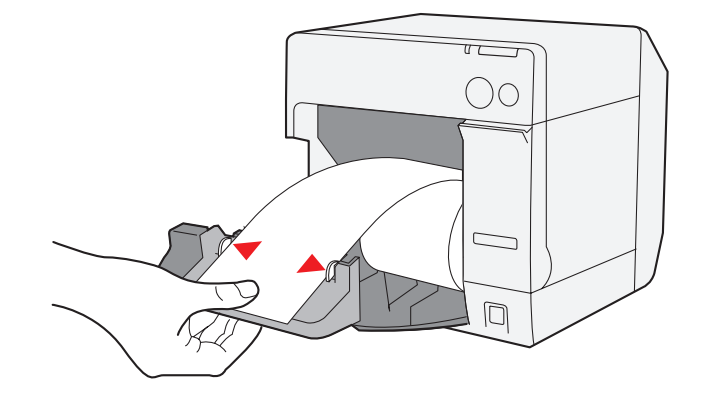

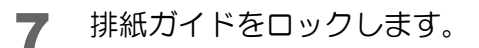

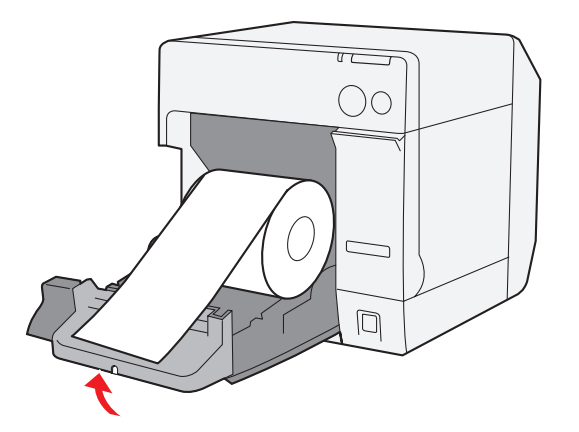

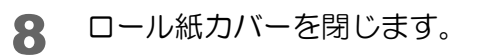

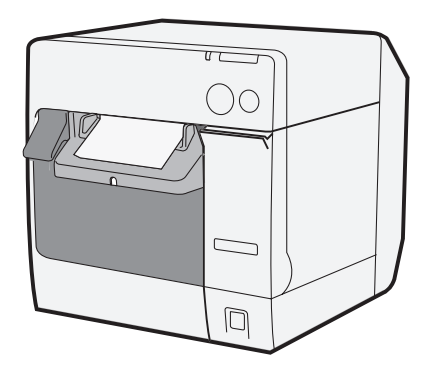

2

# ⑤ ロール紙の挿入と電源の投入

手順 " 4 ロール紙ガイド / 排紙ガイドの調整 (72 ページ) " を行った場合ステップ 1 ~ 3 は不要です。

1 リリースレバーを手前に引き、ロール紙カバーを開けます。

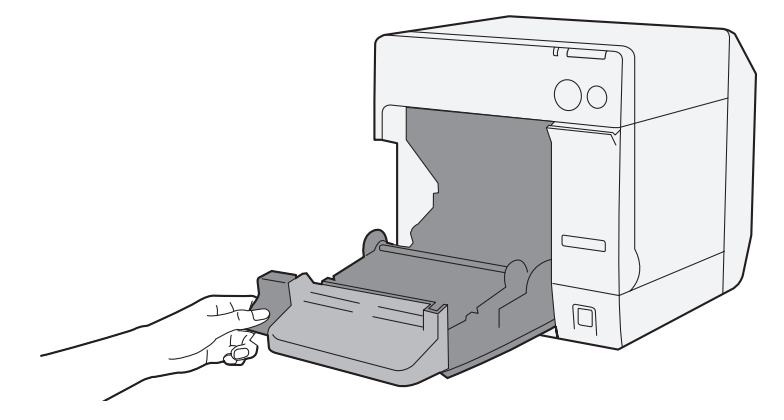

2 印刷面が上になるように少し引き出して、ロール紙を挿入します。

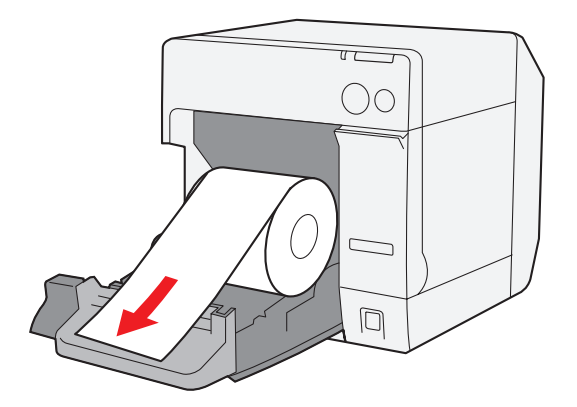

3 ロール紙を排紙ガイドに合わせながら、ロール紙カバーを閉めます。

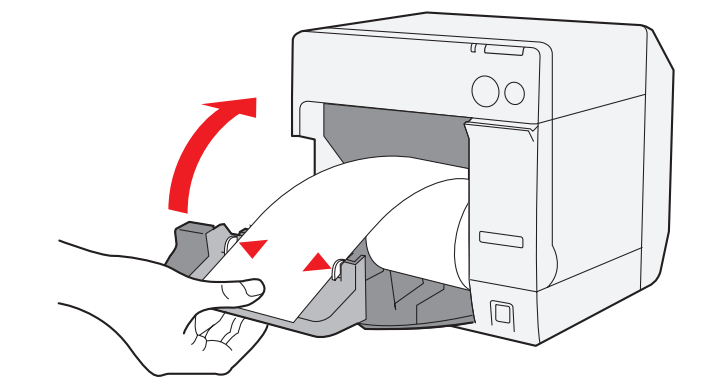

4 プリンタの電源をオンにします。自動的に用紙が送られます。

参考

プリンタドライバの [プリンタユーティリティ] タブの [用紙頭出し動作設定] で、用紙カバーク ローズ時の用紙頭出し動作を「カットあり」に設定していると、用紙が送られた後、オートカッ ト されます。

以上で、ロール紙のセットは終了です。

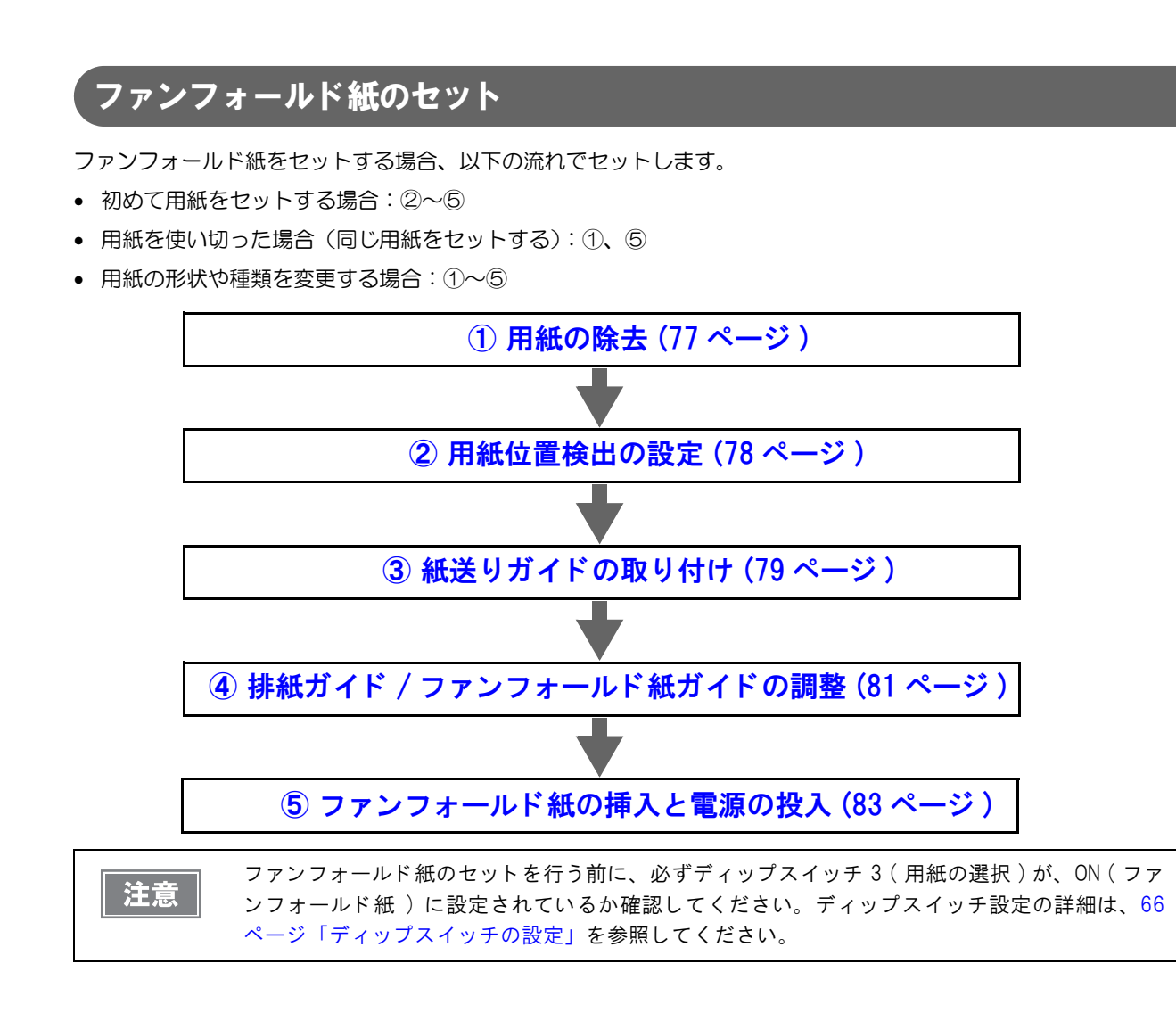

# <span id="page-76-0"></span>① 用紙の除去

用紙を初めてプリンタにセットする場合、 本作業は必要ありません。

### ロール紙の場合

1 リリースレバーを手前に引き、ロール紙カバーを開けます。 ロール紙またはロール芯があれば、取り出します。

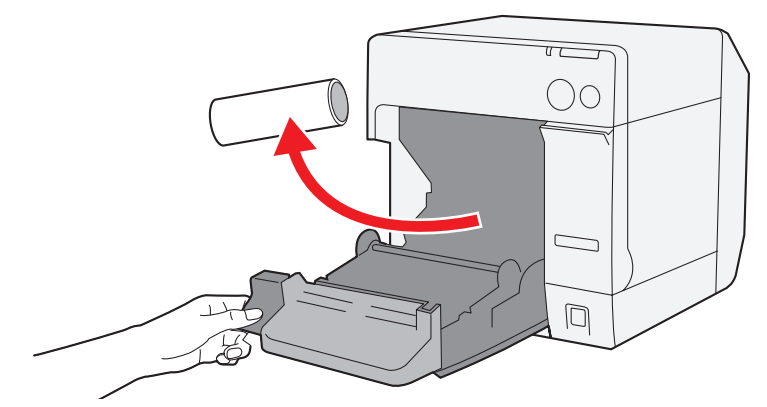

2 ロール紙カバーを閉めます。

### ファンフォールド紙の場合

■ ファンフォールド紙カバーを開けます。

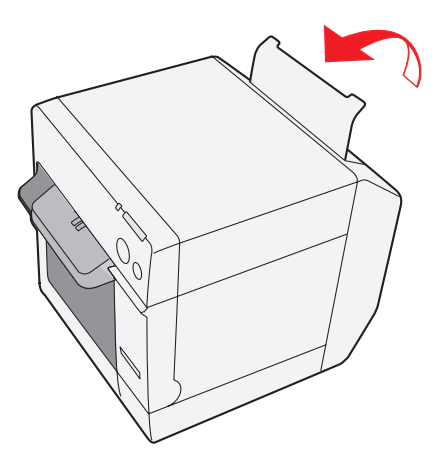

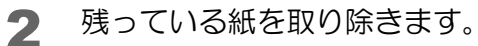

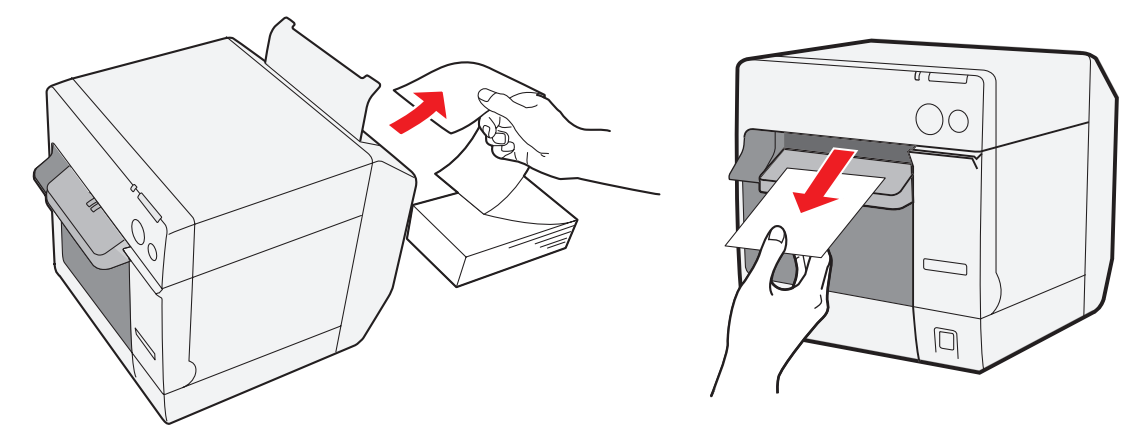

# <span id="page-77-0"></span>② 用紙位置検出の設定

注意

用紙位置検出設定に変更がない場合、本設定は必要ありません。

- プリンタ内に用紙が残っていると、用紙位置検出の設定が行えません。
- プリンタの電源をオンにする前に、必ずプリンタ内から用紙を取り除いてください。
	- 用紙位置検出設定の変更内容は、プリンタの電源をオフしたときにプリンタの内部メモリに保 存されます。設定を有効にするため、必ずプリンタの電源をオフにしてください。
- 1 プリンタの電源をオンにします。
- 2 プリンタ内の用紙を取り除きます。
- 3 プリンタドライバを表示させます。( プリンタドライバの表示方法は[、131 ページ「プリ](#page-130-0) [ンタドライバの表示方法」](#page-130-0)参照 )
- 4 [プリンタユーティリティ]タブの[用紙位置検出設定]を、使用する用紙に合わせて変更し ます。

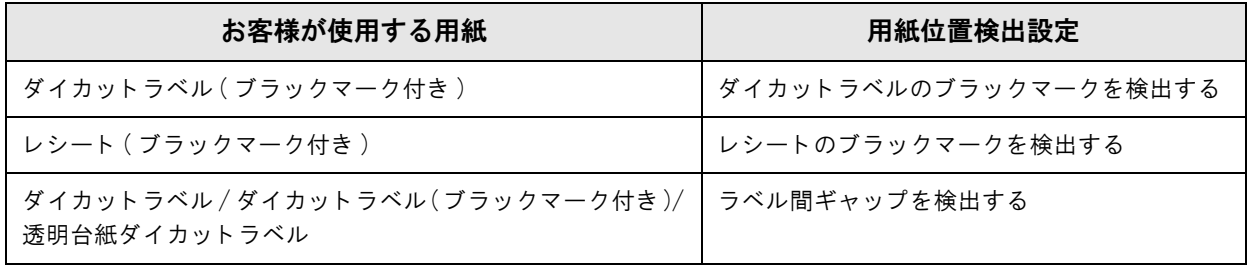

5 プリンタの電源をオフにします。

2

<span id="page-78-0"></span>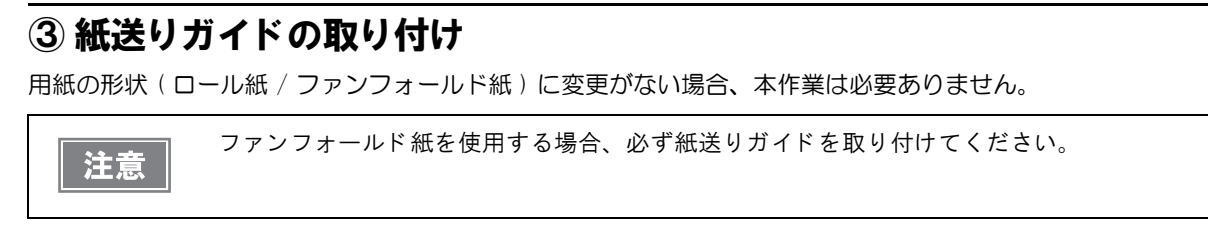

1 ファンフォールド紙カバーを開け、紙送りガイドを取り出します。

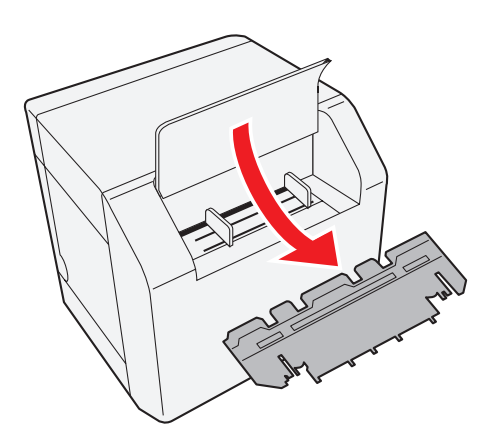

2 リリースレバーを手前に引き、ロール紙カバーを開けます。

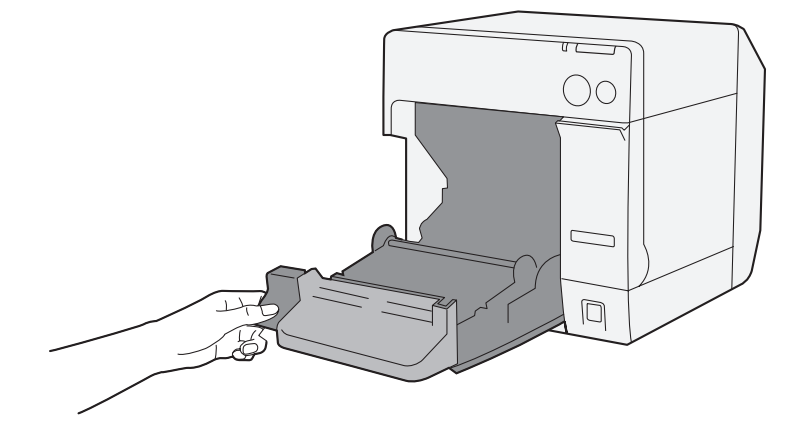

3 紙送りガイドを、ロール紙カバー内側の溝に差し込み取り付けます。

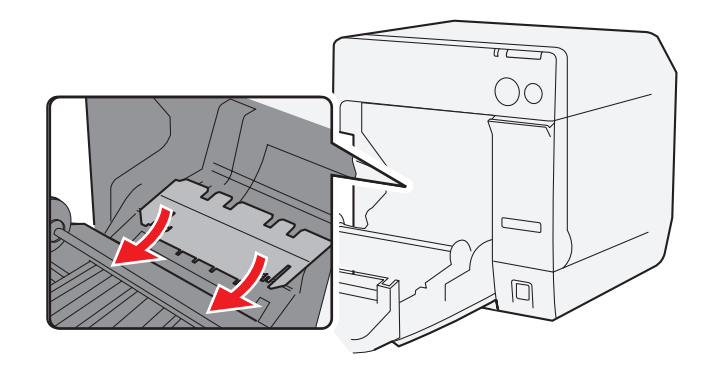

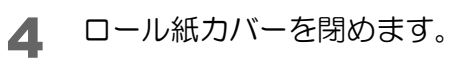

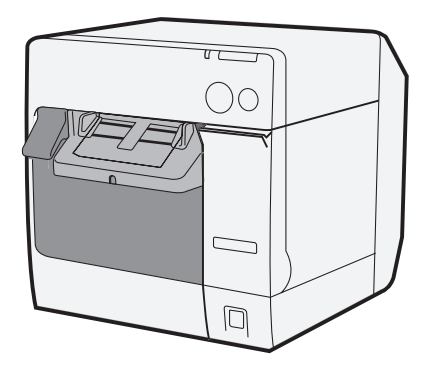

# <span id="page-80-0"></span>④ 排紙ガイド / ファンフォールド紙ガイドの調整

用紙の形状 ( ロール紙 / ファンフォールド紙 ) に変更がない場合、本作業は必要ありません。

1 排紙ガイドのロックを、先の細いもので解除します。

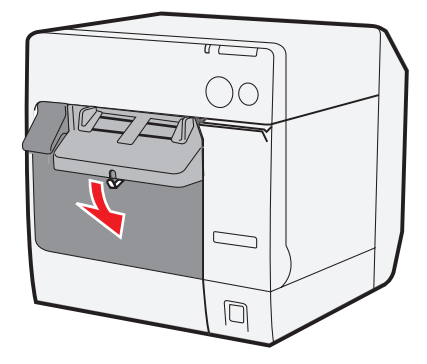

2 排紙ガイドを外側にスライドさせます。

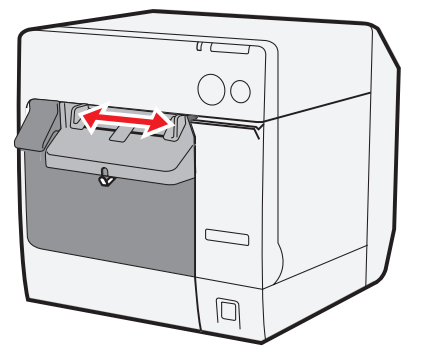

3 排紙ガイドをロックします。

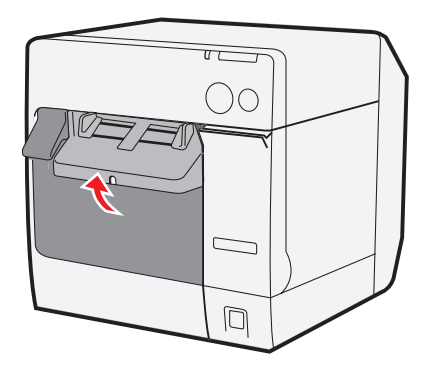

ファンフォールド紙カバーを開け、ファンフォールド紙ガイドのロックを解除します。

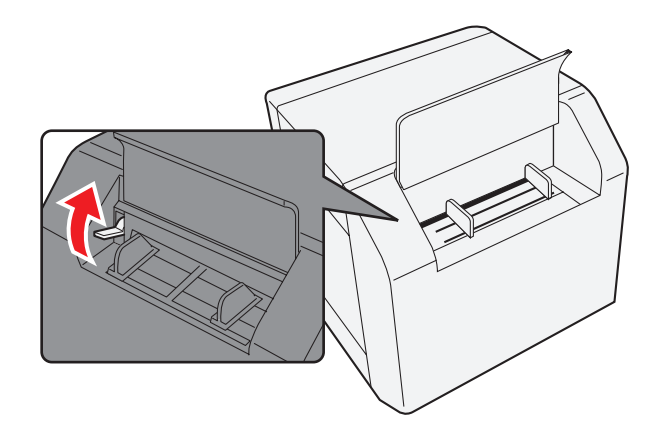

ファンフォールド紙ガイドをファンフォールド紙の幅に合わせます。

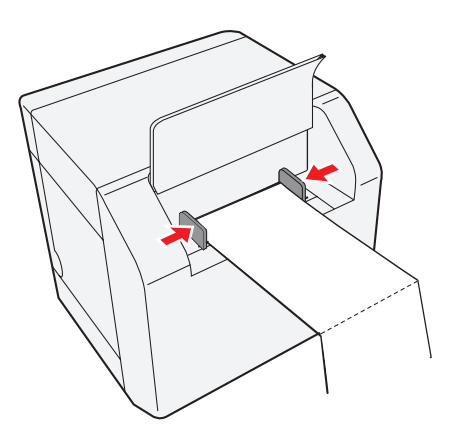

ファンフォールド紙ガイドをロックします。

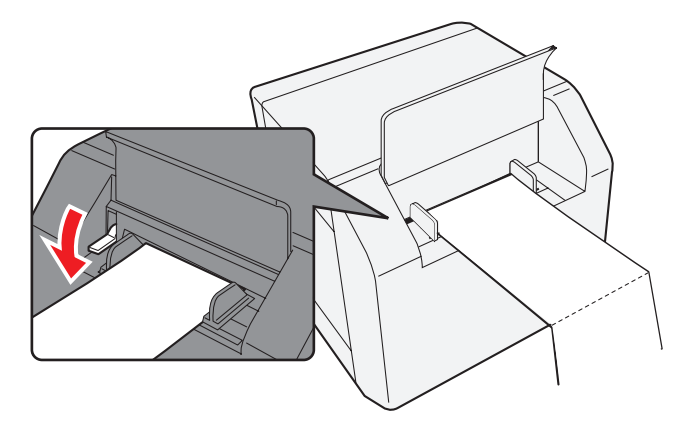

# <span id="page-82-0"></span>⑤ フ ァンフ ォ ールド紙の挿入と電源の投入

- 1 プリンタの電源をオンにします。
- 2 Power LED が点滅から点灯に変わったら、印刷面を上にして、引き込まれるまで ( 約 100 mm) 用紙を挿入します。自動的に用紙が送られます。

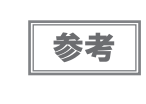

プリンタドライバの [ プリンタユーティリティ] タブの [ 用紙頭出し動作設定] で、用紙カバーク ローズ時の用紙頭出し動作を「カットあり」に設定していると、用紙が送られた後、オートカッ ト されます。

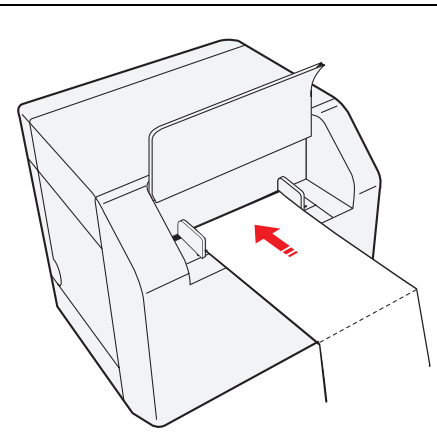

3 プリンタ背面から 40 mm 以上離して、用紙をまっすぐに置きます。

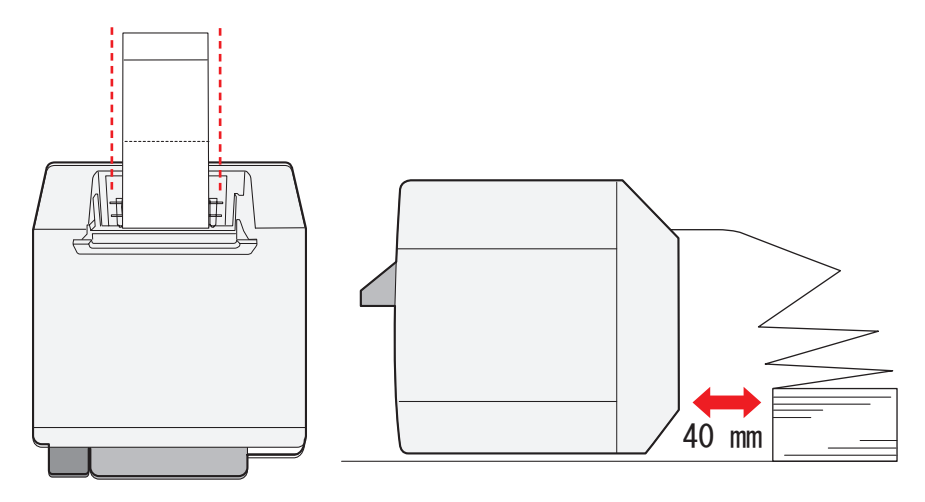

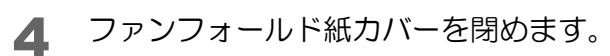

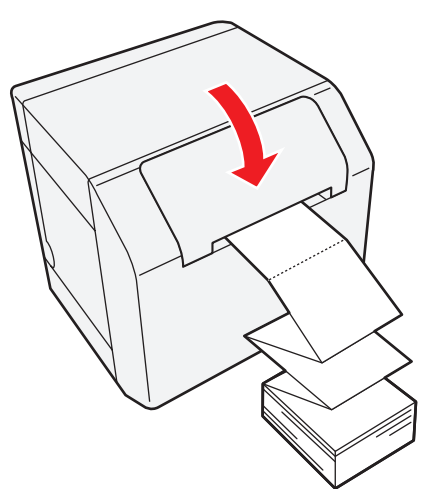

以上で、ファンフォールド紙のセットは終了です。

# 排紙ト レイの取り付け /調整

排紙トレイを取り付けると、印刷された用紙を排紙トレイに一時的にためておくことができます。 排紙トレイを使用する場合、以下の手順に従って排紙トレイの取り付け / 調整してください。

● 用紙のカール、長さにより、排紙トレイから用紙が落ちる場合があります。 注意 ● ファンフォールド紙を使用する場合、複数の用紙を排紙トレイにためておくことができます。 排紙トレイへの排紙可能枚数は、44ページ「排紙トレイ」を参照してください。

排紙テーブル下側のフックに、排紙トレイを取り付けます。

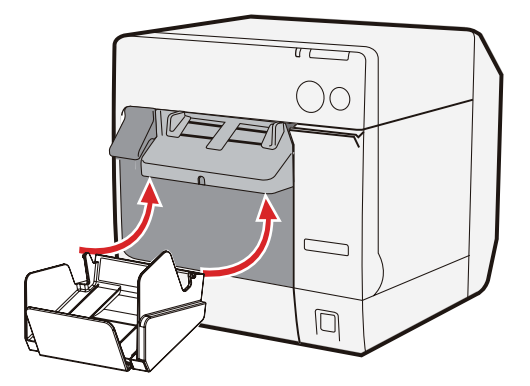

2 排紙トレイ右下のレバーを引き下げて、ロックを解除します。

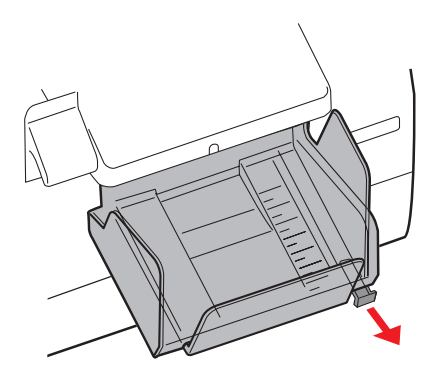

3 下側の排紙トレイを用紙の長さに合わせます。

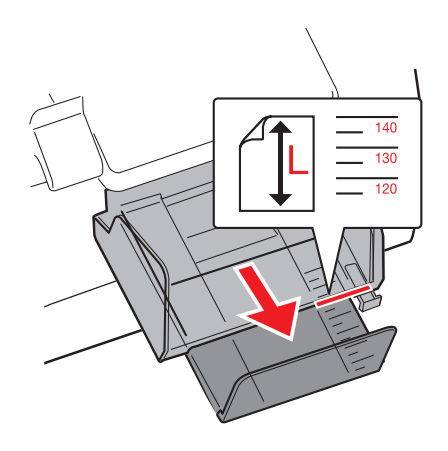

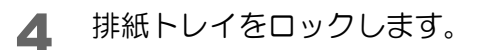

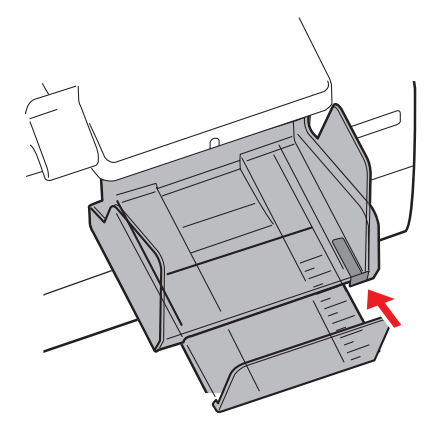

2

# 電源スイッチカバーの取り付け

電源スイッチカバーを取り付けると、電源スイッチの誤操作を防止できます。

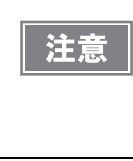

注意

電源スイッチカバーを取り付ける場合、ディップスイッチ1の設定をオンにしてください。 (詳細は、66ページ「ディップスイッチの設定」を参照してください。)AC 入力で電源のオン / オフを行えるようになり、分電盤などで電源を制御できます。その場合、電源スイッチはリセッ ト機能になります。

### 電源スイッチを操作させない場合

電源スイッチカバーをそのまま取り付けます。

1 ディップスイッチ 1 を ON にしてください。

2 プリンタの電源スイッチの上から、電源スイッチカバーを押し込みます。

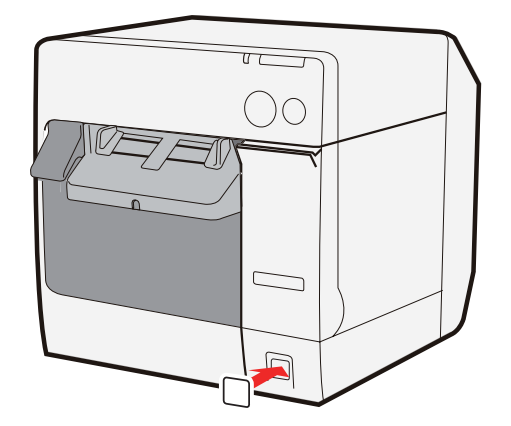

### 先の細いものを差し込んで、電源スイッチを操作する場合

電源スイッチカバーの穴を抜いてから取り付けます。

電源スイッチカバーをプリンタに取り付けてから、穴を開けることはできません。

電源スイッチカバーの真ん中を、先の細い硬いもので突いて穴を開けます。

2 プリンタの電源スイッチの上から、電源スイッチカバーを押し込みます。

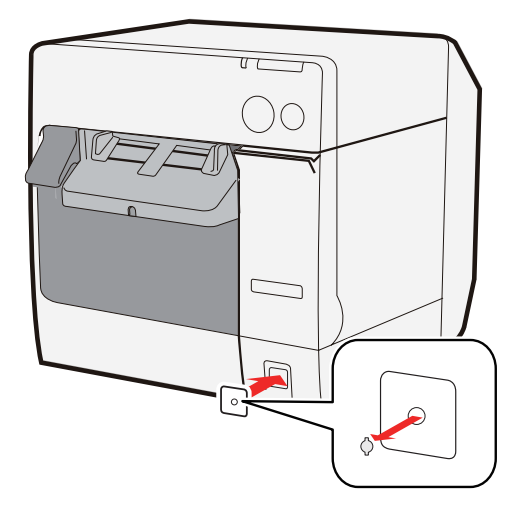

# プリンタドライバの設定

プリンタドライバでは以下の機能を設定できます。

### プリンタの設定

- ドット抜け発生時の設定
- 通知設定
- 用紙頭出し動作設定
- 用紙位置検出設定
- パネルボタンの設定

### プリンタドライバの設定

- EPSON プリンタウィンドウ !3 の設定
- 印刷後用紙動作設定

# ドット抜け発生時の設定

ドット抜け発生時の動作には以下のモードがあります。(初期設定では [ 誤読なしモード ] に設定されています。初 期設定で使用する場合、設定の必要はありません)

- 高信頼性モード(無効(Void)画像印刷)
- 高信頼性モード(再印刷実行選択)
- 誤読なしモード
- 誤色なしモード

(各モードの詳細は [19 ページ「ドット抜けなし印刷」](#page-18-0)を参照してください)

# モードの設定方法

- 1 プリンタの電源をオンにします。
- 2 プリンタドライバを表示します。 (プリンタドライバの表示方法は、131ページ「プリンタドライバの使い方」を参照してください)
- 3 [ プリンタユーティリティ] タブを選択し、[ ドット抜け発生時の設定 ] をクリックします。

 「ドット抜け発生時の設定」画面が表示されます。[ ドット抜け発生時の動作設定 ] を選択 し、[ 次へ ] ボタンをクリックします。

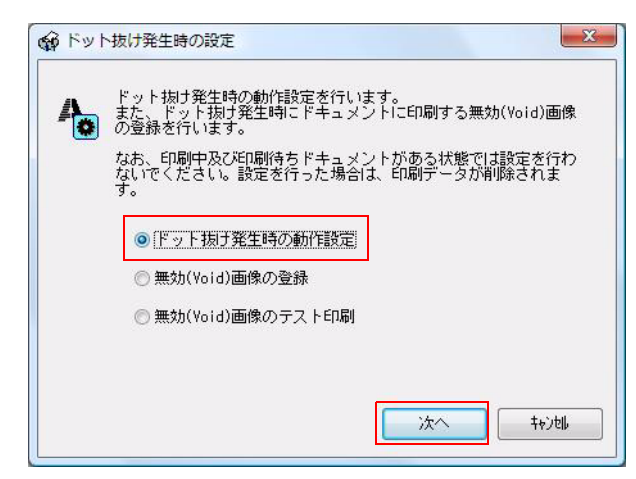

 設定モードを選択します。どのモードを選択するかは [19 ページ「ドット抜けなし印刷」](#page-18-0) を参照してください。モードを選択後、[ 次へ ] ボタンをクリックします。

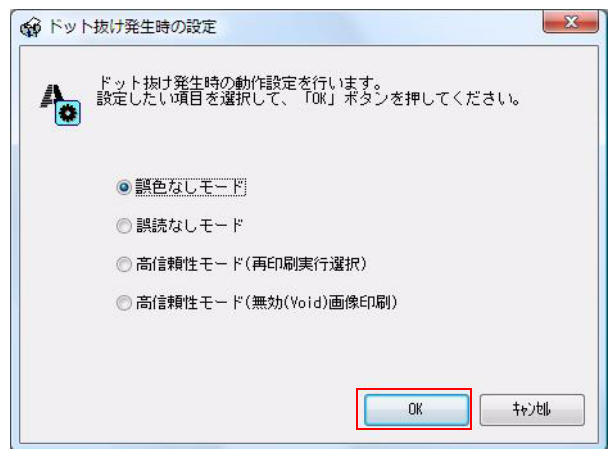

- 
- 設定が完了します。[OK] ボタンをクリックし終了します。

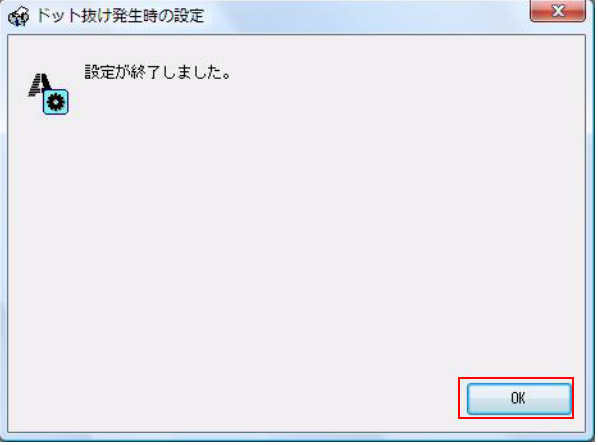

## 無効 (Void) 画像の登録

高信頼性モード ( 無効 (Void) 画像印刷 ) では、ドット抜けが発生した場合に印刷する画像を指定できます。初期設 定では高さ 25.4 mm の黒ベタ印刷です。無効 (Void) 画像の変更できます。

- 1 プリンタの電源をオンにします。
- 2 プリンタドライバを表示します。 ( プリンタドライバの表示方法は[、131 ページ「プリンタドライバの使い方」を](#page-130-1)参照してください )
- 3 [ プリンタユーティリティ] タブを選択し、[ ドット抜け発生時の設定 ] をクリックします。
- 4 「ドット抜け発生時の設定」画面が表示されます。[ 無効 (Void) 画像の登録 ] を選択し、[ 次 へ ] ボタンをクリックします。

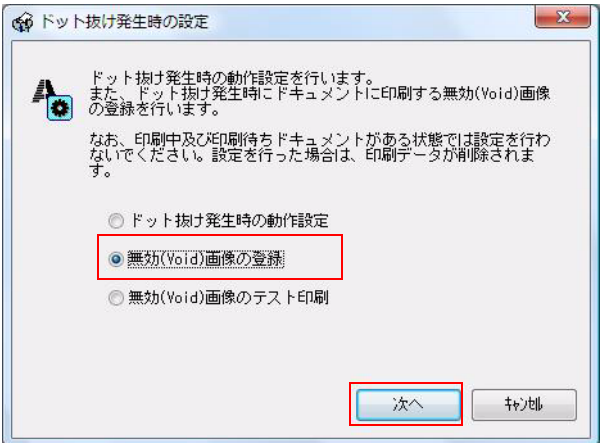

5 [参照] ボタンをクリックし、印刷する画像を選択します。[登録] ボタンをクリックし、印 刷する画像を登録します。

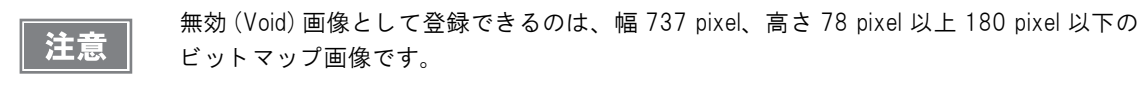

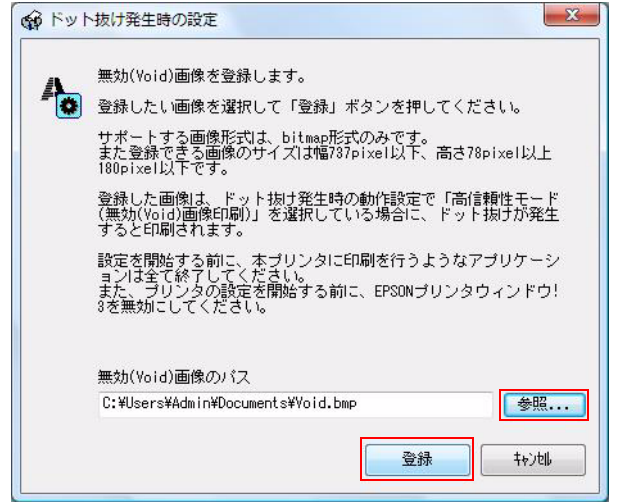

6 無効 (Void) 画像の登録が完了します。[OK] ボタンをクリックします。

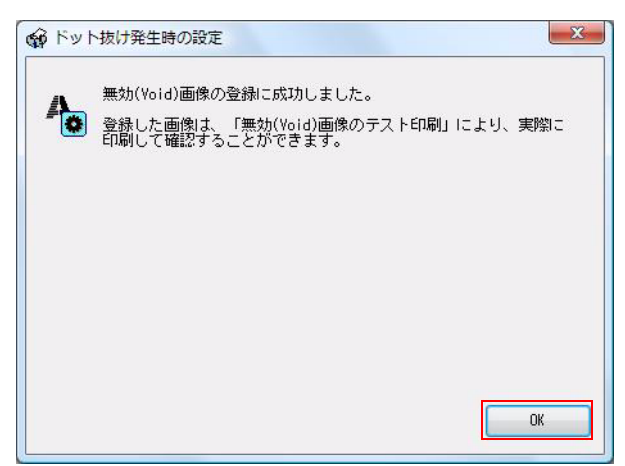

# 無効 (Void) 画像のテスト印刷

信頼性モード ( 無効 (Void) 画像印刷 ) で、ドット抜けが発生した場合に印刷する画像をテスト印刷します。

■ プリンタの電源をオンにします。

- 2 プリンタドライバを表示します。 ( プリンタドライバの表示方法は[、131 ページ「プリンタドライバの使い方」を](#page-130-1)参照してください )
- [ プリンタユーティリティ] タブを選択し、[ ドット抜け発生時の設定 ] をクリックします。
- **▲ [無効 (Void) 画像のテスト印刷] を選択し、[次へ] ボタンをクリックします。**

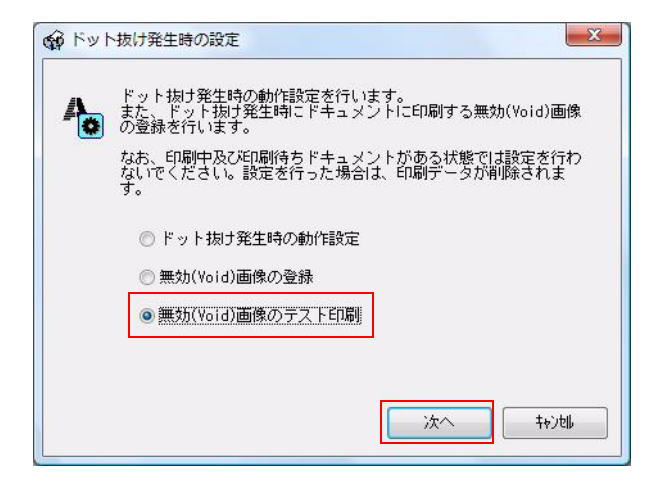

5 [テスト印刷]ボタンをクリックし、テスト印刷を開始します。 [キャンセル]ボタンをクリックすると、テスト印刷せずに終了します。

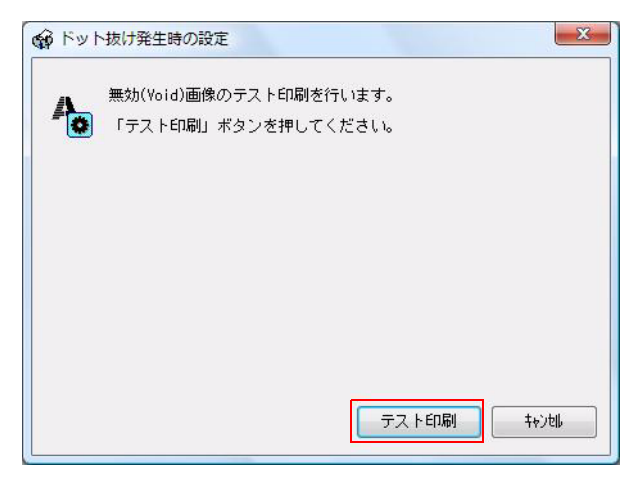

6 テスト印刷が完了します。[OK] ボタンをクリックし終了します。

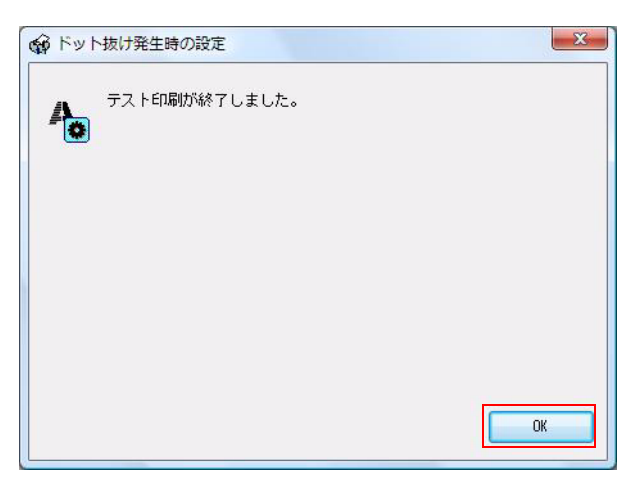

2

### 通知設定

以下の通知設定をします。

- エラー発生時のブザー通知設定 エラーが発生したとき、ブザーを鳴らすか / 鳴らさないか設定します。(初期設定は [ 鳴らす ] になっています。 初期設定で使用する場合、設定の必要はありません)
- インク残量少 LED 通知設定 インク残量が少なくなったとき、LED を点灯させる /LED を点灯させないか設定します。(初期設定は [LED を 点灯させる ] になっています。初期設定で使用する場合、設定の必要はありません)
- 用紙違い通知設定 用紙サイズエラーを検出するか設定します。エラーを検出すると、Error LED と Paper LED を点灯させ、 EPSON プリンタウィンドウ !3 を起動している場合、エラー通知します。(初期設定は [ エラー通知しない ] に なっています。初期設定で使用する場合、設定の必要はありません) 設定方法は以下のとおりです。

■ プリンタの電源をオンにします。

- 2 プリンタドライバを表示します。 ( プリンタドライバの表示方法は[、131 ページ「プリンタドライバの使い方」を](#page-130-1)参照してください )
- 3 [ プリンタユーティリティ ] タブを選択し、[ 通知設定 ] をクリックします。

4 「通知設定」画面が表示されます。設定する項目選択し、[ 次へ ] ボタンをクリックします。

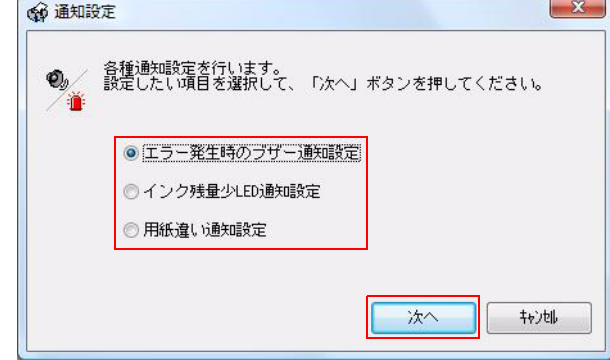

5 通知方法を設定し、[OK] ボタンをクリックします。 [キャンセル] ボタンをクリックすると、設定を変更せずに画面を終了します。

エラー発生時のブザー通知設定 インク残量少 LED 通知設定 用紙違い通知設定

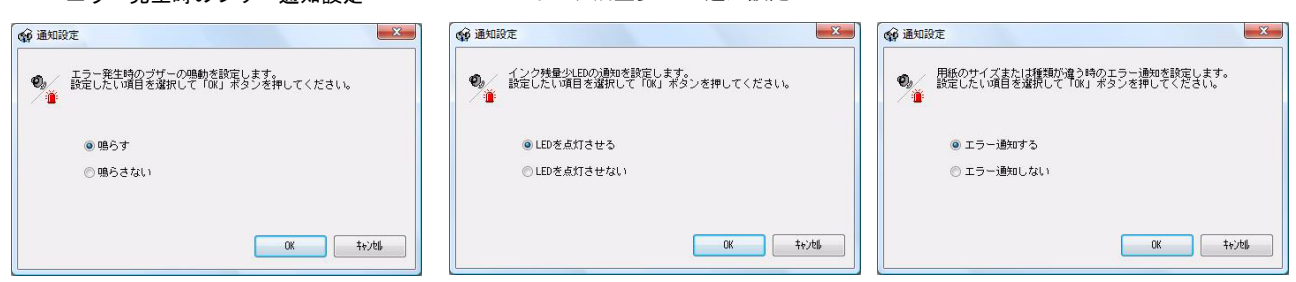

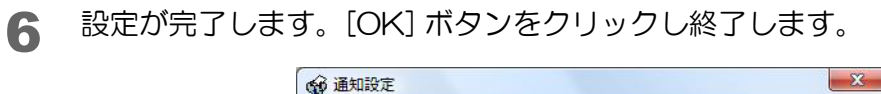

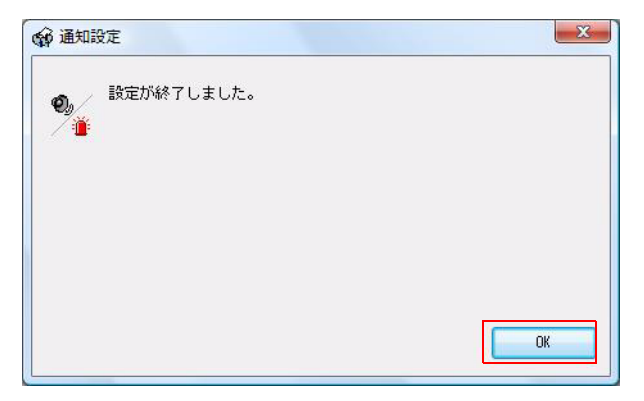

# 用紙頭出し動作設定

プリンタの電源オン時 / 用紙カバークローズ時の、用紙頭出し動作の設定をします。

プリンタの電源オン時 / 用紙カバークローズ時の、用紙頭出し動作には以下の種類があります。(初期設定は [ 用紙 頭出し動作あり(カットあり)] になっています。初期設定で使用する場合、設定の必要はありません)

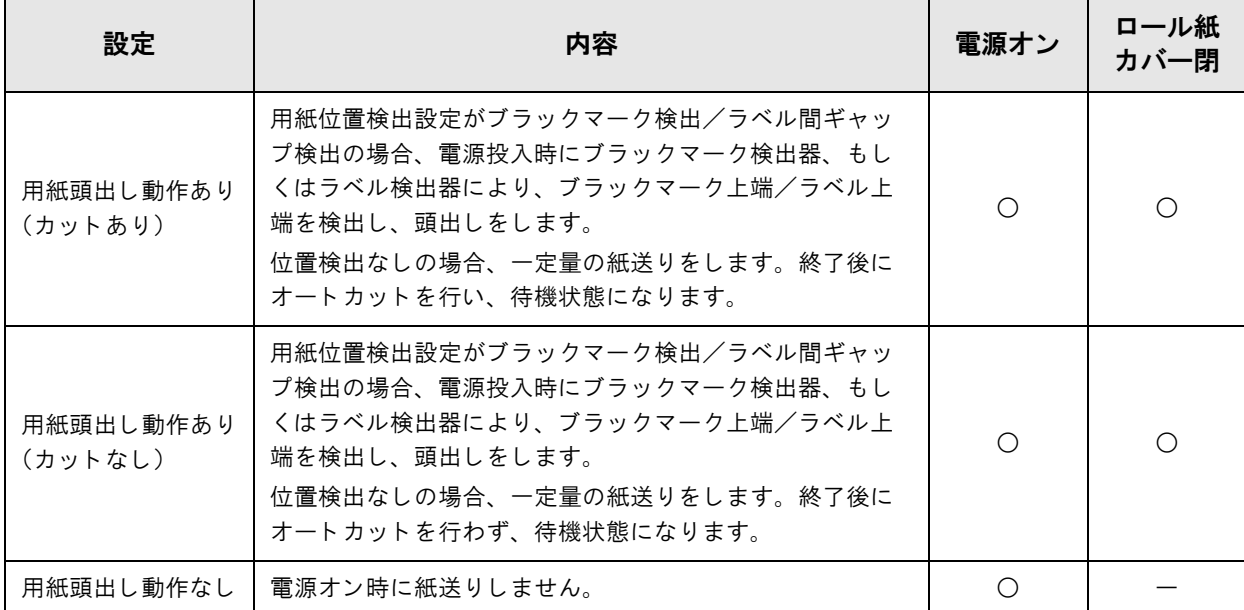

- プリンタの電源をオンにします。
- 2 プリンタドライバを表示します。 (プリンタドライバの表示方法は[、131 ページ「プリンタドライバの使い方」を](#page-130-1)参照してください)
- 3 [ プリンタユーティリティ ] タブを選択し、[ 用紙頭出し動作設定 ] をクリックします。
- 4 「用紙頭出し動作設定」画面が表示されます。設定する項目を選択し、[ 次へ ] ボタンをク リックします。

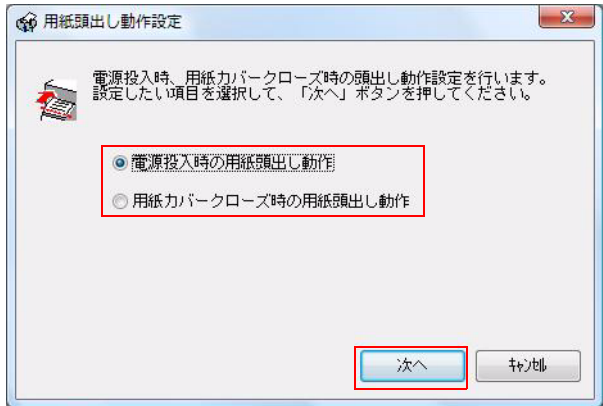

# 5 用紙頭出し動作設定を設定し、[OK] ボタンをクリックします。

[キャンセル]ボタンをクリックすると、設定を変更せずに画面を終了します。

電源投入時の用紙頭出し動作 インスタンス おおしい 用紙カバークローズ時の用紙頭出し動作

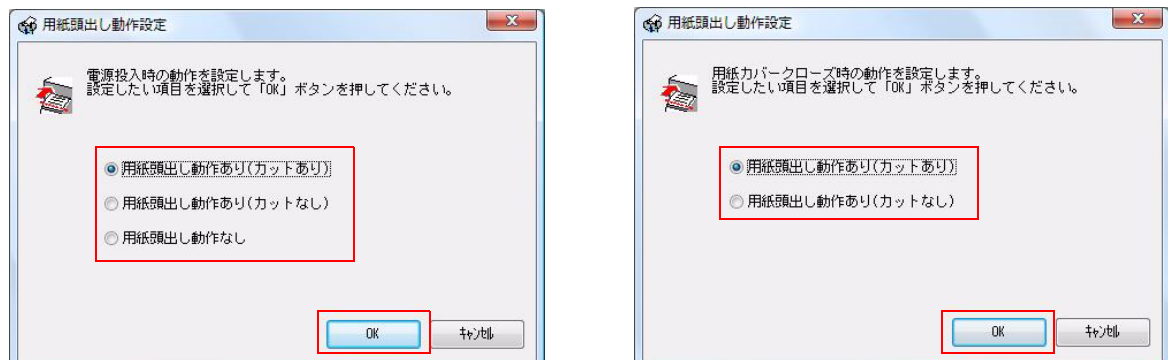

6 設定が完了します。[OK] ボタンをクリックし終了します。

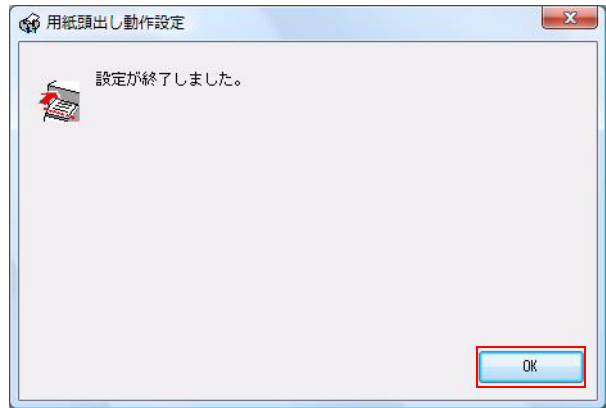

# 用紙位置検出

本プリンタは、以下の 3 種類の用紙位置検出を設定できます。

これはプリンタドライバの [ プリンタユーティリティ ] - [ 用紙位置検出設定 ] で設定します。

- 位置検出しない 用紙の有無のみを検出します。用紙に対する位置合わせは行いません。
- ダイカットラベルのブラックマークを検出する

ブラックマークダイカットラベルを使用する場合、ブラックマーク上端位置に対して、印刷位置、オートカット 位置合わせを行います。

• 連続紙のブラックマークを検出する

ブラックマークレシートを使用する場合、ブラックマーク上端位置に対して、印刷位置、オートカット位置合わ せを行います。

#### • ラベル間ギャップを検出する

ダイカットラベルを使用する場合に、ラベル上端位置に対して、印刷位置、オートカット位置合わせを行います。

```
注意
```
プリンタの設定と用紙の種類が適合しないと印刷ができず、用紙エラーが発生します。以下の表 に合わせて設定してください。

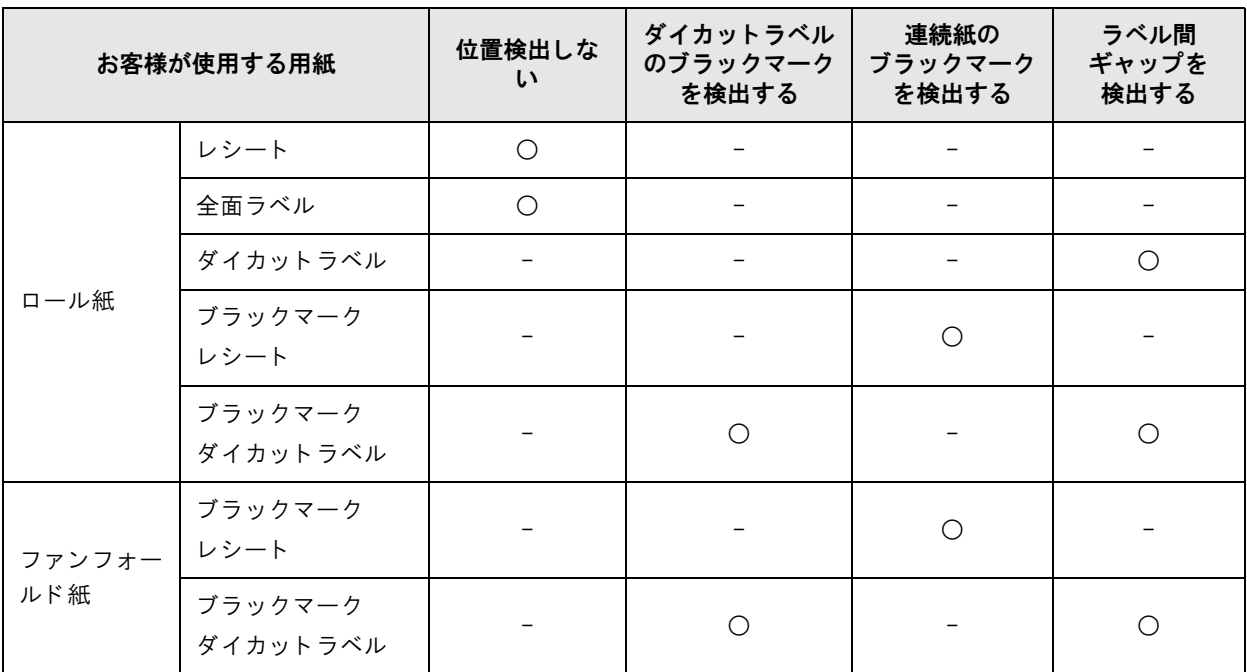

○:使用できます、一:使用できません

# *パネルボタンの設*定

本プリンタのパネルボタンの有効 / 無効を設定します。以下のパネルボタンを設定できます。

- 紙送りボタン
- カットボタン

設定方法は以下のとおりです。

- 1 プリンタの電源をオンにします。
- 2 プリンタドライバを表示します。 ( プリンタドライバの表示方法は[、131 ページ「プリンタドライバの使い方」を](#page-130-1)参照してください )
- 3 [ プリンタユーティリティ ] タブを選択し、[ パネルボタンの設定 ] をクリックします。
- 4 「パネルボタンの設定」画面が表示されます。設定する項目選択し、[ 次へ ] ボタンをクリッ クします。

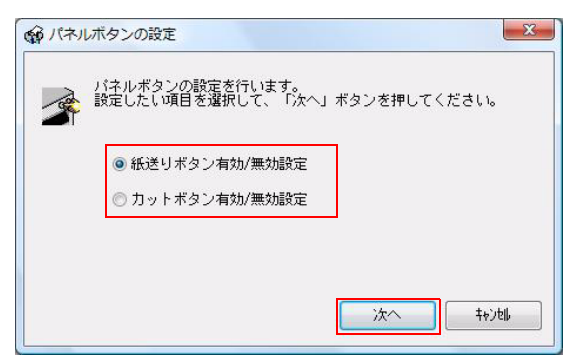

5 パネルボタンの有効 / 無効を設定し、[OK] ボタンをクリックします。 [キャンセル]ボタンをクリックすると、設定を変更せずに画面を終了します。

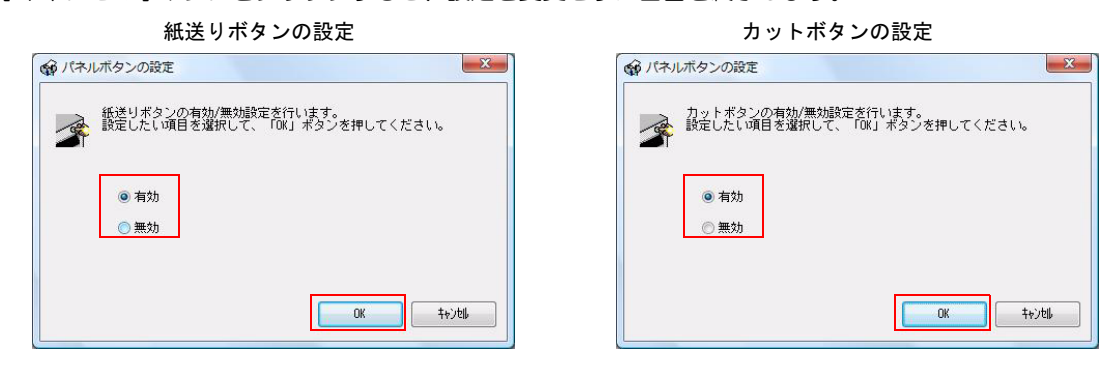

**6 設定が完了します。[OK] ボタンをクリックし終了します。**<br>「<del>@パパパクンO設</del>

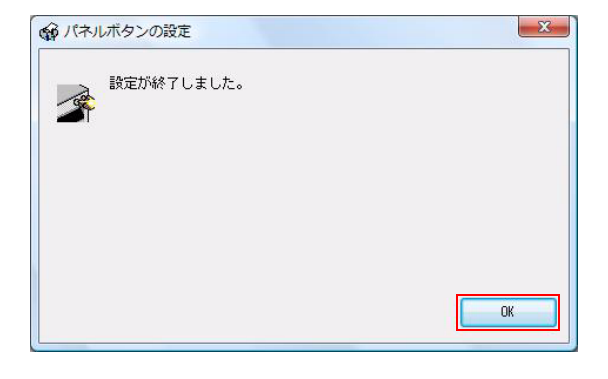

2

# EPSON プリンタウィンドウ !3 の設定

EPSON プリンタウィンドウ !3 を有効に設定すると以下の動作をします。

- 印刷時に自動的に画面が表示され、印刷状況を確認することができます。
- 印刷中のプリンタにエラーが発生すると、エラー内容が表示されます。 印刷していないときは、プリンタがエラーになっても、EPSON プリンタウィンドウ !3 は起動しません。
- タスクトレイにアイコンを常駐させて、お客様が見たいときに確認できます。

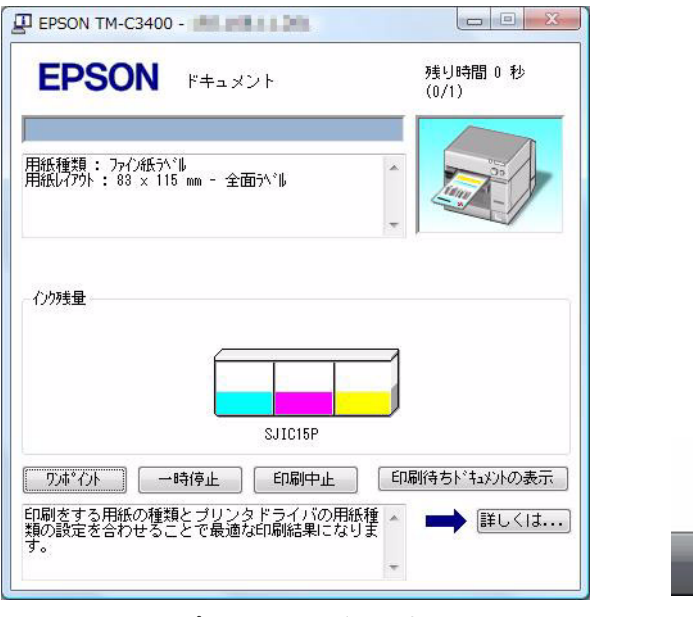

< 第 【 10 13:57

### EPSON プリンタウィンドウ !3 の有効 / 無効の設定

EPSON プリンタウィンドウ !3 は初期設定では無効になっています。EPSON プリンタウィンドウ !3 を有効にす る方法は以下のとおりです。

- 1 プリンタの電源をオンにします。
- 2 プリンタドライバを表示します。

( プリンタドライバの表示方法は[、131 ページ「プリンタドライバの使い方」を](#page-130-1)参照してください )

3 [ ドライバユーティリティ ] タブを選択し、[ ドライバの動作設定 ] をクリックします。

EPSON プリンタウィンドウ !3 表示画面 タスクトレイのアイコン

4 「ドライバの動作設定」画面が表示されます。[EPSON プリンタウィンドウ !3 を使用す る ] にチェックし、[OK] ボタンをクリックします。

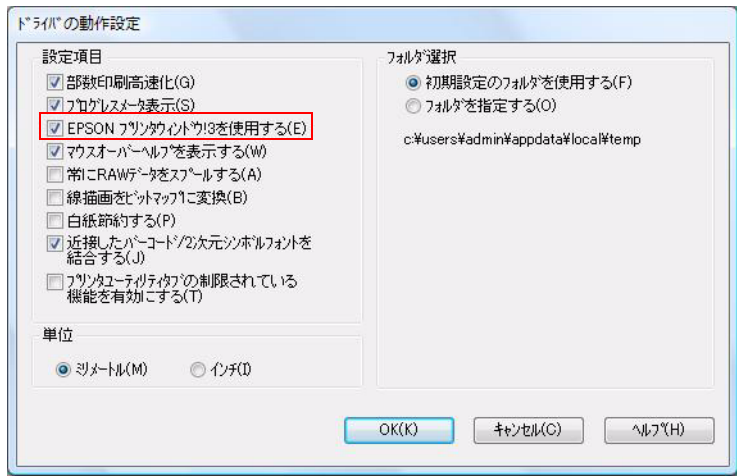

# EPSON プリンタウィンドウ !3 のエラー表示の設定

EPSON プリンタウィンドウ !3 のエラー表示の設定方法は以下のとおりです。

- 1 プリンタの電源をオンにします。
- 2 プリンタドライバを表示します。 ( プリンタドライバの表示方法は[、131 ページ「プリンタドライバの使い方」を](#page-130-1)参照してください )
- 3 [ ドライバユーティリティ] タブを選択し、[ モニタリング機能の設定 ] をクリックします。
- 4 「モニタリング機能の設定」画面が表示されます。エラー発生時に表示させたい項目を チェックし、[OK] ボタンをクリックします。

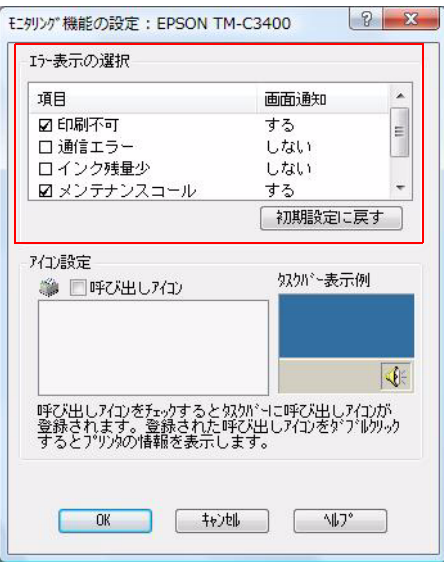

- 印刷不可: 用紙 / インク交換発生時(初期設定:画面通知 [ する ])
- 通信エラー: プリンタの電源オフ時(初期設定:画面通知 [ しない ])
- 

● メンテナンスコール: プリンタエラー発生時 (初期設定:画面通知 [ する ])

• インク残量少: インク残量少時(初期設定:画面通知 [ しない ])

# アイコンの表示

タスクトレイにアイコンを常駐させ、プリンタの状態をすぐに確認することができます。初期設定ではアイコンを表 示しません。アイコンの表示方法は以下のとおりです。

- 1 プリンタの電源をオンにします。
- 2 プリンタドライバを表示します。 (プリンタドライバの表示方法は[、131 ページ「プリンタドライバの使い方」を](#page-130-1)参照してください)
- 3 [ ドライバユーティリティ] タブを選択し、[ モニタリング機能の設定 ] をクリックします。
- 4 「モニタリング機能の設定」画面が表示されます。[ 呼び出しアイコン ] をチェックし、タ スクバーに表示するアイコンの種類を選択します。[OK] ボタンをクリックします。

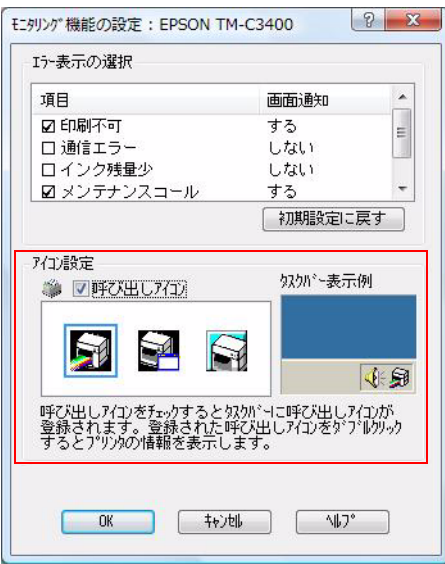

# 印刷後用紙動作設定

本プリンタは、以下の印刷後用紙動作を設定できます。 これはプリンタドライバの [ 基本設定 ] - [ 印刷後用紙動作設定 ] で設定します。

#### • オートカットする:ページ毎 / 最終ページのみ / 指定ページ毎

印刷終了後にオートカットが可能な位置まで紙送りを行い、オートカット後に停止します。 次の印刷開始時には、逆方向紙送りによる頭出しを行い、印刷動作を開始します。

### • オートカットしない

#### ∗ 印刷終了位置で停止

印刷終了後に紙送りをしないで停止しますが、1 秒以上プリンタが次の印刷データを受信しない場合、オート カットが可能な位置まで紙送りを行い停止します。オートカットは行いません。この場合、お客様がカットボ タンを押して、用紙カットします。次の印刷開始時には、逆方向紙送りによる頭出しを行い、印刷動作を開始 します。オートカットしない場合、この設定を推奨します。

「カット位置まで移動」との違いは、複数の印刷物を連続して印刷する場合に、印刷終了までの時間が短くな ります。「カット位置まで移動」は、連続して印刷データが送られている場合でも、各ジョブが終了するごと にカット位置まで移動し、また印刷開始位置まで逆戻りするため、印刷開始時間が遅くなります。

#### ∗ カ ッ ト 位置まで移動

印刷終了後にオートカットが可能な位置まで紙送りを行い停止しますが、オートカットは行いません。 この場合、お客様がカットボタンを押すことにより、用紙カットを行います。次の印刷開始時には、逆方向紙 送りによる頭出しを行い、印刷動作を開始します。

#### \* ハクリ位置まで移動

ダイカットラベル専用の設定です。印刷終了後にダイカットラベルがハクリ可能な位置まで紙送りを行い、停 止し ます。

この場合、お客様がカットボタンを押すことにより、用紙カットを行います。次の印刷開始時には、逆方向紙 送りによる頭出しを行い、印刷動作を開始します。

# 用紙と用紙カッ ト の方法による、「印刷後動作設定」の設定

用紙の種類と、お客様がどのように用紙カットをするかによって、「印刷後動作設定」を設定します。

### USB インタフェースモデル (共有プリンタを除く)

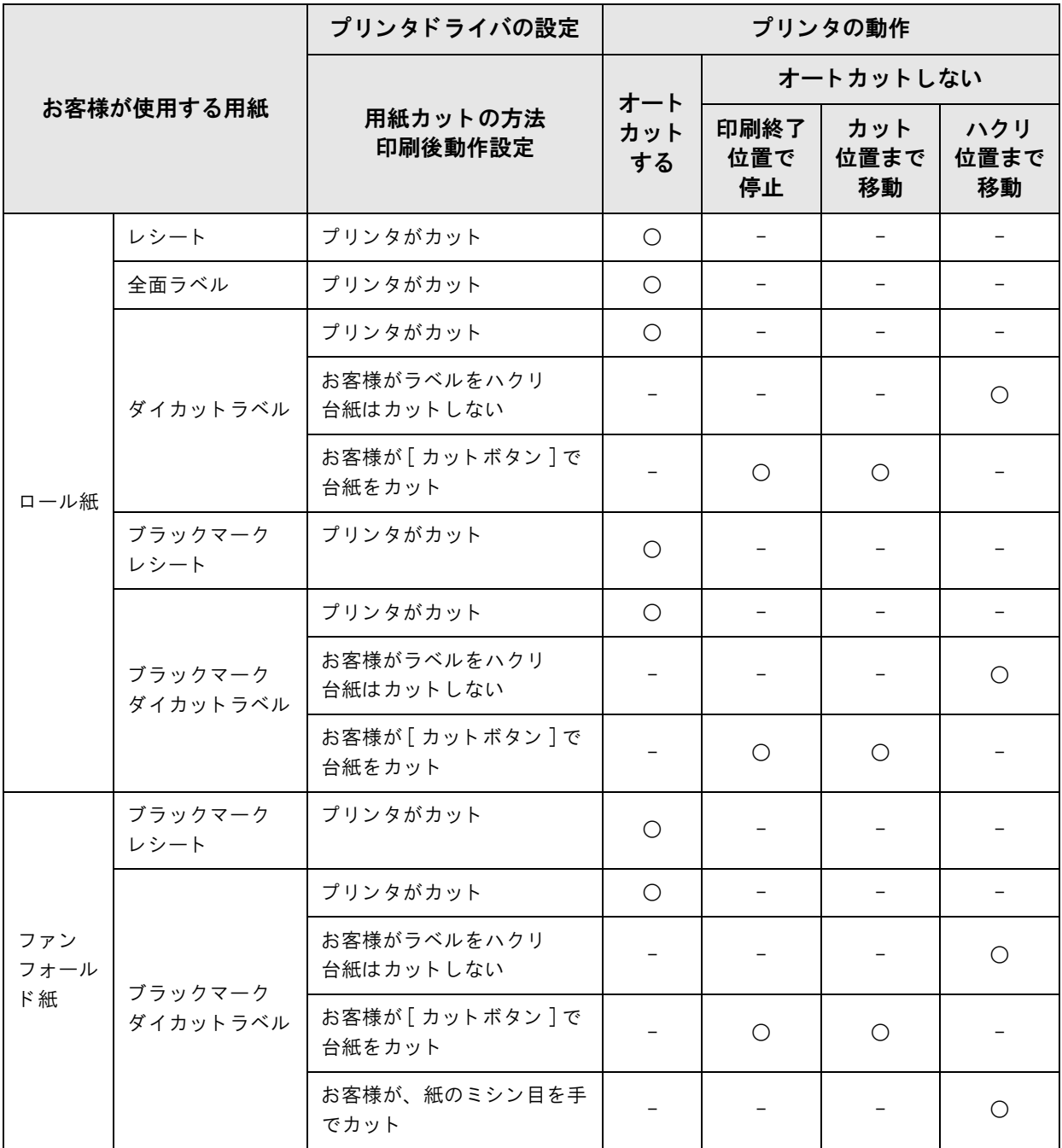

○:使用できます

-:使用できません

### イーサネットインタフェースモデル、共有プリンタ

イーサネットインタフェースモデルや共有プリンタの場合、お客様が用紙切り離しをするときに、他のアプリケー ションからの印刷が実行されることがあります。そのとき用紙がプリンタ内部に逆戻りして、紙ジャムする場合があ ります。これを防止するため、「オートカットする」か、お客様がカットボタンでカットするようにしてください。

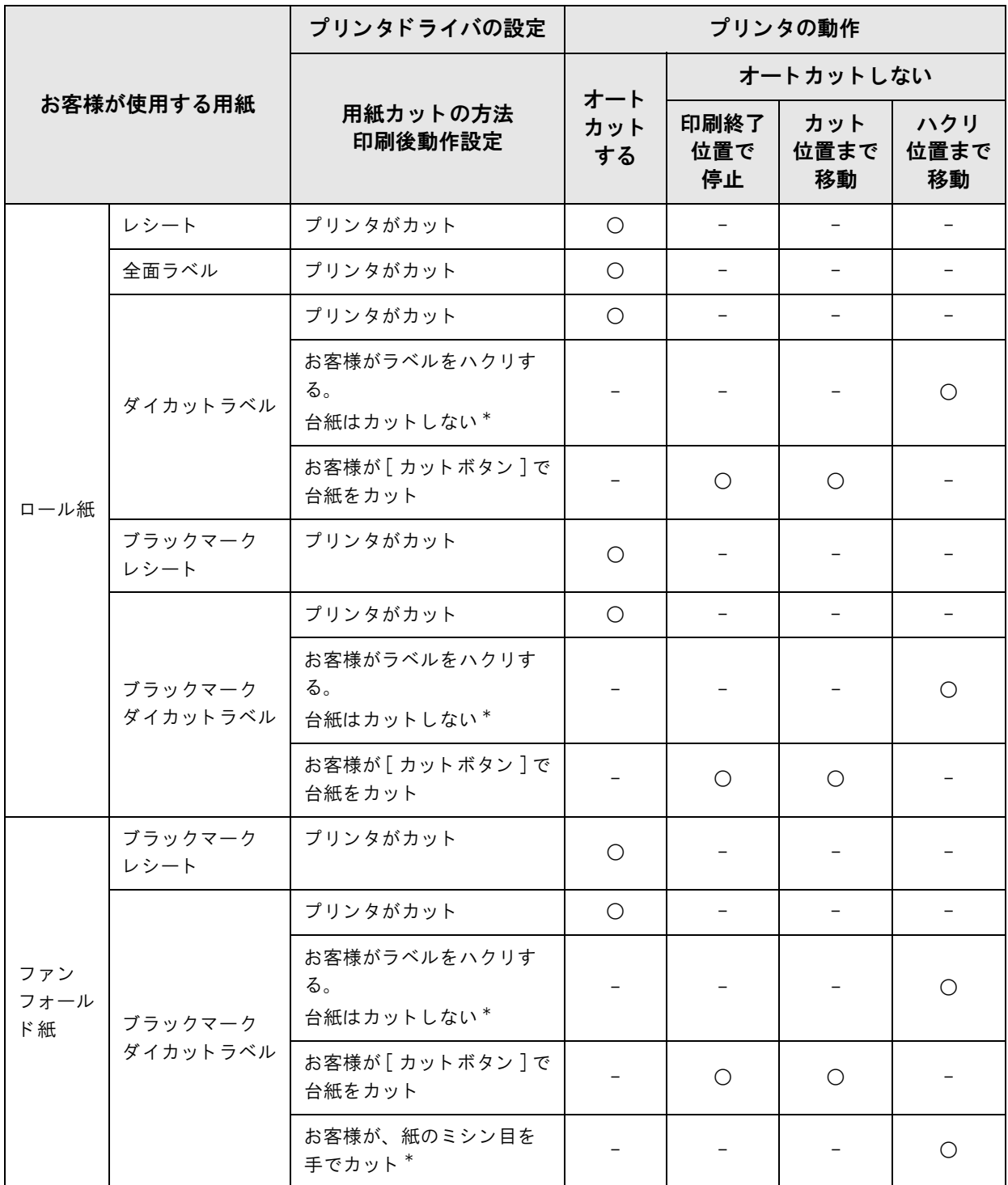

\* お客様がラベルをハクリしているときに他のお客様から印刷されると、突然用紙の逆送りが行われるため、 紙ジャムのおそれがあります。そのため設定しないでください。

○:使用できます

-:使用できません

# アプリケーション開発情報

本章では、本プリンタを使用したアプリケーションの開発に必要な情報について説明しています。

# 概要

本プリンタを使用するために以下のものを提供しています。

- ❏ Windows の専用プリンタドライバを用意しています。 プリンタドライバには、再印刷機能を実装しています。エラー (紙なし、紙ジャム、インクドット抜けなど) が発 生した場合でも、プリンタドライバが自動的に再印刷を行うので、アプリケーションに再印刷機能を実装する必 要がありません。
	- ( プリンタドライバの使い方の詳細は[、131 ページ「プリンタドライバの使い方」](#page-130-1)を参照してください )
- □ 各種ユーティリティとユーザーズマニュアルを用意しています。
- ❏ TM-C3400 専用サンプルプログラムを用意しています。 アプリケーション開発の参考にご利用ください。
- □ EpsonNet SDK を用意しています。 これは EPSON 製のネットワークプリンタで使用できます。本プリンタでは、ネットワーク設定を参照するため に使用します。また EpsonNet SDK にもサンプルプログラムが用意されていますが、本プリンタでは使用しま せん。

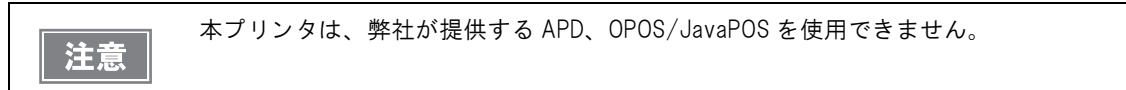

# プリンタドライバ

プリンタドライバでは以下の機能を実装しています。アプリケーションに実装する必要はありません。

❏ バーコードフォント /2 次元シンボルフォントを実装しています。また .NET 環境の場合でも、実装されているフォ ント置き換え機能を使ってバーコードフォント /2 次元シンボルフォントを印刷できます。 この機能を使うには、事前にプリンタドライバでバーコードフォント /2 次元シンボルフォントを設定する必要が

あります。( 設定方法の詳細は[、136 ページ「バーコード印刷」](#page-135-0)[、147 ページ「2 次元シンボル印刷」を](#page-146-0)参照し てください。)

.NET環境の場合、フォント置き換え機能でバーコードフォント/2次元シンボルフォントに置き換えるTrueType フォントを指定します。アプリケーションからは、置き換えた TrueType フォントを指定することで、バーコー ド /2 次元シンボルを印刷できます。( フォント置き換え機能の詳細は[、153 ページ「.NET 環境でバーコード /](#page-152-0) [2 次元シンボル印刷」](#page-152-0)を参照してください。)

#### □ 再印刷機能を実装しています。

印刷中にエラーが発生した場合でも、エラー発生したページから自動的に再印刷します。 再印刷する条件があります。詳細は [19 ページ「ドット抜けなし印刷」](#page-18-0)を参照してください。

# サンプルプログラム

本プリンタを使ったアプリケーションの開発に、TM-C3400 サンプルプログラムを参照してください。

❏ TM-C3400 サンプルプログラム使用環境

サンプルプログラムは、使用する OS 環境によってインストールするパッケージファイルが異なります。 以下を参照して、サンプルプログラムをインストールしてください。

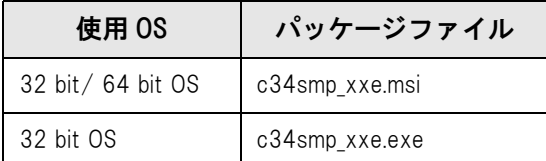

□ TM-C3400 サンプルプログラム使用条件

- ダイカットラベル (108 x 174.8 mm) を使用してください。
- プリンタドライバの [用紙位置検出設定] を [ラベル間ギャップを検出する] に設定してください。
- 一部のサンプルプログラムは、SNMP TRAP を使っています。プリンタの Trap 機能の設定は、EpsonNet SDK によってインストール時に設定します。そのため EpsonNet SDK は、Trap を有効に設定してからイン ストールしてください。詳細は[、109 ページ「EpsonNet SDK」](#page-108-0)を参照してください。
- TM-C3400 用サンプルプログラムは、C++、C#、VB6.0、VB.NET の言語で用意しています。
- 他のプリンタでは使用できません。

注意

EpsonNet SDK を使用したサンプルプログラムは、動作確認済みですが、EpsonNet SDK は、VB6.0. C# および VB.NET を正式にサポートしていません。各言語との組み合わせにおいて、100%動作 保証はしていません。

❏ TM-C3400 サンプルプログラムの構成

TM-C3400 サンプルプログラムの構成、使用できるモデルと開発言語は以下を参照してください。

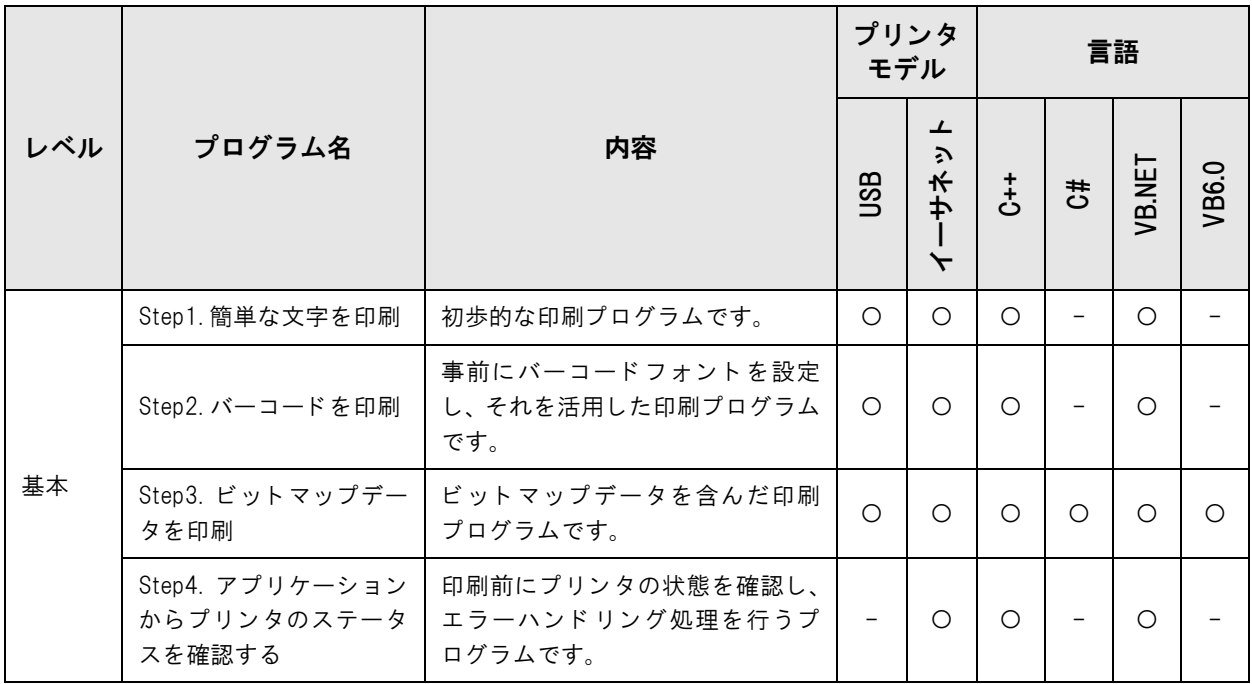

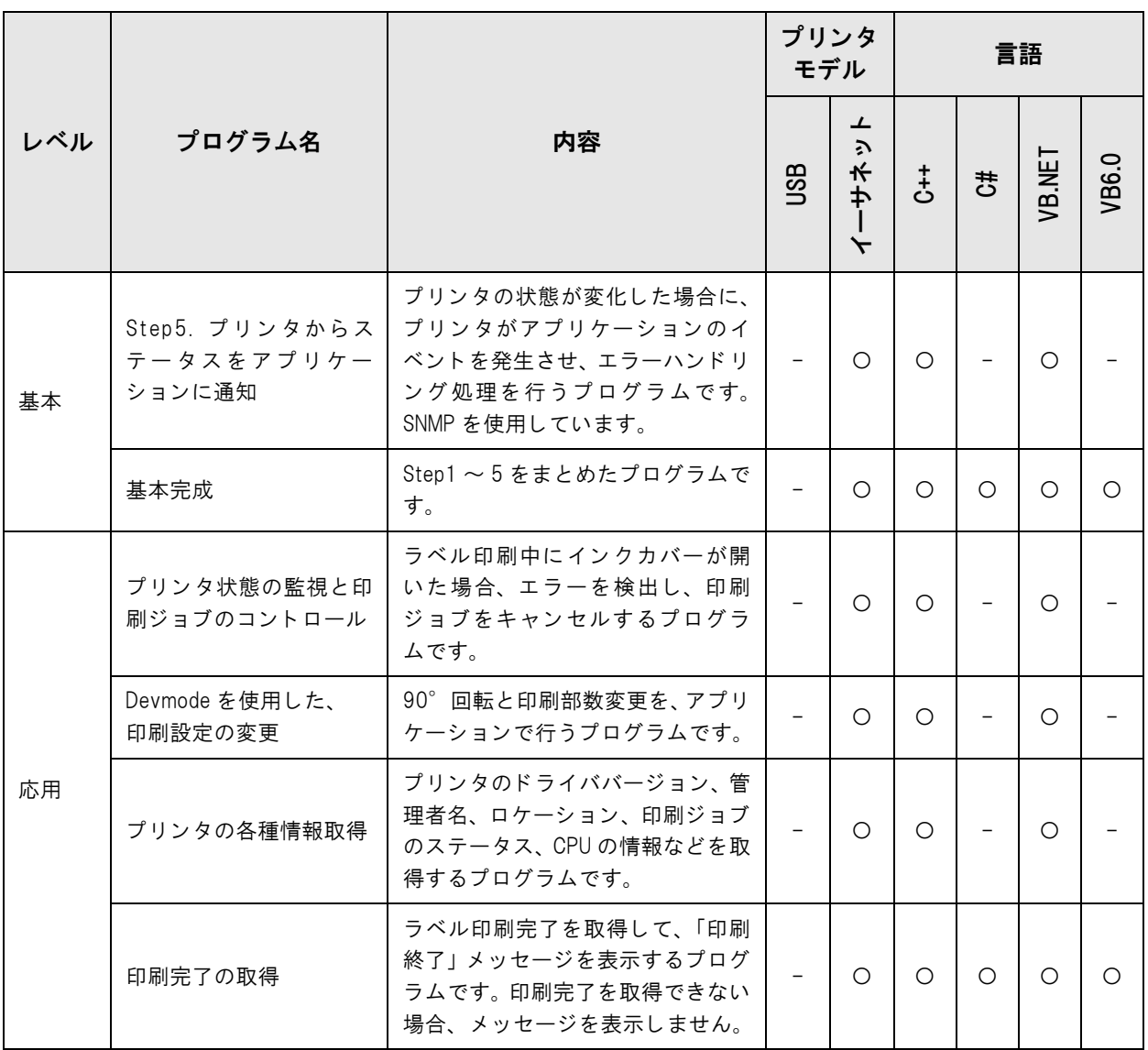
## EpsonNet SDK

EpsonNet SDK とは、EPSON ネットワークプリンタ用の API です。本プリンタでもサポートしています。 本プリンタの場合、ネットワーク設定を参照できますが、設定はできません。 本プリンタのネットワークを監視するアプリケーションの開発に使用します。

```
EpsonNet SDK は Win32 環境で動作し ます。 .NET 環境で も動作し ますが、 保証し ていません。
注意
```

```
参考
```
ネットワーク監視ツールの Simple Viewer は、 EpsonNet SDK を利用しています。

### EpsonNet SDK の環境設定

EpsonNet SDK の環境設定は、EpsonNet SDK をインストールする前に、EpsonNet SDK の setting.ini を編集 する必要があります。以下を参照して編集してください。

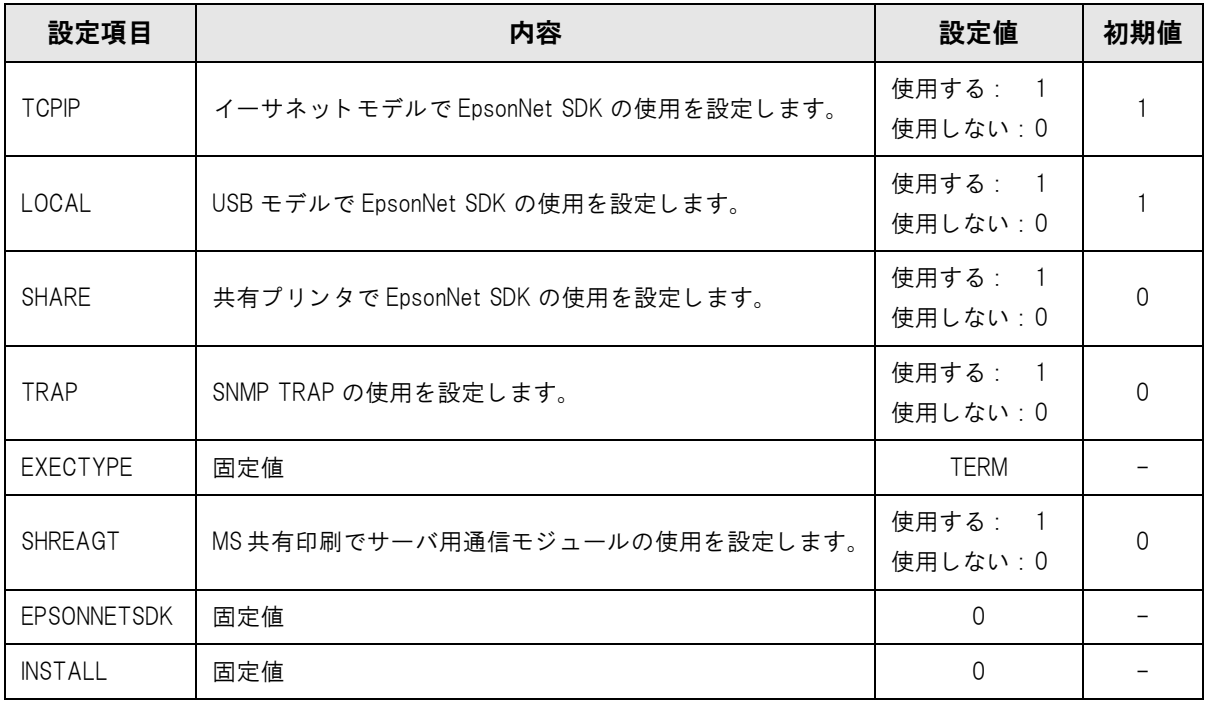

注意

プリンタの状態を EpsonNet SDK で通知するためには、Trap 機能を設定する必要があります。

### 設定方法

すでに EpsonNet SDK がインストールされている場合、EpsonNet SDK をアンインストールしてください。 以下の手順で EpsonNet SDK の設定をして、再度インストールしてください。

EpsonNet SDK の Install Disk にある setting.ini を編集します。

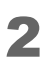

2 EpsonNet SDK をインストールします。

## ユーティリティとマニュアル

本製品には、プリンタドライバのほかに、各種ユーティリティおよびマニュアルが用意されています。

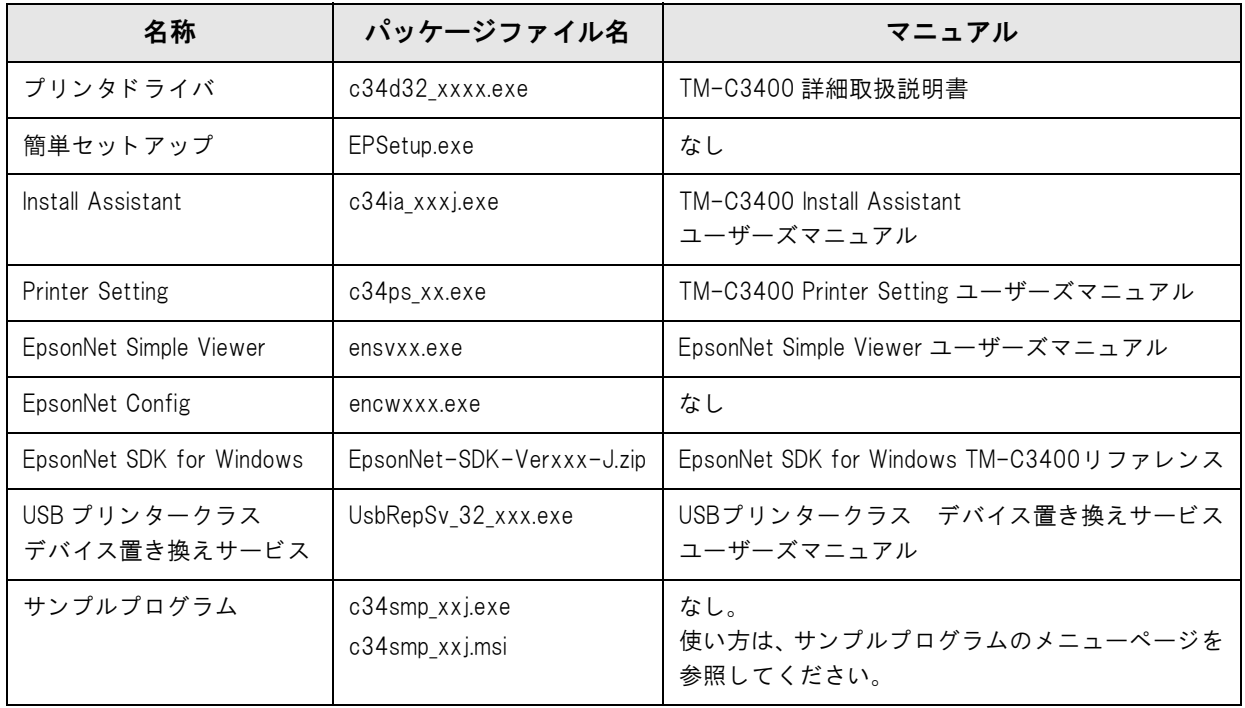

### 簡単セットアップ

プリンタドライバのインストールとネットワークの設定を行うためのユーティリティです。 画面表示に従って操作することにより、プリンタドライバのインストールと同時にネットワークの設定が行われるの で、プリンタドライバ単体でインストールするよりもセットアップが容易になります。

### EPSON プリンタウィンドウ !3

プリンタドライバをインストールすると、同時にインストールされます。プリンタドライバ上で有効にすると、画面 上でインク残量やプリンタの状態を確認することができます。

### Install Assistant

すでにインストールされているプリンタドライバの設定情報とプリンタドライバのインストーラを、まとめてパッ ケージファイル化するユーティリティです。

このパッケージファイルを別のコンピュータで実行するだけで、元のコンピュータと同じ設定でプリンタドライバが インストールされます。複数のコンピュータにプリンタドライバをインストールするときに便利です。

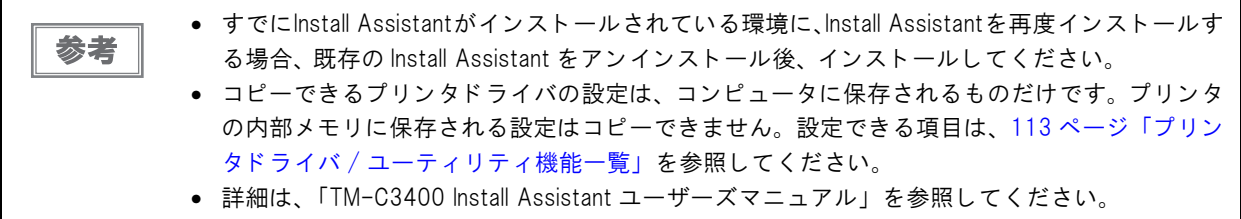

### Printer Setting

ネットワーク内の複数のプリンタドライバについて、設定を一括で変更できます。また USB モデルの場合、USB シリアルナンバーを編集できます。

本ユーティリティを使用するには、プリンタドライバがインストールされている必要があります。

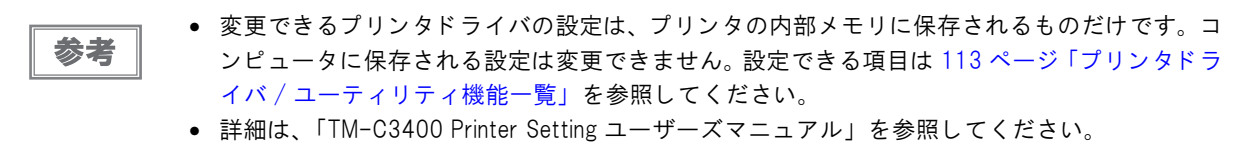

### EpsonNet Simple Viewer

ネットワーク内の複数の EPSON プリンタについて、ネットワーク設定とステータスを確認できます。

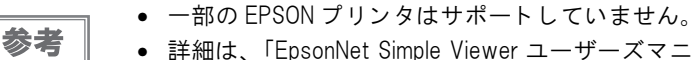

● 詳細は、「EpsonNet Simple Viewer ユーザーズマニュアル」を参照してください。

### EpsonNet Config

ネットワーク内の複数の EPSON プリンタについて、ネットワーク設定の確認と変更が行えます。

```
参考
```
一部の EPSON プリンタはサポートしていません。

### USB プリンタークラスデバイス置き換えサービス

コンピュータに常駐させるサービスです。TM-C3400 を修理などのために置き換えた場合、プリンタの接続を検知 してプリンタドライバの出力するプリンタを自動的に変更します。

アプリケーション側の設定を変更しないでもプリンタを置き換えられます。(アプリケーションの出力先をポートに 指定している場合は置き換えられません。プリンタドライバを指定している場合に置き換えられます。) TM-C3400 の USB シリアルナンバーを事前に書き換える必要がありません。

### EpsonNet Web Config

Web ブラウザのアドレスバーに、プリンタの IP アドレスを入力して、プリンタのネットワーク情報の設定 / 確認が できます。プリンタ 1 台の設定 / 確認ができます。

### EpsonNet SDK

ネットワーク環境でプリンタの状態を取得するためのアプリケーション開発パックです。

### サンプルプログラム

EpsonNet SDK を使った TM-C3400 を活用するためのサンプルプログラム集です。( 全プログラムを VB.NET、 C++ で用意。一部のプログラムは VB 60、C# でも用意されています)

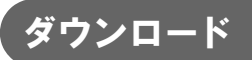

各種ソフトウェアとマニュアルは、弊社ホームページからダウンロードできます。 http://www.epson.jp/support/sd/

## <span id="page-112-0"></span>プリンタドライバ /ユーティリティ機能一覧

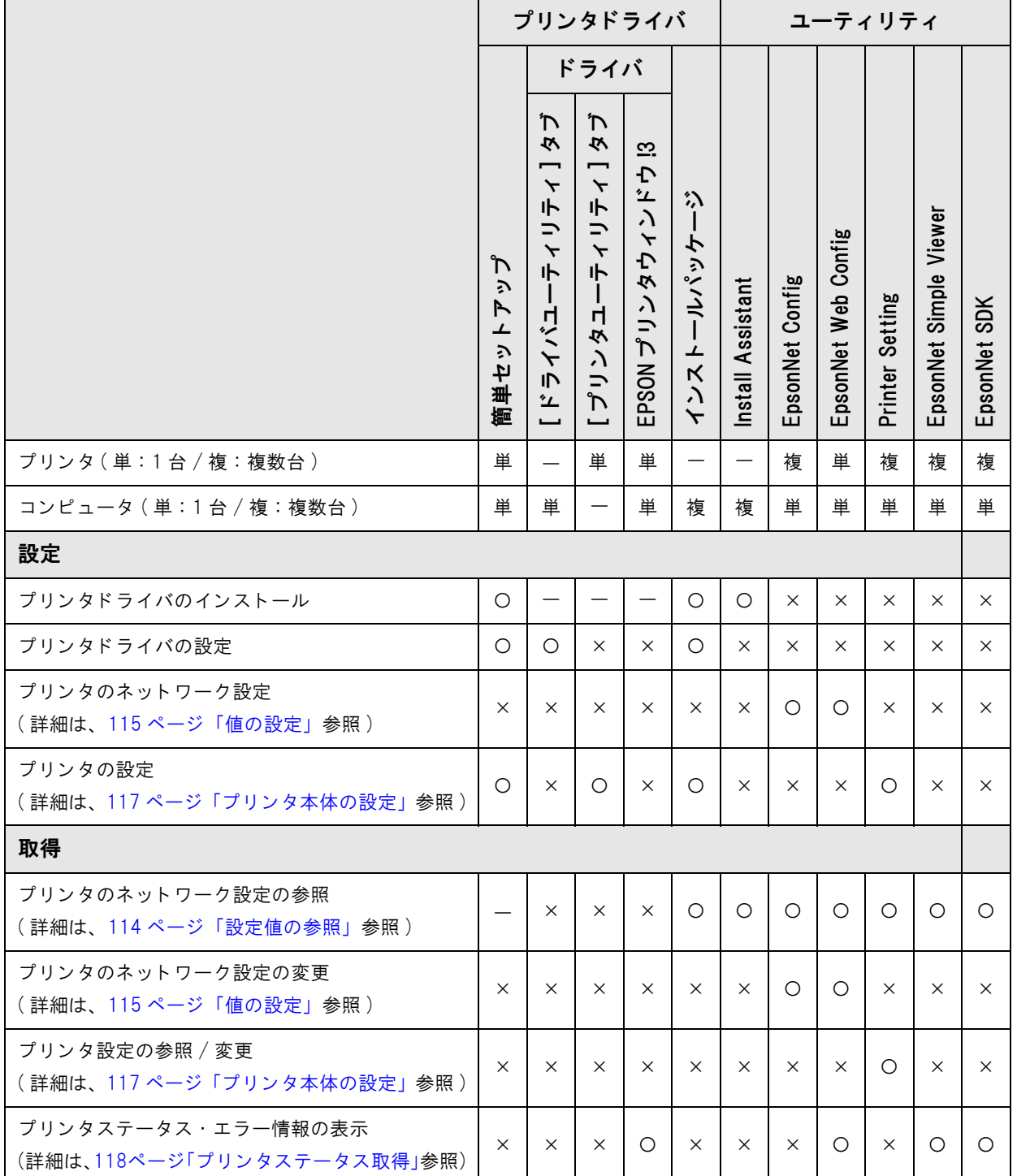

## \_<br>フリンタのネットワーク設定

## <span id="page-113-0"></span>設定値の参照

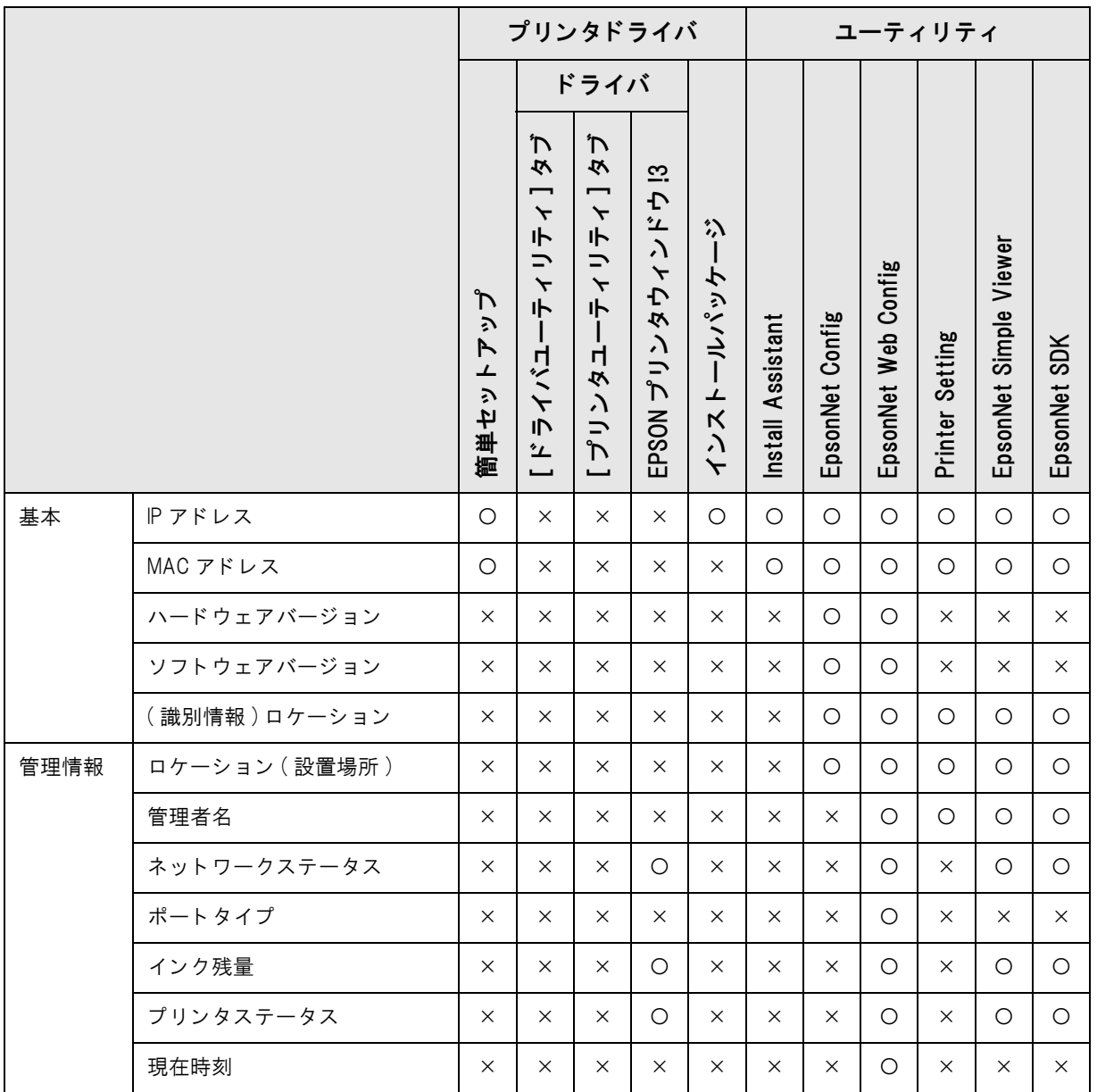

## <span id="page-114-0"></span>値の設定

注意

プリンタが工場出荷時の設定の場合、IP アドレスが設定されていないため、EpsonNet Web Config は使用でき ません。

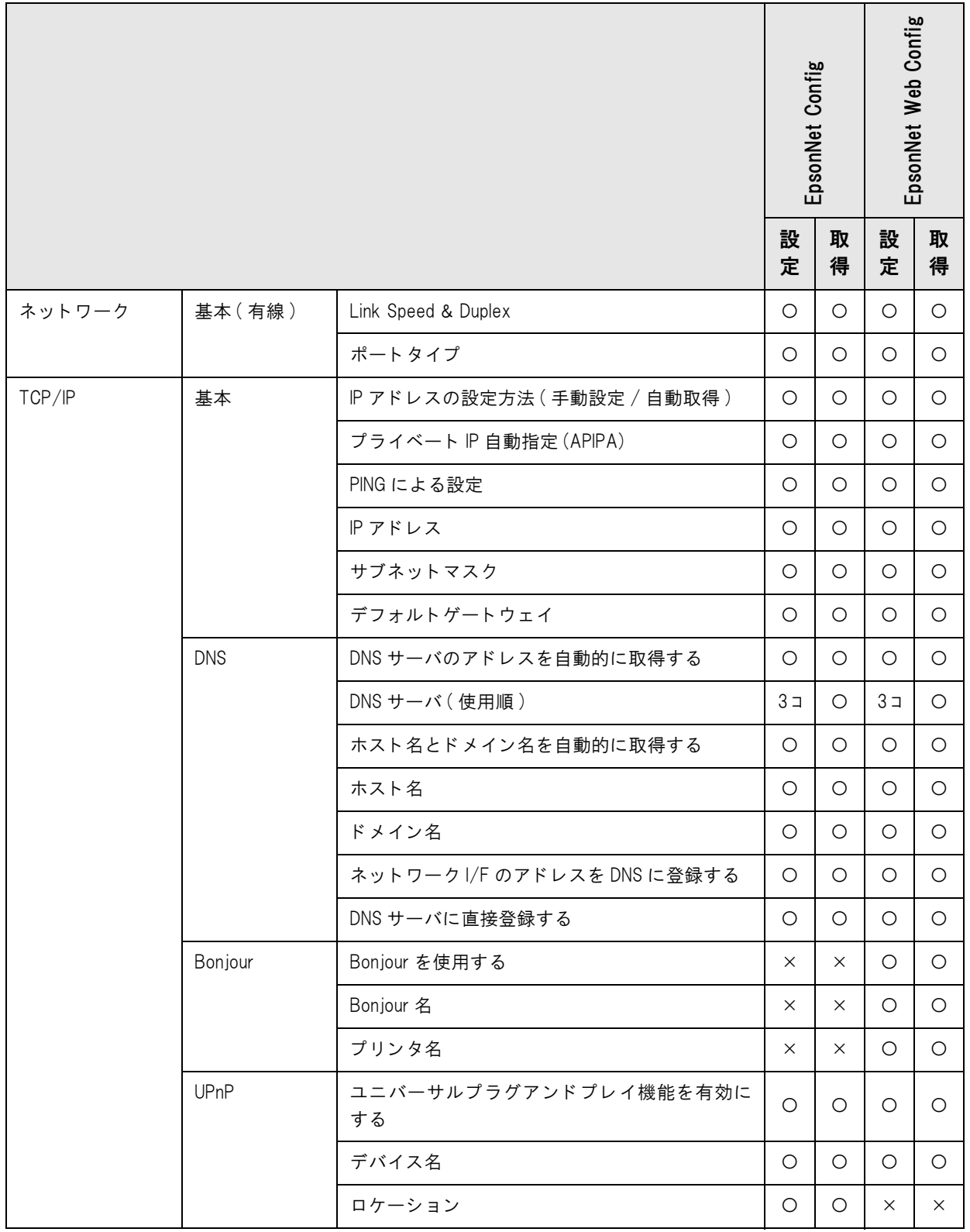

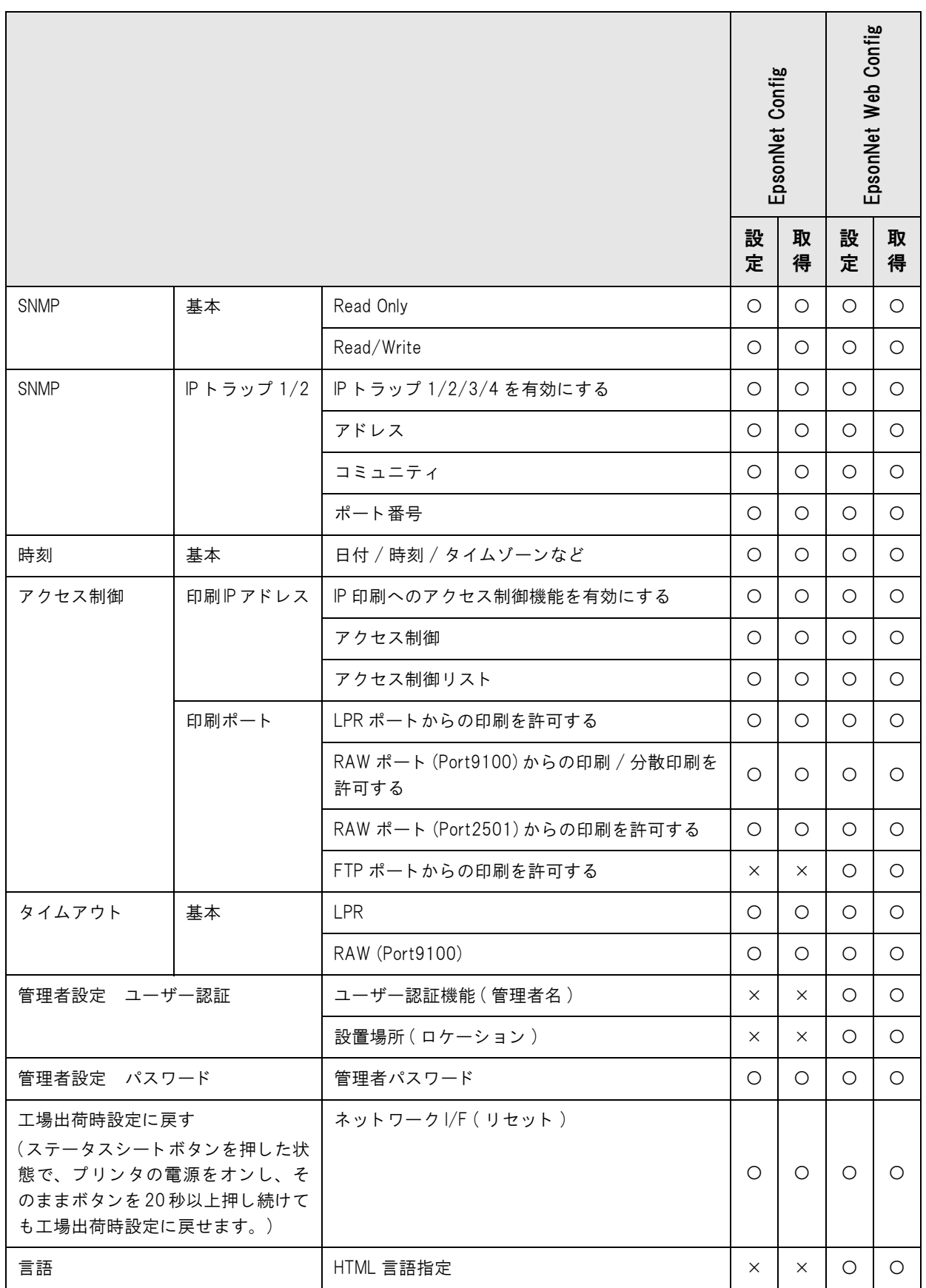

## <span id="page-116-0"></span>アリンタ本体の設定

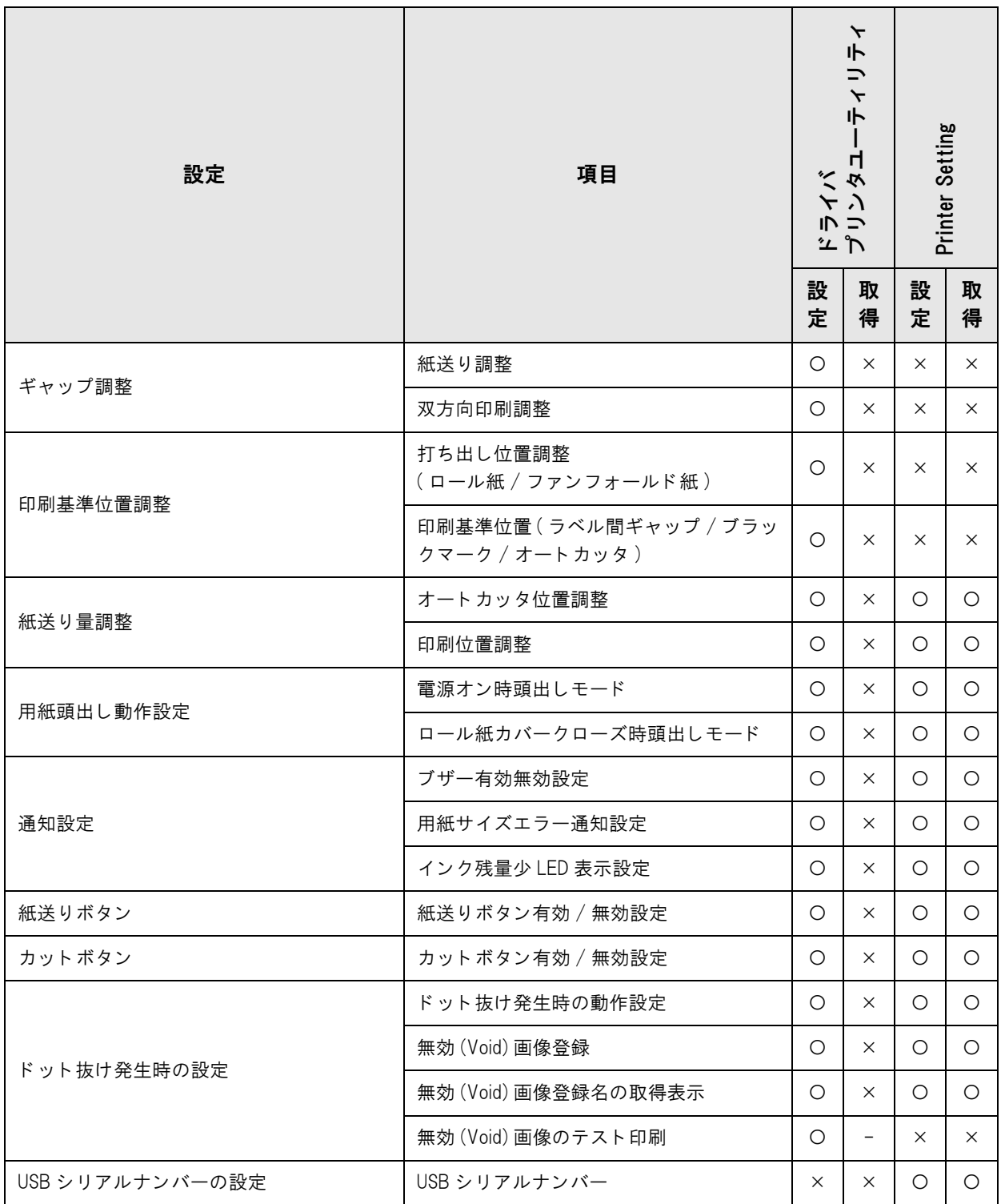

## <span id="page-117-0"></span>フリンタステータス取得

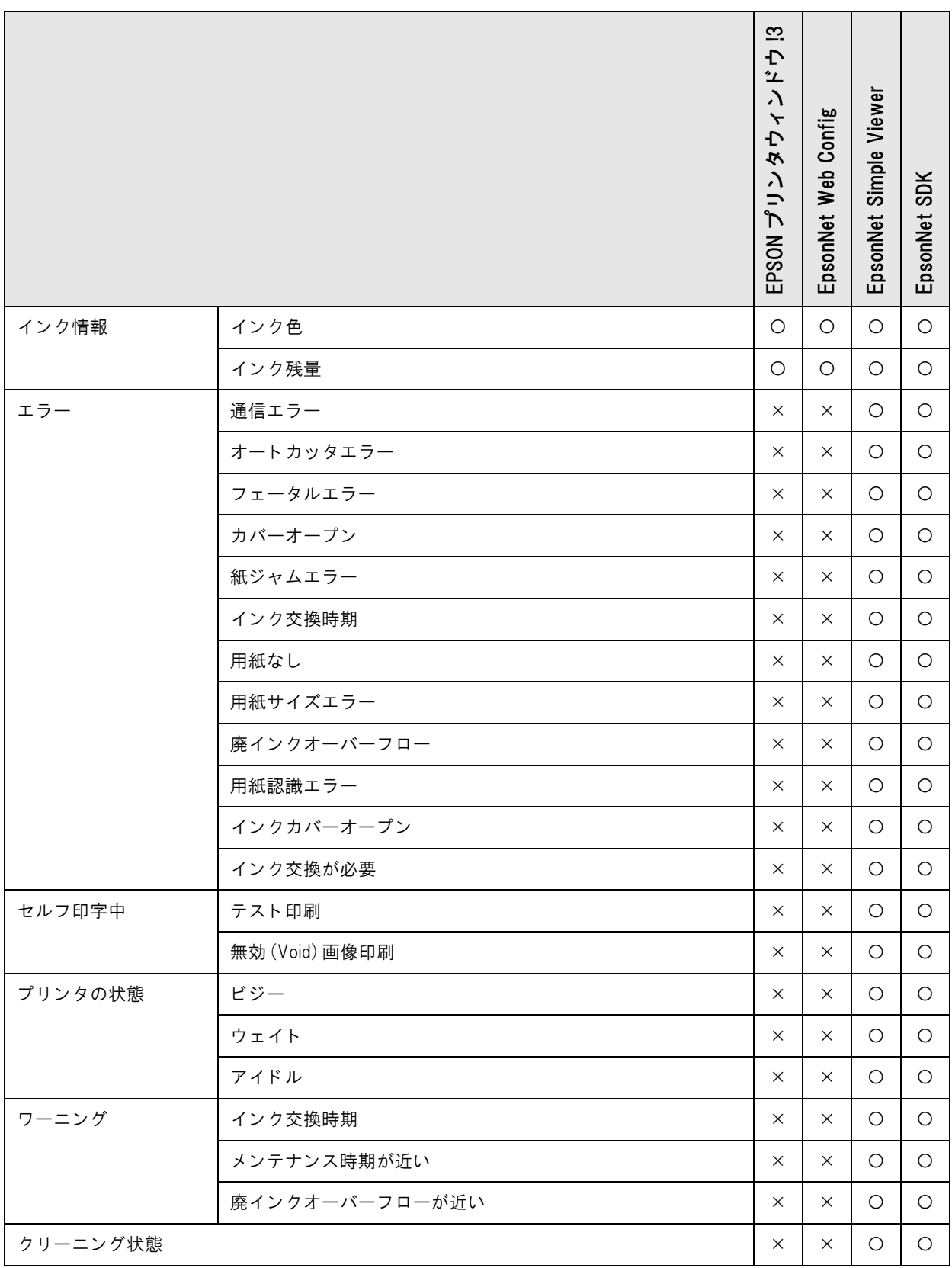

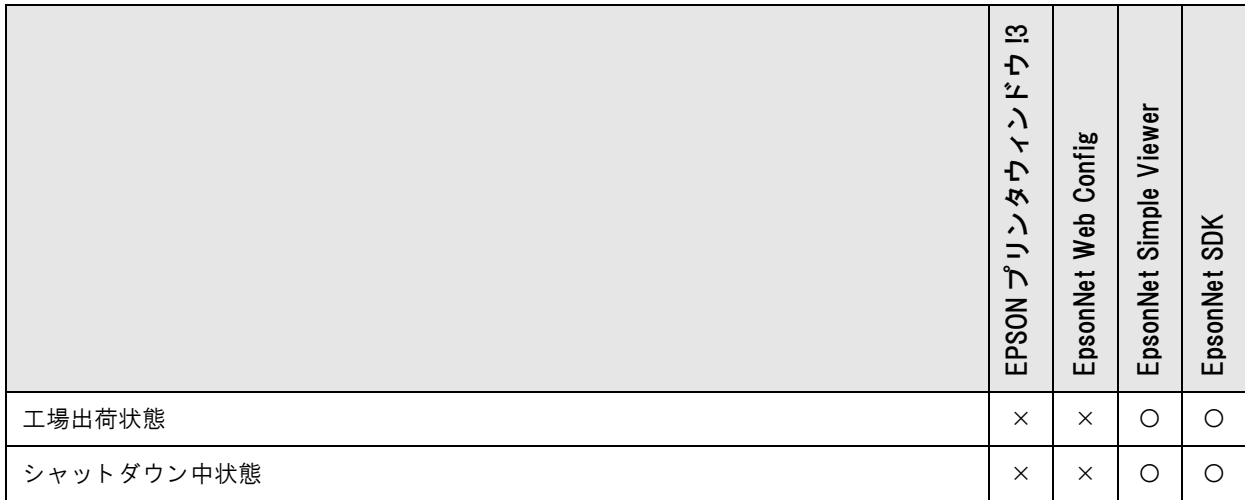

## 開発するアプリケーションの仕様

ここでは、本プリンタの印刷アプリケーションの開発に必要な仕様を説明しています。

### 印刷する文字の大きさ

ドット抜けやインク滴による文字の判別間違いを防ぐため、お客様のアプリケーションで使用できるフォントを、縦 2 ドット構成以上のフォント ( 例 : Arial の場合、8 pt 以上 ) にしてください。

## バーコー ド データをグラフ ィ ックデータで印刷

お客様のアプリケーションでバーコードデータをグラフィックデータで生成する場合、以下の入力解像度で用意して ください。

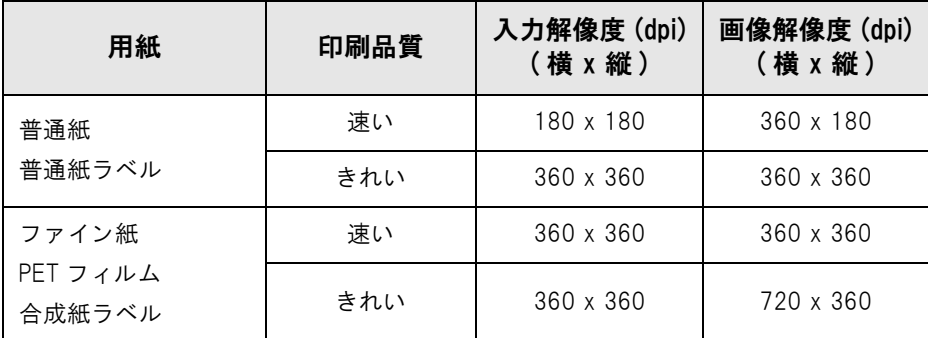

### きわめて高い信頼性、安全性が要求される場合

きわめて高い信頼性、安全性が要求される場合、プリンタドライバの自動ノズルチェックシステムと、コンポジット ブラックを利用した目視によるドット抜け検出パターンといったアプリケーションによるドット抜けの検出の併用 を推奨します。

# 製品の取り扱い

本章では、製品の基本的な取り扱い方法について説明しています。

## インクカートリッジの交換

3 色のインクのうち、1 色でも交換時期になると、印刷ができなくなります。

インク LED が点灯したら、インクカートリッジの交換時期です。以下の手順に従って、インクカートリッジを交換 してください。

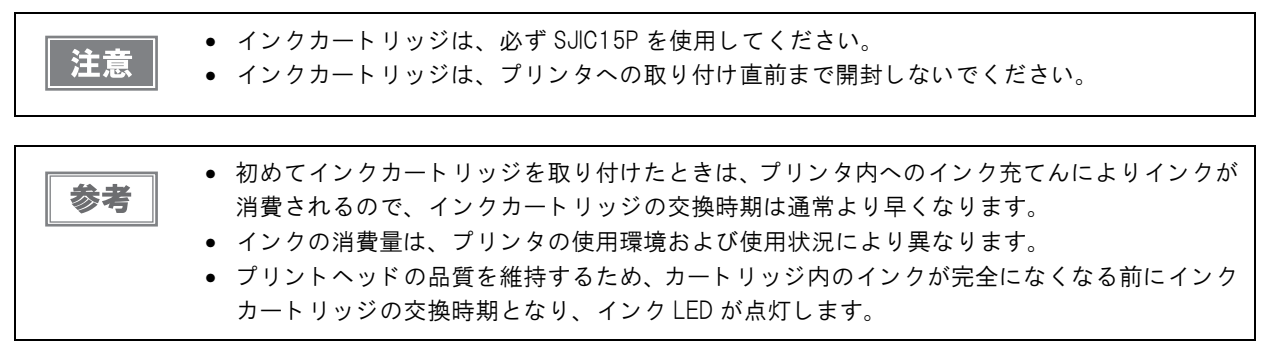

プリンタの電源をオンにし、インク LED が点灯していることを確認します。

2 カートリッジカバーを手前に引き開けます。

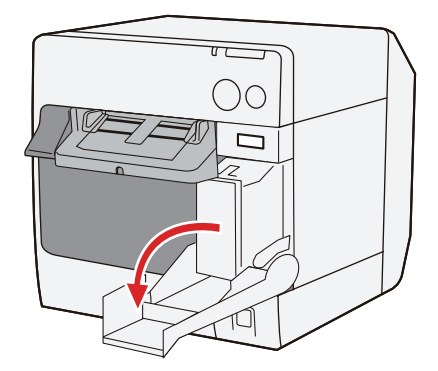

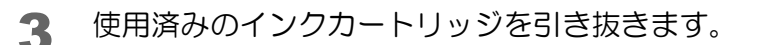

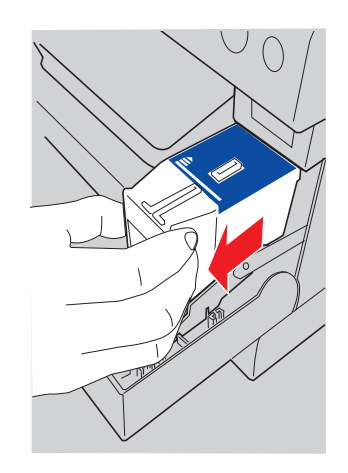

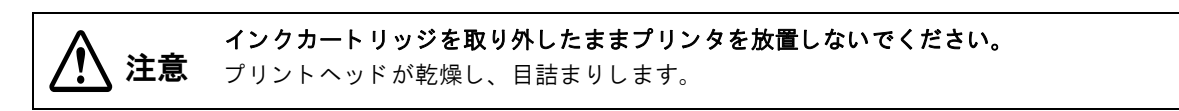

- 4 新しいインクカートリッジを 4 ~ 5 回振り、袋から取り出します。
- 5 インクカートリッジを、以下のように静かに押し込みます。 矢印を上にしてセットしてください。

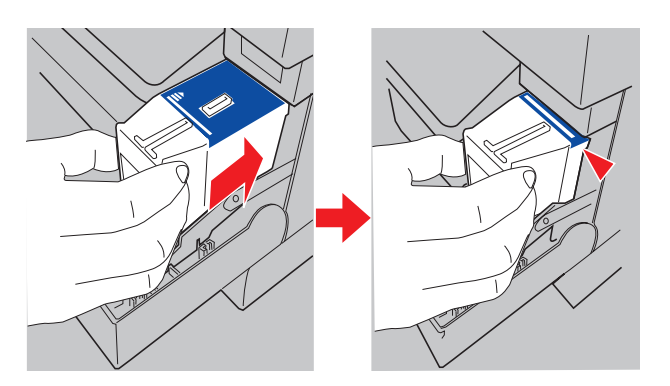

6 インクカートリッジカバーを閉じます。 インク LED ( 赤色 ) が消灯します。

## 用紙の交換

用紙を交換します。用紙の交換方法は、用紙の形状によって異なります。

警告 印字中は ロ ール紙カバーを開けた り 、 印刷中の紙に触った り し ないで く だ さ い。 プ リ ン タ が損傷するおそれがあ り ます。 • 用紙はプ リ ン タ の仕様にあった も のを使用し て く だ さ い。用紙仕様の詳細は[、25 ページ 「用紙](#page-24-0) [仕様」](#page-24-0) を参照し て く だ さ い。 • 用紙を初めてプ リ ン タ にセ ッ ト する、用紙の形状( ロ ール紙/ フ ァ ン フ ォール ド 紙)、用紙位置の 検出設定、 または用紙幅を変更する場合は [68 ページ 「用紙のセ ッ ト 」](#page-67-0) を参照し て く だ さ い。

## <span id="page-122-0"></span>ロール紙の交換

1 リリースレバーを手前に引いて、ロール紙カバーを開けます。 使用済みのロールを取り出します。

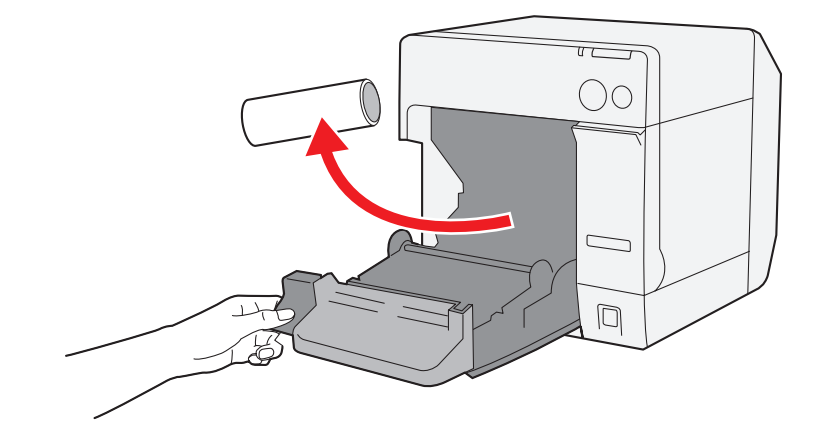

2 印刷面が上になるように少し引き出して、ロール紙をセットします。

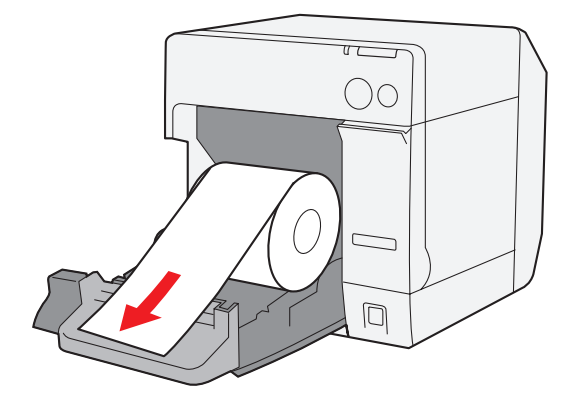

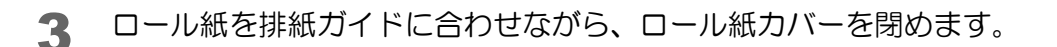

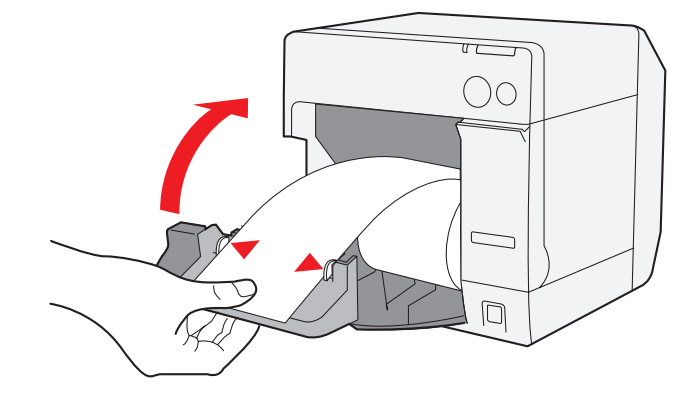

4 プリンタの電源をオンにします。 自動的に用紙が送られます。

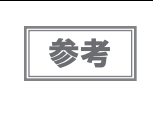

プリンタドライバの [ プリンタユーティリティ] タブの [ 用紙頭出し動作設定] で、用紙カバーク ローズ時の用紙頭出し動作を「カットあり」に設定していると、用紙が送られた後、オートカッ ト されます。

以上で、ロール紙の交換は終了です。

<span id="page-124-0"></span>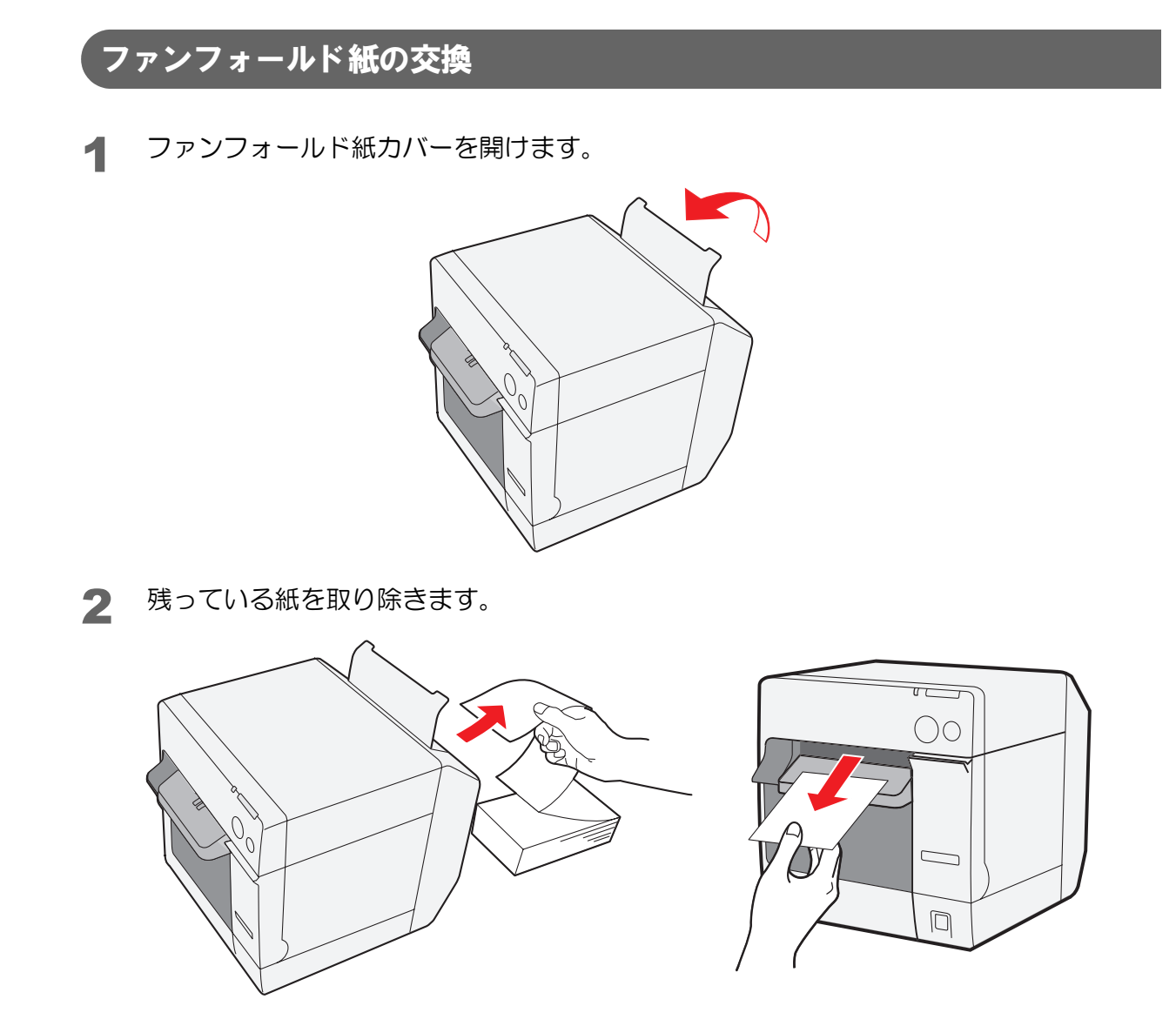

- 3 電源をオンにします。
- **▲ 印刷面を上にして、引き込まれるまで (約100 mm)紙を挿入します。** 自動的に用紙が送られます。

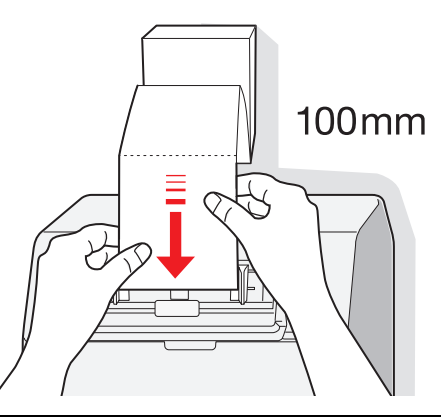

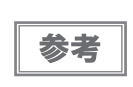

プリンタドライバの [ プリンタユーティリティ] タブの [ 用紙頭出し動作設定 ] で、用紙カバーク ローズ時の用紙頭出し動作を「カットあり」に設定していると、用紙が送られた後、オートカッ ト されます。

5 プリンタ背面から 40 mm 以上離して、用紙をまっすぐに置きます。

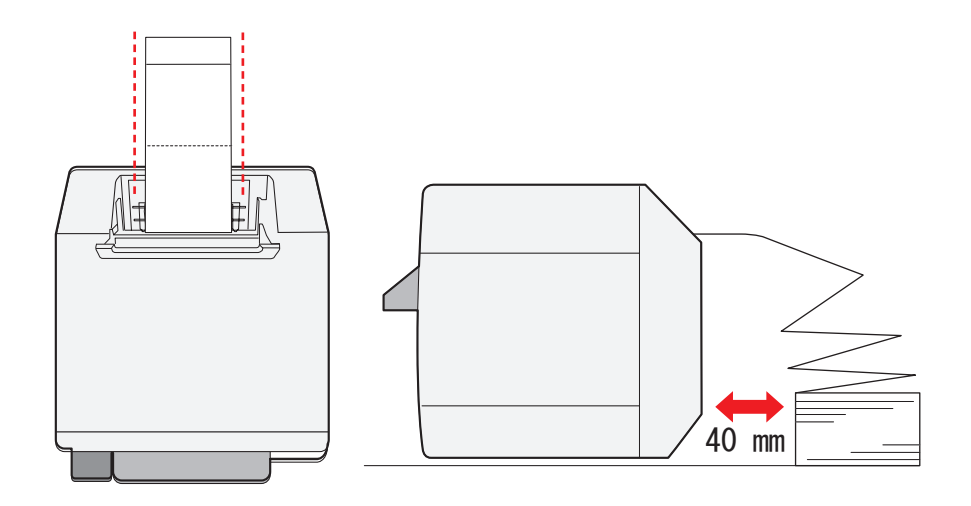

6 ファンフォールド紙カバーを閉めます。

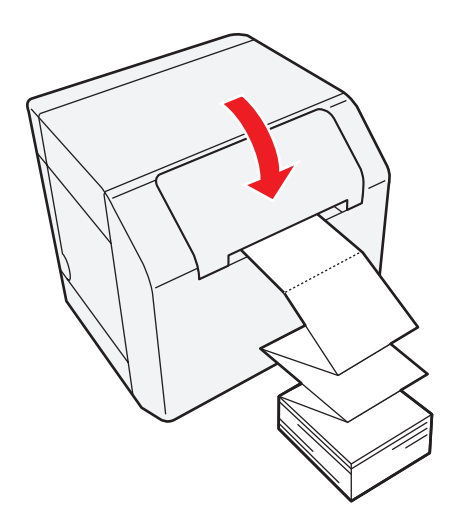

以上で、ファンフォールド紙の交換は終了です。

## 印刷物の排出経路

印刷時は、下図のように排紙ガイドに沿ってまっすぐに紙を排出させてください。 障害物などにより、紙がまっすぐに排出されていない場合、印刷が乱れる可能性があります。

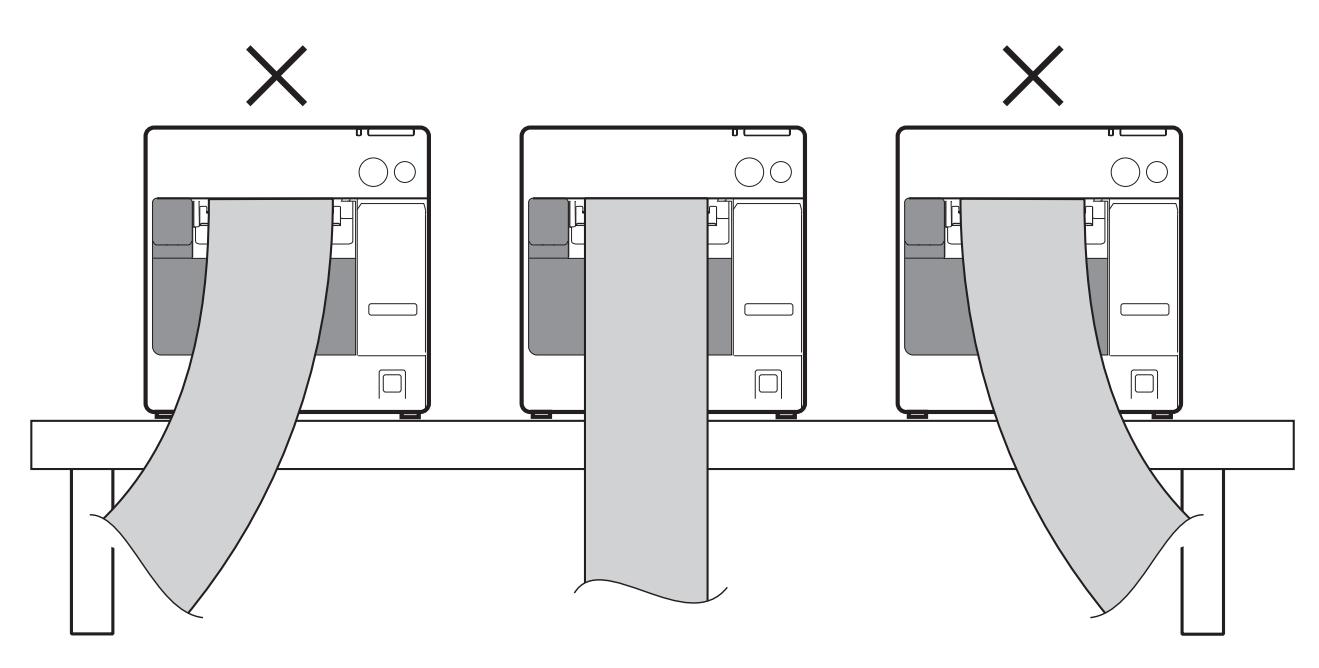

## 紙が詰まったときは

用紙がプリンタ内に詰まったときは、以下の手順に従って、詰まった用紙を取り除いてください。

ロール紙の場合

- 1 プリンタの電源をオフにします。
- 2 リリースレバーを手前に引きロール紙カバーを開けます。

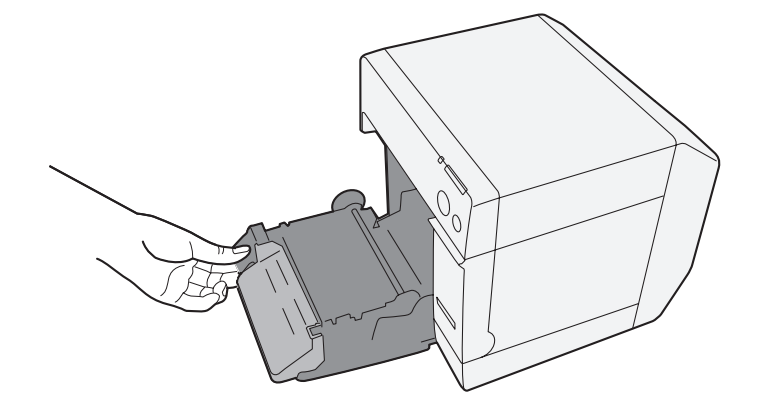

3 詰まった紙を取り除きます。

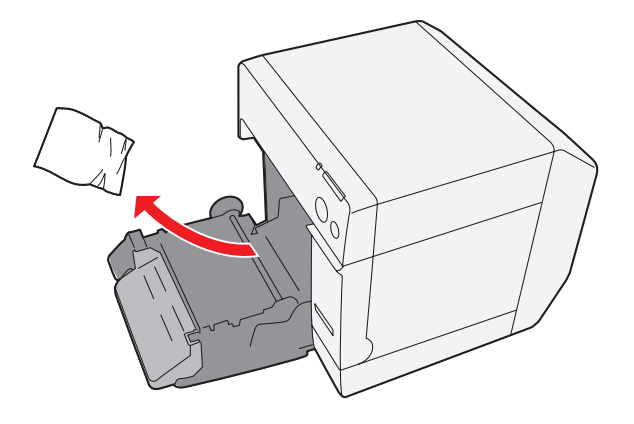

4 用紙をセットします。[\(123 ページ「ロール紙の交換」](#page-122-0)参照 )

## ファンフォールド紙の場合

- プリンタの電源をオフにします。
- リリースレバーを手前に引いて、ロール紙カバーを開けます。

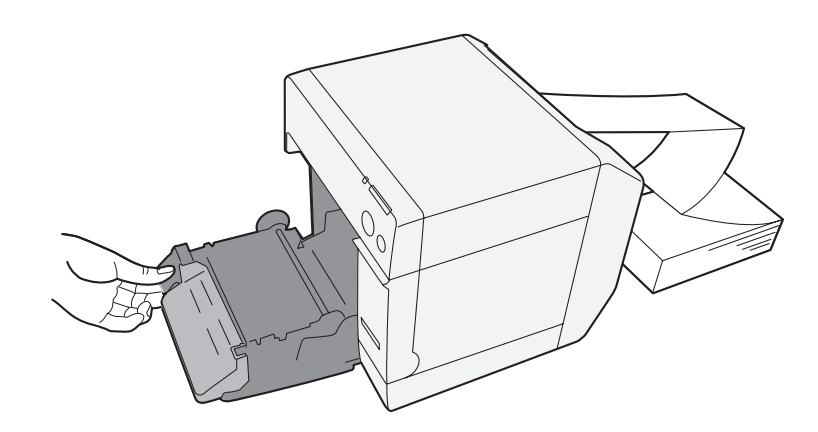

3 詰まった紙を取り除きます。

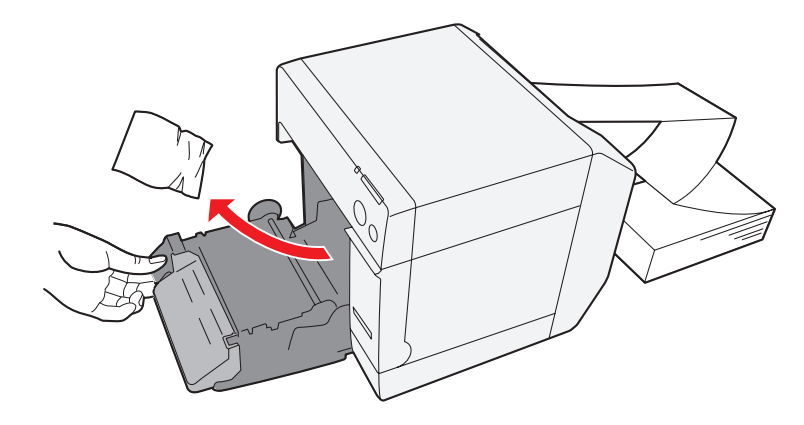

ファンフォールド紙カバーを開けます。

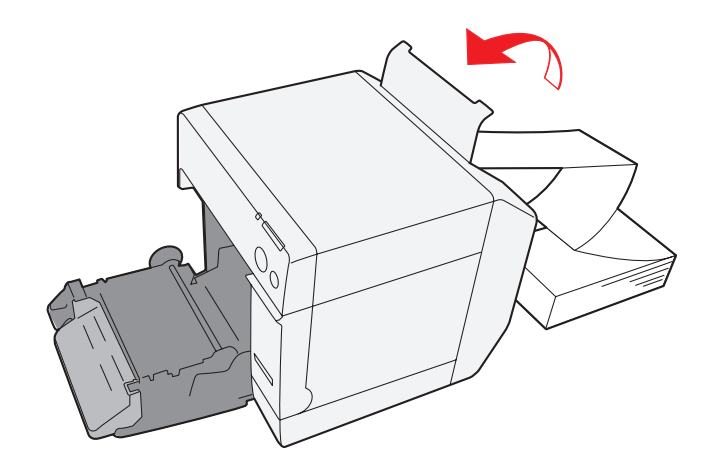

ファンフォールド紙を取り除きます。

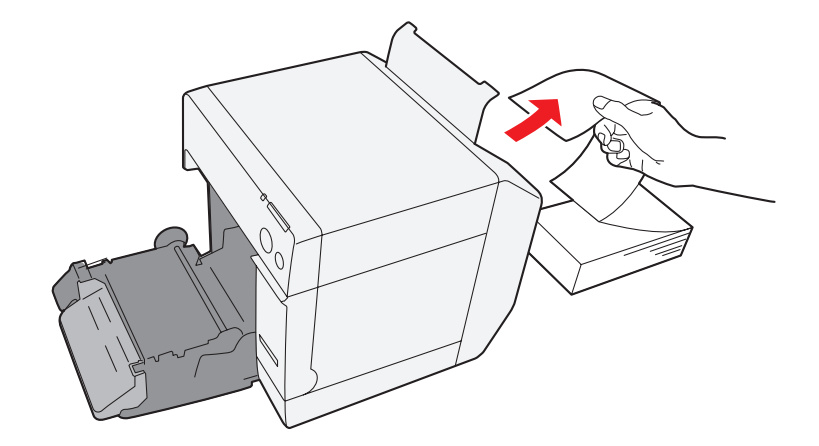

 ロール紙カバーを閉じてから、用紙をセットします。[\(125 ページ「ファンフォールド紙](#page-124-0) [の交換」](#page-124-0)参照)

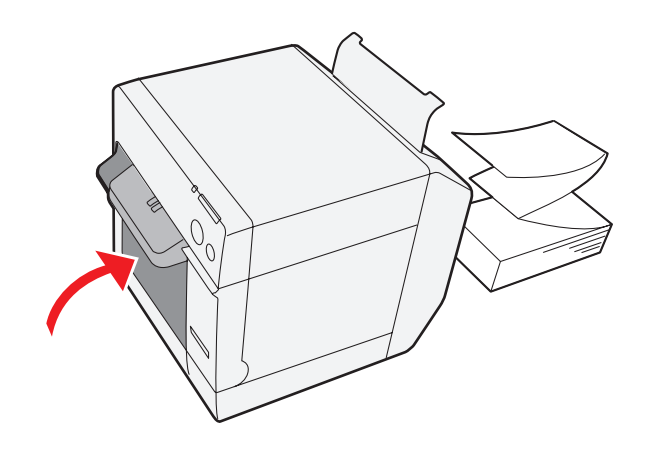

## プリンタドライバの使い方

プリンタドライバでは、印刷設定のほかに、プリンタの設定やプリントヘッドのクリーニングなど、各種ユーティリ ティの機能も利用できます。

## プリンタドライバの表示方法

[プリンタと FAX](または [プリンタ]) を開きます。

- Windows 7 の場合: [スタート] メニューの [ コントロールパネル] で [ デバイスとプリンター] をクリックします。
- Windows Vista の場合: [ スタート ] メニューの [ コントロールパネル ]で[ プリンタ ] をクリックします。
- Windows XP Professional の場合: [ スタート] メニューの [ プリンタと FAX] をクリックします。
- Windows XP Home Edition の場合: [スタート] メニューの [コントロールパネル] をクリックし、[プリンタと FAX] をクリックします。
- Windows 2000 の場合: [スタート] メニューの [設定] をクリックし、[コントロールパネル] をクリックします。
- Windows Server 2003 R2 の場合: [ スタート] メニューの [ プリンタと FAX] をクリックします。
- **2 [EPSON TM-C3400]** を右クリックし、[ **印刷設定** ] をクリックします。 プリンタドライバが表示されます。

参考

プリンタの登録名が [EPSON TM-C3400] の場合の表示です。

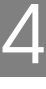

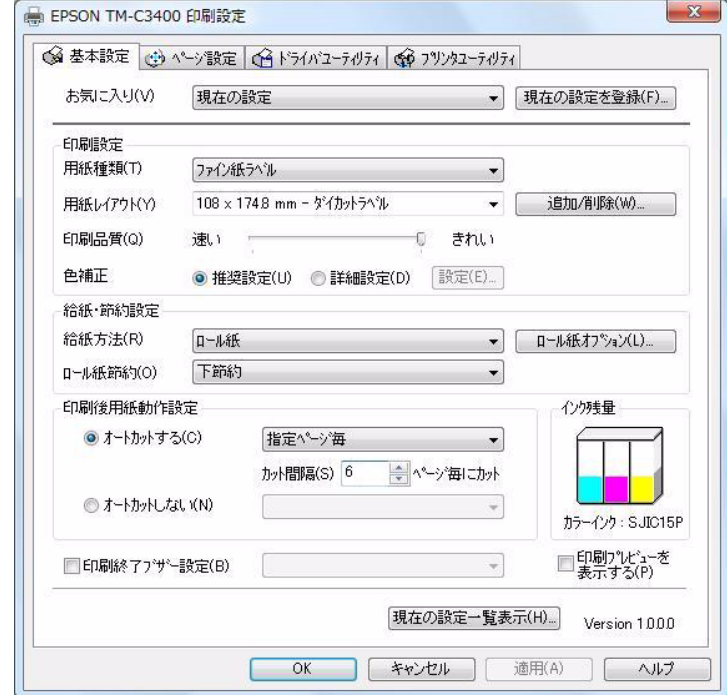

### ユーザー定義用紙の登録

「用紙レイアウト」に使用する用紙サイズが登録されていない場合、ユーザー定義用紙を登録します。 登録したレイアウトは、「お気に入り」に登録して、お客様のアプリケーションから使用できます。

### ユーザー定義用紙の登録

- 1 [基本設定] 用紙レイアウトの[追加/削除]をクリックすると、「ユーザー定義用紙レイアウ ト」画面が表示されます。
- 2 「用紙タイプ」を選択します。
- 3 用紙のサイズ (単位 :mm) を入力します。
- 4 「用紙レイアウト名」を入力します。 これがユーザー定義用紙名です。
- 5 [ 保存 ] ボタンをクリックします。ユーザー定義用紙が登録され、「用紙レイアウト」リス トに表示されます。

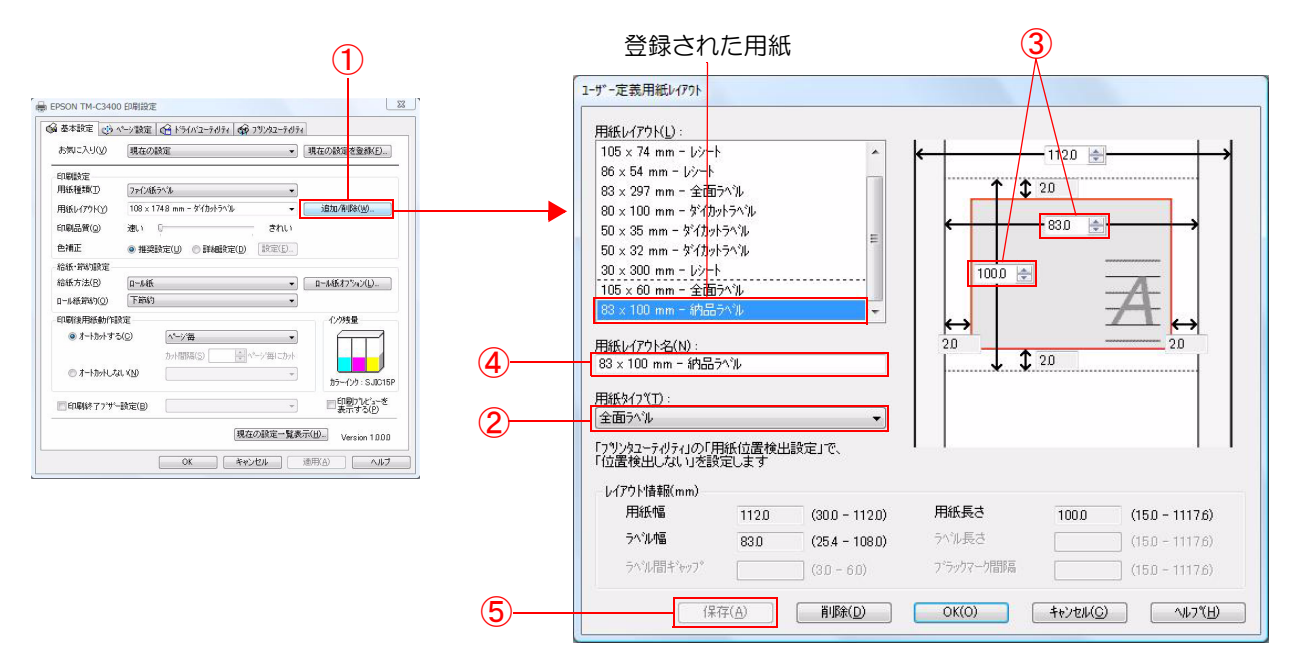

## お気に入り

 $[$ 甘 $+$ ඩ $\Leftrightarrow$ ] $\Delta$ づ

「お気に入り」とは、プリンタドライバの印刷設定を 1 まとめにして管理できる機能です。

印刷設定は、[ 基本設定 ] タブと [ ページ設定 ] タブの内容です。用紙の種類、用紙レイアウト ( ユーザー定義用紙 を含む ) などがあります。

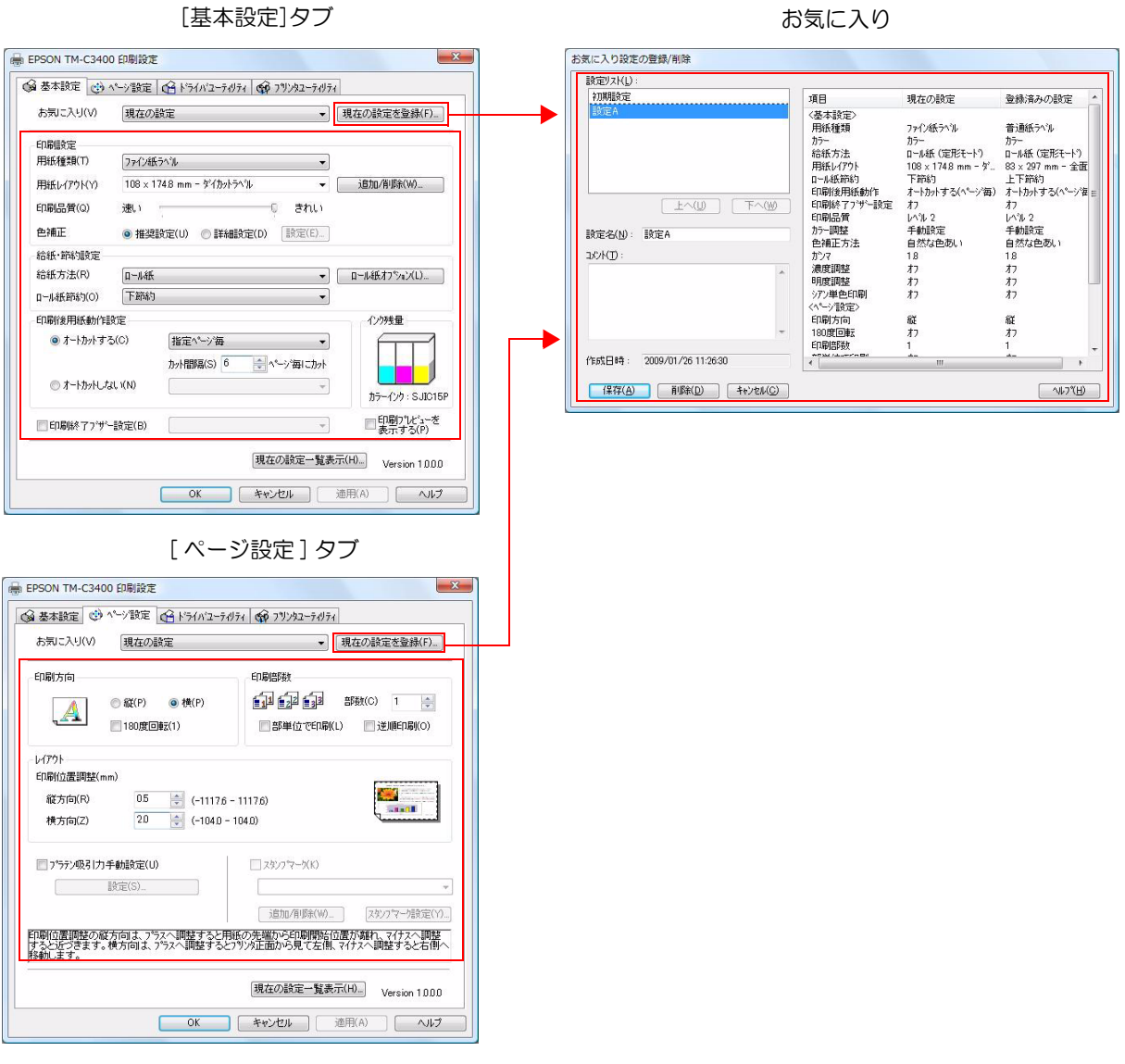

### 特徴

- アプリケーションから印刷する場合、「お気に入り」で登録した印刷設定を初期値で選択できます。 そのため、印刷設定をしたら [ 現在の設定を登録 ] をクリックし、お気に入りに登録することをお勧めします。
- 「お気に入り」には、幾つもの印刷設定を登録できます。 例えば帳票ごとに印刷設定を「お気に入り」登録すると、帳票を変更した場合、「お気に入り」の変更をするだけ で印刷設定が完了します。用紙の変更に伴う様々な設定を間違えずにできます。 ( 帳票を変更した場合、プリンタの用紙位置検出設定を変更する必要がある場合があります。詳しくは第 2 章セッ トアップを参照してください。)

### 印刷設定を「お気に入り」に登録

- 1 印刷する用紙などに合わせてプリンタドライバを設定します。 [ 基本設定 ] タブと [ ページ設定 ] タブを設定します。ユーザー定義した用紙を設定する場合、[ 基本設定 ] の 用紙レイアウトから選択します。
- 2 [ 現在の設定を登録 ] をクリックします。「お気に入り設定の登録 / 削除」画面が表示され ます。 現在の設定が右側のリストに表示されます。

- 3 印刷設定名を入力します。
- [ 追加] をクリックします。 印刷設定が、「お気に入り」に登録されます。

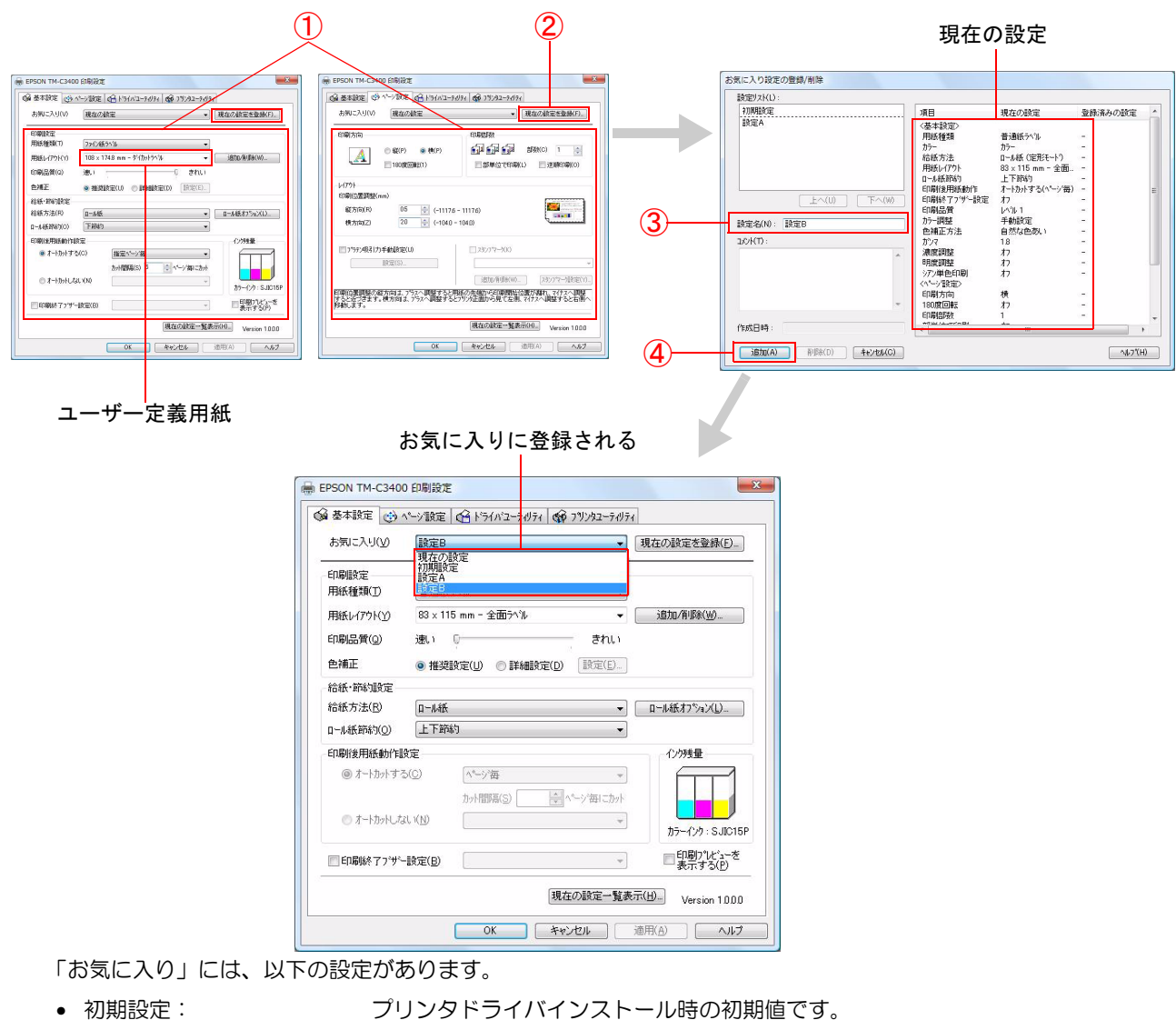

- 現在の設定: | インの | 基本設定 ] タブと [ ページ設定 ] タブに設定されている内容です。 この内容は「現在の設定一覧」画面と、「お気に入り設定の登録 / 削除」画面の現在 の設定に表示されます。
- ユーザーが定義した設定: ユーザーが定義した印刷設定です。

## ユーザー定義情報

ユーザー定義情報には以下のものが含まれます。

- ユーザー定義用紙
- バーコードフォントの登録
- .NET 環境のフォント置き換え

ユーザー定義情報は、クライアントコンピュータごとに1つ設定されます。1台のコンピュータに複数のTM-C3400 プリンタドライバがインストールされている場合、これらは共通で使用できます。

## バーコード印刷

プリンタドライバは、バーコードフォントを内蔵しています。アプリケーション側でバーコードを生成しなくても、 バーコードを印刷できます。

## バーコードフォントの設定

バーコードの印刷設定は、[ ドライバユーティリティ ] タブの [ バーコード / 2 次元シンボル設定 ] で行います。

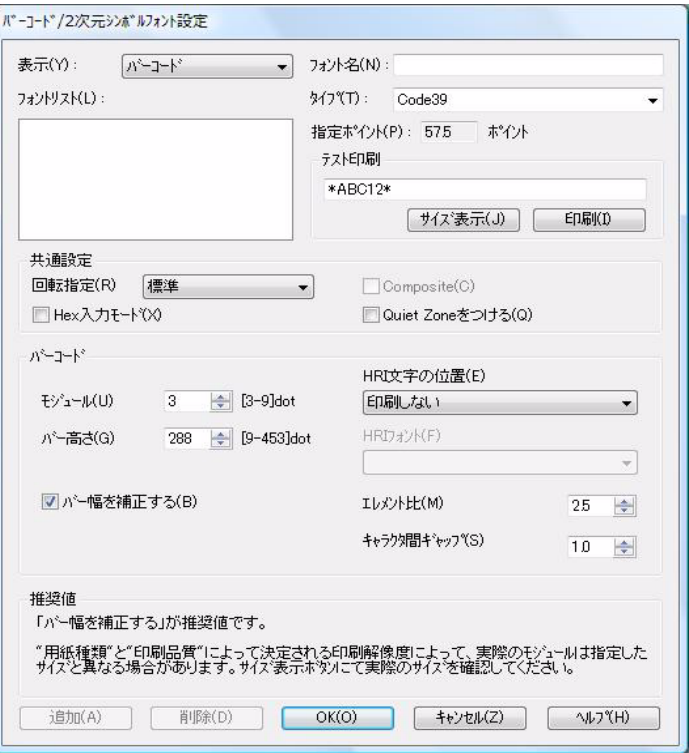

1 以下の設定を行います。<br>• <sub>表示</sub>: (ハ

[バーコード] を選択します。

● フォント名: イントンの 任意の文字列を入力します。これがバーコードフォント名になります。入力できる 文字は ASCII のみです。

● タイプ: オンチンのバーコードの種類を選択します。選択したタイプにより、表示される設定項目が切 り替わります。以下の種類から選択できます。

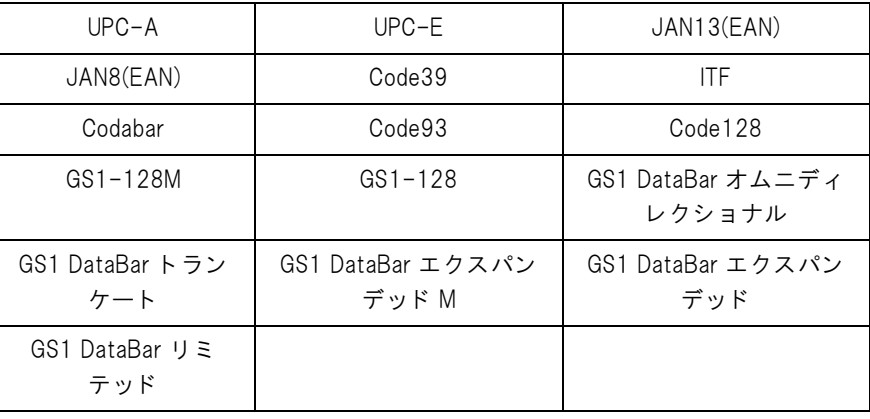

● 回転指定: インディコードを回転させて印刷するときに選択します。

- Hex 入力モード: バーコードにするデータを Hex 入力モードで指定するときは、チェックします。
- Composite: コンポジットシンボル付きのバーコードを印刷するときは、チェックします。

参考

コンポジットシンボルに指定するデータとバーコードに指定するデータは、「\|」 または「| \」 で 区切ります。データは、コンポジットシンボル、バーコードの順に記載します。 入力例 : 1234567890\ |012345678905

• Quiet Zone をつける: バーコードの左右に、バーコードの読み込みに必要な空白を作るときは、チェック します。

参考

バーコー ド の印刷位置は、 余白の量だけ移動し ます。

● モジュール: インスページ バーコードの細いエレメントの幅をドットで設定します。

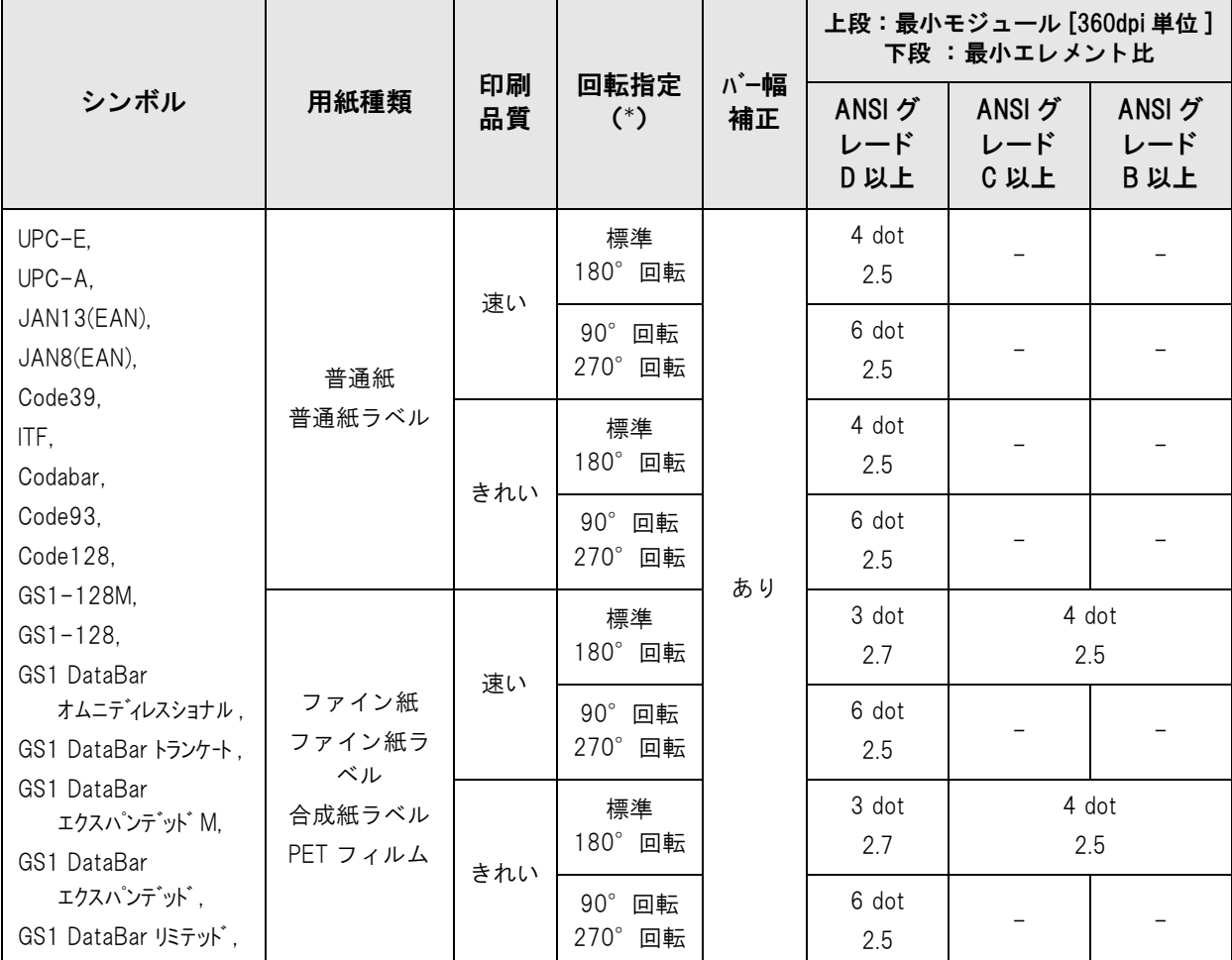

-:保証外

\*:回転指定は、[ ページ設定 ] タブの [ 印刷方向 ] が " 縦 " の場合の設定です。

[印刷方向]が"横"の場合、以下の設定に読み替えてご使用ください。

 $"$ 標準、180°回転  $"$  →  $"90°$  回転、270°回転

 $"90°$  回転、270° 回転 " → "標準、180° 回転 "

注意

エレメント幅を奇数の値に設定した場合、[用紙種類]や[印刷品質]を変更して解像度が変わる と、印刷されるバーコードの大きさが異なってしまうことがあります。 バーコードの大きさは、[サイズ表示]ボタンで確認できます。

- バー高さ: カランスコントリストの高さをドットで設定します。指定したドットは、印刷されたときの実 寸法で表示されます。
- バー幅を補正する: アルメントの幅を狭くして印刷します。印刷されたバーコードがにじんで読み取れ ない場合に設定してください。
- HRI 文字の位置: イント HRI 文字の印刷位置を指定します。印刷しないときは、[ 印刷しない] を選択します。

参考

タ イ プによ っては、 印刷位置の指定が限定される も のがあ り ます。

- HRI フォント: HRI 文字のフォントサイズを設定します。
- エレメント比: オンボストルコレメント幅を、細いエレメント幅に対する比率で設定します。
- キャラクタ間ギャップ: キャラクタ間ギャップ ( 間隔 ) を、細いエレメント幅に対する比率で設定します。

### 2 [追加]をクリックします。

設定したバーコードフォントが登録され、フォントリストにフォント名が追加されます。

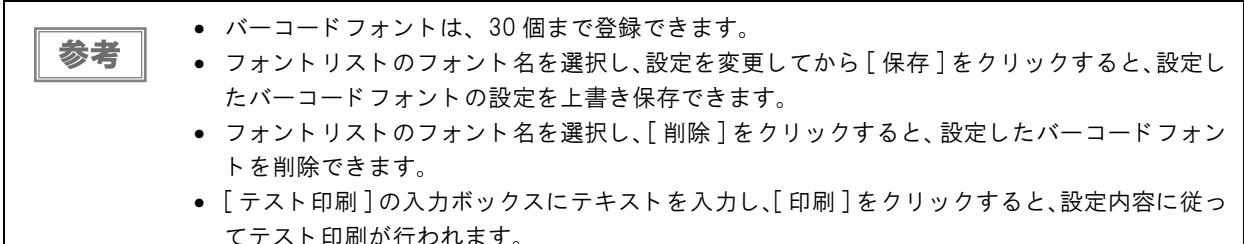

### バーコ ード データ の指定方法

バーコードデータは以下を参照して指定してください。

コンポジットシンボルについて:

コンポジットコンポーネントの種類は、データの桁数に応じて自動選択されます。 (CC-C は、GS1-128 の場合だけ選択されます。)

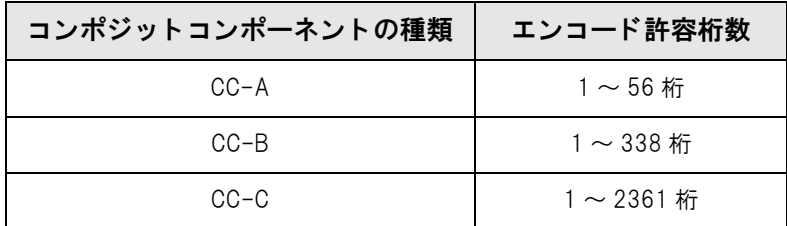

HRI 文字について:

HRI 文字列がバーコードの全体幅よりも大きくなった場合、HRI 文字列の全体幅がバーコードの幅になります。

### UPC-A

❏ ノーマル

- 11~12 桁のデータを指定してください。
- 1 桁目はナンバーシステムキャラクタですが、チェックはしていません。
- 11 桁の場合、チェックディジットが自動的に付加されます。
- 12桁の場合、12桁目をチェックディジットとして扱いますが、検算されません。

□ コンポジット (ノーマルとの違い)

● 12桁の場合、12桁目を無視してチェックディジットが自動的に付加されます。

#### UPC-E

❏ ノーマル

- データは6~8、11~12桁で指定してください。
- 6 桁の場合、指定されたデータはそのままで、チェックディジットが自動的に付加されます。
- 7 桁の場合、2 ~ 7 桁がデータキャラクタとなり、チェックディジットが自動的に付加されます。
- 8 桁の場合、2 ~ 7 桁がデータキャラクタとなり、8 桁目のデータをチェックディジットとして扱いますが、検 算されません。
- 11 桁の場合、チェックディジットが自動的に付加されます。
- 12桁の場合、12桁目をチェックディジットとして扱いますが、検算されません。
- 7桁以上の場合、1桁目をナンバーシステムキャラクタとして処理するため、0 を指定してください。
- ❏ コンポジット(ノーマルとの違い)
	- 8桁の場合、8桁目を無視してチェックディジットが自動的に付加されます。
	- 12 桁の場合、12 桁目を無視してチェックディジットが自動的に付加されます。

#### JAN13(EAN)

❏ ノーマル

- 12~13桁のデータを指定してください。
- 12桁の場合、チェックディジットが自動的に付加されます。
- 13桁の場合、13桁目をチェックディジットとして扱いますが、検算されません。
- ❏ コンポジット(ノーマルとの違い)
	- 13桁の場合、13桁目を無視してチェックディジットが自動的に付加されます。

#### JAN8(EAN)

❏ ノーマル

- 7~8桁のデータを指定してください。
- 7桁の場合、チェックディジットが自動的に付加されます。
- 8 桁の場合、8 桁目をチェックディジットとして扱いますが、検算されません。
- □ コンポジット (ノーマルとの違い)
	- 8 桁の場合、8 桁目を無視してチェックディジットを自動的に付加されます。

#### Code39

❏ データは最大 256 桁まで指定できます。

❏ スタート・ストップコード('\*')を両方または片方指定しなかった場合、自動的に付加されます。

#### ITF

- ❏ データは最大 256 桁まで指定できます。
- ❏ 奇数桁のデータを指定した場合、自動的に先頭に 0 を付加されます。

#### Codabar

- ❏ データは最大 256 桁まで指定できます。
- ❏ スタートコードが指定していない場合、自動的に 'A' をスタートコードとして付加されます。
- ❏ ストップコードが指定していない場合、自動的にスタートコードと同じものをストップコードとして付加されま す。
- □ スタート・ストップコードを小文字で入力した場合、自動的に大文字に変換されます。

### Code93

❏ 1 ~ 255 桁のデータを指定してください。

□ スタートコード、2つのチェックディジット、ストップコードは自動的に付加されます。

❏ HRI 文字の先頭には、スタートコードを示す文字 ( □ ) を印字されます。

❏ HRI 文字の末尾には、ストップコードを示す文字 ( □ ) を印字されます。

❏ 制御キャラクタ (00h ~ 1Fh、7Fh) の HRI 文字は、■とアルファベット 1 文字を組み合わせて印字されます。

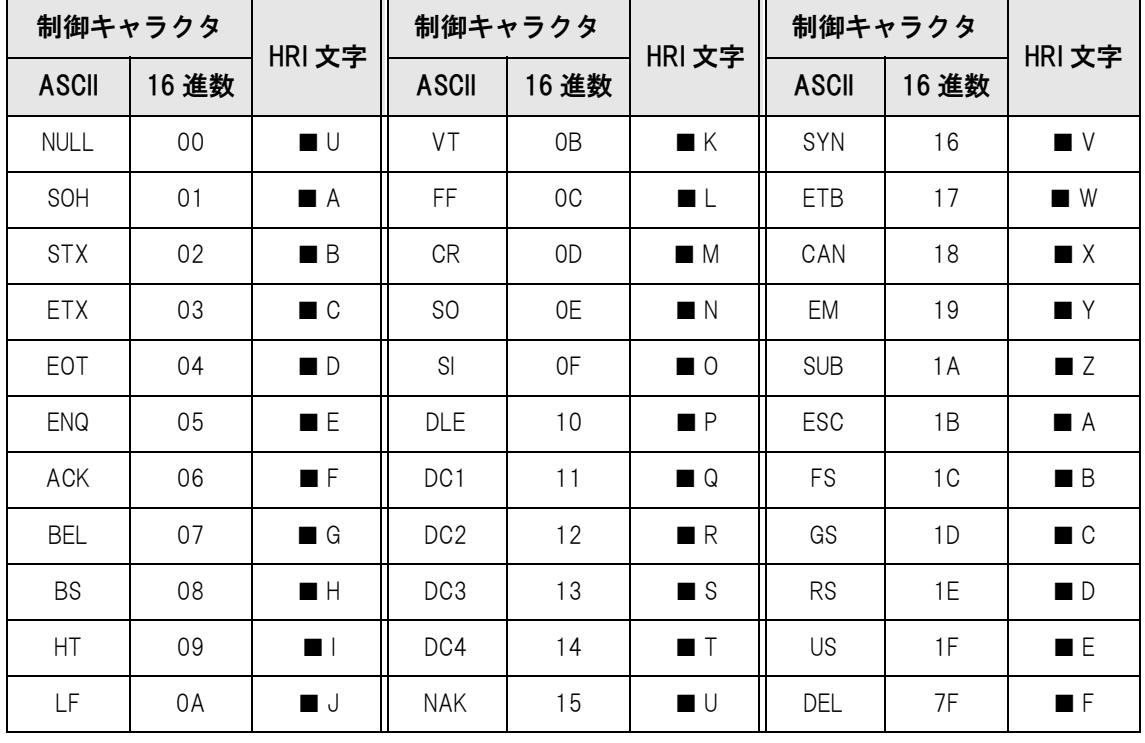

#### Code128

❏ 2 ~ 255 桁のデータを指定してください。

□ 先頭の 2 桁はスタートコードで、コード選択キャラクタ (CODE A、CODE B、CODE C) のいずれかを指定し てください。

□ 特殊キャラクタは、'{' と直後の 1 文字を組み合わせて表現されます。

□ データが'{' で、直後のデータが以下に該当しない場合、エラーになります。

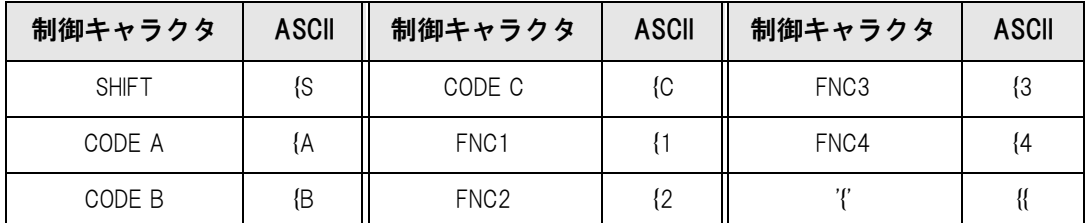

❏ 特殊キャラクタの HRI 文字は、以下ように表現されます。

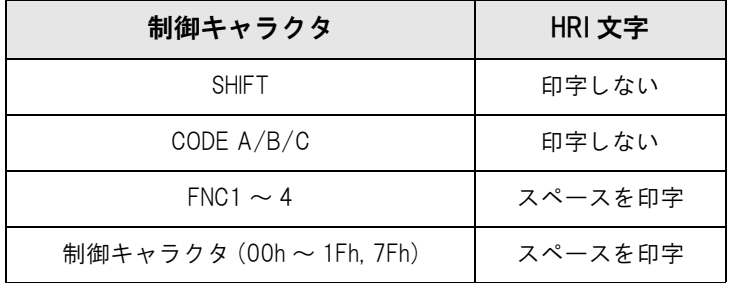

#### GS1-128

- ❏ 2 ~ 255 桁のデータを指定してください。
- ❏ アプリケーション識別子の区切りを()で区別します。(HRI文字として印字されますが、エンコードはされません。)

- □ スタートコード (CODE A、CODE B、CODE C)、ストップコードは自動的に付加されます。
- ❏ スタートコードの次のシンボルキャラクタ FNC1 は自動的に付加されます。
- □ '\*' を指定すると、チェックディジットを自動計算して '\*' に置き換えられます。
- ❏ アプリケーション識別子は、連続した 2 桁の数値を指定する必要があります。正しく指定されていない場合、エ ラーになります。
- ❏ アプリケーション識別子が (01) の場合、データの 14 桁目はチェックディジットになりますが、チェックディジッ トが指定された場合は検算されません。14 桁目が '\*' の場合、チェックディジットを自動計算して '\*' に置き換え られます。
- □ 特殊キャラクタは '{' と直後の 1 文字を組み合わせて表現されます。

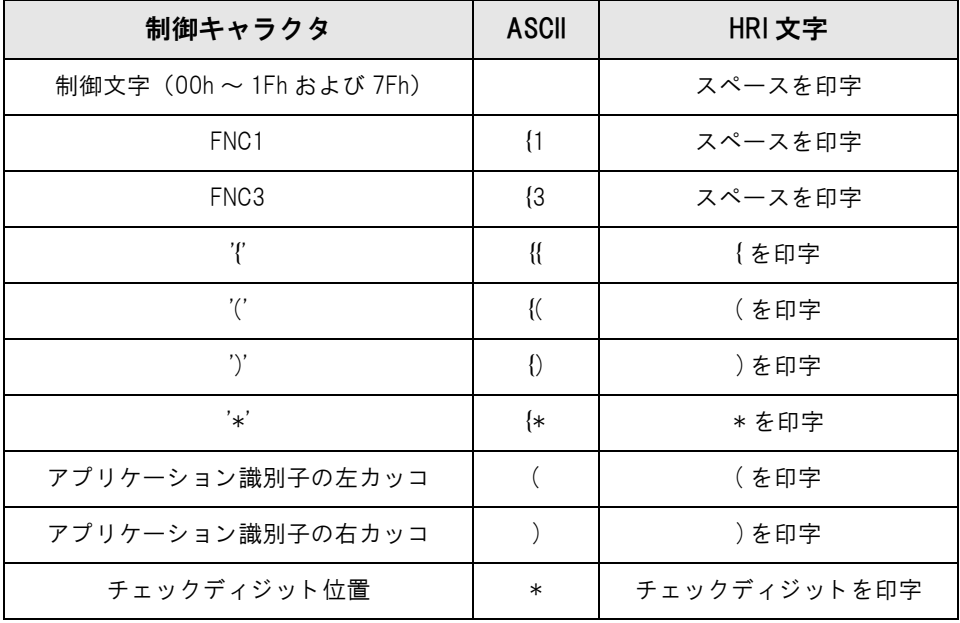

□ データが '{' で、直後のデータが以下に該当しない場合、エラーになります。

#### GS1-128M

❏ 38 ~ 66 桁のデータを指定してください。

- □ アプリケーション識別子の区切りを()で区別します。(HRI文字として印字されますが、エンコードはされません。)
- ❏ スタートコード(CODE A、CODE B、CODE C)、ストップコードは自動的に付加されます。
- ❏ スタートコードの次のシンボルキャラクタ FNC1 は自動的に付加されます。
- ❏ アプリケーション識別子 (30) に続くデータの最後に FNC1 が存在しない場合、FNC1 自動的に付加されます。
- ❏ アプリケーション識別子 (10) または (21) に続くデータの最後に、FNC1は不要なため、FNC1が存在した場合は エラーになります。
- □ アプリケーション識別子が (01) の場合、データ部の 14 桁目はチェックディジットになりますが、チェックディ ジットが指定された場合、検算されません。14 桁目が '\*' の場合、チェックディジットを自動計算し、'\*' に置き 換えられます。
- □ データが{で直後のデータが1でない場合、エラーになります。
- □ 特殊キャラクタは以下の形式で指定してください。

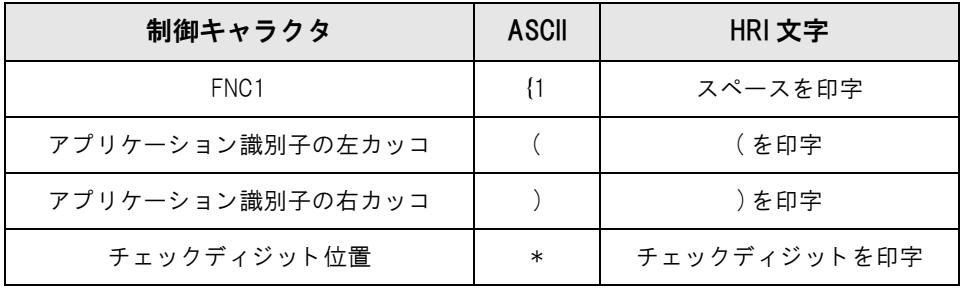

□ 以下のフォーマットに従っていない場合はエラーになります。

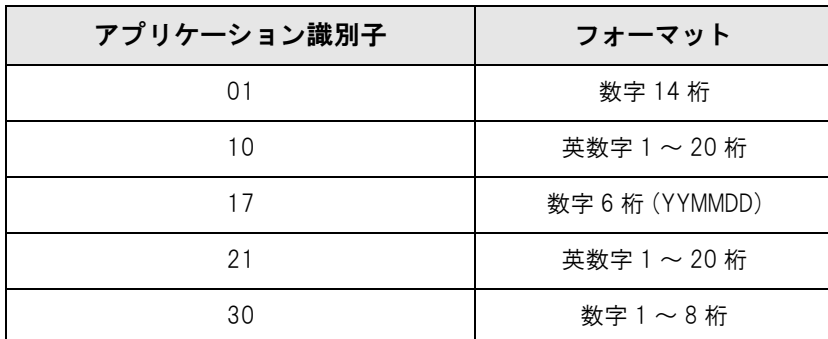

### GS1 DataBar オムニディレクショナル / GS1 DataBar トランケート / GS1 DataBar リ ミ テ ッ ド

□ 先頭のアプリケーション識別子 01 はデータに含めません。

- ❏ HRI 文字印刷時に、先頭のアプリケーション識別子 01 は、梱包識別コードの前に "(01)" と印字されます。
- □ チェックディジットをバーコードデータに付加する必要はありません。
- ❏ HRI 文字印刷時に、チェックディジットは商品コードの後に印字されます。
- ❏ GS1 DataBar リミテッドの場合、先頭 1 桁は '0' か '1' を指定してください。

#### GS1 DataBar エクスバンデッ ド M

- ❏ 38 ~ 66 桁('\*' を含まない数)のデータを指定してください。
- ❏ アプリケーション識別子の区切りを()で区別します。(HRI文字として印字されますが、エンコードはされません。)
- ❏ アプリケーション識別子 (10) あるいは (21) の前に FNC1 が存在しない場合、FNC1 が自動的に付加されます。
- ❏ アプリケーション識別子 (30) に続くデータの最後に FNC1 が存在しない場合、FNC1 が自動的に付加されます。
- □ アプリケーション識別子(10)または(21)に続くデータの最後にFNC1は不要なため、FNC1が存在した場合、エ ラーになります。
- ❏ アプリケーション識別子が (01) の場合、データ部の 14 桁目はチェックディジットになりますが、チェックディ ジットが正しくない場合はエラーになります。

(GS1-128 とは異なり、'\*' によるチェックディジットの自動計算と付加はされません。)

- ❏ '\*' は読み飛ばします。
- □ データが { で直後のデータが 1 でない場合、エラーになります。
- □ 特殊キャラクタは以下の形式で指定してください。

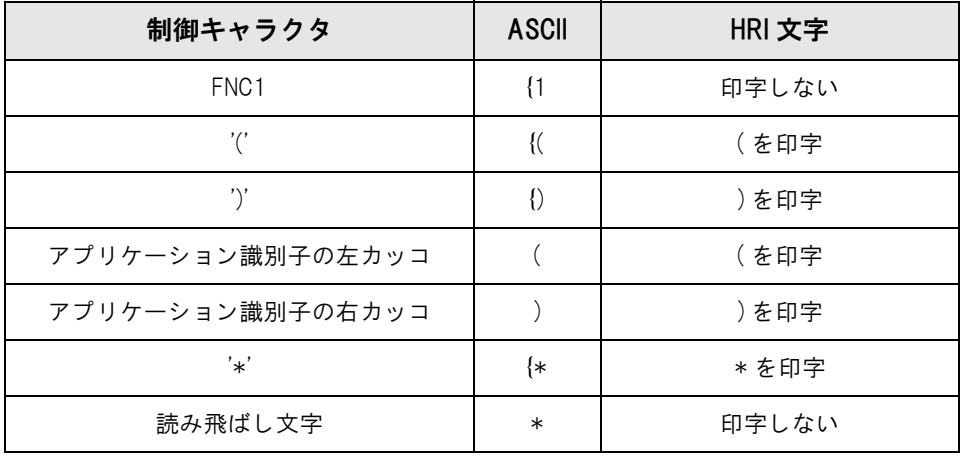

### GS1 DataBar エクスバンデッ ド

❏ 2 ~ 255 桁のデータを指定してください。

- □ アプリケーション識別子の区切りを()で区別します。(HRI文字として印字されますが、エンコードはされません。)
- □ データに必ず、すべてのアプリケーション識別子を含めてください。
- □ 指定されたデータから、アプリケーション識別子、左カッコ、右カッコ、'\*' を削除した最初データが 01 の場合、 01 の次から数えて 14 桁目をチェックディジットとしてチェックされます。正しくない場合、エラーになります。
- ❏ 01 の次からのデータが 14 桁未満の場合、チェックディジットをチェックされません。 (GS1-128 とは異なり、文字 '\*' によるチェックディジットの自動計算と付加はされません。'\*' を指定した場合、 '\*' は無視され、以降のデータは 1 桁ずつシフトされます。)

❏ 特殊キャラクタは以下の形式で指定してください。

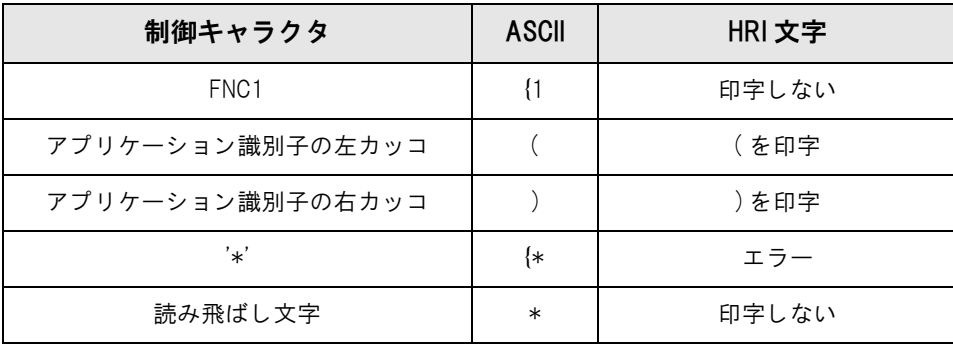
### 印刷方法

印刷データに、設定したバーコードフォント、指定ポイント、言語を指定し、印刷します。

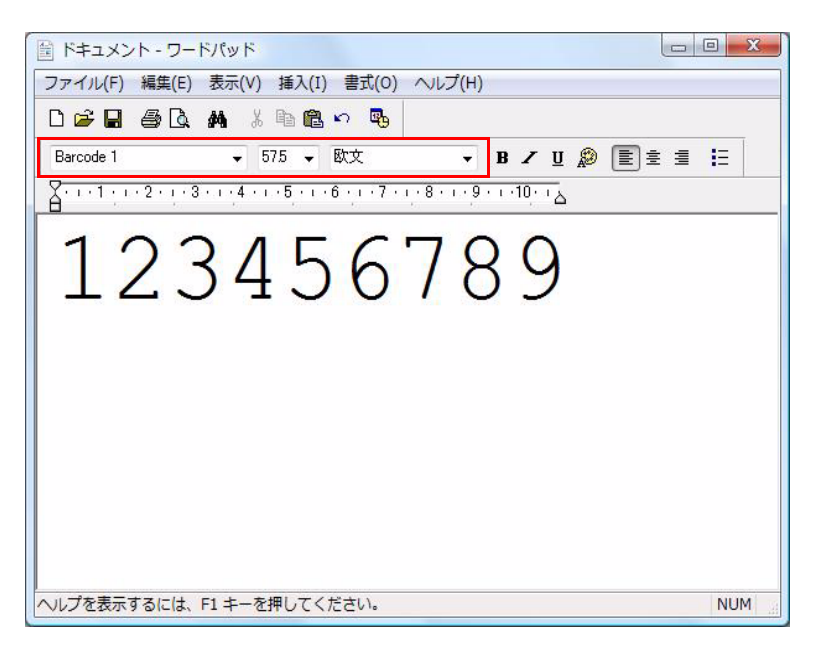

注意

バーコードのフォントサイズは、[指定ポイント]の値から変更できません。それ以外の値を指定 すると、バーコードは印刷されません。

### <span id="page-145-0"></span>バーコ ード を シアン単色で印刷する方法

印刷したバーコードが読み取りにくい場合、シアン単色で印刷する設定にします。

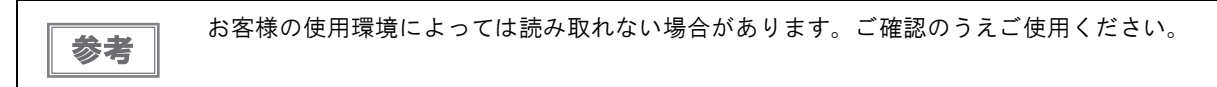

- [基本設定]タブの [印刷設定]-[色補正] を [詳細設定] に選択します。
- 2 [ 設定 ] ボタンをクリックします。 「詳細設定」画面が表示されます。
- 3 [色補正なし] を選択します。
- 4 [ バーコード / 2 次元シンボルをシアン単色で印刷する ] にチェックします。
- 5 [閉じる]ボタンをクリックします。

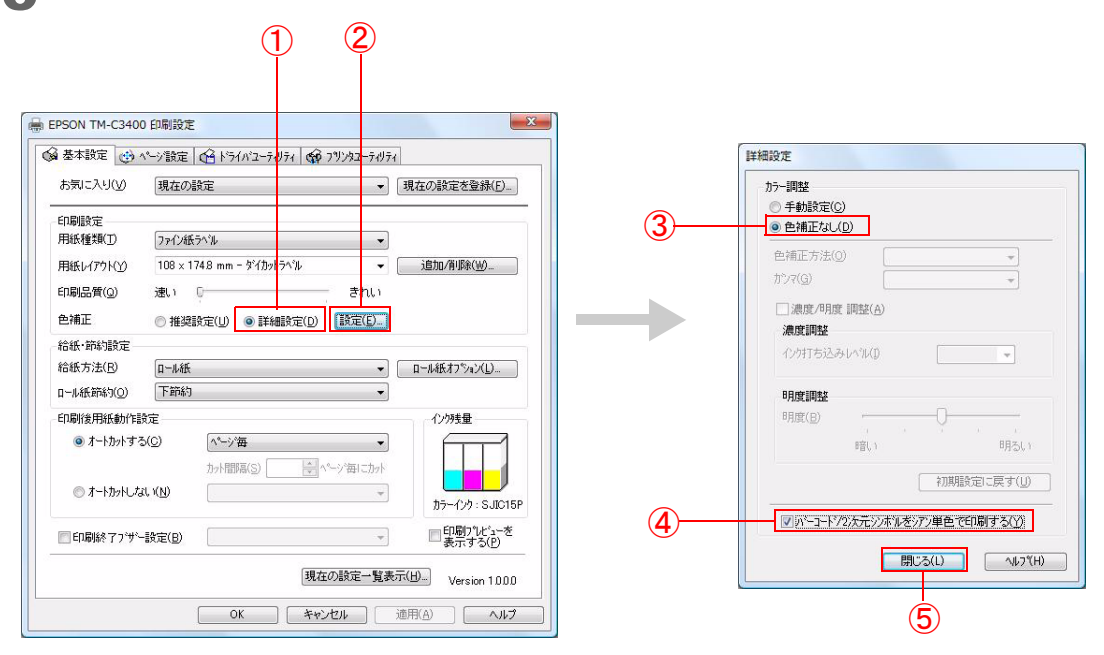

### <span id="page-146-0"></span>2 次元シンボル印刷

プリンタドライバは、2 次元シンボルフォントを内蔵しています。アプリケーション側で 2 次元シンボルを生成し なくても、2 次元シンボルを印刷できます。

### 2 次元シンボルフォントの設定

2 次元シンボルの印刷設定は、[ドライバユーティリティ] タブの [バーコード / 2 次元シンボル設定] で行います。

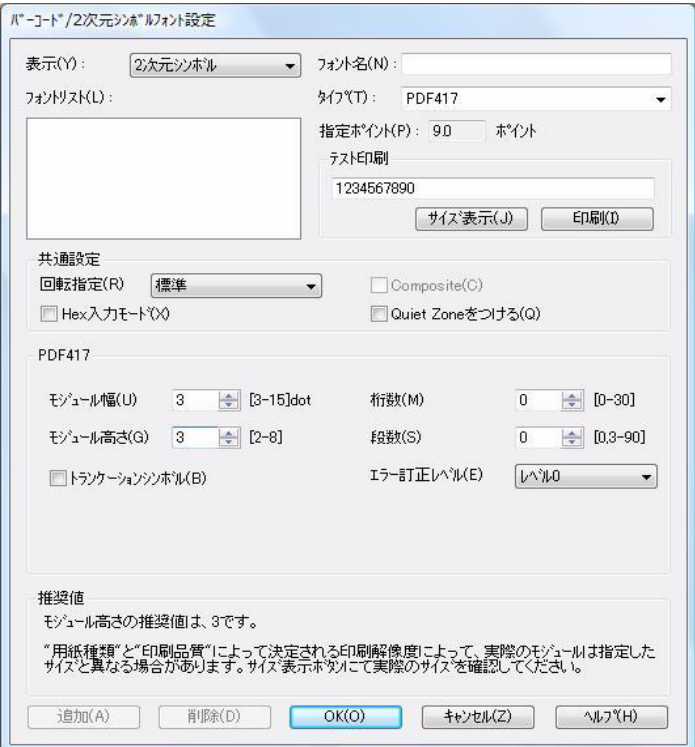

- **1** 以下の設定を行います。<br>• <sub>表示</sub>: [2]
- [2次元シンボル] を選択します。
- フォント名: イントンの文字列を入力します。これが2次元シンボルフォントのフォント名になりま す。入力できる文字は ASCII のみです。
- タイプ: 2 次元シンボルのタイプを選択します。選択したタイプにより、表示される設定項 目が切り替わります。
- 回転指定: 2 2 2 2 2 次元シンボルを回転させて印刷するときに選択します。
- Hex 入力モード: 2 次元シンボルにするデータを Hex 入力モードで指定するときは、チェックします。
- Composite: コンポジットシンボル付きの 2 次元シンボルを印刷するときは、チェックします。

コンポジットシンボルに指定するデータと 2 次元シンボルに指定するデータは、「\|」 または「| 参考 \」で区切ります。データは、コンポジットシンボル、2次元シンボルの順に記載します。 入力例 : 1234567890\ |012345678905

• Quiet Zone をつける: 2 次元シンボルの左右に、2 次元シンボルの読み込みに必要な空白を作るときは、 チェックします。

参考

2次元シンボルの印刷位置は、余白の量だけ移動します。

4

### 2 選択した [タイプ] により、設定をします。

- PDF417 ∗桁数 :PDF417 の桁数を入力し ます。 \*モジュール幅:PDF417 のモジュール幅を設定します。 ∗モジ ュール高さ :PDF417 のモジ ュール高さ を、 モジ ュール幅に対する比率で設定し ます。 \*トランケーションシンボル :PDF417 のストップコードを省いたシンボルを作成するときは、チェックします。 ∗エラー訂正レベル :PDF417のエラー訂正レベルを選択し ます。シ ンボルの一部が破損し て も データ を読み取る こ と ができ、 数字が大きいほど復元率が高 く な り ます。
- QRCode
	- ∗モデル :QRCode モデルを選択し ます。
	- ∗エラー訂正レベル :QRCodeのエラー訂正レベルを選択し ます。シ ンボルの一部が破損し て も データ を読み取る こ と ができ、 レベル L、 M、 Q、 H の順に復元率が高 く な り ます。
	- ∗モジ ュール幅 :QRCode モデルのセル ( モジ ュール ) の設定を し ます。 \*バージョン:QRCodeのバージョンを指定します。QRCodeのバージョンによって2次元シンボルにできる文字数が 異なります。
- MaxiCode
	- \*モード :MaxiCode のモードを選択します。[モード2]、[モード3]を選択する場合、[Hex 入力モード]をチェックし ます。
- GS1 DataBar の設定 ∗モジ ュール幅 :GS1 DataBar のモジ ュール幅を設定し ます。 ∗最大幅 :GS1 DataBar の最大幅を設定し ます。
- AztecCode の設定 ∗ タ イ プ :AztecCode の タ イ プを選択し ます。 ∗ レ イヤーの数 :AztecCode の レ イヤー数を指定し ます。

「最小化する]:自動的に最小のレイヤー数に最適化します。

[サイズを指定する]:入力ボックスで指定したレイヤー数にします。

- ∗セルのサイ ズ :AztecCode のセル ( モジ ュール ) のサイ ズを設定し ます。
- \*エラー訂正領域:AztecCode のエラー訂正領域を以下のどちらかで指定します。シンボルの一部が破損しても データを読み取ることができ、数字が大きいほど復元率が高くなります。 [ デフォルト値] : デフォルト値は 23%+3 コードワードです。

[パーセンテージで指定する]: エラー訂正領域を入力ボックスに入力したパーセ ンテージで指定し ます。

- DataMatrix の設定
	- ∗セルのサイ ズ :DataMatrix のセル ( モジ ュール ) のサイ ズを設定し ます。
	- ∗セルの数 :DataMatrix のセルの数を指定し ます。

「最小化する]:自動的に最小のセルの数に最適化します。

[サイズを指定する]:選択したサイズに設定します。

- ❏ 以下は、2 次元シンボルのモジュールの推奨値です。
	- バーコード / 2 次元シンボルフォント設定の推奨値 (スタック型 2 次元シンボル)

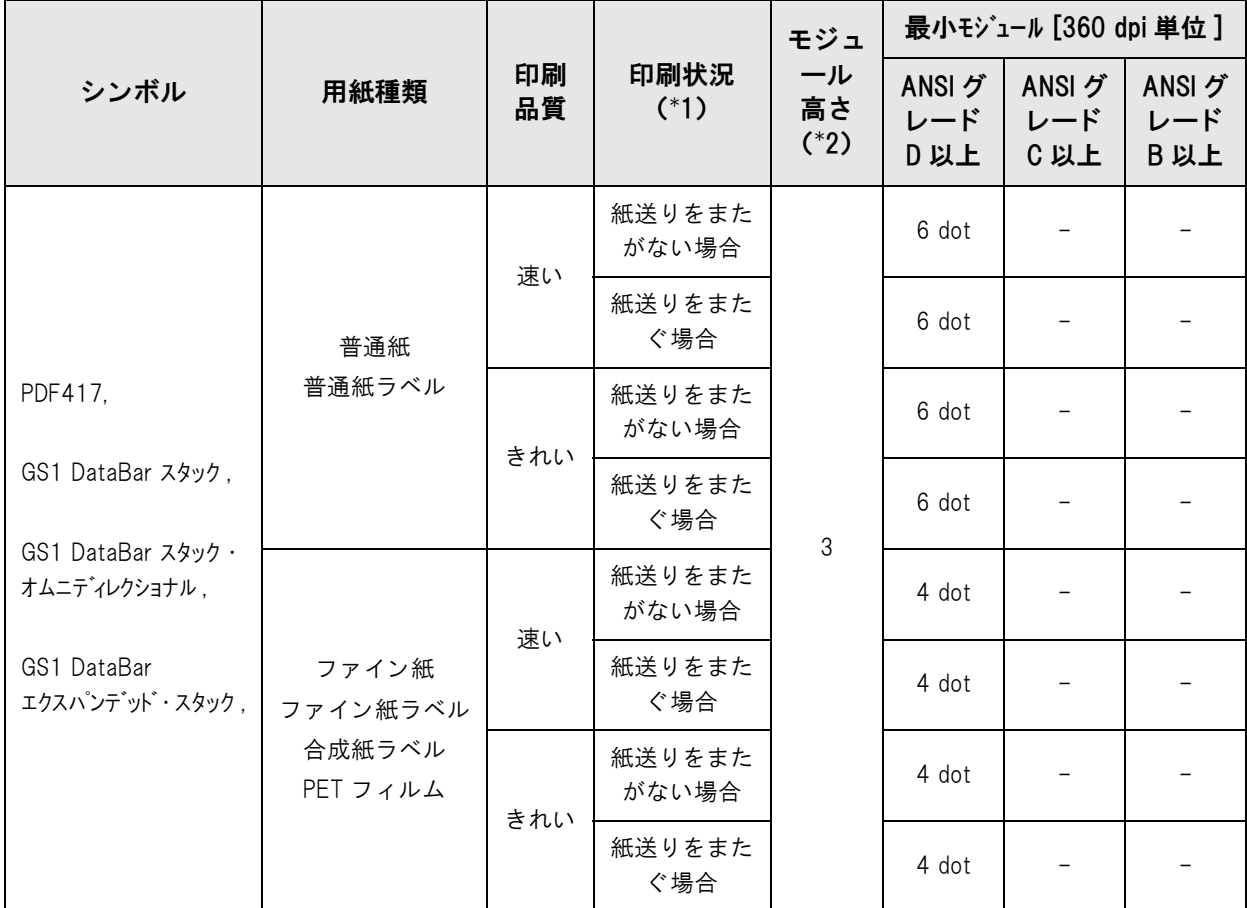

-:保証外

- \*1:2 次元シンボルが紙送りをまたぐかまたがないかは、印刷プレビュー機能の [紙送り位置表示] [ 印刷プレ ビューに表示する ] で確認できます。印刷プレビュー機能については[、155 ページ「印刷プレビュー」](#page-154-0)を参照 してください。
- \*2:PDF417 を使用する場合、指定してください。

●バーコード / 2 次元シンボルフォント設定の推奨値(マトリックス型2 次元シンボル)

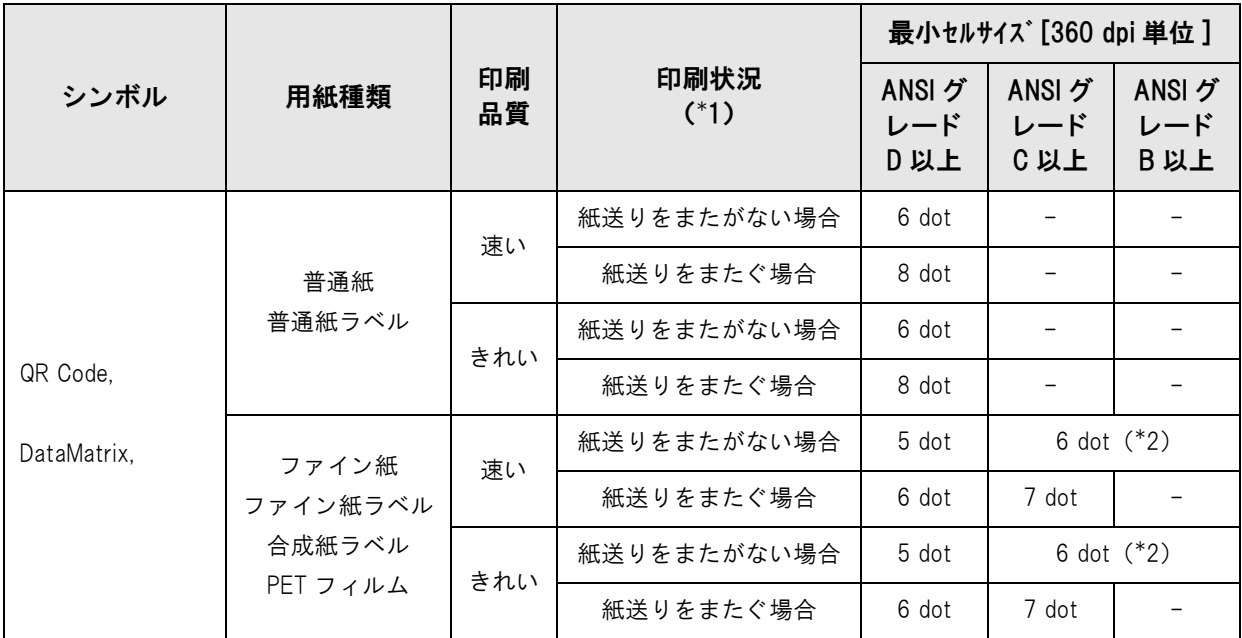

-:保証外

- \*1:2 次元シンボルが紙送りをまたぐかまたがないかは、印刷プレビュー機能の [紙送り位置表示] [ 印刷プレ ビューに表示する ] で確認できます。印刷プレビュー機能については[、155 ページ「印刷プレビュー」を](#page-154-0)参照 してください。
- \*2:QR Code のみ確認しています。
- 3 [ 追加 ] をクリックします。

設定した 2 次元シンボルフォントが登録され、フォントリストにフォント名が追加されます。

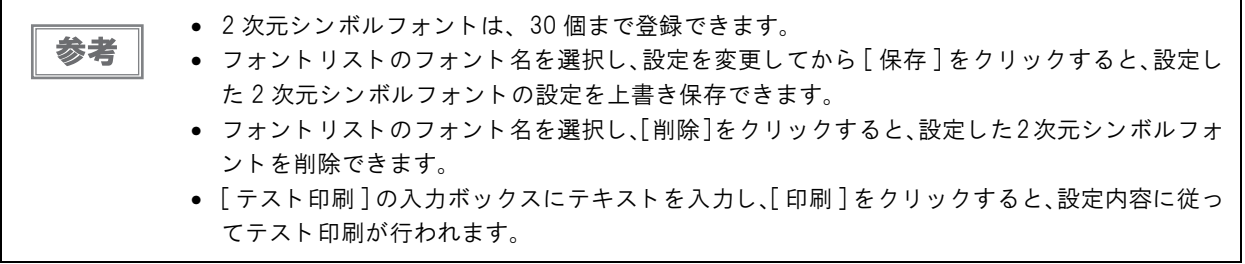

### 2 次元シンボルデータ の指定方法

2 次元シンボルデータは以下を参照して指定してください。

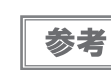

コンポジットシンボルと HRI 文字については、138 ページ「バーコードデータの指定方法」を参 照してください。

#### PDF417

□ 桁数と段数が O の場合、自動計算されます。

❏ 0 以外を指定する場合、桁数と段数の積が 928 以下になるように指定してください。

#### QRCode

❏ 指定されたバージョンよってサイズが決定されます。指定されたバージョンに収まらない場合、収まるバージョ ンに自動的に変更されます。

#### MaxiCode

□ モード2か3の場合のヘッダー、2次メッセージは省略可能です。

❏ 特殊キャラクタは以下の形式で指定してください。

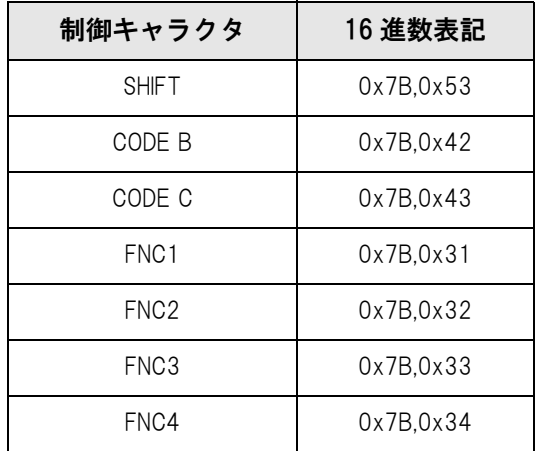

#### GS1 DataBar スタック / GS1 DataBar スタック・オムニディレクショナル

- ❏ データは 13 桁まで指定できます。
- □ データの先頭にアプリケーション識別子 01 を含めないでください。
- ❏ データにチェックディジットを付加する必要はありません。

#### GS1 DataBar エクスバンデッド・スタック

❏ GS1 DataBar エクスバンデッドを多段シンボルにしたものです。データの指定方法は GS1 DataBar エクスバ ンデッドと同じです。( 詳細は [144 ページ「GS1 DataBar エクスバンデッド」](#page-143-0)を参照 )

#### **AztecCode**

❏ フルレンジモードとコンパクトモードをサポートしています。

#### DataMatrix

□ ECC200 バージョンの正方形のみサポートしています。

4

### 印刷方法

印刷データに、設定した 2 次元シンボルフォント、指定ポイント、言語を指定し、印刷します。

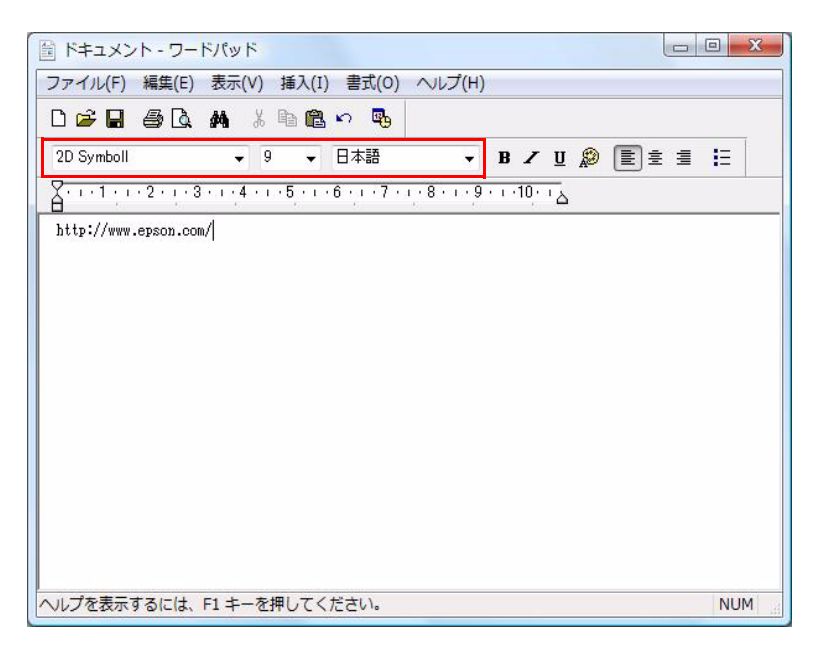

注意

2次元シンボルのフォントサイズは、[指定ポイント]の値から変更できません。それ以外の値を 指定すると、2次元シンボルは印刷されません。

## 2 次元シンボルをシアン単色で印刷する方法

印刷した 2 次元シンボルが読み取りにくい場合、シアン単色で印刷する設定にします。 詳細は[、146 ページ「バーコードをシアン単色で印刷する方法」](#page-145-0)を参照してください。

# .NET 環境でバーコード /2 次元シンボル印刷

.NET Framework は、True Type フォントと Open Type フォントだけをサポートしているため、アプリケーショ ンから、プリンタドライバに登録されたバーコード /2 次元シンボルフォントを印刷できません。このため、プリン タドライバのフォント置き換え機能を使って、True Type フォントをバーコード /2 次元シンボルフォントに置き 換えます。これにより .NET Framework 環境のアプリケーションからでも、バーコード /2 次元シンボルフォント を印刷できます。

アプリケーションの印刷データはTrueType フォント名ですが、印刷するとバーコード/2次元シンボルになります。

### フォントの置き換え

フォントの置き換えは、[ ドライバユーティリティ ] タブの [ フォントの置き換え ] で行います。

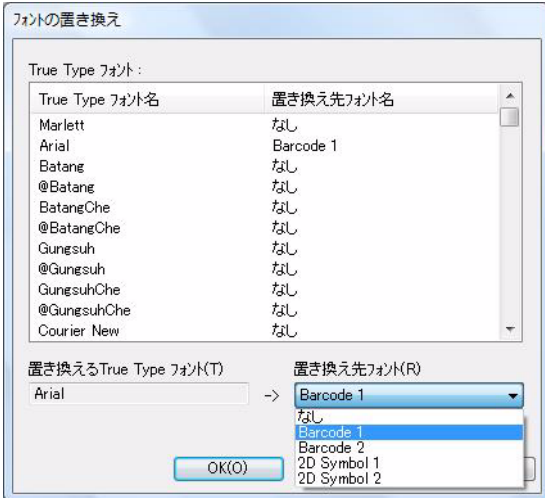

1 以下の設定を行います。

- 置き換える TrueType フォント \*置き換え元の [TrueType フォント]を選択します。
- 置き換え先フォント \*置き換える先のバーコード /2 次元シンボルを選択します。

2 [OK] をクリックします。 TrueType フォントが、バーコード /2 次元シンボルに置き換えられます。

### バーコード /2 次元シンボルの印刷

印刷データに、バーコード /2 次元シンボルフォントに置き換えた TureType フォント、指定されたポイント数 、言 語を指定します。

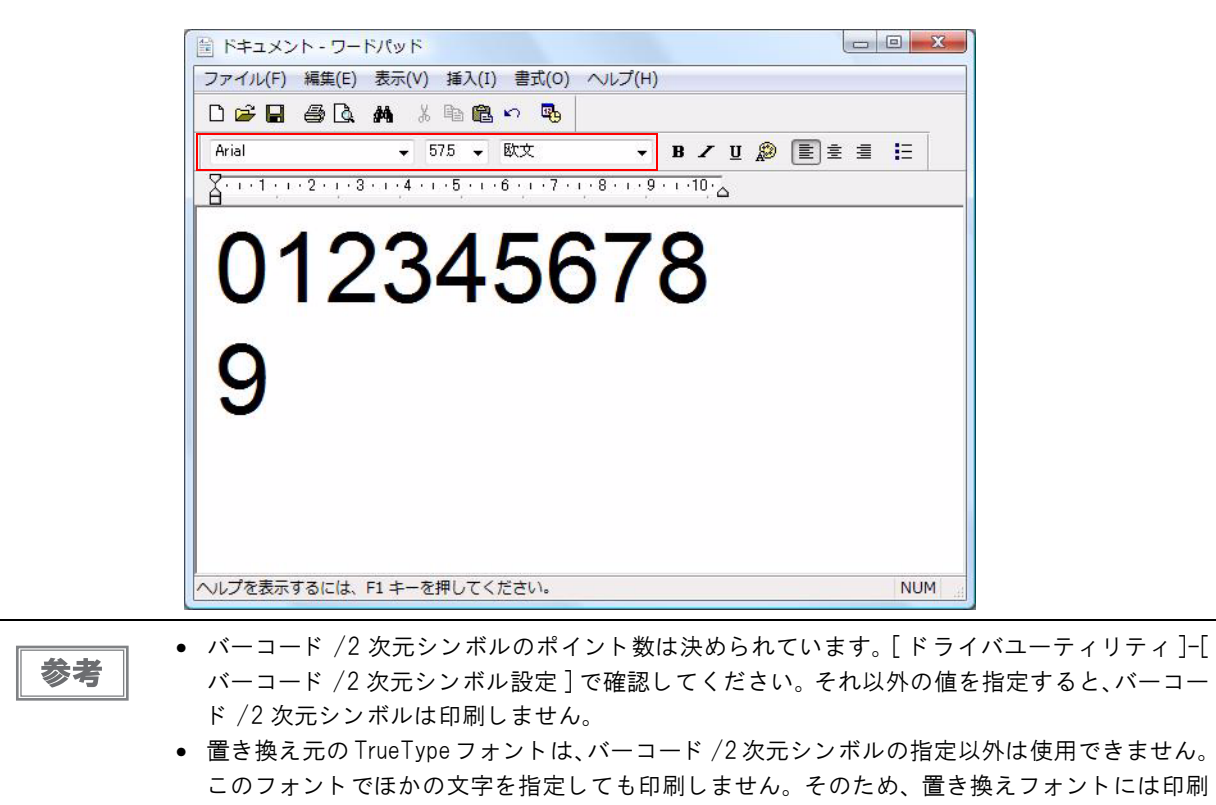

に使用しないフォントを選択してください。

## プリンタドライバの機能

プリンタドライバには、基本設定、ページ設定、ドライバユーティリティ、プリンタユーティリティのタブがあり、 それぞれのタブで各種設定、調整が行えます。

### [ 基本設定 ] タブ

#### お気に入り

あらかじめ登録した印刷設定をリストから選択します。これが印刷時の初期値になります。[ 初期設定 ] を選択する と、プリンタドライバをインストールしたときの設定に戻せます。

#### 印刷設定

用紙種類、用紙レイアウト、印刷品質、色補正の設定を行います。 用紙レイアウトには、ユーザー定義用紙を登録できます。 印刷品質は「速い」「きれい」から選択できます。印刷の解像度は以下のとおりです。

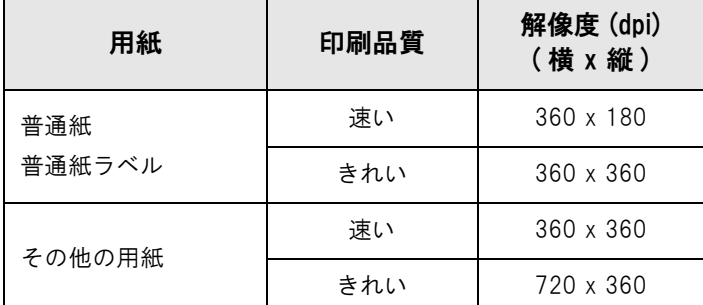

#### 給紙・節約設定

給紙方法、ロール紙節約、ロール紙オプションの設定を行います。

#### 印刷後用紙動作設定

印刷後のオートカット動作、紙送り動作の設定を行います。 設定の必要な場合にオートカッタと紙送りの設定をします。設定の不要な条件 ( レシート / 全面ラベルは、自動的に オートカットするなど ) ではグレーアウトします。

#### 印刷終了ブザー設定

印刷終了時のブザー設定を行います。

#### インク残量表示

インク残量が表示されます。

#### <span id="page-154-0"></span>印刷プレビ ュー

チェックすると、印刷前に印刷結果のイメージを画面で確認できます。

## [ ページ設定 ] タブ

#### お気に入り

あらかじめ登録した印刷設定をリストから選択します。これが印刷時の初期値になります。[ 初期設定 ] を選択する と、プリンタドライバをインストールしたときの設定に戻せます。

#### 印刷方向

印刷方向 ( 縦、横、180 度回転 ) の設定を行います。

#### 印刷部数

印刷部数の設定を行います。

#### レイアウト

印刷位置の調整を行います。

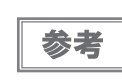

[プリンタユーティリティ]タブの [印刷開始位置調整]とは異なり、印刷ジョブごとに調整する 機能です。用紙の特質 (ブラックマークの色が薄いなど)に応じて調整します。

#### プラテン吸引力手動設定

チェックすると、[ 調整 ] が実表示になります。[ 調整 ] をクリックすると、[ プラテン吸引力手動設定 ] 画面が表示 され、プラテン吸引力を調整できます。チェックを外すと、あらかじめ設定されている初期設定値の吸引力が設定さ れます。すでに工場出荷時に調整されています。通常お客様に調整していただく必要はありません。

#### スタンプマーク

チェックすると、印刷データに画像や「重要」などのテキストを重ねて印刷できます。

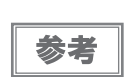

[基本設定]タブの [ ロール紙節約 ] が節約なしに設定されていないと、チェックボックスがグ レーアウトします。

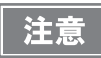

スタンプマークは印刷データの前面に印刷されるため、バーコードとスタンプマークが重なると、 バーコードが読み込めなくなります。

# [ ド ライバユーテ ィ リテ ィ] タブ

#### バーコード /2 次元シンボル設定

バーコード /2 次元シンボルフォントを設定します。この設定はユーザー定義情報です。

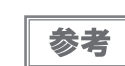

参考

バーコード 印刷、2 次元シンボル印刷の操作手順は、136 ページ「バーコード 印刷」、[147 ページ](#page-146-0) 「2次元シンボル印刷」を参照してください。

#### フォントの置き換え

.NET 環境で TrueType フォントをバーコードフォント / 2 次元シンボルフォントに置き換える設定を行います。

.NET 環境で、バーコード / 2 次元シンボルフォントを印刷する場合に設定します。TrueType フォ ントの1つを、バーコード / 2 次元シンボルフォント印刷専用に指定します。

#### ドライバの動作設定

プリンタドライバの動作に関する各種機能 ( 印刷の速度や進捗表示など ) を設定できます。

#### EPSON ログファイルの設定

障害発生時などに迅速な解析が行えるようにログの保存方法を設定できます。 この内容については、弊社までお問い合わせください。

#### EPSON プリンタウィンドウ !3

印刷時に EPSON プリンタウィンドウ !3 の画面が自動表示され、プリンタの現在の状態、インク残量、エラー状態 などを確認できます。

参考

[ドライバの動作設定]画面の [EPSON プリンタウィンドウ!3 を使用する]にチェックがついてい ないと、ボタンがグレーアウトします。

#### モニタリング機能の設定

プリンタのエラーが発生したときに、EPSON プリンタウィンドウ !3 が表示します。

参考

[ドライバの動作設定]画面の [EPSON プリンタウィンドウ!3 を使用する]にチェックがついてい ないと、ボタンがグレーアウトします。

#### 設定の書き出し / 取り込み

プリンタドライバのすべての設定をファイルとして書き出したり、取り込んだりすることができます。プリンタドラ イバのインストールパッケージを作成するときに、Install Assistant で使用します。

参考

複数のプリンタでプリンタドライバの設定を同じにしたいときなどに便利です。

# [プリンタユーティ リティ] タブ

この項目は、プリンタに設定を行います。

#### ドット抜け発生時の設定

ドット抜け発生時の動作設定、ドット抜け発生時にドキュメントに印刷する無効画像の登録、無効画像のテスト印刷 が行えます。

ドット抜け発生時の動作設定には、以下の種類があります。

- 誤色なしモード: インボン インボン 紙送り方向の隣接 2 ドット以上、または任意の 3 ドット以上のドット 抜けが発生した場合に、オートヘッドクリーニングを実行します。
- 誤読なしモード: インチング ドット抜けが発生すると、オートヘッドクリーニングを実行します。
- 高信頼性モード ( 再印刷実行選択 ): ドット抜けが発生すると、EPSONプリンタウィンドウ!3が表示され、 次の動作をお客様で選択できます。選択できる動作は、[ 印刷再開 ]( 次のデータを印刷 ) と [ 再印刷 ]( オートヘッドクリーニングしてドッ ト抜け解消後に再印刷)です。
- 高信頼性モード ( 無効 (Void) 画像印刷 ): ドット抜けが発生すると、ドット抜けが発生したことを示す画像を印 刷し、同じデータを再度印刷します。無効画像印刷時に用紙高さが 1 インチ以下の場合、無効画像の上端がカットされて印刷されます。

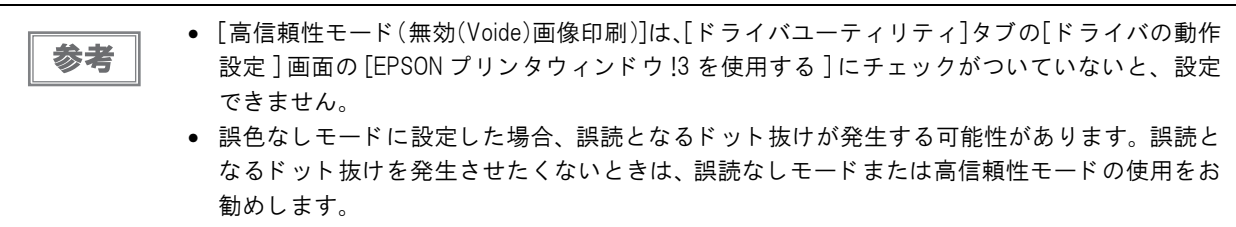

#### 通知設定

エラー発生時のブザーのオン / オフ、インク残量が少なくなったときの LED 通知設定、用紙違いの通知設定を行い ます。

参考

ブザー通知のブザー音量 ( 大 / 小 ) は、 プ リ ン タ のデ ィ ッ プス イ ッ チ 8 で設定し ます。 ([66 ペー](#page-65-0)  ジ「ディップスイッチの設定」参照)

#### パネルボタンの設定

プリンタ本体のパネルスイッチのうち、カットボタン、および紙送りボタンの有効 / 無効を設定します。

#### 用紙位置検出設定

印刷する用紙の種類に応じて、プリンタの用紙位置検出設定をします。

プリンタの設定と用紙の種類が適合しないと印刷ができず、用紙エラーが発生します。ここの調 注意 整は、68ページ「用紙のセット」を参照してください。

#### 用紙頭出し動作設定

電源投入時、カバークローズ時の用紙頭出しおよびオートカット動作を設定します。

#### マニュアルヘッドクリーニング

お客様が、ヘッドクリーニングを行えます。クリーニングの結果は、ノズルチェックパターン印刷で確認できます。

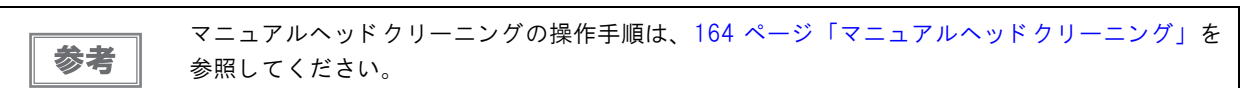

#### ノズルチェ ッ ク

プリントヘッドの目詰まりを確認するパターンを印刷します。

#### 紙送り量調整

カット位置や印刷位置の紙送り調整をします。印刷結果のカット位置や印刷位置がずれている場合に調整します。

#### ギャップ調整

縦罫線やバーコードのずれと紙送りのずれを調整します。

製品に同梱されているロール紙で、調整量を確認するための機能です。工場出荷時には調整されていますので、通常 お客様に調整していただく必要はありません。

#### 印刷基準位置調整

同梱されているロール紙で、頭出し位置、打ち出し位置を調整します。工場出荷時には調整されていますので、通常 お客様に調整していただく必要はありません。

4

# プリ ンタド ライバのアンインスト ール

以下の手順でプリンタドライバのアンインストールを行ってください。

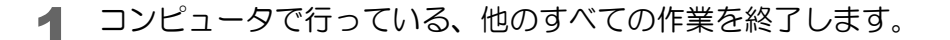

- 2 [プログラムのアンインストール](または[プログラムの追加と削除][アプリケーションの 追加と削除 ]) を開きます。
	- Windows 7 の場合: [スタート] メニューの [コントロールパネル] で [デバイスとプリンター] をクリックします。
	- Windows Vista の場合: [スタート] メニューの[コントロールパネル] で[プログラムのアンインストール] をクリックします。
	- Windows XP Professional の場合: [スタート] メニューの [ コントロールパネル] で [ プログラムの追加と削除] をクリックします。
	- Windows XP Home Edition の場合: [ スタート] メニューの [ コントロールパネル] で [ プログラムの追加と削除] をクリックします。
	- Windows 2000 の場合: [ スタート ] メニューの [ 設定 ] で [ コントロールパネル ] から [ アプリケーションの追加と削除 ] をク リックします。
	- Windows Server 2003 R2 の場合: [スタート]メニューの [コントロールパネル]で[プログラムの追加と削除]をクリックします。
- **3 [EPSON プリンタドライバ・ユーティリティ] を選択し、[アンインストールと変更] をク** リックします。
- アンインストール画面が表示されます。 [ プリンタ機種 ] タブからアンインストールするプリンタドライバを選択します。
- 5 [アプリケーション一覧]タブから[EPSON プリンタウィンドウ!3(ネットワークモジュー ル )] にチェックします。

[EPSON プリンタウィンドウ !3 (ネットワークモジュール)] は、EPSON 製の他のプリンタでも使 用している場合があります。その場合、チェックを外してください。

#### **6 [OK]** をクリックします。

注意

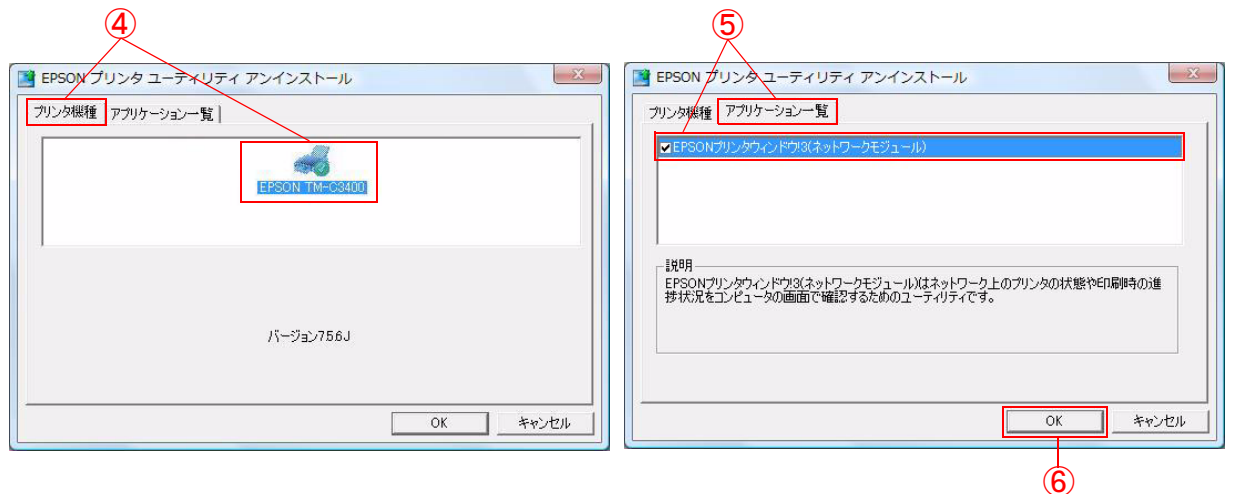

7 アンインストール確認画面が表示されます。[ はい ] をクリックします。

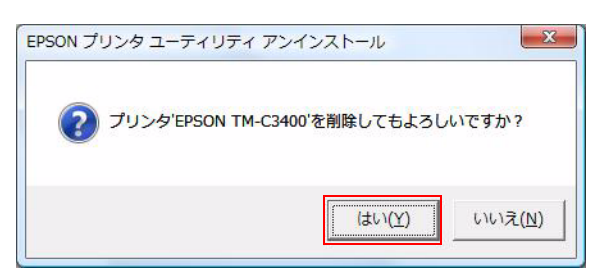

8 ユーザー定義情報の削除の確認画面が表示されます。 ユーザー定義情報を削除する場合、[はい]をクリックします。残す場合は [いいえ] をクリックします。

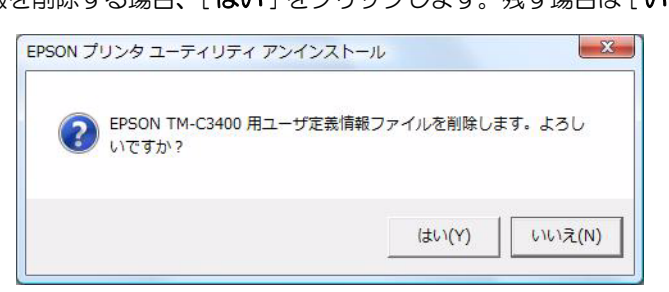

**■ TM-C3400 を通常使うプリンタに設定していた場合、アンインストール後の通常使う** プリンタが表示されます。[OK] をクリックします。

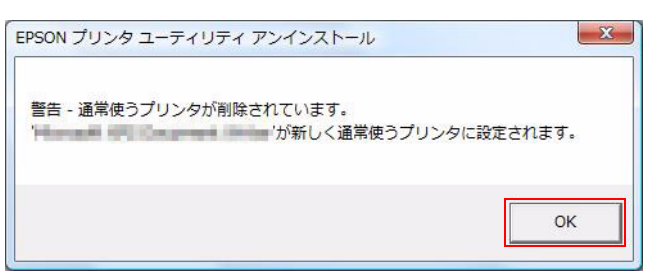

10アンインストール完了画面が表示されます。[OK] をクリックします。

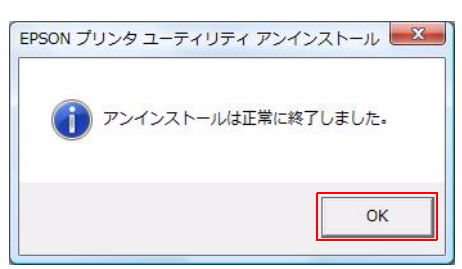

4

# 設定状態の確認

プリンタの各種設定状態を確認するために、通常印字のほかにセルフテストとステータスシートの印刷 (Ethernet イ ンタフェース仕様のみ ) を行うことができます。

# セルフテスト

セルフテストを行い、ドット抜けなどの印字不良が発生していないか確認できます。 セルフテストの方法は以下のとおりです。

■ 長さ 90 mm 以上のダイカットラベル、レシート、または全面ラベルをセットします。

2 紙送りボタンを押しながら電源スイッチをオンにします。( 電源 LED が点滅を始めるまで 電源スイッチを離さないでください。) 以下のテストパターンが印刷されます。

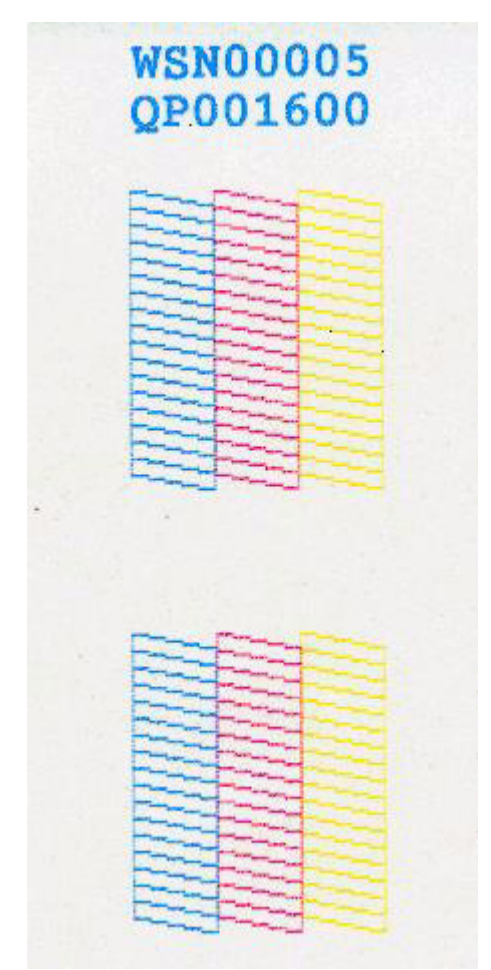

# 。<br>ステータスシートの印刷(Ethernet インタフェース仕様のみ )

Ethernet インタフェース仕様では、ステータスシートの印刷を行い、ネットワークの設定状態を確認できます。 プリンタ背面のステータスシートボタンを押すと、以下のステータスシートが印刷されます。

参考

ステータスシートボタンを押しながら、プリンタの電源をオンし、ボタンを押した状態で 20 秒 ほど待つとネットワーク設定が初期値に戻ります。

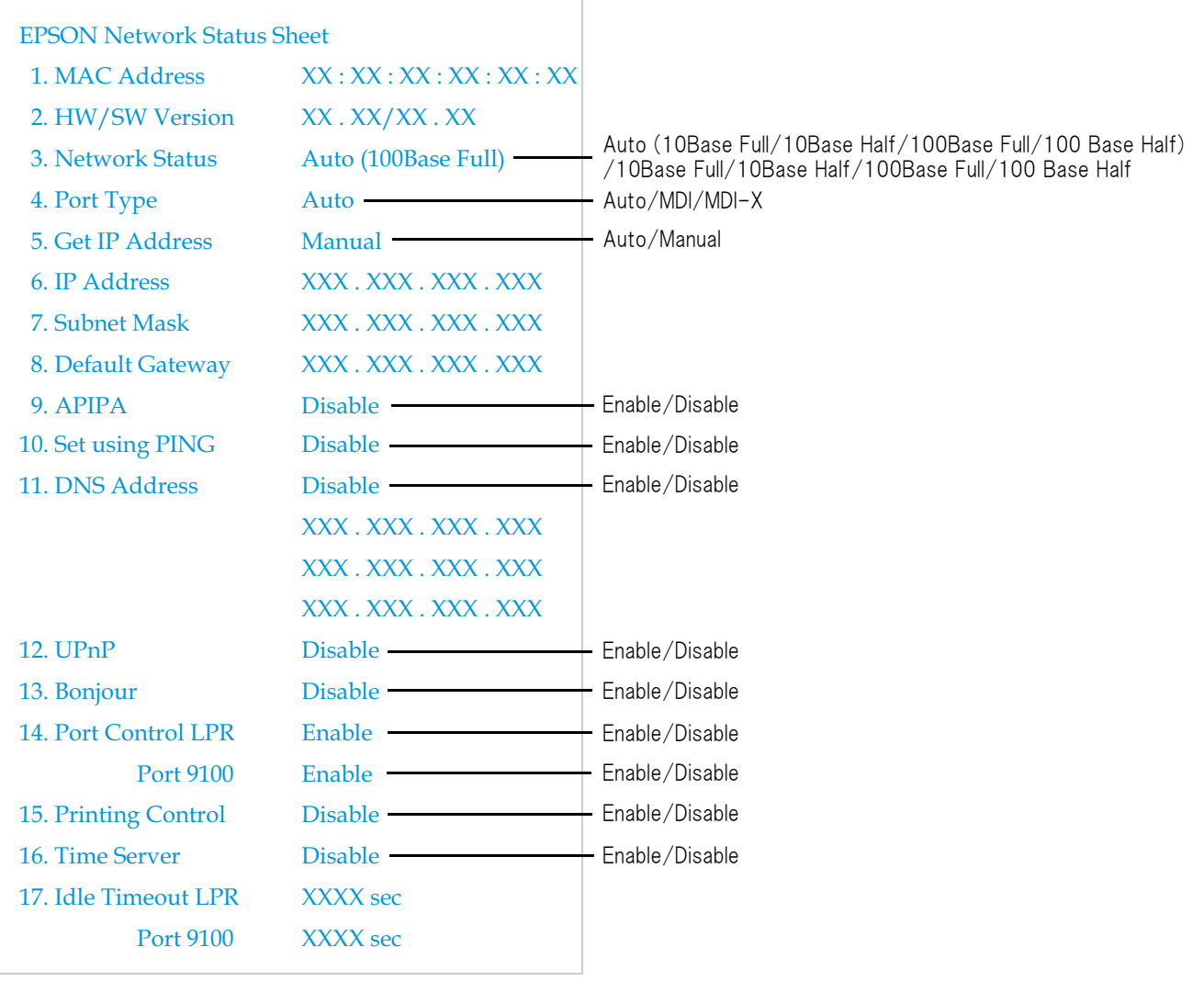

# ヘッドクリーニング

本製品は自動ノズルチェック機能を搭載しており、通常は自動でヘッドのクリーニングを行います。 ただし、ドット抜け発生時の設定によっては、プリントヘッドの目詰まりにより、インクはあるのに印刷がかすれた り、通常とは異なる色で印刷されたりします。そのような場合、ヘッドのクリーニングを行ってください。ヘッドの クリーニングは、プリンタドライバのプリンタユーティリティ機能から行います。

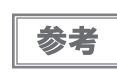

ドット抜け発生時の設定は、プリンタドライバの [ プリンタユーティリティ] タブの [ ドット抜 け発生時の動作設定 7で行います。 (88ページ「ドット抜け発生時の設定」参照)

# <span id="page-163-0"></span>マニュアルヘッドクリーニング

マニュアルヘッドクリーニングを実行すると、プリンタがノズルの目詰まりを確認し、目詰まりしている場合は自動 的にクリーニングを行います。

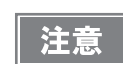

マニュアルヘッドクリーニングにはインクを消費しますのでインク残量が少ない場合、インクエ ンドになる場合があります。

以下の手順に従って、クリーニングを行ってください。

- 1 プリンタの電源をオンにします。
- 2 プリンタドライバの印刷設定画面を表示します。( プリンタドライバの表示方法は[、131](#page-130-0) [ページ「プリンタドライバの使い方」](#page-130-0)参照)
- 3 [ プリンタユーティリティ] タブの [ マニュアルヘッドクリーニング ] をクリックします。 ノズルの目詰まりを確認し、目詰まりしている場合は自動でクリーニングが行われます。クリーニングは最大 で 5 回繰り返されます。
- ▲ ノズルチェックを実行して、クリーニング結果を確認します。

### ノズルチェ ック

ノズルチェックでは、ノズルの状態を確認するためにパターンを印刷し、そのパターンを見てノズルが目詰まりして いないかを確認します。

ノズルチェックの方法は以下のとおりです。

- プリンタの電源をオンにします。
- 2 長さ 90 mm 以上のダイカットラベル、レシート、または全面ラベルをセットします。
- 3 プリンタドライバの印刷設定画面を表示します。( プリンタドライバの表示方法は[、131](#page-130-0) [ページ「プリンタドライバの使い方」参](#page-130-0)照 )
- ▲ [プリンタユーティリティ]タブの[用紙位置検出設定]をクリックし、用紙に合わせて用紙 位置検出設定をします。
- 5 [ノズルチェック]をクリックします。
- 6 [ 印刷 ] をクリックします。
- 7 印刷されたノズルチェックパターンを確認します。 目詰まりしている場合は、マニュアルヘッドクリーニングを実行してください。

# オート カッタのクリ ーニング

オートカッタ固定刃にラベル紙の粘着剤が付着して切れ味が鈍くなる場合があります。 以下の手順でクリーニングしてください。

- **1** プリンタの電源をオフにして、コンセントから AC ケーブルを外します。
- 2 ロール紙カバーを開き、用紙を取り除きます。
- 3 ロール紙カバー側のオートカッタ固定刃に付着した粘着物を取り除きます。 アルコールを含ませた綿棒などで取り除いてください。

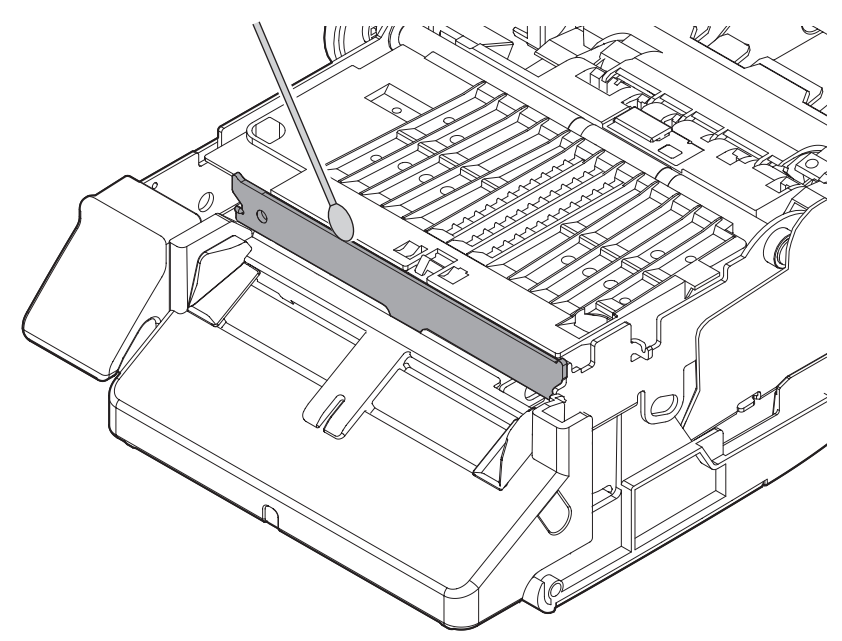

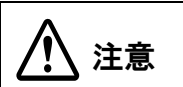

オートカッタ固定刃のエッジ部分に、指を直接触れないでください。 指をけがするおそれがあります。

# ACアダプタの取り外しと取り付け

プリンタに取り付けられている、AC アダプタは取り外すことができます。

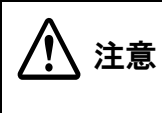

AC アダプタを取り外し / 取り付ける場合、TM-C3400 の電源スイッチを押し、電源 LED が消え ている こ と を確認し て く だ さ い。 電源スイッチを押さずに電源をオフすると、インクが漏れるおそれがあります。

## AC アダプタの取り外し

- プリンタから、AC ケーブルを取り外します。
- 2 プリンタの底面が上になるように置きます。
- 3 プリンタから、AC アダプタのコネクタを抜きます。
- **4 プリンタ前面側のフック (2 箇所) を解除し、AC アダプタを持ち上げます。**
- 5 AC アダプタをプリンタから取り外し、AC アダプタのケーブルも抜きます。

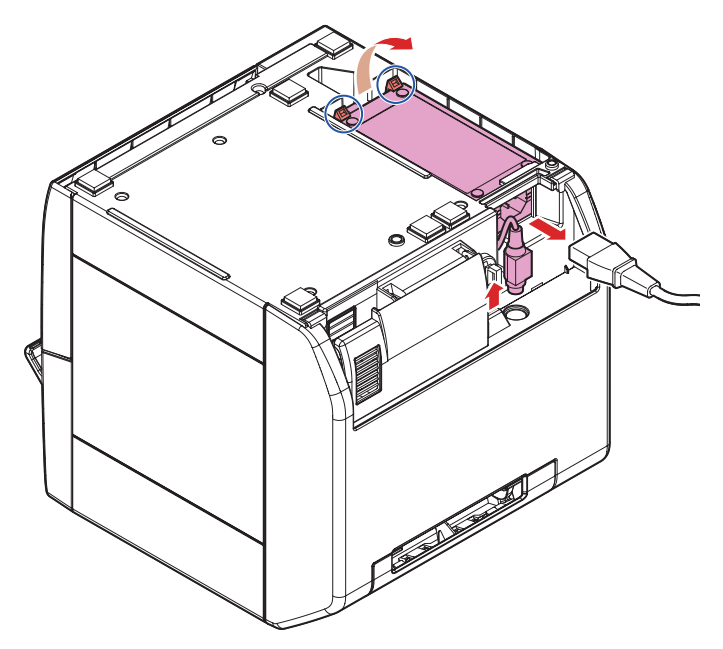

4

# AC アダプタの取り付け

- 1 プリンタの底面が上になるように置きます。
- **2 AC アダプタのコネクタをプリンタに接続し、ケーブルをプリンタにセットします。**
- 3 AC アダプタのプラグ側を、プリンタに入れます。
- **▲ ACアダプタのケーブル側をプリンタに押し込み、プリンタのフック(2箇所)がロックされ** ることを確認します。
- 5 プリンタを底面が下になるように置きます。
- **6 ACケーブルを接続します。**

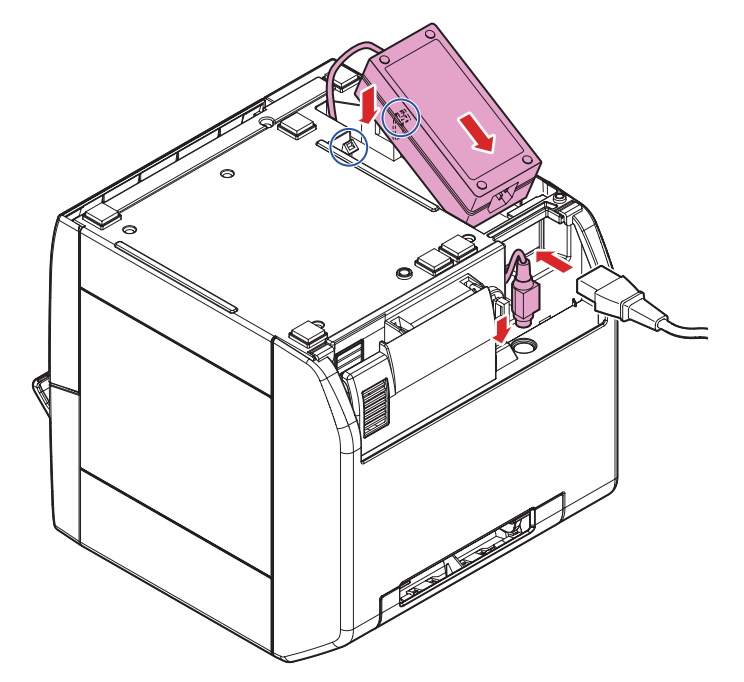

# 輸送時の処置

プリンタを輸送する場合、以下の手順に従ってください。

輸送するときは、インクカートリッジを取り付けたままの状態で、移動、輸送してください。 Ţ 注意 インクカートリッジを取り外したままプリンタを放置すると、プリントヘッドが乾燥し、目詰ま りするおそれがあります。

- 電源をオフにします。
- $2 \quad \textcircled{D}$  (電源)LED が消灯したことを確認します。
- 3 用紙を取り除きます。
- 4 上下方向を維持したまま梱包します。

4

# トラブルシューティング

# Error( エラー)LED 点灯 / 点滅

Error( エラー )LED が点灯 / 点滅している場合、以下の方法でエラーを取り除きます。 (LED の点灯 / 点滅の組み合わせは[、17 ページ「ステータス / エラー表示」](#page-16-0)を参照してください。)

- ロール紙カバー、インクカートリッジカバーが閉まっているか確認します。 カバーが開いている場合は閉めます。
- Paper LED が点灯していないかを確認します。Paper LED が点灯している場合、紙詰まりがないか確認し、 [123 ページ「用紙の交換」](#page-122-0)を参照しながら、用紙を正しくセットします。
- プリンタの電源をオフ/オンします。Error LEDの点滅が続く場合、管理者または保守担当者に連絡してください。

# TM-C3400 の管理

本章では、TM-C3400 の管理者向けに、プリンタドライバの配布やプリンタの追加 / 交換など、システムの中で TM-C3400 を管理するために必要な情報を説明します。

#### プリンタ管理者に知っていただきたいこと(172ページ)

- プリンタドライバの機能 (172ページ)
- プリンタドライバ設定の保存先 (173ページ)
- プリンタの設定 (174ページ)
- 1 台のクライアントコンピュータに、複数のプリンタドライバをインストールする (175ページ)
- 複数のクライアントコンピュータから、1 台のネットワークプリンタを使用する ([178 ページ](#page-177-0) )
- プリンタドライバのバージョンアップ ([178 ページ](#page-177-1) )
- Windows 2000 で、プリンタドライバがインストールできない場合 ([179 ページ](#page-178-0) )
- Windows 2000 で、すでにプリンタドライバがインストールされている場合 [\(179 ページ](#page-178-1) )

#### プリンタドライバの配布とプリンタの設定(180ページ)

- ユーティリティ ([180 ページ](#page-179-1) )
- 管理者の準備 ([181 ページ](#page-180-0))
- 配布方法 ([181 ページ](#page-180-0))
- セットアップ手順 (184ページ)
- ユースケース (185ページ)

#### メンテナンス[\(190 ページ\)](#page-189-0)

- クライアントコンピュータの追加 (190ページ)
- プリンタの追加 (用紙の追加なし) (190ページ)
- 用紙の追加 / 変更 ( お気に入りの変更 ) ([191 ページ](#page-190-0) )
- プリンタの置き換え (192ページ)

#### プリンタの管理(194ページ)

• ネットワークプリンタの監視 EpsonNet SimpleViewer [\(194 ページ](#page-193-1) )

# <span id="page-171-0"></span>プリンタ管理者に知っていただきたいこと

ここでは特にプリンタ管理者に知っていただきたい内容を説明します。

TM-C3400 は、用紙の種類や TM-C3400 の動作を、プリンタに設定する必要があります。

プリンタへの設定は、プリンタドライバから設定する項目と、プリンタのディップスイッチから設定する項目があり ます。プリンタドライバから設定する項目については、設定用ファイルを作成して、他のプリンタにコピーすること ができます。

# <span id="page-171-1"></span>*、*<br>プリンタドライバの機能

TM-C3400 プリンタドライバには、以下の機能があります。

❏ 印刷

- ❏ プリンタドライバの設定
	- 印刷設定
	- お気に入り設定
	- ユーザー定義情報の設定
	- ドライバの動作設定
	- EPSON プリンタウィンドウ !3 の設定
- <span id="page-171-2"></span>□ プリンタドライバ設定の保存 / 取り込み
	- 印刷設定、お気に入り設定、ユーザー定義情報、プリンタドライバの動作設定を BSF ファイル ( 拡張子 .BSF) に 書き出せます。BSF ファイルから設定を取り込んで、プリンタドライバ設定することもできます。
	- 別ツールの Install Assistant では、このファイルを使ってプリンタドライバのインストールパッケージを作成 します。

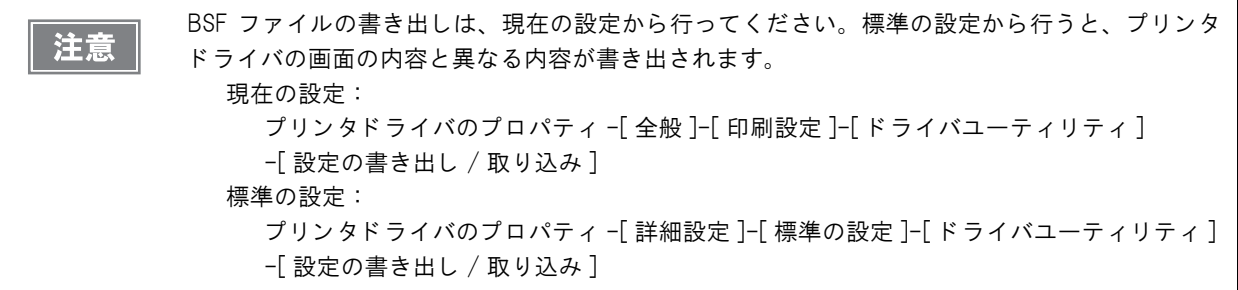

❏ プリンタの設定

- 印刷するための設定
- メンテナンス用の設定
- 別ツールの Printer Setting では、プリンタ設定用ファイルの書き出しや、取り込みができます。

## <span id="page-172-0"></span>プリンタドライバ設定の保存先

プリンタドライバの設定項目のうち、ファイル保存できる項目を記します。

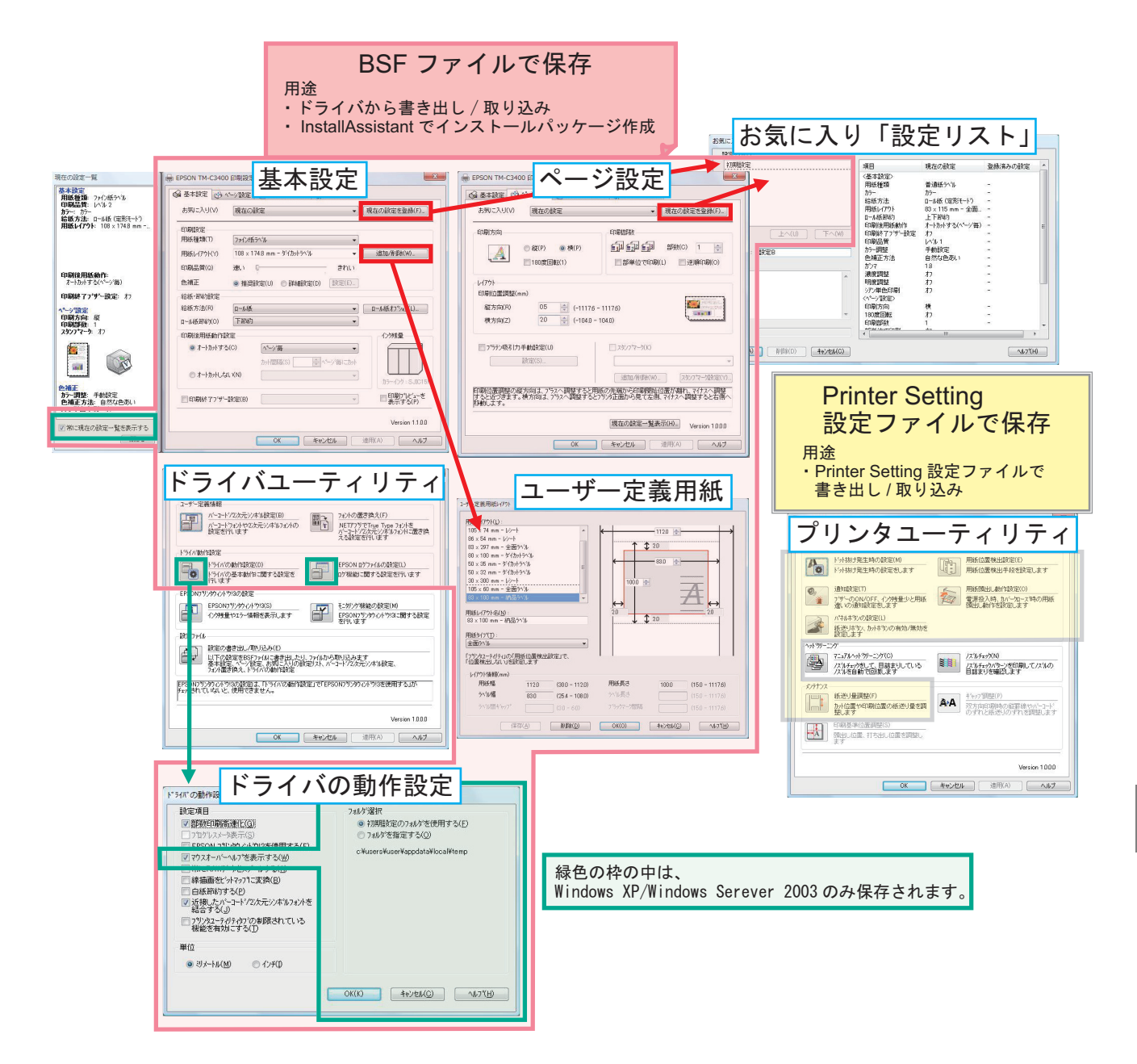

# <span id="page-173-0"></span>フリンタの設定

プリンタの設定をするのは、以下の場合です。

- プリンタを新たに設置した場合
- 印刷用紙の種類を変更した場合 用紙位置検出設定が必要になります。([97 ページ「用紙位置検出」](#page-96-0)参照してください)
- プリンタのメンテナンスが必要な場合 ヘッドのクリーニング、ギャップの調整など

プリンタの設定は、プリンタドライバと Printer Setting で設定します。設定できる項目が異なります。

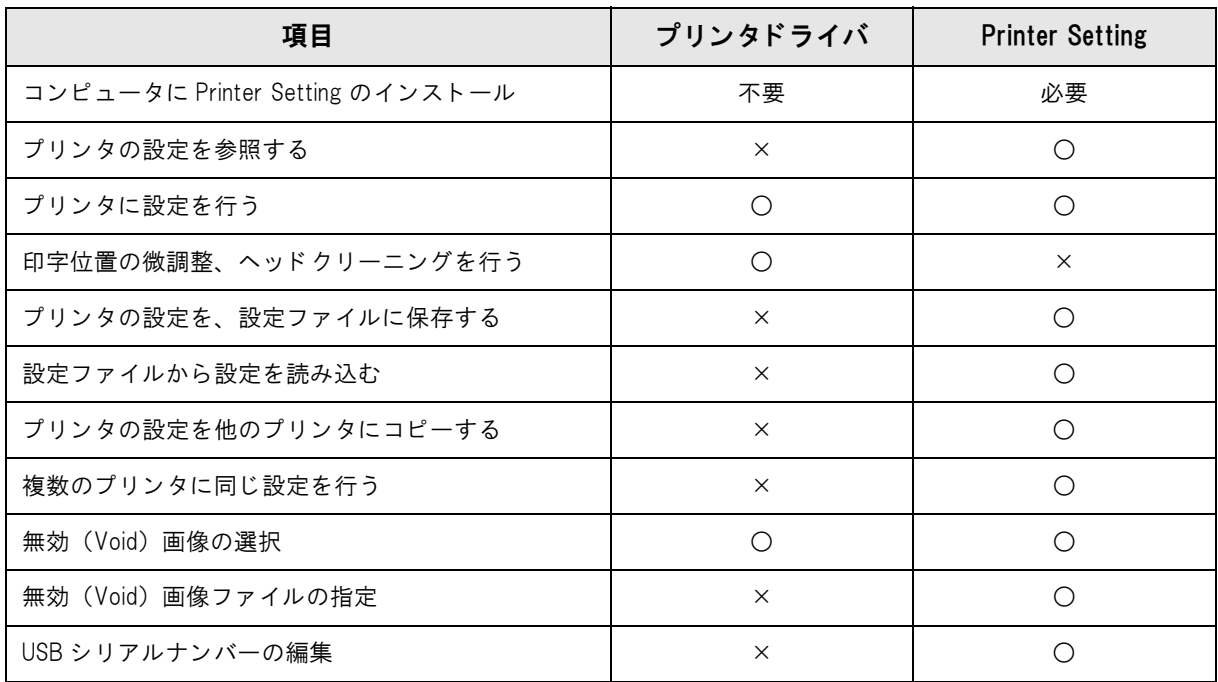

プリンタドライバと Printer Setting の設定項目

プリンタドライバ Printer Setting

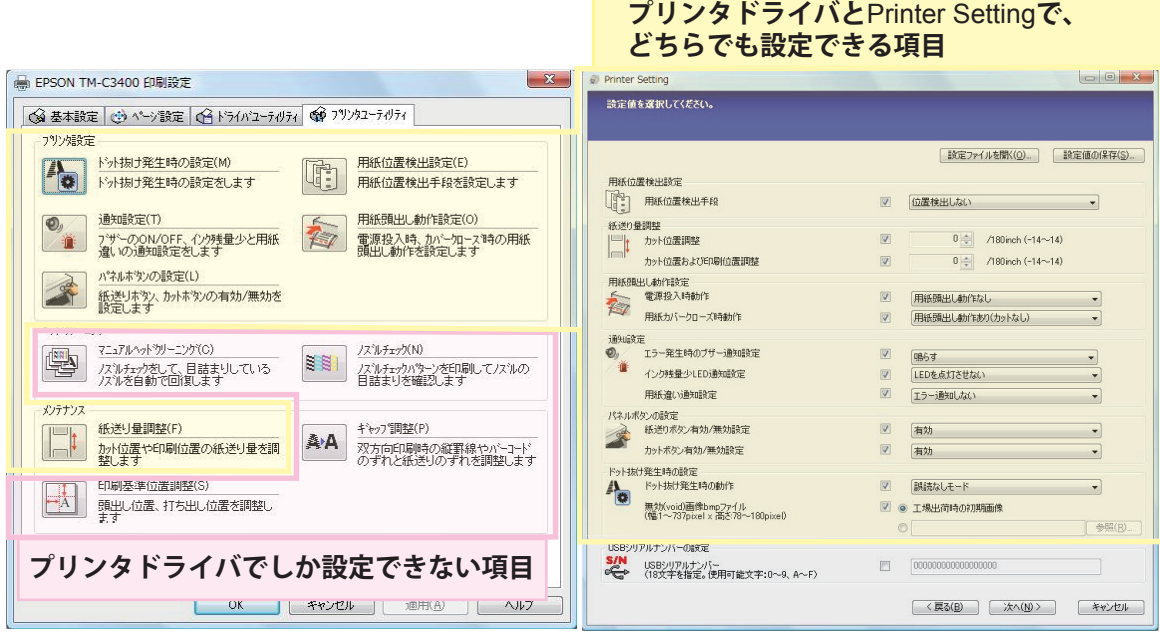

## <span id="page-174-0"></span>1台のクライアントコンピュータに複数のプリンタドライバをインストール

1 台のクライアントコンピュータに複数の TM-C3400 プリンタドライバをインストールする場合、プリンタドラ イバごとに設定できる項目と、TM-C3400 プリンタドライバ共通の設定項目があります。プリンタドライバ共通の 項目は、1 つのプリンタドライバで修正すると他のプリンタドライバに反映されます。

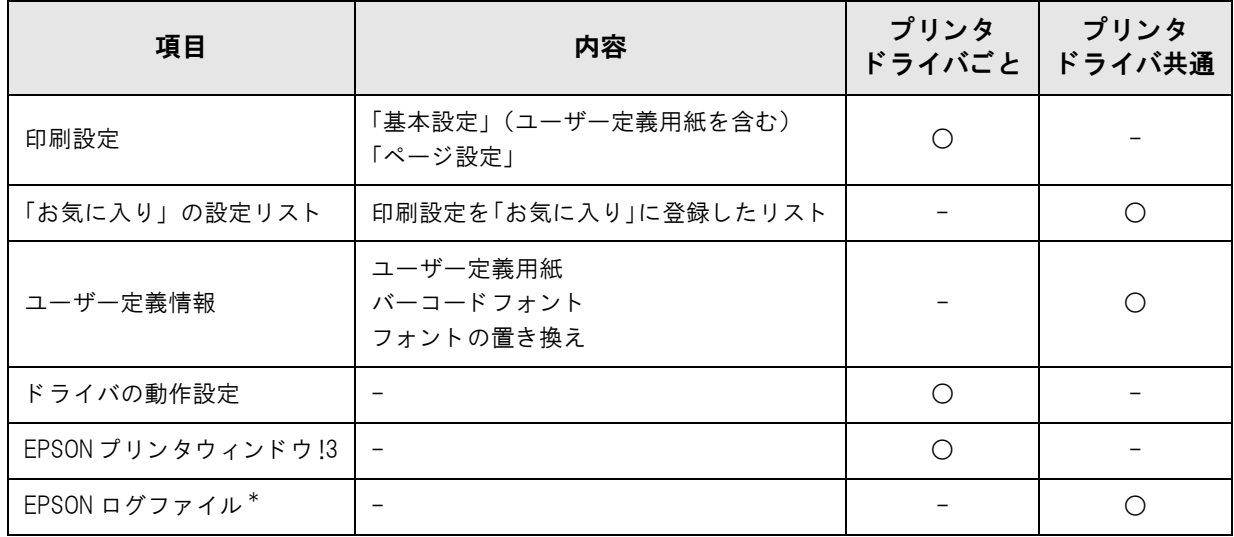

\* Windows XP/Windows Server 2003 のみ反映されます。

### インストールパッケージからプリンタドライバを追加

Install Assistant で作成したインストールパッケージからプリンタドライバを追加した場合、既存のプリンタドラ イバの「お気に入り」の設定リストと「ユーザー定義情報」が変更されます。

以下は、プリンタドライバの印刷設定と「お気に入り」の設定リストがどのようになるかを説明しています。

#### 1. プリンタドライバをインストールします。

インストールした時点では、ユーザー定義情報は ありません。プリンタドライバの「現在の設定」 は、プリンタドライバの初期設定です。

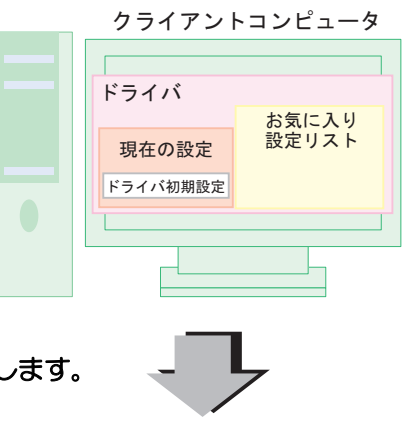

2. プリンタドライバの画面から、印刷設定 ( ユーザー定義 A) をします。

設定すると、「現在の設定」はユーザー定義 A にな ります。 [ 現在の設定を登録] で、「お気に入り」の設定リ ストにユーザー定義 A を登録します。

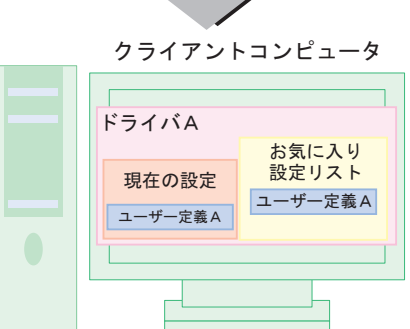

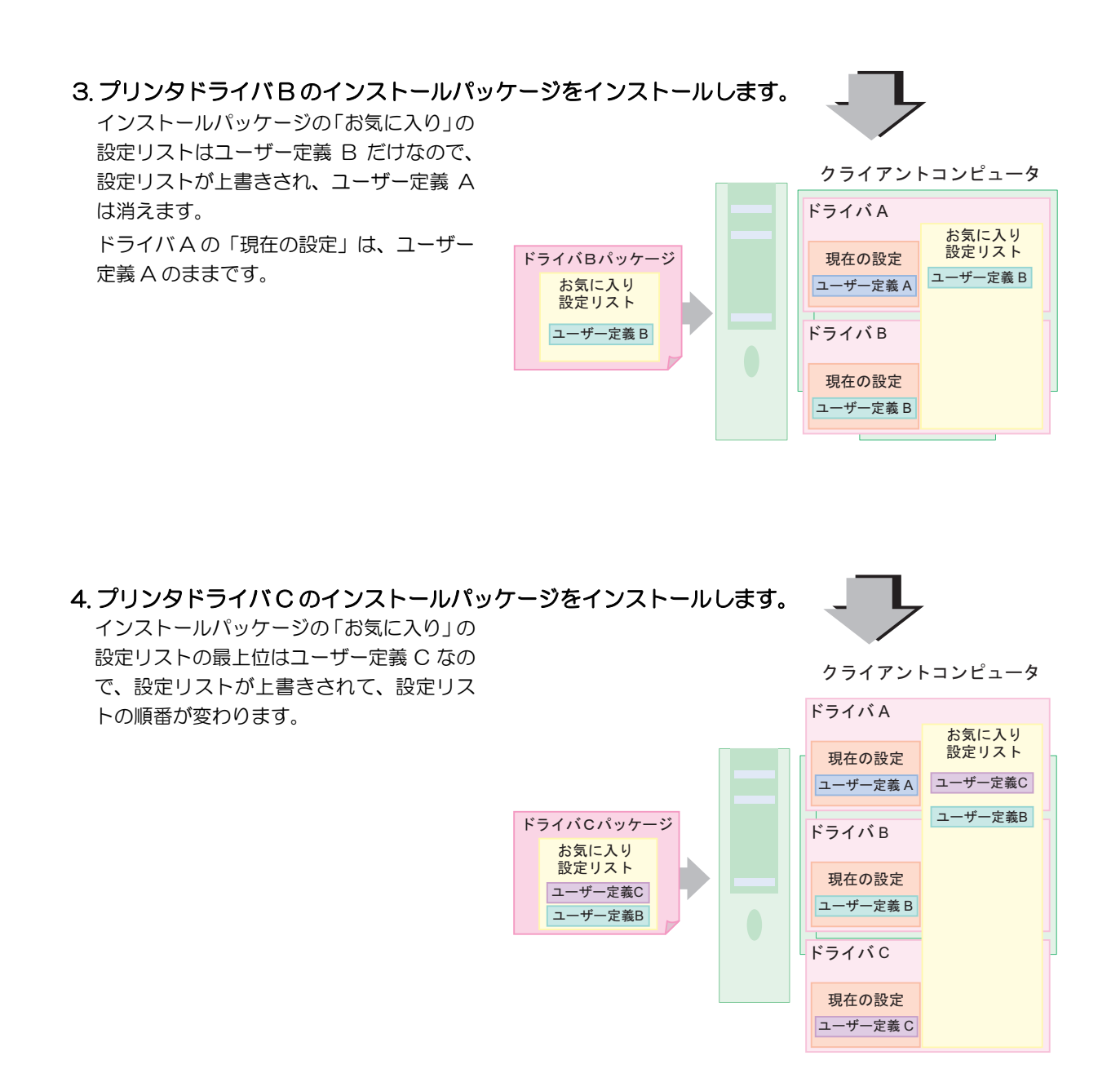

#### 5.「現在の設定」はプリンタドライバの画面から簡単に変更できます。

ユーザー定義 A を「お気に入り」に保存するため には、ドライバ A で「お気に入り」に再登録します。

### インストールパッケージの作成

インストールパッケージを作成する場合、以下の方法をお勧めします。

- クライアントコンピュータにインストールされているプリンタドライバのすべての印刷 設定を、「お気に入り」の設定リストに登録して BSF ファイルを作成します。 プリンタドライバごとにファイルを作成します。設定リストの最上位にプリンタドライバの設定を配置しま す。
- 2 プリンタドライバごとにインストールパッケージを作成します。

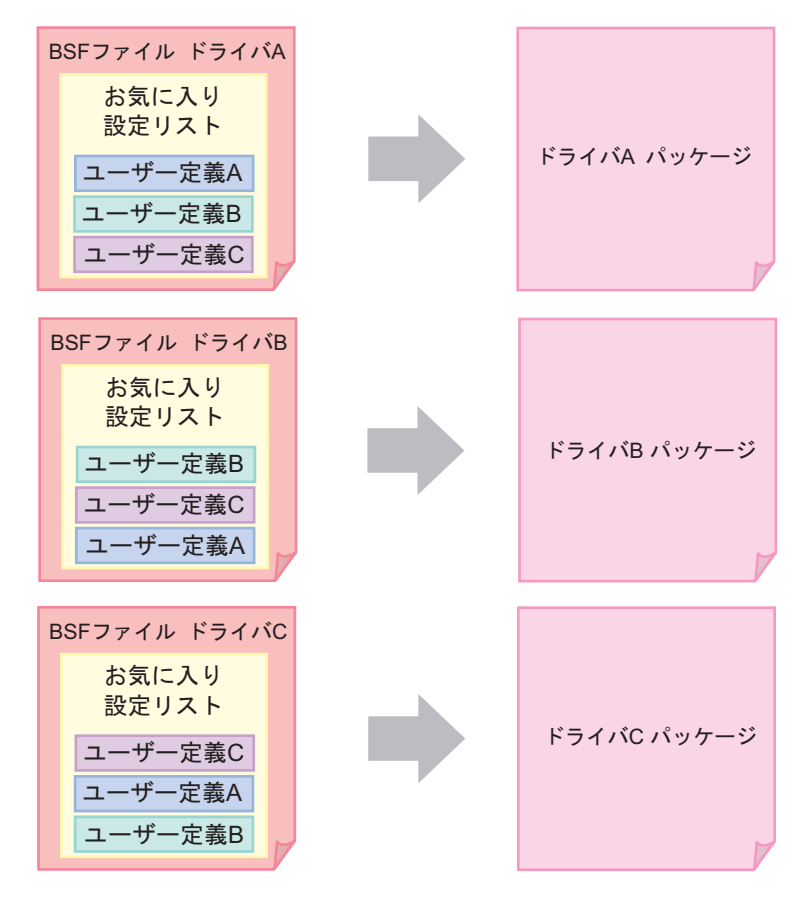

### プリンタドライバファイルからプリンタドライバを追加

プリンタドライバファイル「c34d32\_xxxx.exe」からプリンタドライバをインストールした場合、既存のプリンタ ドライバの「お気に入り」の設定リストと「ユーザー定義情報」は変更されません。 プリンタドライバファイルの印刷設定には、プリンタドライバの初期設定のみ登録され、「ユーザー定義情報」は登 録されていないためです。

## <span id="page-177-0"></span>複数のクライアントコンピュータから、1台のネットワークプリンタを使用

複数のクライアントコンピュータから、1 台のネットワークプリンタを使用するには、プリンタ用のインストール パッケージを 1 つ作成して、それをクライアントコンピュータにインストールします。

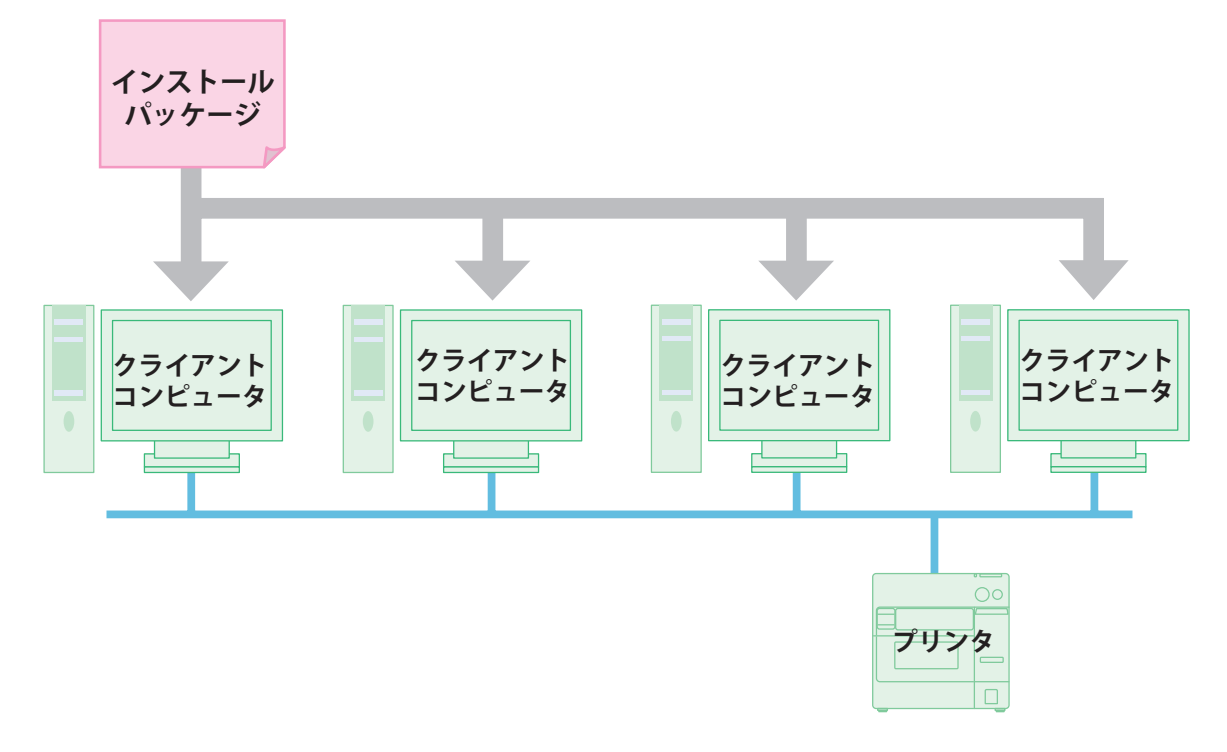

# <span id="page-177-1"></span>プリンタドライバのバージョンアップ

プリンタドライバをバージョンアップすると、プリンタドライバの初期値の設定になり、既存の設定が消えてしまい ます。そのため、以下の手順で対応をしてください。

- 1 プリンタドライバの既存の設定を BSF ファイルに保存します。([172 ページ](#page-171-2) )
- 2 プリンタドライバをバージョンアップします。新しいプリンタドライバのパッケージファ イルを実行し、プリンタドライバをバージョンアップします。
- 3 プリンタドライバに BSF ファイルの設定を取り込みます。([172 ページ\)](#page-171-2)

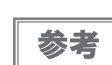

事前に BSF ファイルを保存した場合、プリンタドライバのバージョンアップ後、再度 BSF ファイ ルを取り込んでください。(172ページ)

### <span id="page-178-0"></span>Windows 2000 で、プリンタドライバがインストールできない場合

Windows 2000 の環境で、インストールパッケージを実行してもプリンタドライバがインストールできない場合、 プリンタが「不明なデバイス」として登録されていることが考えられます。 以下の手順で「不明なデバイス」を削除して、インストールパッケージを実行してください。

- 「マイコンピュータ」のプロパティを開き、「ハードウェア」タブを選択します。
- 2 「デバイスマネージャ」ボタンをクリックし、デバイスマネージャーを起動します。
- 3 「その他のデバイス」にある以下の「不明なデバイス」を削除します。
- 4 「デバイスマネージャー」の「OK」ボタンをクリックします。
- 5 プリンタの電源をオフしてください。
- 6 インストールパッケージを実行してください。 ( インストールパッケージの実行方法は、「TM-C3400 Install Assistant ユーザーズマニュアル」を参照し てください。)

### <span id="page-178-1"></span>Windows 2000 で、すでにプリンタドライバがインストールされている場合

Windows 2000 で、すでにプリンタドライバがインストールされている場合、インストールパッケージのプリンタ ドライバとバージョンが異なると、既存プリンタドライバの設定が変更される可能性があります。(TM-C3400 以 外のプリンタドライバには影響ありません。)

既存の設定を保持したい場合、事前に設定を保存し、インストールパッケージを実行後、設定を戻す必要があります。 以下の方法があります。

- ❏ 既存環境のインストールパッケージを作成し、インストール後に実行する (「TM-C3400 Install Assistant ユーザーズマニュアル」を参照してください。)
- ❏ 既存環境の BSF ファイルを作成し、インストール後に作成したBSFファイルを既存プリンタドライバに取り込む

# <span id="page-179-0"></span>プリンタドライバの配布とプリンタの設定

プリンタドライバの配布方法とプリンタの設定方法を説明します。

# <span id="page-179-1"></span>ユーティリティ

クライアントコンピュータ用のインストールパッケージの配布や、プリンタの設定をするため、以下のユーティリ ティを使用します。

❏ Install Assistant(詳細は「TM-C3400 Install Assistant ユーザーズマニュアル」を参照してください。)

- プリンタドライバのインストール・プリンタドライバの設定・通信ポートの設定(ネットワーク設定を含む) のインストールパッケージを作成します。
- インストールパッケージを起動したクライアントコンピュータでは、自動的にプリンタドライバのインストー ル / プリンタドライバの設定 / 通信ポートの設定をします。
- イーサネットインタフェースモデルの場合、プリンタ 1 台ごとにインストールパッケージを作成します。
- USB インタフェースモデルの場合、プリンタドライバの設定ごとに、インストールパッケージを作成します。

❏ Printer Setting(詳細は「TM-C3400 Printer Setting ユーザーズマニュアル」を参照してください。)

- プリンタの設定をします。設定用ファイルやマスターとなるプリンタから、複数のプリンタにコピーできます。
- Printer Setting は、プリンタドライバがインストールされていない環境では使用できません。
- □ EpsonNet Config (詳細は EpsonNet Config のヘルプを参照してください。)
	- イーサネットインタフェースモデルのネットワーク設定ができます。 一度に複数のプリンタの設定ができます。
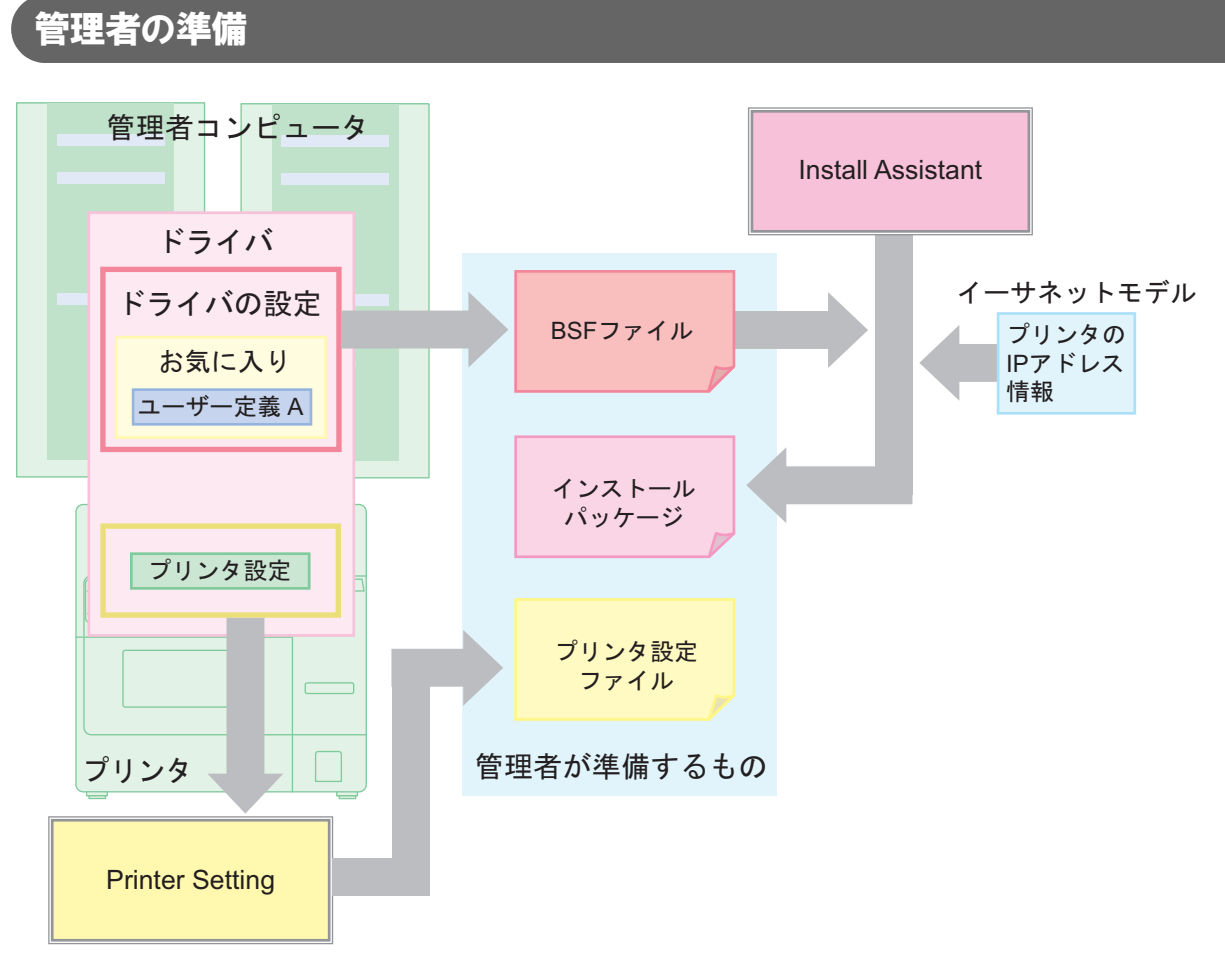

管理者は以下を用意してください。

❏ TM-C3400 プリンタドライバ

• インストールパッケージ /BSF ファイルを作成するときに必要です。

❏ BSF ファイル

- プリンタドライバの設定ファイルです。
- TM-C3400 プリンタドライバで作成します。
- 1 台のコンピュータに複数のプリンタドライバをインストールする場合、以下の点を留意してください。 全プリンタドライバのユーザー定義を含めてください。 全プリンタドライバの印刷設定を「お気に入り」の設定リストに登録してください。 プリンタドライバごとにファイルを作成します。ファイル作成時には、設定リストの最上位に、作成するプリ ンタドライバの印刷設定を配置してください。

#### ❏ インストールパッケージ

- プリンタドライバのインストール / 設定 / ポート設定を自動的に行うパッケージです。
- Install Assistant で、BSF ファイルと TM-C3400 プリンタドライバを使用して作成します。
- イーサネットモデルの場合、プリンタごとにインストールパッケージを作成します。
- ❏ プリンタ設定ファイル
	- プリンタの設定をするファイルです。
	- Printer Setting で作成します。

# 配布方法:USB インタフェースモデル

配布方法の大まかな流れは以下のとおりです。

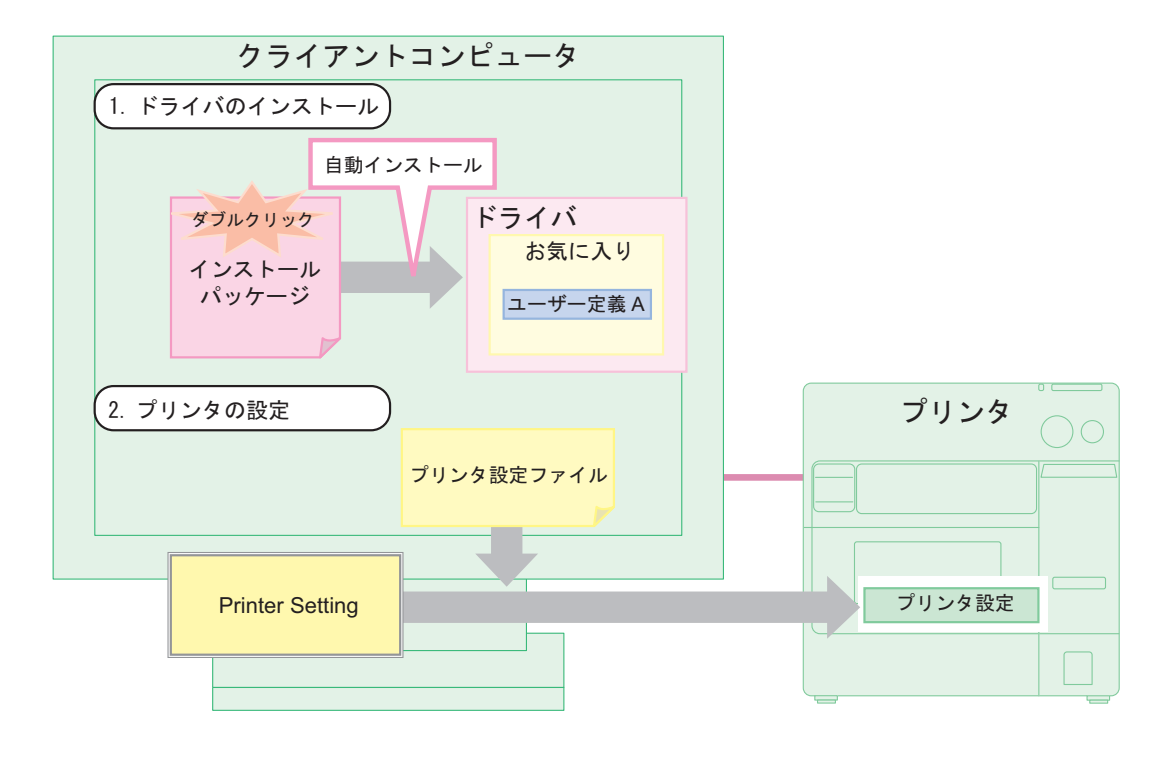

# 配布方法:イーサネットインタフェースモデル

配布方法の大まかな流れは以下のとおりです。

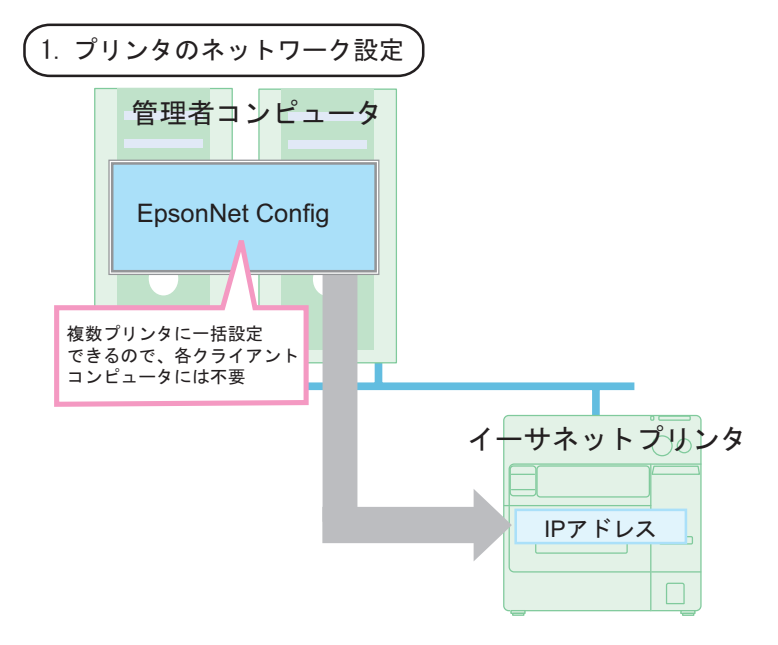

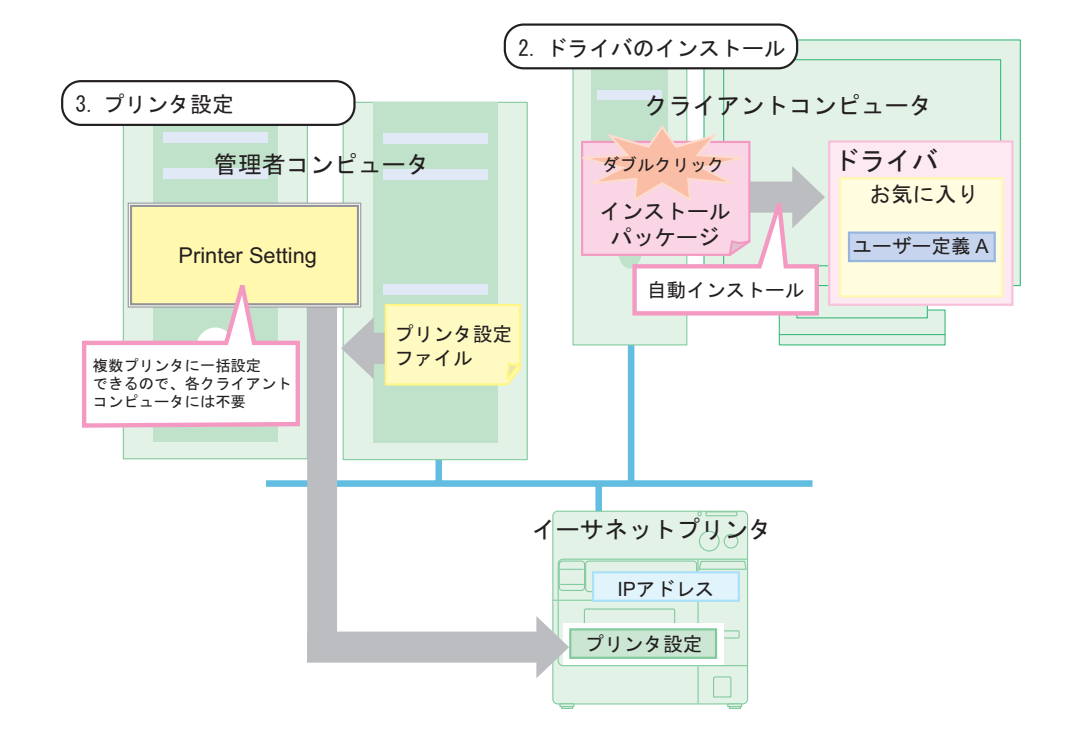

# 配布方法:共有プリンタ

配布方法の大まかな流れは以下のとおりです。

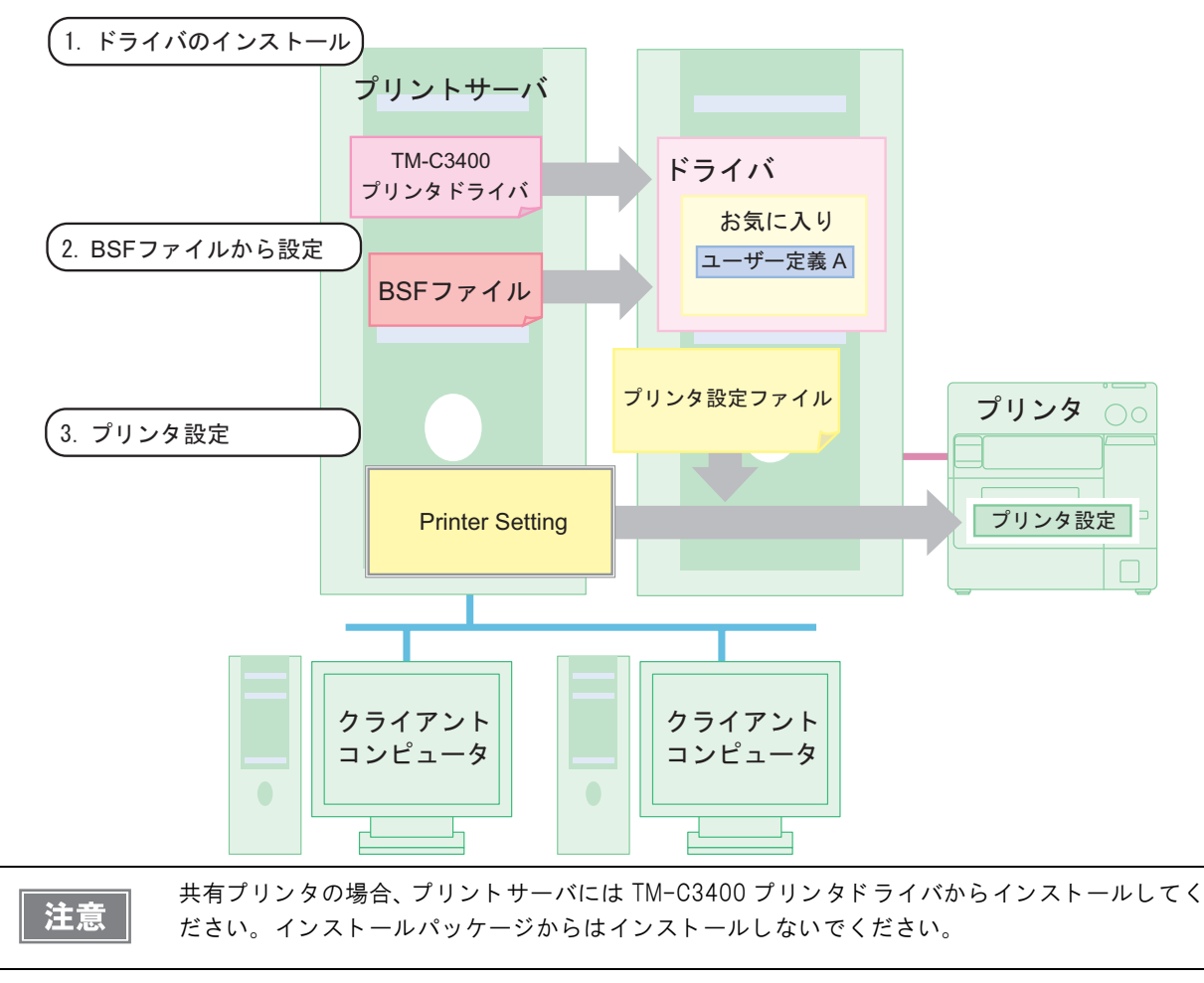

## <span id="page-183-0"></span>セットアップ手順

プリンタの設置から、印刷できる状態にするまでのセットアップ手順は以下のとおりです。

- 1 プリンタの設置 ([53 ページ](#page-52-0))
- 2 プリンタの電源を接続 (54ページ)
- 3 プリンタに同梱されているロール紙を、プリンタにセット ([72 ページ](#page-71-0) )
- イーサネットインタフェースの場合、プリンタをネットワークに接続 ([58 ページ](#page-57-0))
- 5 インクカートリッジの取り付け ([55 ページ](#page-54-0)) プリンタの電源をオンにしてからインクカートリッジを取り付けてください。 また、インクの充てんに約 8 分かかります。インクの充てんが完了すると、電源 LED が点滅から点灯に変 わります。
- 6 イーサネットインタフェースの場合、EpsonNet Config で IP アドレスなど、プリンタに ネットワークを設定
- 7 USB インタフェースの場合、プリンタをクライアントコンピュータに接続 ([57 ページ](#page-56-0) ) プリンタの電源をオフにしてからクライアントコンピュータに接続してください。
- 8 クライアントコンピュータに、プリンタドライバ(インストールパッケージ)のインストー ルと設定
- 9 USB インタフェースの場合、クライアントコンピュータに Printer Setting をインストー ル
- 10イーサネットインタフェースの場合、プリンタにアクセスできるコンピュータ(管理者コ ンピュータまたはクライアントコンピュータ)に Printer Setting をインストール
- 11クライアントコンピュータまたは管理者コンピュータの Printer Setting を使って、プリ ンタを設定
- 12プリンタのディップスイッチを設定 (66ページ) プリンタの電源をオフにしてから、ディップスイッチを設定してください。
- 13用紙のセット (68ページ) ディップスイッチに合わせて、用紙をセットします。

14テストページの印刷

# ユースケース

ここでは、プリンタドライバの配布とプリンタの設定作業をどのように進めるかを、ユースケースで説明します。 管理者が事前に準備する段階と、実際に配布する段階を説明します。

❏ USB インタフェースモデル

- ケース 1:1 台のクライアントコンピュータに、1 台のプリンタを接続。
- ケース 2:1 台のクライアントコンピュータに、2台のプリンタを接続し、別々の帳票を印刷。
- ❏ イーサネットインタフェースモデル
	- ケース 3:2 台のクライアントコンピュータに、1台のイーサネットモデルを接続。
	- ケース 4:2 台のクライアントコンピュータに、2 台のイーサネットモデルを接続し、共通の帳票を印刷。
	- ケース 5:2 台のクライアントコンピュータに、2 台のイーサネットモデルを接続し、別々の帳票を印刷。

### USB インタフェースモデル

ケース①

1台のクライアントコンピュータに、1台のプリンタを接続

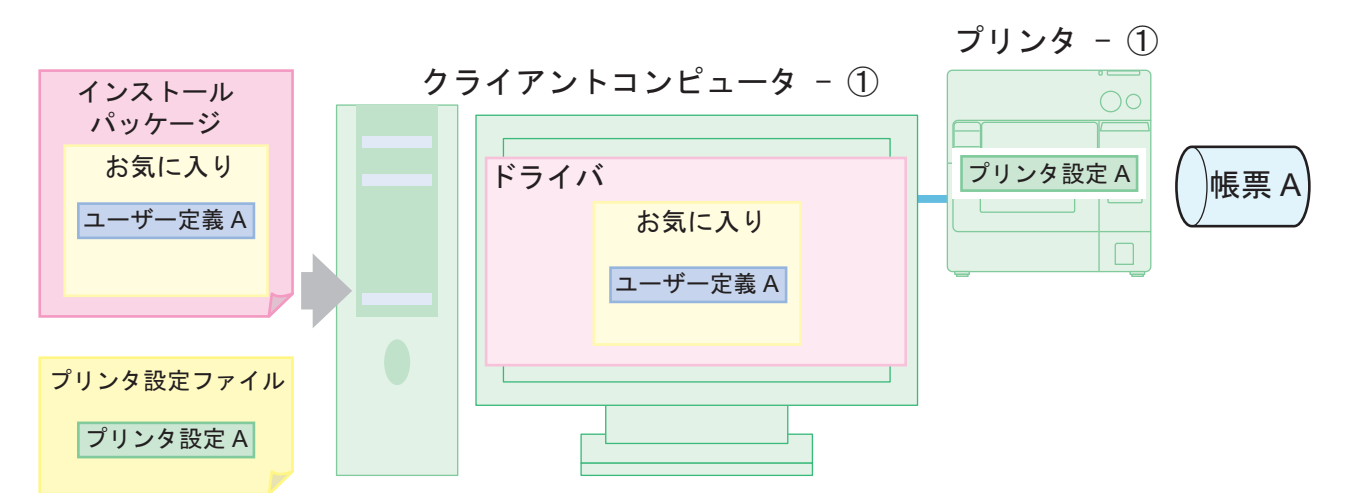

- 準備段階:管理者コンピュータに Install Assistant、Printer Setting とプリンタドライバをインストール後、以下 の作業をします。
	- ① プリンタドライバの設定 ( お気に入り設定リストに、帳票の設定をします )
	- ② BSF ファイルの生成 ( ドライバ設定 .BSF)
	- ③ Install Assistant でドライバ設定 .BSF をインポートし、インストールパッケージを生成 ( インストールパッケージ )
	- ④ Printer Setting で設定ファイルの生成 ( プリンタ設定ファイル )

配布段階:

- ① クライアントコンピュータとプリンタを用意。
- ② インストールパッケージをコピーし、ダブルクリック。自動的にプリンタ ①のプリンタドライバが インストール、設定されます。
- ③ プリンタ ①を接続して電源をオンにする。
- ④ クライアントコンピュータに Printer Setting をインストール
- ⑤ Printer Setting でプリンタ設定ファイルを使ってプリンタを設定 ( プリンタ ①の設定 )

5

#### ケース②

1台のクライアントコンピュータに、2台のプリンタを接続し、別々の帳票を印刷

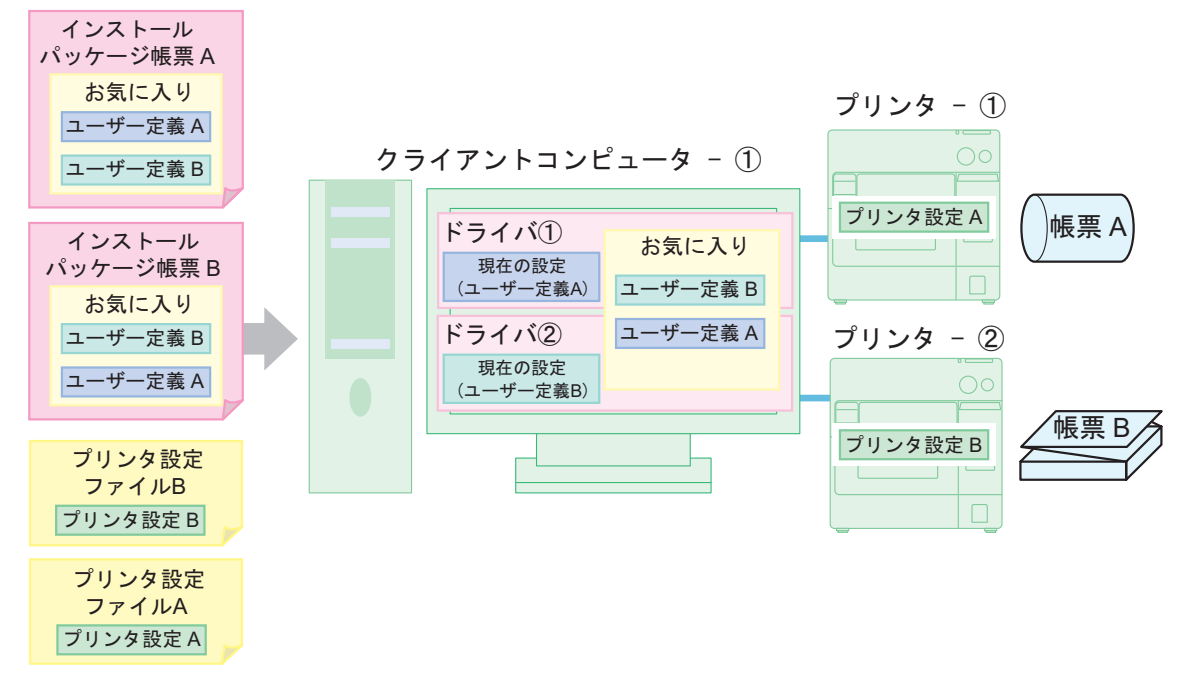

準備段階:管理者コンピュータに Install Assistant、Printer Setting とプリンタドライバをインストール後、以下 の作業をします。

- ① プリンタドライバの設定 帳票 A ( お気に入り設定リストに、帳票 A の設定をします )
- ② BSF ファイルの生成 ( ドライバ設定 \_ 帳票 A.BSF)
- ③ Install Assistant でドライバ設定 \_ 帳票 A.BSF をインポートし、インストールパッケージを生成 ( インストールパッケージ帳票 A)
- ④ Printer Setting で設定ファイルの生成 ( プリンタ設定ファイル A)
- ⑤ プリンタドライバとプリンタの設定 帳票 B
- ⑥ BSF ファイルの生成 ( ドライバ設定 \_ 帳票 B.BSF)
- ⑦ Install Assistant でドライバ設定 \_ 帳票 B.BSF をインポートし、インストールパッケージを生成 ( インストールパッケージ帳票 B)
- ⑧ Printer Setting で設定ファイルの生成 ( プリンタ設定ファイル B)

#### 配布段階:

参考

- ① クライアントコンピュータとプリンタを用意。
- ② インストールパッケージ帳票 A をコピーし、ダブルクリック。自動的にプリンタ ①のプリンタドラ イバがインストール、設定されます。( お気に入りリストの「現在の設定」は、「ユーザー定義 A」)
- ③ プリンタ ①を接続し、電源をオンにする。
- ④ クライアントコンピュータに Printer Setting をインストール
- ⑤ Printer Setting でプリンタ設定ファイル A を使ってプリンタを設定 ( プリンタ ①の設定 )
- ⑥ インストールパッケージ帳票 B をコピーし、ダブルクリック。自動的にプリンタ ②のプリンタドラ イバがインストール、設定されます。( お気に入りリストの「現在の設定」は、「ユーザー定義 B」)
- ⑦ プリンタ ②を接続し、電源をオンにする。

⑧ Printer Setting でプリンタ設定ファイル B を使ってプリンタを設定 ( プリンタ - ②の設定 )

プリンタの設定を、帳票 A と帳票 B で変更しない場合 (例: どちらもブラックマークダイカット ラベルで、用紙サイズが違う場合)、プリンタ設定ファイルは共通で使用できます。

# イーサネットインタフェースモデル

### ケース③

2台のクライアントコンピュータに、1台のプリンタを接続

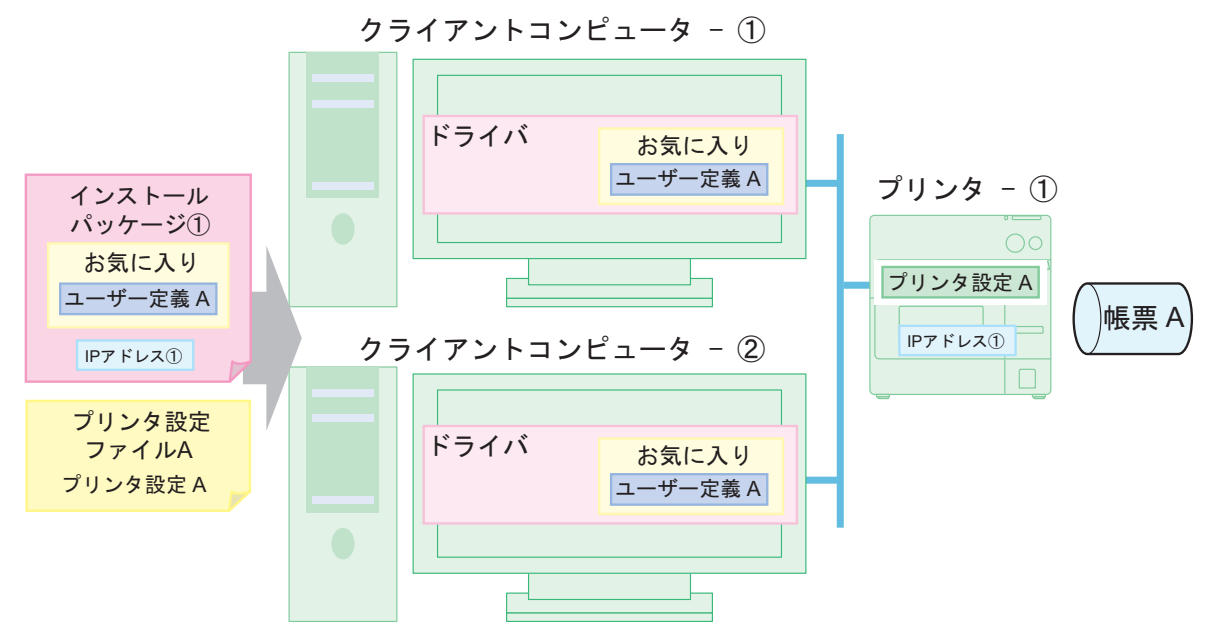

準備段階:管理者コンピュータに Install Assistant、Printer Setting とプリンタドライバをインストール後、以下 の作業をします。

- ① プリンタドライバの設定 ( お気に入り設定リストに、帳票 A を設定 )
- ② BSF ファイルの生成 ( ドライバ設定 .BSF)
- ③ Install Assistant でドライバ設定 .BSF をインポート、プリンタの IP アドレス①を設定し、 インストールパッケージを生成 ( インストールパッケージ )
- ④ Printer Setting で設定ファイルの生成 ( プリンタ設定ファイル A)

#### 配布段階:

- ① クライアントコンピュータ、プリンタとネットワーク接続の管理者用コンピュータ ( クライアントコン ピュータと共用可能 ) を用意。
- ② プリンタをネットワークに接続。
- ③ 管理者用コンピュータの EpsonNet Config を使って、プリンタに IP アドレス①を設定
- ④ クライアントコンピュータ①にインストールパッケージをコピーし、ダブルクリック。自動的にプリ ンタドライバがインストール、設定されます。
- ⑤ クライアントコンピュータ②にインストールパッケージをコピーし、ダブルクリック。自動的にプリ ンタドライバがインストール、設定されます。
- ⑥ 管理者用コンピュータの Printer Setting でプリンタ設定ファイル A を使ってプリンタを設定 ( プリンタ - ①の設定 )

5

### ケース④

### 2台のクライアントコンピュータに、2台のイーサネットモデルを接続し、 共通の帳票を印刷

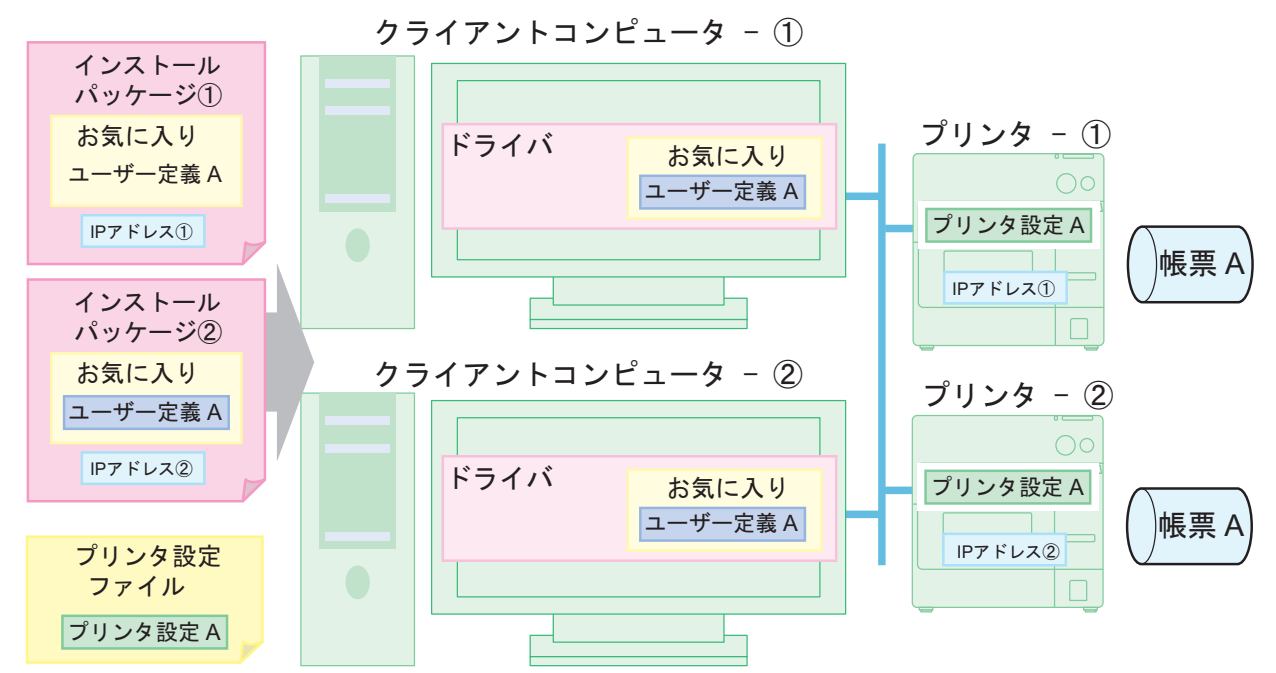

準備段階:管理者コンピュータに Install Assistant、Printer Setting とプリンタドライバをインストール後、以下 の作業をします。

- ① プリンタドライバの設定 ( お気に入り設定リストに、帳票 A を設定 )
- ② BSF ファイルの生成 ( ドライバ設定 .BSF)
- ③ Install Assistant でドライバ設定 .BSF をインポート、プリンタの IP アドレス①を設定し、 インストールパッケージを生成 ( インストールパッケージ① )
- ④ Install Assistant でドライバ設定 .BSF をインポート、プリンタの IP アドレス②を設定し、 インストールパッケージを生成 ( インストールパッケージ② )
- ⑤ Printer Setting で設定ファイルの生成 ( プリンタ設定ファイル A)

#### 配布段階:

注意

- ① クライアントコンピュータ、プリンタとネットワーク接続の管理者用コンピュータ ( クライアントコン ピュータと共用可能 ) を用意。
- ② プリンタ ①、プリンタ ①をネットワークに接続。
- ③ 管理者用コンピュータの EpsonNet Config を使って、プリンタ ①に IP アドレス①、プリンタ ② に IP アドレス②を設定
- ④ クライアントコンピュータ①にインストールパッケージ①をコピーし、ダブルクリック。自動的にプ リンタ - ①のプリンタドライバがインストール、設定されます。
- ⑤ クライアントコンピュータ②にインストールパッケージ②をコピーし、ダブルクリック。自動的にプ リンタ - ②のプリンタドライバがインストール、設定されます。
- ⑥ 管理者用コンピュータの Printer Setting でプリンタ設定ファイル A を使ってプリンタを設定 ( プリンタ - ①、プリンタ - ②を一括設定 )

イーサネットモデルは、プリンタごとに IP アドレスを設定するため、プリンタごとにインストー ルパッケージが必要です。

ケース⑤

### 2台のクライアントコンピュータに、2台のイーサネットモデルを接続し、 別々の帳票を印刷

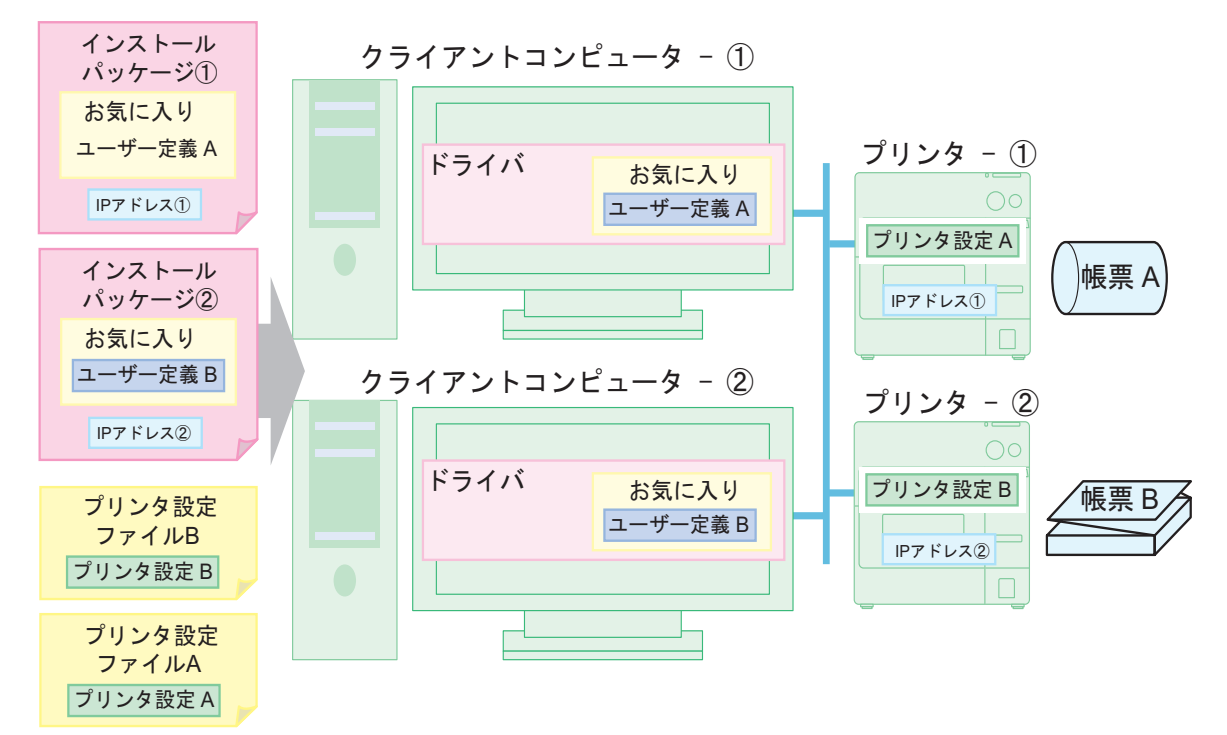

準備段階:管理者コンピュータに Install Assistant、Printer Setting とプリンタドライバをインストール後、以下 の作業をします。

① プリンタドライバの設定 ( お気に入り設定リストに、帳票 A を設定 )

- ② BSF ファイルの生成 ( ドライバ設定 A.BSF)
- ③ Install Assistant でドライバ設定 A.BSF をインポート、プリンタの IP アドレス①を設定し、 インストールパッケージを生成 ( インストールパッケージ① )
- ④ Printer Setting で設定ファイルの生成 ( プリンタ設定ファイル A)
- ⑤ プリンタドライバとプリンタの設定 帳票 B
- ⑥ BSF ファイルの生成 ( ドライバ設定 B.BSF)
- ⑦ Install Assistant でドライバ設定 B.BSF をインポート、プリンタの IP アドレス②を設定し、 インストールパッケージを生成 ( インストールパッケージ② )
- ⑧ Printer Setting で設定ファイルの生成 ( プリンタ設定ファイル B)

#### 配布段階:

- ① クライアントコンピュータ、プリンタとネットワーク接続の管理者用コンピュータ ( クライアントコン ピュータと共用可能 ) を用意。
- ② プリンタ ①、プリンタ ①をネットワークに接続。
- ③ 管理者用コンピュータの EpsonNet Config を使って、プリンタ ①に IP アドレス①、プリンタ ② に IP アドレス②を設定
- ④ クライアントコンピュータ①にインストールパッケージ①をコピーし、ダブルクリック。自動的にプ リンタ - ①のプリンタドライバがインストール、設定されます。
- ⑤ クライアントコンピュータ②にインストールパッケージ②をコピーし、ダブルクリック。自動的にプ リンタ - ②のプリンタドライバがインストール、設定されます。
- ⑥ 管理者用コンピュータの Printer Setting でプリンタ設定ファイル A を使ってプリンタを設定 ( プリンタ - ①を設定 )
- ⑦ 管理者用コンピュータの Printer Setting でプリンタ設定ファイル B を使ってプリンタを設定 ( プリンタ - ②を設定 )

# メンテナンス

ここでは以下の内容を説明します。

- □ クライアントコンピュータの追加 (イーサネットモデル) (190ページ)
- □ プリンタの追加 (190ページ)
- □ 用紙の追加 / 印刷設定の変更 (191ページ)
- □ プリンタの置き換え (192ページ)

# <span id="page-189-0"></span>クライアントコンピュータの追加 (イーサネットモデル)

クライアントコンピュータを追加する場合、以下の手順でプリンタドライバをインストールし、設定します。

□ 管理者の準備

• 既存プリンタのインストールパッケージ ( プリンタのネットワーク情報を含んだインストールパッケージを用意してください。)

□ 配布後の作業

• クライアントコンピュータでインストールパッケージをダブルクリックし、プリンタドライバをインストール します。

# <span id="page-189-1"></span>プリンタの追加

既存のプリンタと同じ用紙に印刷するプリンタをシステムに追加する場合、以下の手順で追加します。

### USB モデル

#### ❏ 管理者の準備と環境

- 既存プリンタドライバの BSF ファイル
- 既存プリンタのプリンタ設定ファイル (USB シリアルナンバーの設定は含めないでください。コンピュータがプリンタを認識しなくなります。)
- 既存プリンタのディップスイッチ設定情報
- ❏ プリンタ追加時の作業
	- クライアントコンピュータにプリンタを接続し、プラグアンドプレイ機能を使ったドライバのインストールと プリンタの設定をします。このときに、既存プリンタドライバの BSF ファイル、プリンタ設定ファイル、ディッ プスイッチ設定情報を使います。([184 ページ「セットアップ手順」を](#page-183-0)参照)

### イーサネットモデル

□ 管理者の進備と環境

- 追加するプリンタのネットワーク情報
- プリンタドライバ
- 既存プリンタドライバの BSF ファイル
- 既存プリンタのプリンタ設定ファイル 追加するプリンタのネットワーク内に既存のプリンタがある場合、プリンタ設定ファイルを用意する必要はあ りません。
- 既存プリンタのディップスイッチ設定情報
- EpsonNet Config を管理者コンピュータ、またはクライアントコンピュータにインストール

❏ プリンタ追加時の作業

• プリンタをネットワーク上に接続し、EpsonNet Config を使ってネットワーク設定します。 設定後、クライアントコンピュータから Windows のプリンタの追加機能でプリンタを追加し、プリンタの設 定をします。このときに、プリンタドライバ、既存プリンタドライバの BSF ファイル、プリンタ設定ファイ ル、ディップスイッチ設定情報を使います。(184ページ「セットアップ手順」を参照)

## <span id="page-190-0"></span>用紙の追加 / 印刷設定の変更

新しい用紙を追加したり、印刷設定を変更したりする場合、以下の手順で、各クライアントコンピュータのプリンタ ドライバに印刷設定を変更します。

- □ 管理者の準備
	- 既存プリンタドライバの BSF ファイル
		- 以下の手順で BSF ファイルを作成してください。
			- ① 既存プリンタドライバで新しい用紙の印刷設定を設定し、「お気に入り」に登録します。 「お気に入り」に、既存用紙の印刷設定も登録されていることを確認してください。
			- ② 「お気に入り」の設定リストの最上位を、新しい用紙の印刷設定にします。

③ BSF ファイルを書き出します。

- □ 配布後のクライアントコンピュータの作業
	- プリンタドライバに、BSF ファイルを取り込みます。

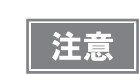

既存用紙の印刷設定も「お気に入り」に登録してください。登録しない場合、BSF ファイルの取 り込み時に、プリンタドライバから既存用紙の印刷設定が消えてしまいます。

# <span id="page-191-0"></span>プリンタの置き換え

プリンタの故障などでプリンタを置き換える場合、新しいプリンタと単純に置き換えても使用できません。ここでは クライアントコンピュータのアプリケーションの変更をしないで、プリンタを置き換える方法を紹介します。

### USB モデル

USB モデルのプリンタの置き換えのために、2 つの方法を用意しています。

❏「USB プリンタークラス デバイス置き換えサービス」を、クライアントコンピュータに常駐。(推奨)

❏ プリンタの USB シリアルナンバーを合わせる。

アプリケーションの出力先をプリンタのポートに指定している場合、こちらの方法を使います。

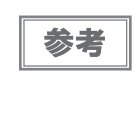

通常、USB モデルの新しいプリンタを接続すると、クライアントコンピュータには新しいプリン タドライバ (プリンタキュー)が生成され、新しい USB ポートが生成されます。クライアントコ ンピュータのアプリケーションから新しいプリンタに印刷するには、ポートの変更が必要になり ます。

### USB プリンタークラス デバイス置き換えサービス

「USB プリンタークラス デバイス置き換えサービス」は、新しいプリンタが接続されたことを検知し、Windows に 登録されたプリンタドライバのプロパティ情報を書き換えて、出力するポートを自動的に変更するソフトウェアで す。これをクライアントコンピュータに常駐させると、アプリケーション、プリンタドライバや OS の設定が不要で す。ただし、プリンタの設定は必要です。

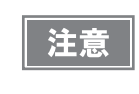

この方法の場合、プリンタのポートは既存のポートが残ります。そのため、アプリケーションの 出力先をプリンタのポートに指定している場合は、プリンタのUSB シリアルナンバーを変更する 方法で置き換えてください。

#### ❏ 事前準備

- クライアントコンピュータに「USB プリンタークラス デバイス置き換えサービス」をインストール
- 既存プリンタのプリンタ設定ファイル (USB シリアルナンバーの設定は含めないでください。)
- 既存のプリンタのディップスイッチ設定情報
- ❏ プリンタの置き換え手順
	- ① クライアントコンピュータから既存のプリンタを取り外します。
	- ② クライアントコンピュータに新しいプリンタを接続し、電源をオンします。「USB プリンタークラス デバイス 置き換えサービス」が新しいプリンタの接続を検出し、既存プリンタドライバに新しいプリンタのポートを設 定します。
	- ③ プリンタに既存プリンタの設定をします。このときに、既存プリンタのプリンタ設定ファイル、ディップス イッチ設定情報を使います。[\(184 ページ「セットアップ手順」を](#page-183-0)参照 )

### プリンタの USB シリアルナンバーを合わせる

既存のプリンタと新しいプリンタの USB シリアルナンバーが同じ場合、クライアントコンピュータのアプリケー ションやプリンタドライバの設定を変更しなくても、プリンタを置き換えられます。ただし、プリンタの設定は必要 です。アプリケーションの出力先をプリンタのポートに指定している場合は、この方法を推奨します。

USB シリアルナンバーは、プリンタ設定ファイルで登録するか、Printer Setting で編集できます。

ここでは、管理者コンピュータで新しいプリンタの USB シリアルナンバーを変更して、クライアントコンピュータ のプリンタを置き換える方法を説明します。

#### ❏ 事前準備

- 既存プリンタのプリンタ設定ファイル (USB シリアルナンバーの設定を含めてください。)
- 既存のプリンタのディップスイッチ設定情報
- ❏ プリンタの置き換え手順
	- ① 管理者コンピュータに新しいプリンタを接続して電源をオンします。
	- ② プリンタに既存プリンタの設定をします。既存プリンタのプリンタ設定ファイルの USB シリアルナンバーが、 新しいプリンタの USB シリアルナンバーになります。また既存プリンタのディップスイッチ設定情報に合わ せて、プリンタのディップスイッチを設定します。([184 ページ「セットアップ手順」](#page-183-0)を参照 )
	- ③ クライアントコンピュータから既存のプリンタを取り外します。
	- ④ 新しいプリンタをクライアントコンピュータに接続して、電源をオンします。

### イーサネットモデル

既存プリンタの IP アドレスなどのネットワーク設定と既存プリンタの設定を、新しいプリンタに設定します。 クライアントコンピュータのプリンタドライバを設定する必要はありません。

#### ❏ 事前準備

- 既存のプリンタのネットワーク設定情報 (IP アドレスなど ) 既存のプリンタのステータスシートを印刷してください。[\(163 ページ「ステータスシートの印刷 \(Ethernet](#page-162-0) [インタフェース仕様のみ \)」](#page-162-0))
- 既存のプリンタのプリンタ設定ファイル
- 既存のプリンタのディップスイッチ設定を確認

□ 置き換え手順

- ① 新しいプリンタのディップスイッチ設定を、既存のプリンタのディップスイッチ設定に合わせます。
- ② 新しいプリンタをネットワークに接続し、プリンタの電源をオンします。
- ③ EpsonNet Config などで、新しいプリンタに印刷したステータスシートに合わせて、ネットワークを設定し ます。
- ④ Printer Setting で、プリンタ設定ファイルを使ってプリンタを設定します。

5

# プリンタの管理

ネットワークプリンタの監視

ネットワークプリンタの管理用に、EpsonNet Simple Viewer が用意されています。管理者コンピュータからネッ トワークプリンタのステータスを監視できます。

(詳細は、「EpsonNet Simple Viewer ユーザーズマニュアル」を参照してください。)

# 取得できる情報

- 情報の中には、モデル名·IP アドレス·場所·MAC アドレス·管理者名·ステータス詳細があります。
- TM-C3400以外のEPSON製ネットワークプリンタの情報も取得できますが、プリンタの機種により情報を取 得できなかったり、取得できる情報に制限があったりします。

# お問い合わせ確認

本プリンタについての技術的な質問、疑問あるいは、障害がある場合、以下の情報を確認のうえ、販売店もしくは、 弊社開発者向けヘルプデスク ( http://www.epson.jp/support/sd/ ) にお問い合わせください。

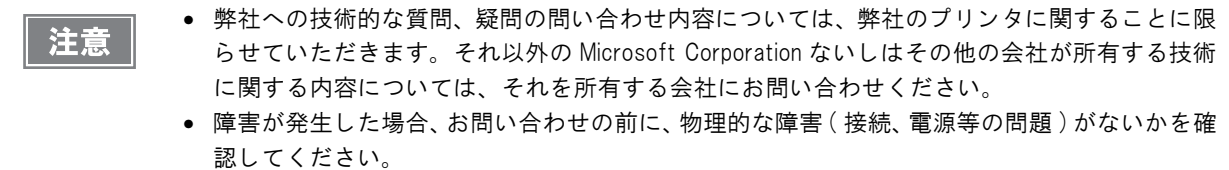

- □ 問い合わせ分類:障害 / 質問
- ❏ 日付:
- ❏ 御社名:
- ❏ 部署名:
- □ お名前:
- □ お電話 /FAX/Email:
- □ コンピュータ情報:
	- 製造メーカー
	- CPU
- □ OS(サービスパックも含む):
- □ 対象プリンタ機種名:
- ❏ プリンタドライバ:インストール済み(OS 標準 /EPSON カスタム)/ インストールしていない
- ❏ 対象プリンタ接続形態:USB / イーサネット / MS 共有 ( クライアント / サーバ )
- ❏ インストールプロトコル / サービス:NetBEUI / NetWare Client(Novell(Ver. ) / Microsoft (Ver. )) / TCPIP / OS 標準 SNMP エージェント / その他
- ❏ 印刷ツール:ローカル (LPT/USB) / OS 標準 Standard TCPIP / OS 添付 LPR / EPSON 製 TCPIP 印刷 ( 名称 ) / 自社カスタムアプリケーション / その他 ( 製品名 /Ver)
- ❏ ファイアウォール:OS 標準 / パーソナル ( 製品名 /Ver)/ 無し
- □ 御社アプリケーション情報:
	- Windows サービス動作 / 通常 EXE 動作
- ❏ 弊社アプリ動作状況:EpsonNet WebManager / EpsonNet Log Browser / EpsonNet Simple Viewer / EpsonNet SDK for Windows / Printer Setting / その他 ( 名前 )
- □ 障害の現象 (or 質問内容):
- ❏ システム構成:コンピュータ、ネットワークなどハードウェア構成と、ソフトウェアモジュール構成
- □ 障害の再現手順: 操作手順、関数実行手順、現象を発生させた関数とその引数の値
- ❏ 障害の再現性:再現する ( 回中 回 )/ 再現しない